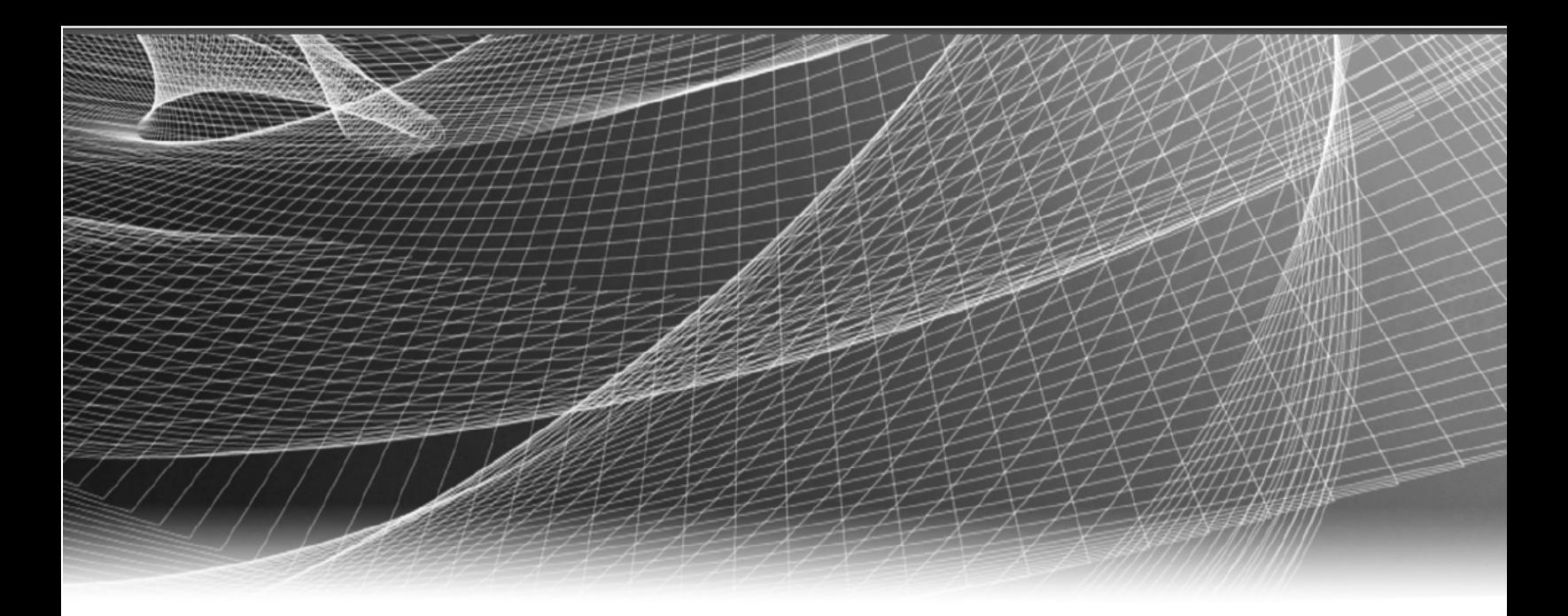

# **RSA** Security Analytics

Decoder y Log Decoder Guía de configuración para la versión 10.6

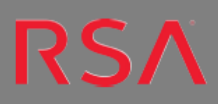

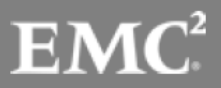

Copyright © 2016 EMC Corporation. Todos los derechos reservados.

# **Marcas comerciales**

RSA, el logotipo de RSA y EMC son marcas registradas o marcas comerciales de EMC Corporation en los Estados Unidos y en otros países. Todas las demás marcas comerciales utilizadas en este documento pertenecen a sus respectivos propietarios. Para obtener una lista de las marcas comerciales de EMC, visite mexico.emc.com/legal/emc-corporation-trademarks.htm (visite el sitio web de su país correspondiente).

# **Acuerdo de licencia**

Este software y la documentación asociada son propiedad e información confidencial de EMC, se suministran bajo licencia, y pueden utilizarse y copiarse solamente de acuerdo con los términos de dicha licencia y con el aviso de copyright mencionado a continuación. No se puede suministrar a ninguna persona, ni poner a su disposición de cualquier otra manera, este software ni la documentación, o cualquier copia de estos elementos.

Este documento no constituye ninguna transferencia de titularidad ni propiedad del software, la documentación o cualquier derecho de propiedad intelectual. Cualquier uso o reproducción sin autorización de este software y de la documentación pueden estar sujetos a responsabilidad civil o penal. Este software está sujeto a cambios sin aviso y no debe considerarse un compromiso asumido por EMC.

# **Licencias de otros fabricantes**

Este producto puede incluir software que ha sido desarrollado por otros fabricantes. El texto del acuerdo de licencia que se aplica al software de otros fabricantes en este producto puede encontrarse en el archivo thirdpartylicenses.pdf.

# **Nota sobre tecnologías de cifrado**

Es posible que este producto contenga tecnologías de cifrado. Muchos países prohíben o limitan el uso, la importación o la exportación de las tecnologías de cifrado, y las regulaciones actuales de uso, importación y exportación deben cumplirse cuando se use, importe o exporte este producto.

# **Distribución**

El uso, la copia y la distribución de cualquier software de EMC descrito en esta publicación requieren una licencia de software correspondiente. EMC considera que la información de esta publicación es precisa en el momento de su publicación. La información está sujeta a cambios sin previo aviso.

LA INFORMACIÓN DE ESTA PUBLICACIÓN SE PROPORCIONA "TAL CUAL". EMC CORPORATION NO SE HACE RESPONSABLE NI OFRECE GARANTÍA DE NINGÚN TIPO CON RESPECTO A LA INFORMACIÓN DE ESTA PUBLICACIÓN Y ESPECÍFICAMENTE RENUNCIA A TODA GARANTÍA IMPLÍCITA DE COMERCIABILIDAD O CAPACIDAD PARA UN PROPÓSITO DETERMINADO.

# **Contenido**

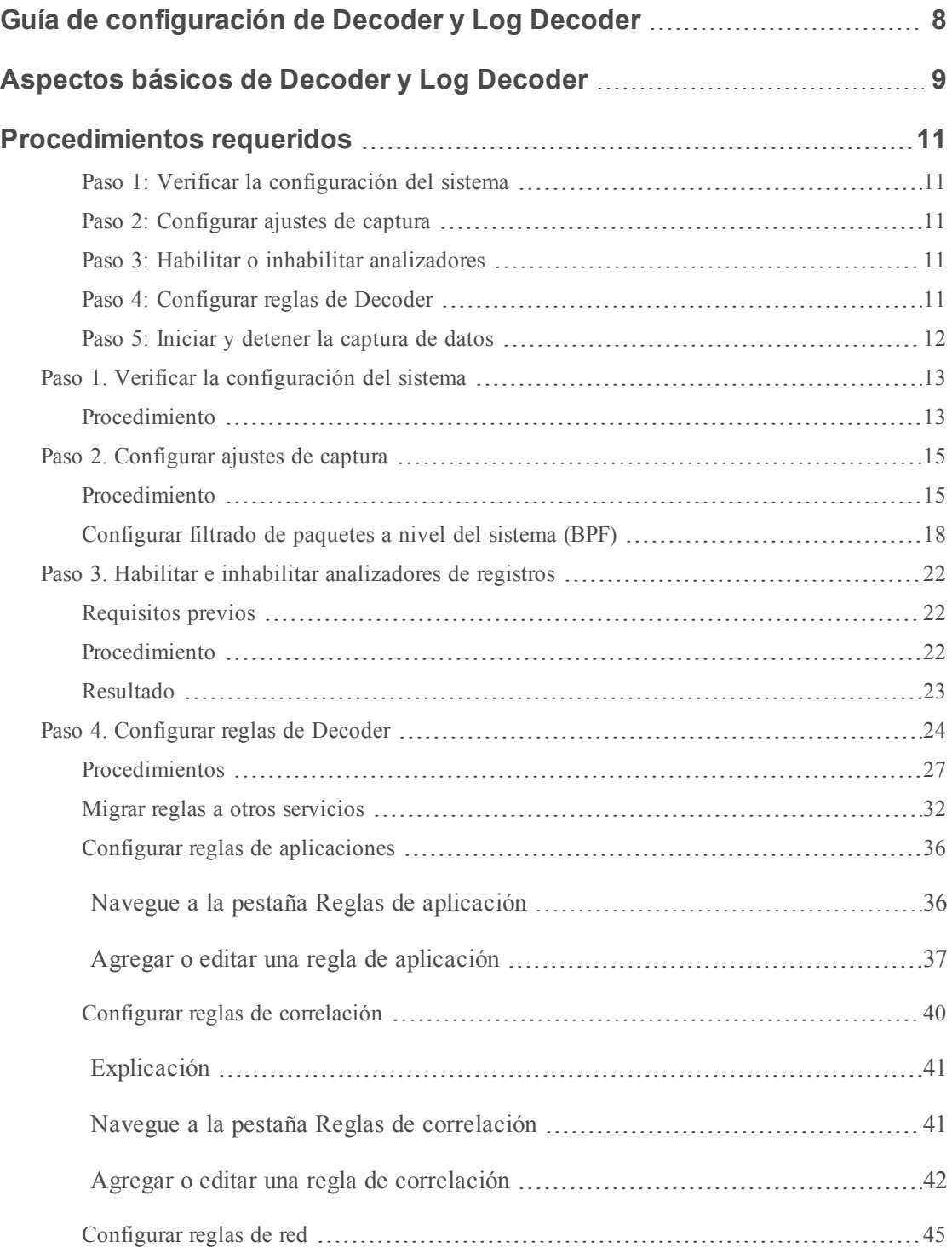

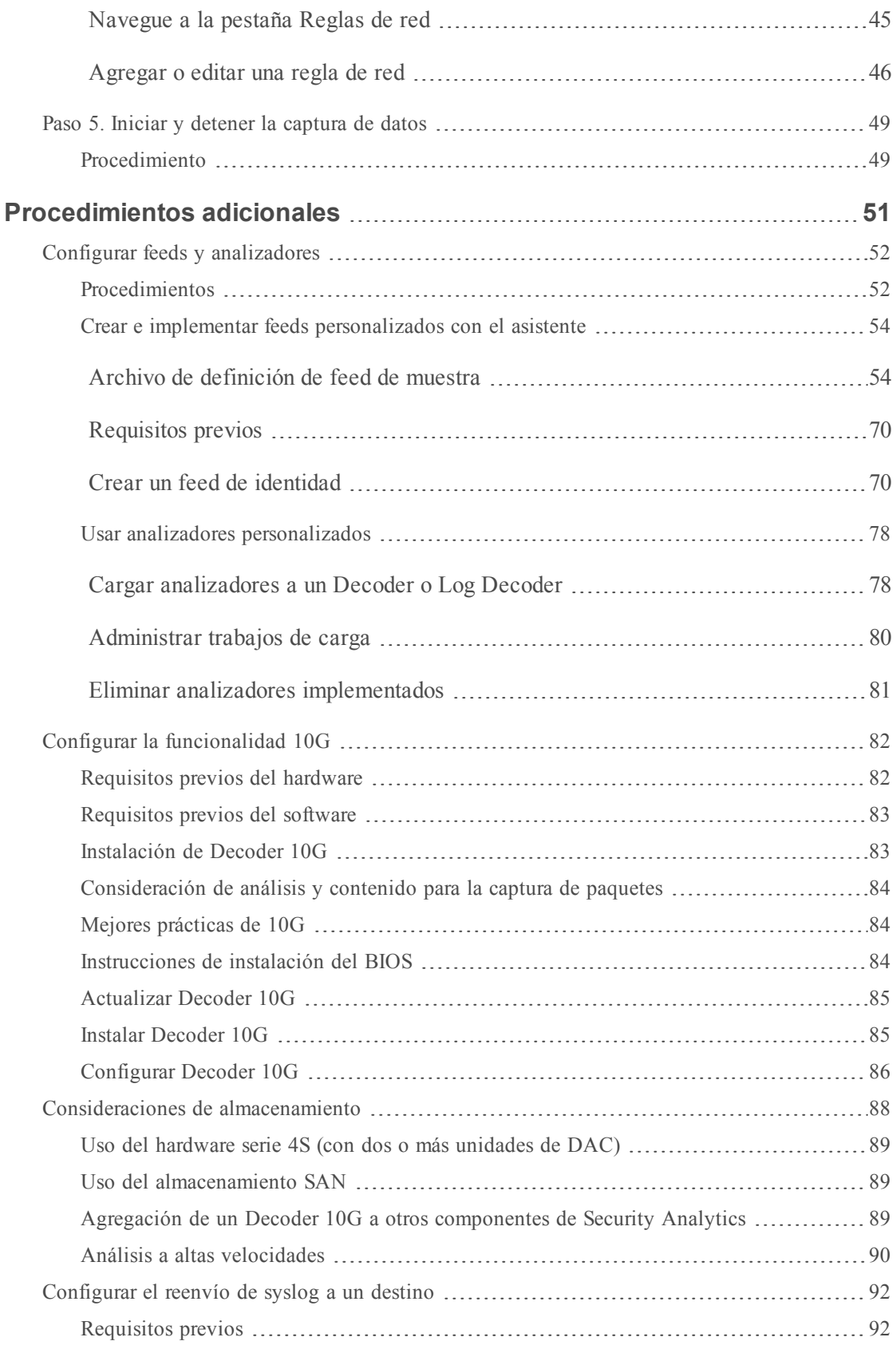

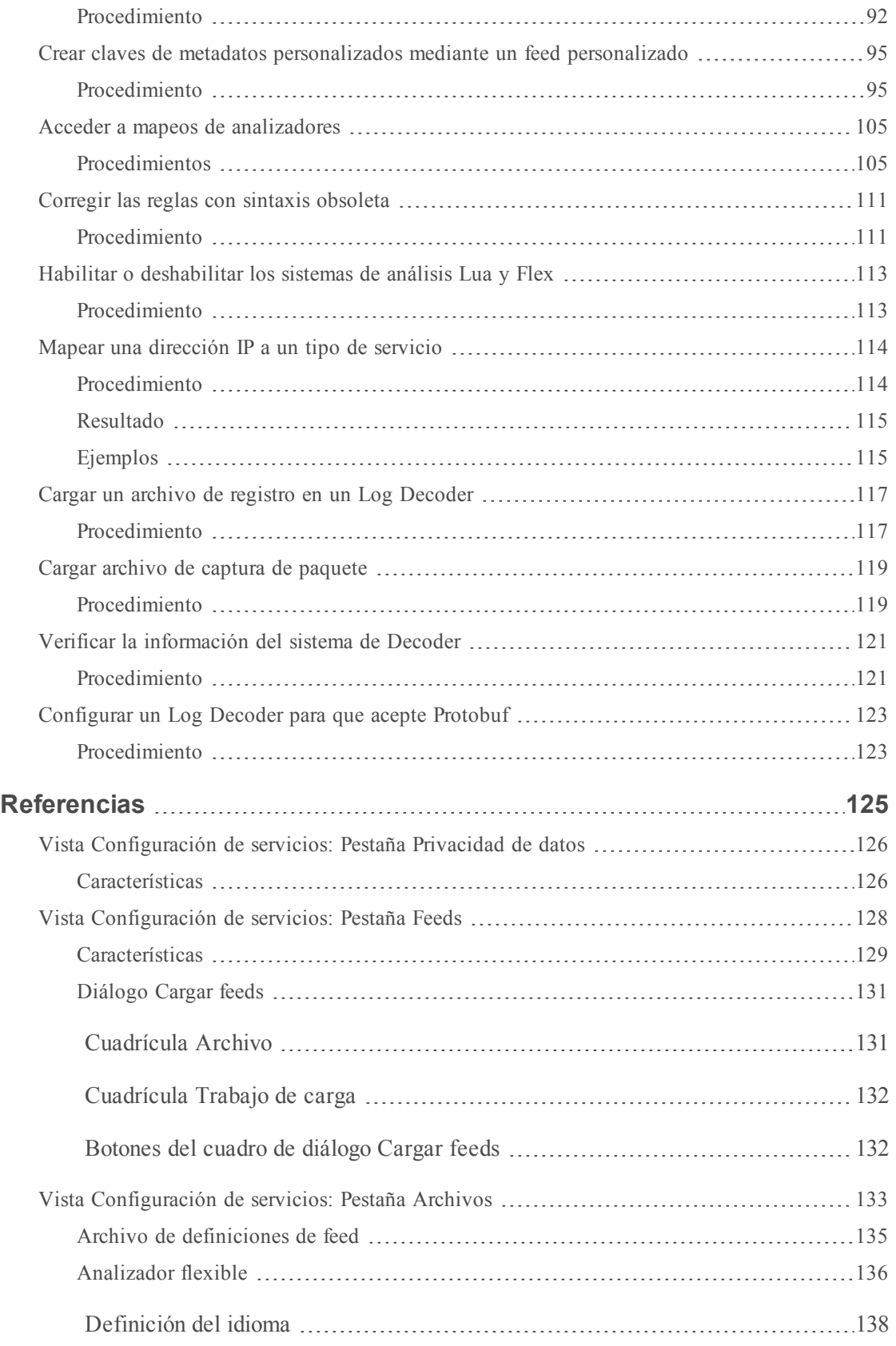

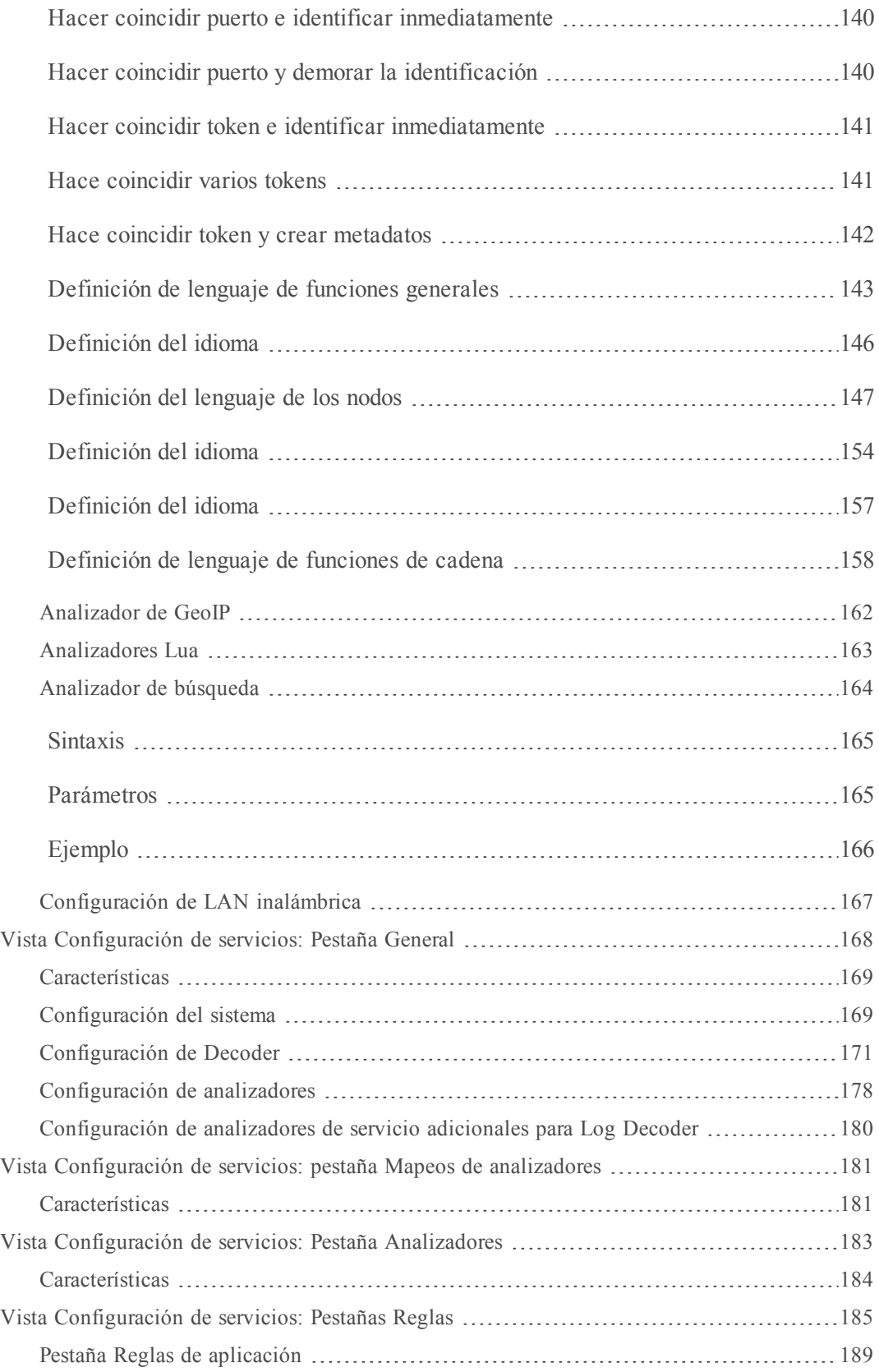

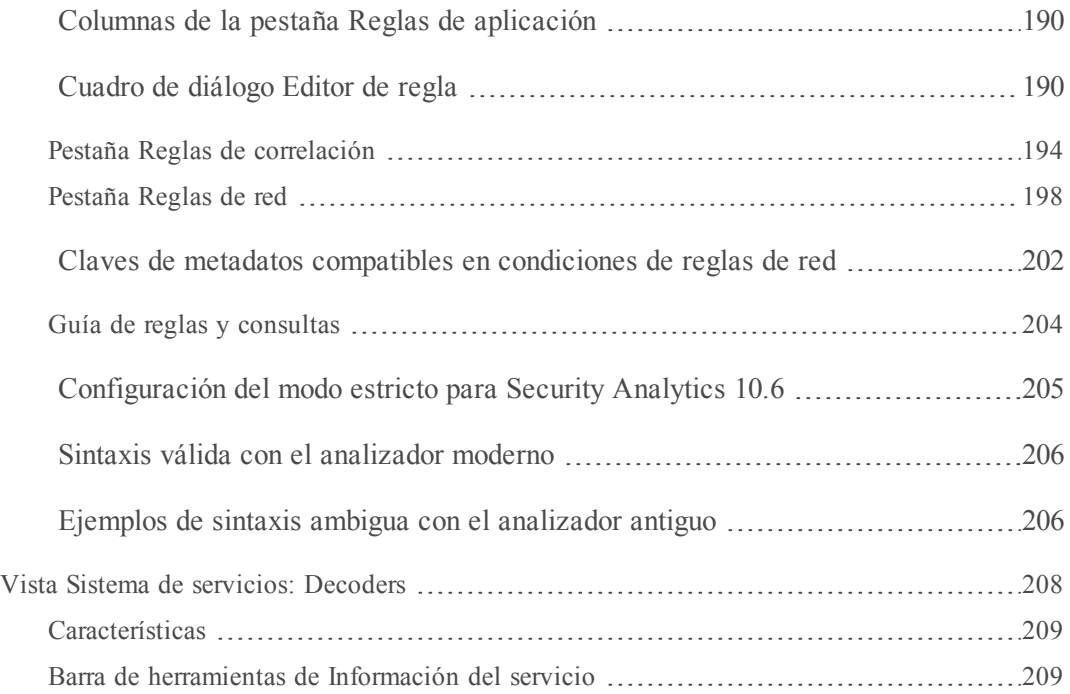

# <span id="page-7-0"></span>**Guía de configuración de Decoder y Log Decoder**

En este tema se presenta el Decoder y el Log Decoder y la metodología para configurarlos en Security Analytics.

#### **Temas**

- **[Aspectos](#page-8-0) básicos de Decoder y Log Decoder**
- [Procedimientos](#page-10-0) requeridos
- [Procedimientos](#page-50-0) adicionales
- [Referencias](#page-124-0)

# <span id="page-8-0"></span>**Aspectos básicos de Decoder y Log Decoder**

En este tema se presenta el Decoder y el Log Decoder en RSA Security Analytics.

Security Analytics es compatible con dos tipos de Decoders:

- El Decoder, que captura datos de red en forma de paquetes.
- El Log Decoder, que captura datos de registro como eventos.

Un Log Decoder es un tipo especial de Decoder y se configura y administra de manera similar a un Decoder. Por lo tanto, la mayor parte de la información en esta sección se refiere a ambos tipos de Decoders. Se especifican las diferencias para los Log Decoders.

La adición de un Decoder lo hace visible y lo pone a disposición para su uso con Security Analytics Administration, Live e Investigation. Para agregar un servicio en Security Analytics, puede seleccionar el tipo de servicio, proporcionar información de conexión del servicio y validar que se pueda acceder al servicio.

La configuración del Decoder para capturar datos implica seleccionar un adaptador de captura y elegir configuraciones de caché y captura.

Cuando el Decoder esté disponible en Security Analytics, se encontrará listo para capturar tráfico. Puede configurar cada Decoder para controlar el tipo de tráfico capturado mediante el uso de reglas, feeds y analizadores.

# <span id="page-10-0"></span>**Procedimientos requeridos**

Estos son los pasos de configuración necesarios para un Decoder o Log Decoder nuevos, así como para cambiar la configuración de un Decoder existente. A menos que se indique lo contrario, Decoder se refiere a Packet/Log Decoders. Realice los pasos de la sección en la secuencia que se muestran.

# <span id="page-10-1"></span>**Paso 1: Verificar la configuración del sistema**

El primer paso que se debe realizar cuando se agrega un nuevo servicio a Security Analytics es la verificación de la configuración del sistema.

<span id="page-10-2"></span>Ciertos valores predeterminados para los parámetros de configuración del sistema ya están en vigor. Estos valores se pueden editar y ajustar para lograr un rendimiento óptimo.

# **Paso 2: Configurar ajustes de captura**

A continuación, puede configurar el adaptador para la captura de datos, activar el inicio automático de la captura de datos, seleccionar los analizadores que se aplican a los datos capturados y ajustar la captura de datos mediante la configuración de ajustes de captura.

# <span id="page-10-3"></span>**Paso 3: Habilitar o inhabilitar analizadores**

<span id="page-10-4"></span>Vea los analizadores que se descargaron y se implementaron desde Live y administre los que están habilitados o inhabilitados.

# **Paso 4: Configurar reglas de Decoder**

Las reglas de captura pueden agregar alertas o información contextual a sesiones o registros. También pueden definir los datos que filtra un Decoder o un Log Decoder. Las reglas se crean para patrones de metadatos específicos, los cuales dan como resultado acciones predefinidas cuando se encuentran coincidencias. Por ejemplo, para mantener todo el tráfico que cumple determinados criterios, pero descartar todo el otro tráfico, puede crear una regla que lleve a cabo las acciones necesarias. Cuando se aplican, las reglas afectan tanto la importación de archivos de captura de paquetes como la captura de red en vivo.

De manera predeterminada, no hay reglas definidas cuando instala Security Analytics por primera vez. Hasta que se especifiquen reglas, los paquetes no se filtran. Puede implementar las reglas más recientes desde Live. Puede definir tres tipos de reglas: Reglas de capa de red, Reglas de capa de aplicación y Reglas de correlación.

# <span id="page-11-0"></span>**Paso 5: Iniciar y detener la captura de datos**

Cuando se inicia un Decoder, este comienza a agregar datos automáticamente si el Inicio automático de la captura está activado. Si el inicio automático no está activado, puede iniciar y detener la captura de datos de forma manual.

#### **Temas**

- <sup>l</sup> Paso 1. Verificar la [configuración](#page-12-0) del sistema
- **Paso 2. [Configurar](#page-14-0) ajustes de captura**
- <sup>l</sup> Paso 3. Habilitar e inhabilitar [analizadores](#page-21-0) de registros
- **Paso 4. [Configurar](#page-23-0) reglas de Decoder**
- <sup>l</sup> Paso 5. Iniciar y [detener](#page-48-0) la captura de datos

# <span id="page-12-0"></span>**Paso 1. Verificar la configuración del sistema**

En este tema se proporciona un procedimiento para verificar la configuración del sistema de un Decoder o un Log Decoder.

Cuando un servicio se agrega por primera vez a Security Analytics, se aplican los valores predeterminados para los parámetros de configuración del sistema. Puede editar estos valores para ajustar el rendimiento.

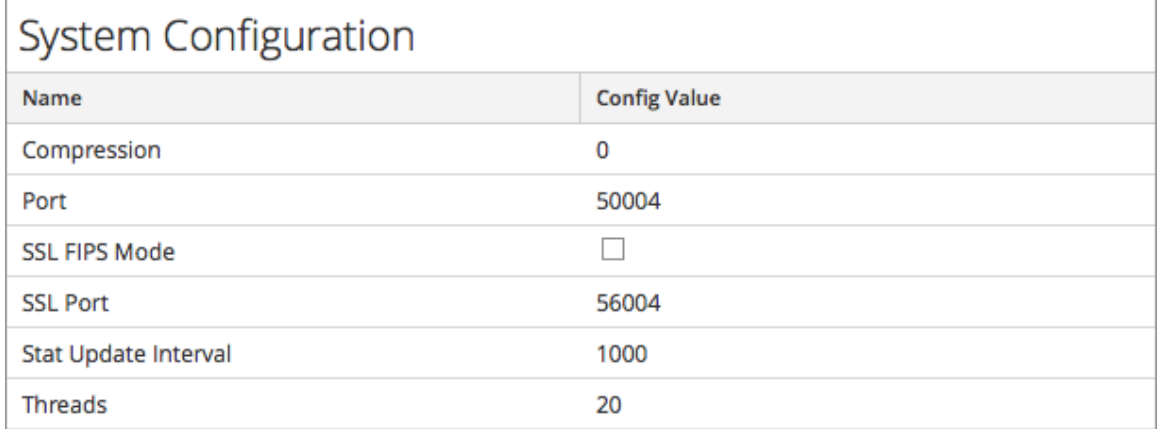

En la mayoría de los casos, los valores predeterminados para la compresión, el intervalo de actualización de estadísticas y la cantidad de hilos de ejecución en el pool se definen en un buen punto para obtener un rendimiento óptimo del sistema. Un parámetro que posiblemente desee cambiar para su ambiente es el ajuste del SSL, el cual no está activado de manera predeterminada. Cuando se habilita, la seguridad de la transmisión de datos se administra mediante el cifrado de información y la entrega de autenticación con certificados SSL.

# <span id="page-12-1"></span>**Procedimiento**

Para editar parámetros de configuración del sistema para un Decoder o un Log Decoder:

- 1. En el menú de **Security Analytics**, seleccione **Administration > Servicios**.
- 2. En la vista **Servicios**, seleccione un servicio Decoder o Log Decoder y elija  $\bullet \bullet$  > Ver > **Configuración**.

Se muestra la vista Configuración de servicios para el servicio con la pestaña General

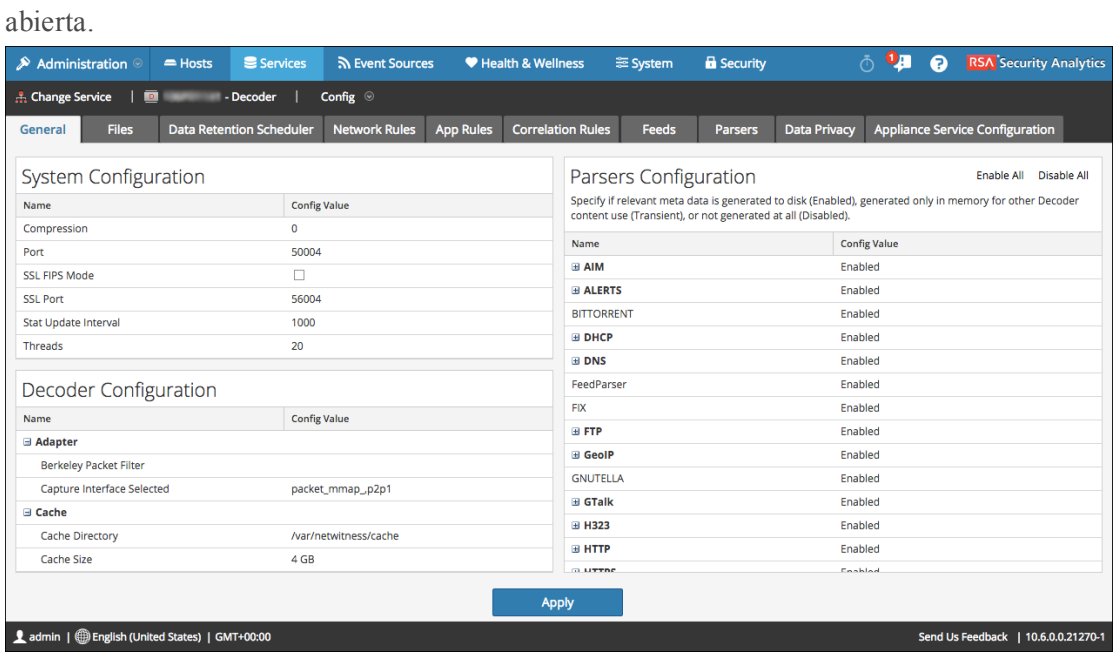

- 3. En **Configuración del sistema**, haga clic en un campo que desee editar y escriba un nuevo valor.
- 4. Cuando haya terminado de editar, haga clic en **Aplicar**.

# <span id="page-14-0"></span>**Paso 2. Configurar ajustes de captura**

En este tema se proporciona un procedimiento para configurar la captura de datos en Decoders y Log Decoders.

En RSA Security Analytics, puede configurar el adaptador para la captura de datos, habilitar el AutoStart de captura de datos, seleccionar los analizadores que se aplican a los datos capturados y ajustar la captura de datos.

# <span id="page-14-1"></span>**Procedimiento**

Para configurar un Decoder y prepararlo para la captura de datos:

- 1. En el menú de **Security Analytics**, seleccione **Administration > Servicios**.
- 2. En la vista **Servicios de Administration**, seleccione el servicio Decoder y elija  $\bullet$  > Ver

#### **> Configuración.**

La vista Configuración de servicios se muestra con la pestaña General abierta y los ajustes de servicio que se usan con más frecuencia para un Decoder o un Log Decoder están disponibles para editarlos en la configuración del Decoder.

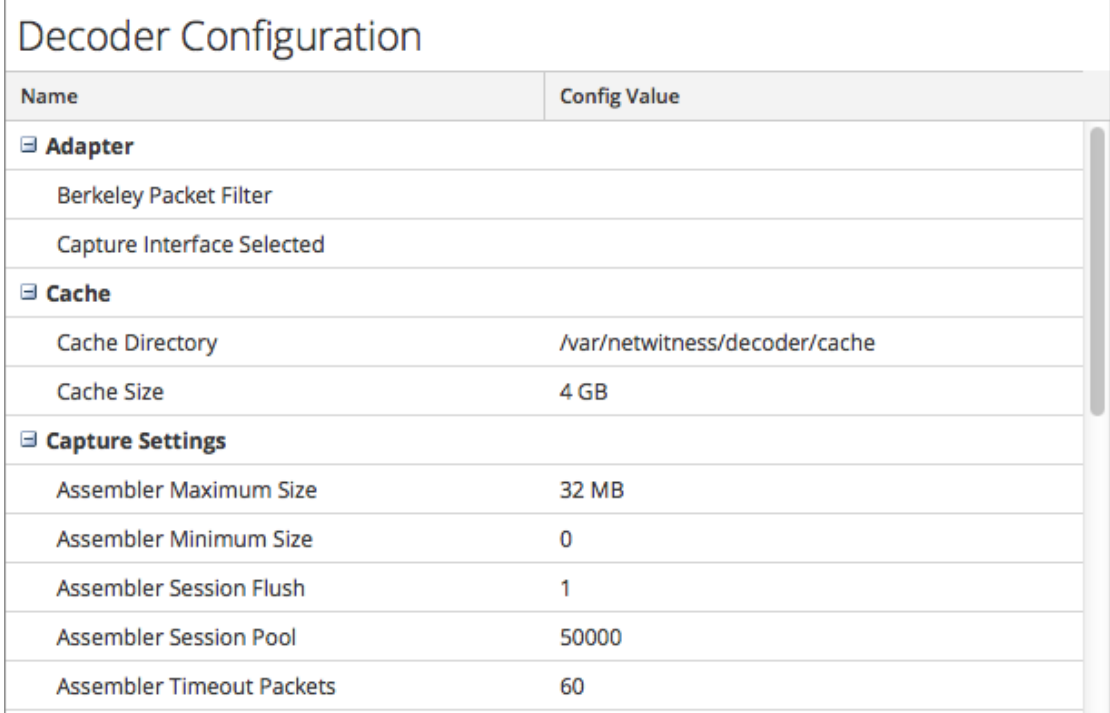

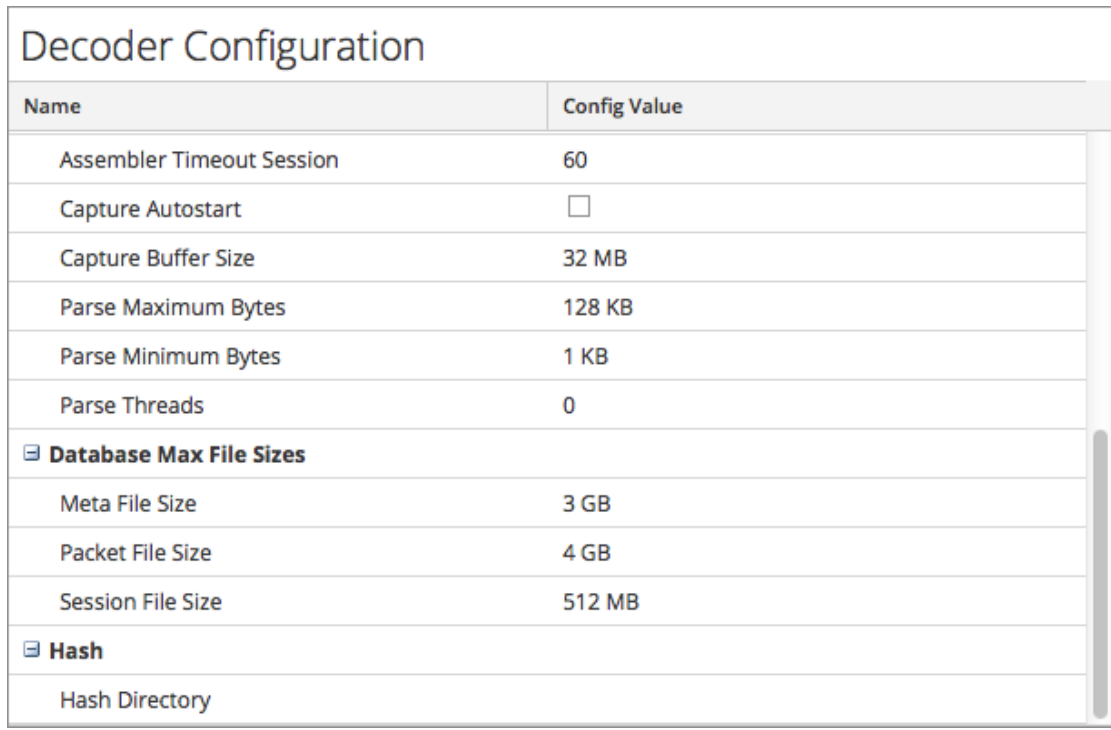

- 3. En la sección **Configuración del adaptador**, configure la interfaz de red para capturar datos.
- 4. En la sección **Caché**, revise la configuración del directorio y el tamaño de la caché. Si es necesario, modifique estos ajustes.
- 5. En las secciones **Configuración de captura**, revise los valores predeterminados y modifíquelos si es necesario.
- 6. Si desea que el Decoder comience a capturar datos automáticamente cuando se inicia, seleccione la casilla de verificación **AutoStart de la captura**.
- 7. En la sección **Tamaños máximos de archivo de base de datos**, revise los valores predeterminados y modifíquelos si es necesario.
- 8. En la sección **Hash**, defina un directorio para los archivos hash si está usando esta función.
- 9. Realice una de las siguientes acciones
	- <sup>l</sup> En el panel **Configuración de analizadores**, revise los analizadores seleccionados para filtrar tráfico y habilítelos, inhabilítelos o márquelos como transitorios según corresponda.
	- Si configura un Log Decoder, revise los analizadores seleccionados para filtrar tráfico en la sección **Configuración de analizadores de servicio** y habilítelos, inhabilítelos o márquelos como transitorios según corresponda.
- 10. Para guardar los cambios, haga clic en **Aplicar**.
- 11. Si es necesario para aplicar los cambios, navegue a la vista **Sistema de servicios** y reinicie el servicio.

En este punto, puede iniciar la captura (también en la vista Sistema de servicios).

# <span id="page-17-0"></span>**Configurar filtrado de paquetes a nivel del sistema (BPF)**

En este tema, se describe cómo usar los filtros de paquetes Berkeley para controlar los paquetes y registros que se procesan mediante un Decoder.

Puede usar los filtros de paquetes Berkeley para controlar los paquetes y los registros que procesa un Decoder. El Decoder admite el filtrado de paquetes en el nivel del sistema que se define mediante la sintaxis tcpdump/libpcap. La especificación de un filtro libpcap puede reducir de manera eficaz el volumen de paquetes en función de atributos de capa 2 - capa 4. Los filtros de paquetes Berkeley (BPF) se aplican al flujo de paquetes antes de que los paquetes se copien al adaptador de Decoder para su análisis. Esto permite que el tráfico no deseado se elimine de manera eficiente. Sin embargo, los paquetes descartados no se toman en cuenta en ninguna estadística del Decoder (velocidad de captura, paquetes descartados, paquetes filtrados y total de paquetes).

El uso de un filtro libpcap es adecuado cuando un Decoder está recibiendo un volumen de tráfico que impone una carga sobre los recursos físicos de la plataforma. En este escenario, el Decoder puede descartar paquetes constantemente y tener una gran cantidad de páginas de captura disponibles (/decoder/stats/capture.pagefree es alto).

#### **Agregar filtros de paquetes en el nivel del sistema**

Para agregar un filtro de paquetes Berkeley en el nivel del sistema:

- 1. En el menú de **Security Analytics**, seleccione **Administration > Servicios.**
- 2. En la vista **Servicios de Administration**, seleccione un servicio Decoder y elija

#### **> Ver > Configuración.**

La vista Configuración de servicios se muestra con la pestaña General abierta.

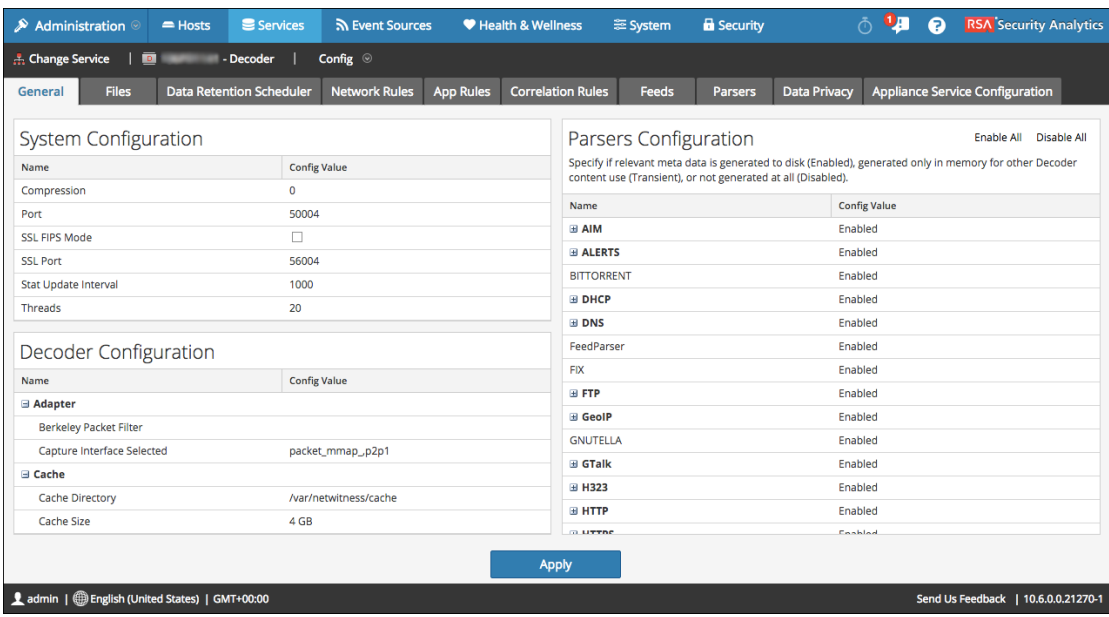

- 3. En la sección **Configuración de Decoder**, bajo **Adaptador**, haga clic en el campo que aparece junto a **Filtro de paquetes Berkeley**.
- 4. Ingrese solo un filtro en el campo. Si desea filtrar varios elementos, una varias expresiones usando **and**.

La interfaz del usuario de SA valida la entrada cuando ingresa la cadena de filtro.

5. Para guardar el filtro, haga clic en **Aplicar**. Si la sintaxis está correcta, se muestra un mensaje de confirmación.

Si no lo está, se muestra un mensaje **El filtro de paquetes no es válido**, seguido de un mensaje de registro correspondiente en los mensajes de registro del Decoder: 164474800 2015-May-01 19:03:08 warning Decoder Failed to

parse filter 'example badrule': syntax error

- 6. Para activar el filtro, debe detener e iniciar la captura en el Decoder:
	- a. Pase de la vista **Configurar** a la vista **Sistema**.
	- b. Haga clic en **Detener captura**.
	- c. Haga clic en **Iniciar captura**.

El filtro activo se mostrará en los registros de Decoder.

#### **Ejemplos**

Los siguientes son varios ejemplos de filtros:

- Descartar paquetes hacia o desde cualquier dirección de la subred 10.21.0.0/16: **not (net 10.21.0.0/16)**
- $\bullet$  Descartar paquetes que tienen direcciones de origen y de destino en la subred 10.21.0.0/16: **not (src net 10.21.0.0/16 and dst net 10.21.0.0/16)**
- Descartar paquetes que provienen de  $10.21.1.2$  o se dirigen a  $10.21.1.3$ . **not (src host 10.21.1.2 or dst host 10.21.1.3)**
- Combinar IP y HOST: **not (host 192.168.1.10) and not (host api.wxbug.net)**
- <sup>l</sup> Descartar todo el tráfico del puerto 53, tanto de TCP como UDP: **not (port 53)**
- Descartar solo el tráfico del puerto 53 de UDP: **not (udp port 53)**
- Descartar todo el tráfico IP protocolo 50 (IPSEC): **not (ip proto 50)**
- Descartar todo el tráfico en los puertos TCP 133 a 135. **not (tcp portrange 133-135**

Los siguientes filtros combinan algunos de los filtros anteriores para demostrar cómo poner varias instrucciones en un solo filtro:

- Descargar el tráfico del puerto 53(DNS) que se origina en  $10.21.1.2$  o se destina a  $10.21.1.3$ . **not (port 53) and not (src host 10.21.1.2 or dst host 10.21.1.3)**
- Descartar cualquier tráfico que use el protocolo IP 50 o el puerto 53, o cualquier tráfico proveniente de la red 10.21.0.0/16 con destino a la red 10.21.0.0/16 **not (ip proto 50 or port 53) or not (src net 10.21.0.0/16 and dst net 10.21.0.0/16)**

**Precaución:** El uso de paréntesis puede tener un amplio efecto potencialmente disruptivo en la utilización de filtros de paquetes. Como mejor práctica, mantenga las operaciones "not" fuera de paréntesis y pruebe siempre las reglas antes de implementarlas. Si no escribe las reglas con el formato correcto (a pesar de la validación de la entrada), puede que un filtro de paquete descarte TODO el tráfico o presente otros comportamientos inesperados. Esto se debe a la manera en que funcionan los filtros de paquetes Libpcap y no sucede a causa de ninguna lógica del software NetWitness.

#### **Pruebas**

Los filtros BPF se pueden y se deben probar usando tcpdump o windump para asegurarse de que presenten el comportamiento esperado antes de su implementación. Este ejemplo muestra la prueba de un filtro usando windump:

#### **windump -nni 2 not (port 53 or port 443) or not (ip proto 50)**

#### **Conversiones**

Si por motivos de rendimiento decide que sería mejor ejecutar un filtro de regla de red existente como un filtro de paquetes en el nivel del sistema, puede convertirlo. Cuando haga conversiones, debe tener en cuenta algunos puntos.

- <sup>l</sup> **&&** o **and**
- <sup>l</sup> **ip.addr** se convierte en **host** si se trata de un solo host o en **net** si se trata de una red.
- <sup>l</sup> **ip.src** se convierte en **src host** si se trata de un solo host o en **src net** si se trata de una red.
- <sup>l</sup> **ip.dst** se convierte en **dst host** si se trata de un solo host o en **dst net** si se trata de una red.
- Utilice la notación CIDR cuando enumere una red (es decir, 10.10.10.0/24).
- <sup>l</sup> **||** se convierte en **or**
- <sup>l</sup> **!** se convierte en **not**
- <sup>l</sup> Para unir varias reglas, debe usar **and**.

El manual de TCPDump también proporciona ejemplos de filtros y cadenas que puede usar: http://www.tcpdump.org/tcpdump\_man.html

Además, el siguiente sitio ofrece una excelente referencia para los filtros de paquete de tipo BPF:

http://biot.com/capstats/bpf.html

**Precaución:** si captura paquetes etiquetados vlan, es posible que el filtro bpf estándar anterior no funcione. Por ejemplo, si usa **not (udp port 123)** para filtrar el tráfico NTP etiquetado vlan en el puerto udp 123, no funcionará. Esto se debe a que el sistema de filtro bpf es simple y no toma en cuenta protocolos a los que no se hace referencia en la regla. Por lo tanto, el sistema operativo que ejecuta el filtro bpf buscará los valores de puerto udp con la compensación de bytes que ocurriría en un paquete Ethernet/udp estándar; pero los campos de etiqueta vlan opcionales en el encabezado Ethernet migran estos valores por 4 bytes, lo que hará que la regla de filtro bpf falle. Para repararlo, debe cambiar el filtro bpf a: **not (vlan and udp port 123)**.

# <span id="page-21-0"></span>**Paso 3. Habilitar e inhabilitar analizadores de registros**

En este tema se indica a los administradores cómo habilitar o deshabilitar analizadores de registros en un Log Decoder.

Este procedimiento es útil para ver qué analizadores de registros se descargaron e implementaron desde Live y cuáles de ellos están habilitados.

Solo debe descargar e implementar los analizadores que necesita por las siguientes razones:

- <sup>l</sup> El rendimiento se ve afectado a medida que aumenta la cantidad de analizadores implementados.
- <sup>l</sup> Mientras más analizadores implementa, más metadatos se crean, lo cual afecta la retención de datos.
- In Si no se implementan analizadores de registros adicionales (innecesarios), se reduce el potencial de identificación errónea de mensajes.

## <span id="page-21-1"></span>**Requisitos previos**

Debe haber implementado analizadores de registros desde Live con anterioridad. Para obtener detalles, consulte el tema **Buscar e implementar recursos de Live** en *Administración de servicios de Live*.

# <span id="page-21-2"></span>**Procedimiento**

Para habilitar o inhabilitar un analizador de orígenes de eventos o para ver el estado de cada analizador:

- 1. En el menú de **Security Analytics**, seleccione **Administration** > **Servicios**.
- 2. Seleccione un Log Decoder en la cuadrícula **Servicios** y en el menú **Acciones** ( $\bullet$ ), elija **Ver** > **Configurar**.
- 3. En el panel **Configuración de analizadores de servicio**, busque el origen de eventos.
- 4. En la columna **Valor de configuración**, observe el estado actual del analizador.
	- Si el analizador ya está seleccionado, significa que está habilitado.
	- Si no lo está, está actualmente inhabilitado.

Puede alternar el valor de cualquier analizador de registros individual. Como alternativa, puede seleccionar **Activar todo** o **Desactivar todo** para actualizar el estado de todos los analizadores de registros simultáneamente.

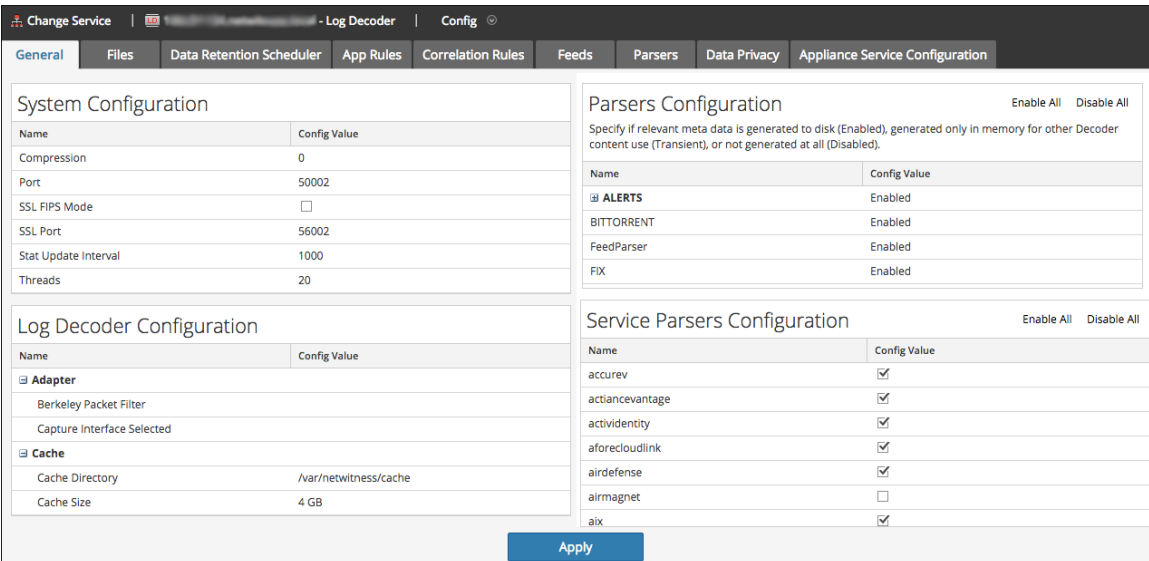

5. Haga clic en **Aplicar**.

<span id="page-22-0"></span>Cuando hace clic en **Aplicar**, todos los analizadores se vuelven a cargar en Security Analytics.

#### **Resultado**

El estado de cada analizador de registros se actualiza de acuerdo con lo que se selecciona.

# <span id="page-23-0"></span>**Paso 4. Configurar reglas de Decoder**

En este tema se proporcionan procedimientos para crear y administrar reglas para la captura de tráfico de Decoder o Log Decoder en la vista Configuración de servicios > pestañas Reglas.

Las reglas de captura pueden agregar alertas o información contextual a sesiones o registros. También pueden definir los datos que filtra un Decoder o un Log Decoder. Las reglas se crean para patrones de metadatos específicos, los cuales dan como resultado acciones predefinidas cuando se encuentran coincidencias. Por ejemplo, para mantener todo el tráfico que cumple determinados criterios, pero descartar todo el otro tráfico, puede crear una regla que lleve a cabo las acciones necesarias. Cuando se aplican, las reglas afectan tanto la importación de archivos de captura de paquetes como la captura de red en vivo.

Guía de reglas y [consultas](#page-203-0) proporciona una guía que deben seguir todas las consultas y las condiciones de regla en los servicios de Security Analytics Core.

De manera predeterminada, no hay reglas definidas cuando instala Security Analytics por primera vez. Hasta que se especifiquen reglas, los paquetes no se filtran. Puede implementar las reglas más recientes desde Live. Puede definir tres tipos de reglas: Reglas de capa de red, Reglas de capa de aplicación y Reglas de correlación.

#### **Reglas de capa de red**

Las reglas de capa de red se aplican en el nivel de paquete y se componen de conjuntos de reglas de capa 2, capa 3 y capa 4. Es posible aplicar varias reglas al Decoder. Las reglas se pueden aplicar a varias capas (por ejemplo, cuando una regla de red filtra puertos específicos de una dirección IP específica). Las reglas de red solo están disponibles en Packet Decoders.

#### **Reglas de capa de aplicación**

Las reglas de capa de aplicación se aplican en el nivel de la sesión. Si la primera regla de la lista no es una coincidencia, Decoder intenta hacer coincidir la regla siguiente hasta que encuentra una coincidencia.

#### **Reglas de correlación**

Las reglas de correlación se aplican en una ventana de tiempo móvil configurable. Cuando se encuentra una coincidencia, el servicio crea una nueva supersesión que identifica a otras sesiones que coinciden con la regla y, a continuación, crea una lista de sesiones para análisis.

#### **Usos comunes**

Los dos usos más comunes de las reglas son:

- <sup>l</sup> Generar alertas y crear de este modo un valor de metadatos de alerta personalizado cuando se detectan ciertas condiciones
- Filtrar ciertos tipos de tráfico que no agregan valor al análisis de los datos

#### **Conjuntos de reglas**

Los grupos de reglas de captura forman conjuntos de reglas, que puede importar y exportar. Esta funcionalidad permite usar varios conjuntos de reglas para diversos escenarios. Puede importar el conjunto de reglas exportado, con el formato de archivo .nwr, a otros servicios de Security Analytics, lo cual simplifica la implementación y la configuración de varios servicios.

#### **Procesamiento de reglas**

Estos son los principios que rigen el procesamiento de reglas de captura:

- Es posible aplicar varias reglas al Decoder.
- Las reglas de captura se ejecutan una tras otra, en secuencia.
- <sup>l</sup> El procesamiento de reglas se detiene cuando se han procesado todas las reglas o cuando se encuentra una coincidencia con una regla configurada para detener el procesamiento de reglas.
- Se puede usar una regla predeterminada para incluir o excluir todo el tráfico que, de otro modo, no es seleccionado por una regla. Una regla predeterminada, si se usa, se debe ubicar al final de la lista de reglas. De lo contrario, el procesamiento de reglas se detiene en cuanto se evalúa la regla predeterminada, ya que, por definición, la regla predeterminada selecciona todo el tráfico.
- <sup>l</sup> Cuando el procesamiento de reglas se detiene, la sesión se guarda usando las opciones de sesión y las opciones de depuración configuradas.

#### **Configuración de reglas**

Las reglas de Decoder y Log Decoder se pueden editar en la vista Configuración de servicios. A pesar de que cada tipo de regla (red, aplicación y correlación) tiene su propia pestaña, las funciones son similares para todos los tipos de reglas. Puede:

- Agregar, editar y eliminar reglas
- Habilitar e inhabilitar reglas
- Cambiar la secuencia de ejecución de las reglas
- Importar reglas desde un archivo
- Exportar reglas a un archivo
- Migrar reglas a otro servicio
- Revertir o aplicar los cambios en las reglas
- Restaurar una de las últimas diez configuraciones de reglas

#### **Sintaxis de reglas de captura**

La sintaxis para escribir reglas de captura consiste en comparar un campo con un valor mediante un operador de comparación. Los operadores de comparación compatibles son es igual a (=) y no es igual a  $(!=)$ .

Los valores se pueden expresar como valores discretos, un rango de valores, un límite superior o inferior o una combinación de estos tres. Las comparaciones mayor que (>) y menor que (<) se llevan a cabo mediante el uso de rangos. Puede crear una comparación mayor que o menor que y probar la igualdad o la desigualdad contra un rango de valores o un límite superior/inferior.

En la siguiente tabla se resumen los operadores de comparación compatibles y la sintaxis para expresar valores.

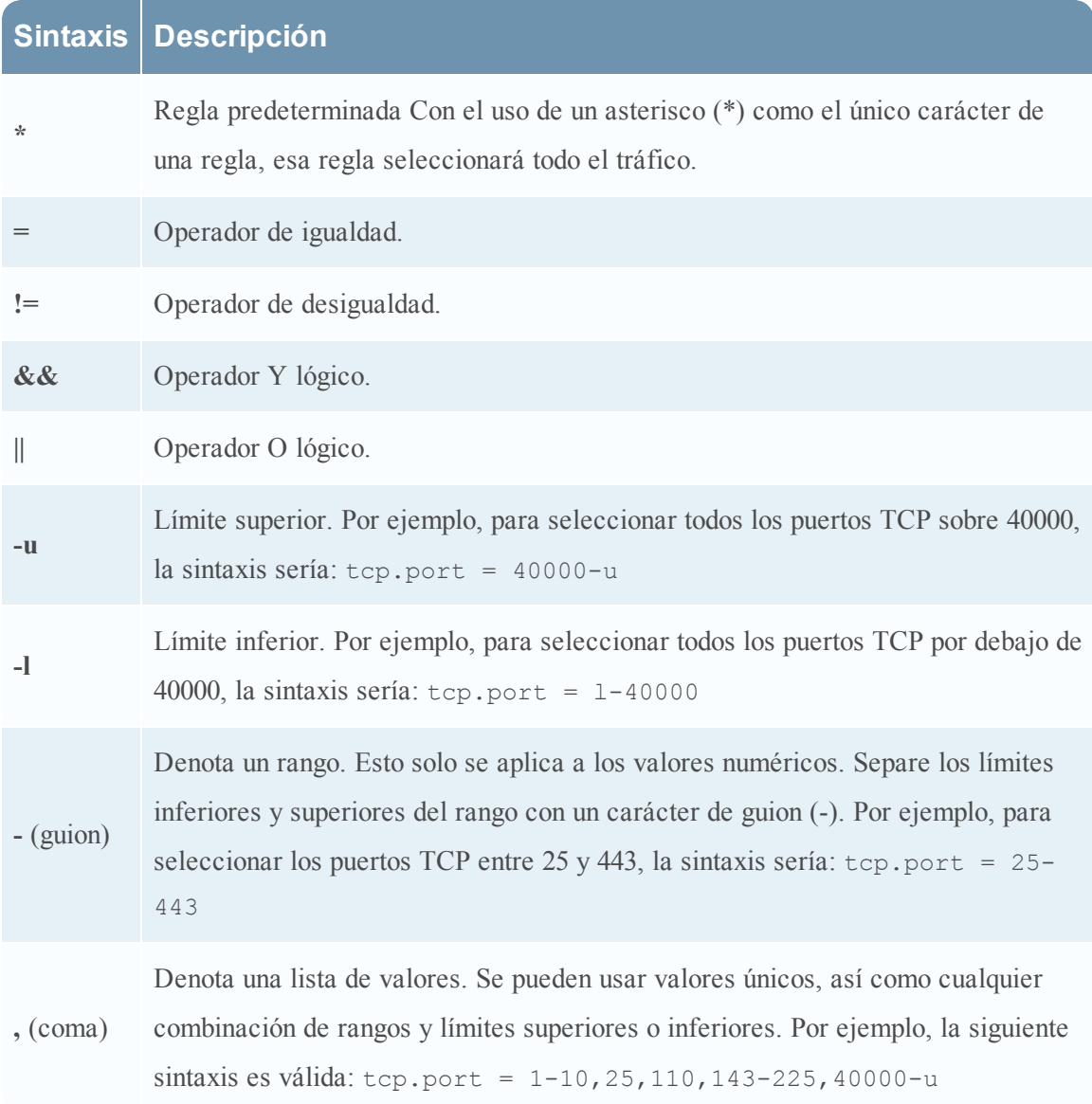

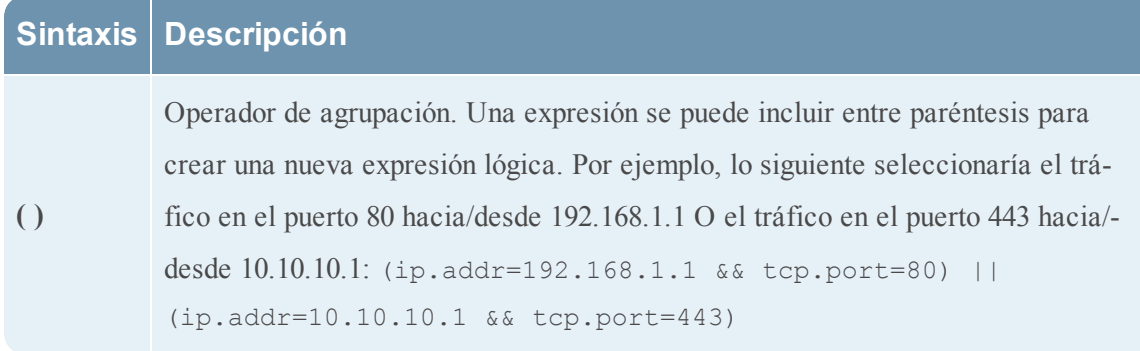

<span id="page-26-0"></span>Guía de reglas y [consultas](#page-203-0) proporciona una guía que deben seguir todas las consultas y las condiciones de regla en los servicios de Security Analytics Core.

#### **Procedimientos**

#### **Configurar reglas de captura**

- 1. En el menú de **Security Analytics**, seleccione **Administration > Servicios**.
- 2. En la vista **Servicios**, seleccione un servicio Decoder y elija  $\mathbf{\ddot{X}} \otimes$  > **Ver** > **Configurar**.
- 3. En la vista **Configuración de servicios**, seleccione una de las pestañas Reglas: Reglas de red, Reglas de aplicación o Reglas de correlación.

Se muestra la cuadrícula de reglas correspondiente al tipo de regla seleccionado.

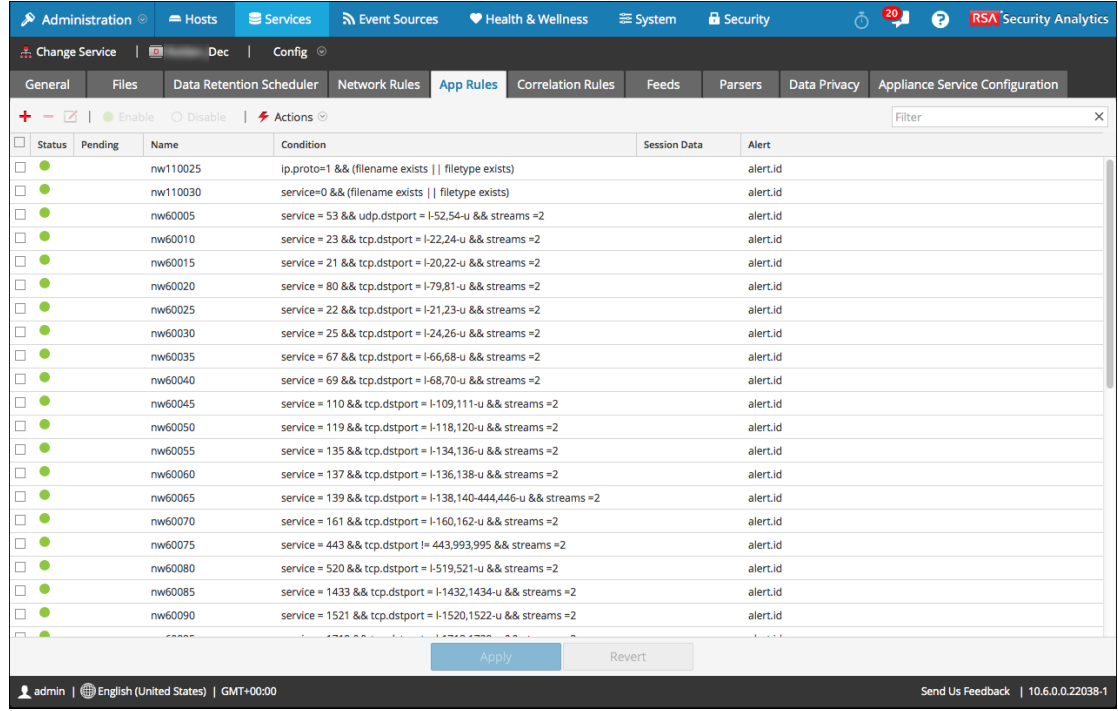

Cada tipo de regla tiene una cuadrícula con columnas levemente diferentes y distintos parámetros. Diversas reglas básicas se aplican a todas las actividades de administración de reglas:

- <sup>l</sup> Las reglas se ejecutan en la secuencia que aparece en la cuadrícula. Para cambiar la secuencia de ejecución de las reglas, arrastre y suelte las reglas en la ubicación correspondiente de la cuadrícula o use las opciones del menú contextual para organizarlas.
- Para seleccionar una única fila, haga clic en ella.
- <sup>l</sup> Para seleccionar un grupo de filas adyacentes, haga clic en la primera fila y, a continuación, mantenga presionada la tecla Mayús y haga clic en la última fila del grupo.
- Para seleccionar varias filas no adyacentes, haga clic en la primera fila y, a continuación, mantenga presionada la tecla Ctrl y haga clic en las demás.
- <sup>l</sup> Cuando edite reglas en la pestaña de reglas, debe aplicar los cambios en la configuración para que se activen.
- <sup>l</sup> Antes de aplicar los cambios, puede descartar las modificaciones de la cuadrícula y revertirlas para dejar las reglas sin editar.
- Una vez que aplica las reglas, puede recuperar las últimas diez configuraciones de reglas usando la opción **Historial** en el menú **Acciones**.

#### **Agregar una regla**

Para agregar una regla en cualquier pestaña de reglas, ejecute una de las siguientes acciones:

- $\blacksquare$  Haga clic en  $\blacksquare$ .
- <sup>l</sup> Haga clic con el botón secundario en una regla y seleccione **Insertar arriba** o **Insertar debajo** en el menú contextual.

Se muestra el cuadro de diálogo Editor de regla para ese tipo de regla.

Para obtener más detalles, consulte una de las siguientes secciones:

- Configurar reglas de [aplicaciones](#page-35-0)
- [Configurar](#page-44-0) reglas de red
- Configurar reglas de [correlación](#page-39-0)

#### **Eliminar una regla**

1. En cualquier pestaña Reglas, seleccione las reglas que desea eliminar de la cuadrícula de reglas.

2. Haga clic en  $\blacksquare$ .

Las reglas seleccionadas se quitan de la cuadrícula, pero siguen existiendo en el servicio.

#### **Editar una regla**

- 1. En cualquier pestaña Reglas, seleccione las reglas que desea editar.
- 2. Haga clic en  $\Box$  o doble clic en la fila de la regla.

Se muestra el cuadro de diálogo Editor de regla para ese tipo de regla. Para obtener más detalles, consulte una de las siguientes secciones:

- Configurar reglas de [aplicaciones](#page-35-0)
- [Configurar](#page-44-0) reglas de red
- Configurar reglas de [correlación](#page-39-0)

#### **Desactivar una regla**

- 1. Desde cualquier pestaña de reglas, seleccione las reglas que desea desactivar.
- 2. Haga clic en  $\bigcirc$  Disable

El estado cambia a desactivado en la cuadrícula, pero la regla sigue activada en el servicio.

#### **Activar una regla**

- 1. Desde cualquier pestaña de reglas, seleccione las reglas que desea activar.
- 2. Haga clic en  $\bullet$  Enable

El estado cambia a activado en la cuadrícula, pero la regla sigue desactivada en el servicio.

#### **Importar reglas desde un archivo**

Puede importar reglas de red, aplicación y correlación a un Decoder desde un archivo que contiene reglas del mismo tipo. Después de importar las reglas, puede editarlas y administrarlas como lo haría con cualquier otra regla.

Cuando intenta importar un grupo de reglas, Security Analytics Administration comprueba el tipo de reglas importadas. Si lo hace correctamente, aparece un mensaje que indica la cantidad de reglas importadas. Si el tipo de regla es diferente al tipo de pestaña activa, las reglas no se importan. Debe volver a importar las reglas en la pestaña correcta o seleccionar otro archivo para importar.

Para importar reglas a un servicio:

1. En cualquier pestaña Reglas, seleccione  $\blacktriangleright$  **Actions**  $\blacktriangleright$  **Importar**.

Se muestra el cuadro de diálogo Importar.

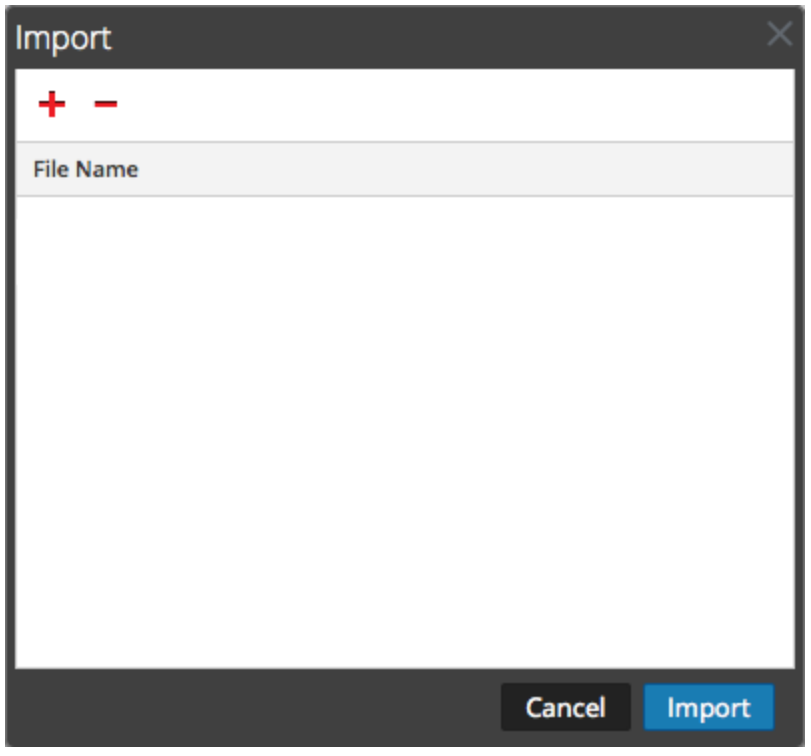

2. Haga clic en  $\blacksquare$ .

Se muestra una vista de la estructura de directorios.

3. Seleccione uno o más archivos de reglas de NetWitness (.nwr) para importar y haga clic en **Abrir**.

**Import File Name** AppRulesSample.nwr Cancel Import

El archivo se agrega a la lista en el cuadro de diálogo Importar.

4. Haga clic en **Import**.

Las reglas se importan a la interfaz del usuario. Las reglas importadas tienen una esquina roja en cada columna editada.

- 5. Edite o reorganice las reglas si es necesario.
- 6. Para guardar las reglas en el servicio, haga clic en **Aplicar**. Las reglas del servicio se actualizan con los cambios.

#### **Exportar una regla a un archivo**

- 1. Para exportar un subconjunto de las reglas, seleccione las reglas que desea exportar.
- 2. Realice una de las siguientes acciones
	- **.** En la barra de herramientas, seleccione  $\blacktriangleright$  **Actions**  $\blacktriangleright$  **Exportar**  $>$  **Selección**.

(**Exportar > Todo** exporta todas las reglas de la cuadrícula, incluso si tiene seleccionado un subconjunto para exportación).

<sup>l</sup> Haga clic con el botón secundario en las reglas seleccionadas y elija **Exportar selección**.

Se muestra un indicador que solicita el nombre de archivo.

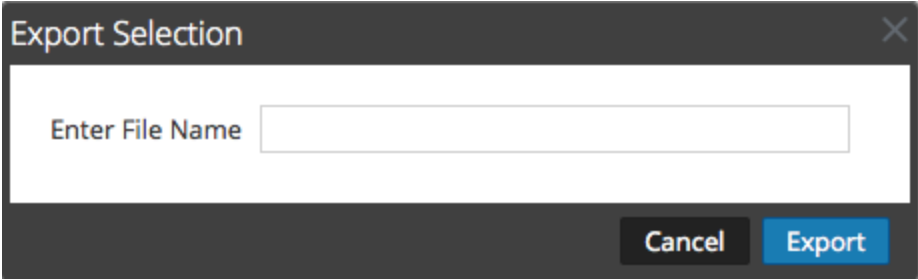

3. Ingrese el nombre de archivo y haga clic en **Exportar**. Se descarga el archivo .**nwr**.

#### <span id="page-31-0"></span>**Migrar reglas a otros servicios**

Puede aplicar (migrar) las reglas o las reglas seleccionadas a otros servicios (Decoders o Log Decoders) o a grupos de servicios.

#### **Migración de reglas seleccionadas**

Para migrar las reglas seleccionadas desde este Decoder a otros Decoders:

- 1. Seleccione la pestaña Reglas y elija las reglas que desea migrar a otro Decoder.
- 2. Realice una de las siguientes acciones
	- $\bullet$  Seleccione *>* **Actions**  $\vee$  > **Migrar** > **Selección**.
	- <sup>l</sup> Haga clic con el botón secundario en las reglas seleccionadas y elija **Migración de reglas seleccionadas**.

**Push Selected Rules Push Options: Replace**  $\bigcirc$  Merge **Groups Services** Name ^ **Address Type** Log Decoder Log Decoder Log Decoder Cancel

Se muestra el cuadro de diálogo Migración de reglas seleccionadas.

- 3. Seleccione una opción de migración:
	- **.** Seleccione **Reemplazar** para eliminar todas las reglas en los servicios de destino y reemplazarlas por las reglas seleccionadas. Es la selección predeterminada.
	- **.** Seleccione **Combinar** para combinar las reglas seleccionadas con las reglas existentes en los servicios objetivo.
- 4. En la pestaña **Servicios**, seleccione los servicios objetivo que recibirán las reglas migradas o seleccione los grupos de servicios en la pestaña **Grupos**.
- 5. Haga clic en **Migrar**.

Las reglas se migran a los servicios seleccionados y se aplican de inmediato.

#### **Migrar todas las reglas**

Cuando migra todas las reglas a otros servicios, todas las reglas de los servicios objetivo se eliminan y se reemplazan por todas las reglas del servicio de origen.

Para migrar todas las reglas desde este Decoder a otros Decoders:

1. En cualquier pestaña Reglas, seleccione **> Migrar >Todo**.

(**Migrar > Todo** migra todas las reglas de la cuadrícula, incluso si tiene seleccionado un

subconjunto para migración). Se muestra el cuadro de diálogo Migración de reglas seleccionadas.

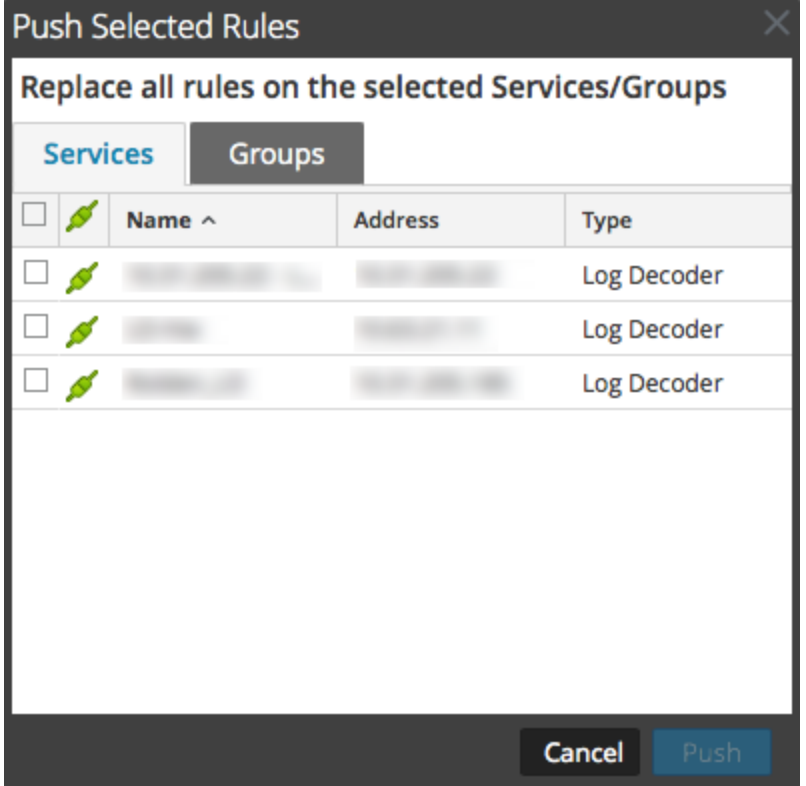

- 2. En la pestaña **Servicios**, seleccione los servicios objetivo que recibirán las reglas migradas o seleccione los grupos de servicios en la pestaña **Grupos**.
- 3. Haga clic en **Migrar**.

Todas las reglas de los servicios de destino se eliminan y se reemplazan por todas las reglas del servicio de origen. Las reglas se aplican de inmediato.

#### **Cambiar el orden de ejecución de las reglas**

Las reglas de captura se aplican en el orden en que aparecen en la cuadrícula. Para reorganizar las reglas, use cualquiera de estos métodos:

- <sup>l</sup> Arrastre y suelte las reglas en la ubicación deseada de la cuadrícula.
- <sup>l</sup> Haga clic con el botón secundario en una regla para abrir el menú contextual y use las opciones **Cortar** y **Pegar**.

#### **Restaurar el snapshot de una regla desde el Historial**

Security Analytics mantiene las últimas diez instantáneas de las reglas que se aplican a un servicio. Para restaurar el snapshot de una regla desde el Historial:

1. Seleccione **Actions**  $\vee$  Historial>.

Se muestra un submenú de snapshots.

- 2. Seleccione la fecha del snapshot en el submenú. Las reglas del snapshot se cargan en la cuadrícula y reemplazan al conjunto actual. Sin embargo, el conjunto actual sigue en uso en el servicio.
- 3. Para aplicar las reglas al servicio, haga clic en **Aplicar**. Las reglas se aplican al servicio.

## <span id="page-35-0"></span>**Configurar reglas de aplicaciones**

En este tema, se presentan las reglas de aplicaciones y proporcionan instrucciones para crearlas. Las reglas de capa de aplicación se aplican en el nivel de la sesión.

#### **Reglas de aplicaciones de muestra**

Para truncar paquetes transportados mediante el protocolo de bloque de mensajes del servidor (SMB), cree una regla como la siguiente:

- Nombre de la regla: Truncar SMB
- Condición: servicio=139
- Acción de regla: Truncar

Para conservar correo electrónico hacia y desde una dirección de correo electrónico específica, cree una regla como la siguiente:

- <sup>l</sup> Nombre de la regla: Filtro de correo electrónico Tom Jones
- Condición: email='Tom.Jones@TheShop.com'
- Acción de regla: Filtro

#### <span id="page-35-1"></span>**Procedimientos**

#### **Navegue a la pestaña Reglas de aplicación**

Navegar hasta la pestaña Reglas de aplicación siempre es el primer paso para definir reglas de aplicación. Para acceder a la pestaña Reglas de aplicación:

- 1. En el menú de **Security Analytics**, seleccione **Administration > Servicios.**
- 2. Seleccione un servicio Decoder o Log Decoder y  $\bullet$  > **Ver** > **Configuración**.

Se muestra la vista Configuración de sistemas del servicio seleccionado.
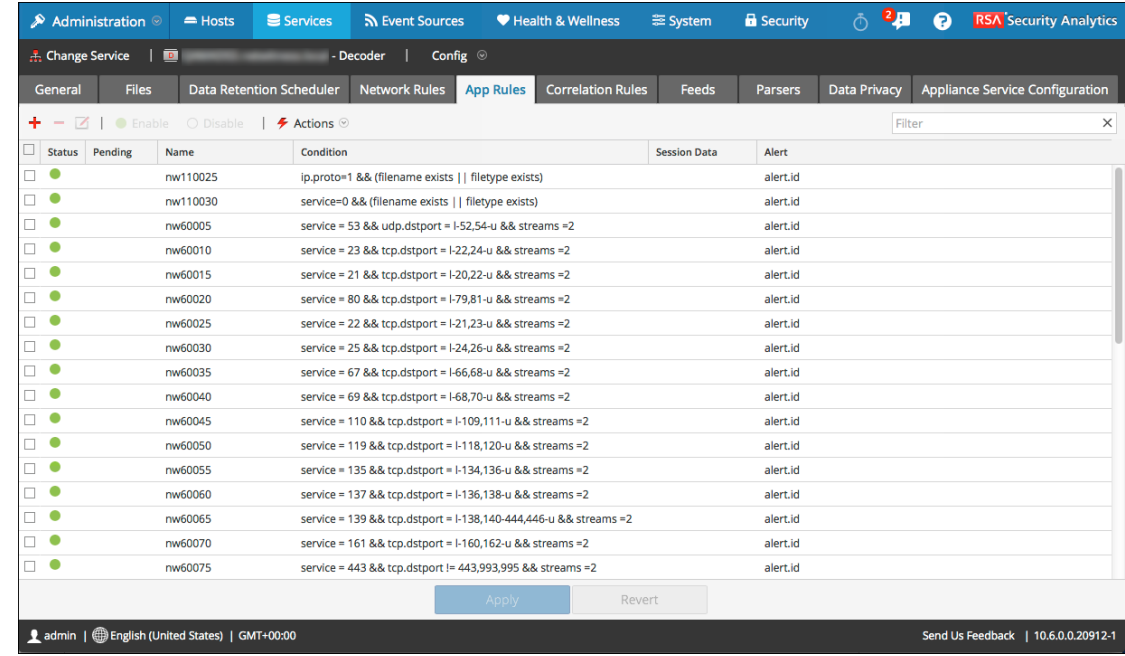

3. Seleccione la pestaña **Reglas de aplicación**.

### **Agregar o editar una regla de aplicación**

En la pestaña Reglas de aplicación:

- 1. Realice una de las siguientes acciones
	- $\bullet$  Si desea agregar una regla nueva, haga clic en  $\bullet$ .
	- $\bullet$  Si edita una regla, seleccione la regla en la cuadrícula de reglas y haga clic en  $\Box$ .

2. Se abre el cuadro de diálogo Editor de regla con parámetros de reglas de aplicación.

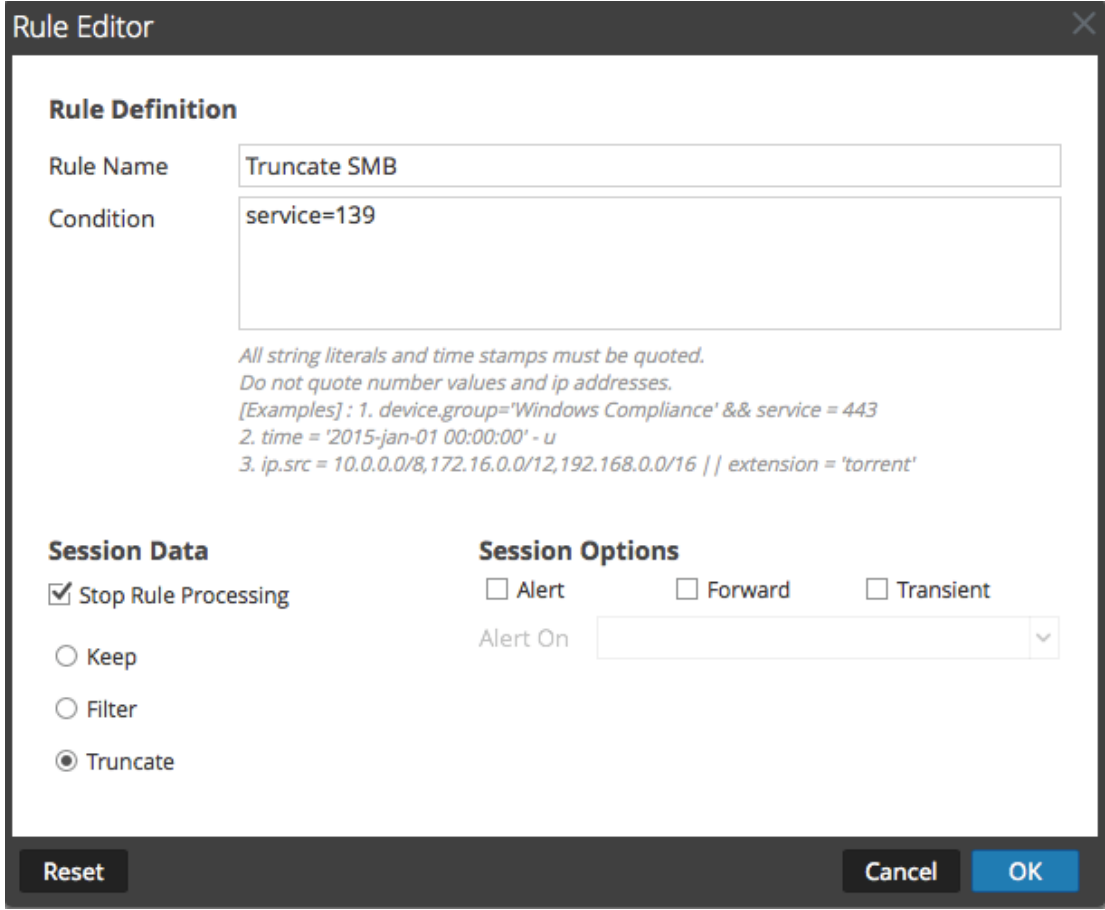

- 3. En el campo **Nombre de la regla**, escriba un nombre para la regla. Por ejemplo, para crear una regla que trunque todo el tráfico de SMB, escriba **Truncate SMB**.
- 4. En el campo **Condición**, cree la condición de la regla que desencadena una acción cuando hay una coincidencia. Puede escribir directamente en el campo o crear la condición en él mediante metadatos de las acciones de la ventana. A medida que crea la definición de la regla, Security Analytics muestra errores de sintaxis y advertencias. Por ejemplo, para truncar todo el tráfico de SMB, escriba **service=139**. Todos los literales de cadena y los registros de fecha y hora deben ir entre comillas. No use

comillas para los valores de número ni las direcciones IP. El tema Guía de [reglas](#page-203-0) y [consultas](#page-203-0) proporciona detalles adicionales.

- 5. Si desea que la evaluación de reglas termine con esta regla, marque la casilla de verificación **Detener procesamiento de regla**.
- 6. En la sección **Datos de sesión**, elija una de las siguientes acciones que se aplicará cuando se encuentre un paquete coincidente:
	- <sup>l</sup> **Mantener**: La carga útil del paquete y los metadatos asociados se guardan cuando coinciden con la regla.
- <sup>l</sup> **Filtrar**: El paquete no se guarda cuando coincide con la regla.
- <sup>l</sup> **Truncar**: La carga útil del paquete no se guarda cuando coincide con la regla, pero los encabezados del paquete y los metadatos asociados se mantienen.
- 7. En la sección **Opciones de sesión**, realice cualquiera de las siguientes acciones:
	- <sup>l</sup> Para generar una alerta personalizada cuando los metadatos de una sesión coincidan con la regla, habilite el indicador Alerta y seleccione el nombre de los metadatos de la alerta en la lista desplegable **Alerta en**.
	- <sup>l</sup> Para ejecutar el reenvío de syslog cuando el registro coincida con la regla, habilite el indicador **Reenvío**.

#### **Nota:** Asegúrese de:

- Haber activado los indicadores Alerta y Reenvío para realizar el reenvío de syslog. - Que el nombre de la regla mencionado en el cuadro de diálogo Editor de regla coincida con el nombre del destino de reenvío de syslog especificado en Log Decoder > Ver > Explorar > parámetro /decoder/config/logs.forwarding.destination.

- <sup>l</sup> Para impedir que los metadatos de la alerta que se crea se escriban en el disco, habilite el indicador **Transitorio**.
- 8. Para guardar la regla y agregarla a la cuadrícula, haga clic en **Aceptar**.

La regla se agrega al final de la cuadrícula o se inserta donde especificó en el menú contextual. Se muestra el signo más en la columna **Pendiente**.

- 9. Verifique que la regla está en la secuencia de ejecución correcta con otras reglas en la cuadrícula. Si es necesario, transfiera la regla.
- 10. Para aplicar el conjunto de reglas actualizado a Decoder o Log Decoder, haga clic en **Aplicar**.

Security Analytics guarda una instantánea de las reglas que se aplican actualmente y, a continuación, aplica el conjunto actualizado a Decoder y quita el indicador de pendiente de las reglas que estaban pendientes.

# **Configurar reglas de correlación**

En este tema, se presentan las reglas de correlación y se explican los procedimientos para crearlas.

Reglas de correlación básicas se aplican en el nivel de sesión y advierten al usuario sobre actividades específicas que pueden estar ocurriendo en su ambiente. Security Analytics aplica las reglas de correlación en una ventana de tiempo móvil configurable. Cuando se cumplen las condiciones, se crean metadatos de alerta para esta actividad y se muestra un indicador visible de la actividad sospechosa.

#### **Reglas de correlación de muestra**

Objetivo: En sesiones donde exista tcp.dstport, si hay alguna combinación de ip.src e ip.dst donde el conteo de instancias únicas de tcp.dstport > 5 dentro de 1 minuto, entonces generar una alerta. Para lograr este objetivo, cree una regla como la siguiente:

- Nombre de la regla: Escaneo de puerto TCP vertical IPv6 5
- $\bullet$  Regla: tcp.dstport exists
- Clave de instancia: ip.src, ip.dst
- Umbral: u count(tcp.dstport) $>5$
- <sup>l</sup> Ventana de tiempo: 1 minuto

Objetivo: En sesiones donde action==login y error==fail, si hay cualquier combinación de ip.src e ip.dst que aparezca en más de 10 sesiones dentro de 5 minutos, entonces generar una alerta. Para lograr este objetivo, cree una regla como la siguiente:

- Nombre de la regla: Fuerza bruta potencia IPv4 10
- Regla: action='login' && error='fail'
- Clave de instancia: ip.src, ip.dst
- Umbral:  $count() > 10$
- Ventana de tiempo: 5 minutos

#### **Explicación**

Ambos ejemplos de reglas tienen la misma clave de instancia: ip.src e ip.dst. Dado que se buscan combinaciones únicas de ip.src e ip.dst que coincidan con la condición de correlación, **ip.src** e **ip.dst** son **claves primarias**.

El umbral puede incluir una **clave asociada** que identifica el tipo de metadatos que se cuenta para determinar si se cumple la condición. En el primer ejemplo, la clave asociada que se especifica en Umbral es **tcp.dstport**. Se cuentan las instancias únicas de tcp.dstport para cada par de ip.src/ip.dst. En el segundo ejemplo, la clave asociada no se especifica en el umbral porque se trata solamente de un conteo de sesiones. Es útil pensar en este escenario como un conteo de ID de sesión únicos y los metadatos asociados son implícitamente session.id. Se cuentan session.id únicos para cada par de ip.src/ip.dst.

**Caso de uso no válido:** En sesiones donde (regla), si hay cualquier combinación de ip.src e ip.dst que tenga un conteo único de ipv6.dst > 5 dentro de (ventana de tiempo), entonces generar alerta. Este caso no funciona porque la clave asociada ipv6.dst es un tipo de metadatos IPv6. Los tipos de metadatos IPv4 e IPv6 no se pueden usar como claves asociadas.

#### **Procedimientos**

#### **Navegue a la pestaña Reglas de correlación**

El primer paso para trabajar con reglas de correlación es acceder a la pestaña Reglas de correlación:

- 1. En el menú de **Security Analytics**, seleccione **Administration > Servicios.**
- 2. Seleccione un servicio y elija  $\bullet \ \circ \ \text{Ver} > \text{Configuración}.$

Se muestra la vista Configuración de servicios del servicio seleccionado.

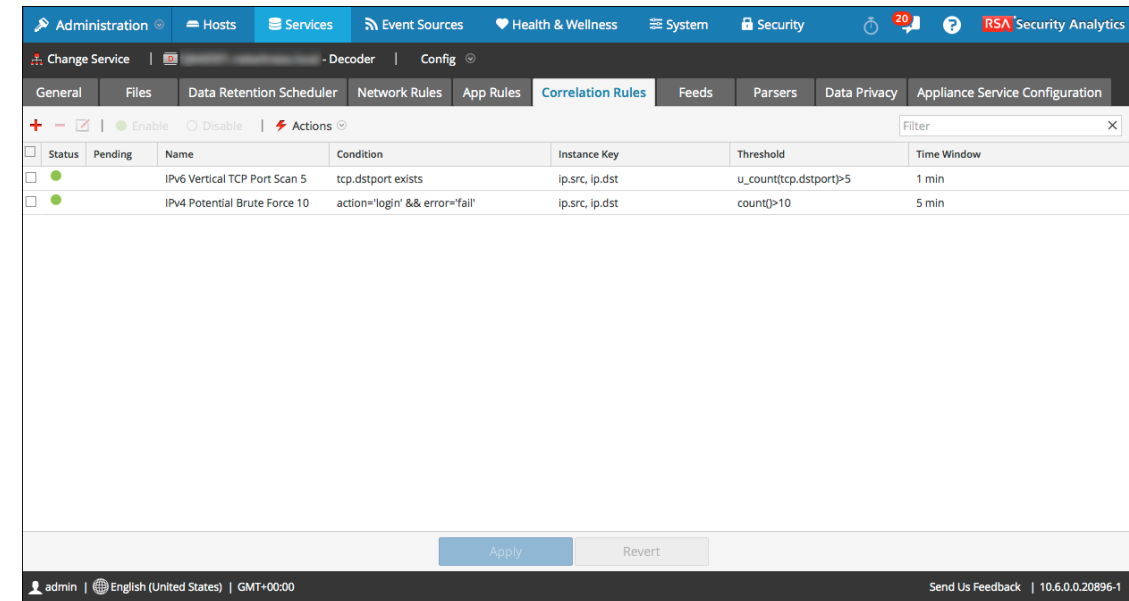

3. Seleccione la pestaña **Reglas de correlación**.

# **Agregar o editar una regla de correlación**

- 1. En la pestaña **Reglas de correlación**, realice una de las siguientes acciones:
	- $\bullet$  Si desea agregar una regla nueva, haga clic en  $\blacksquare$ .

 $\bullet$  Si edita una regla, seleccione la regla en la cuadrícula de reglas y haga clic en  $\Box$ . Se abre el cuadro de diálogo Editor de regla con parámetros de reglas de correlación.

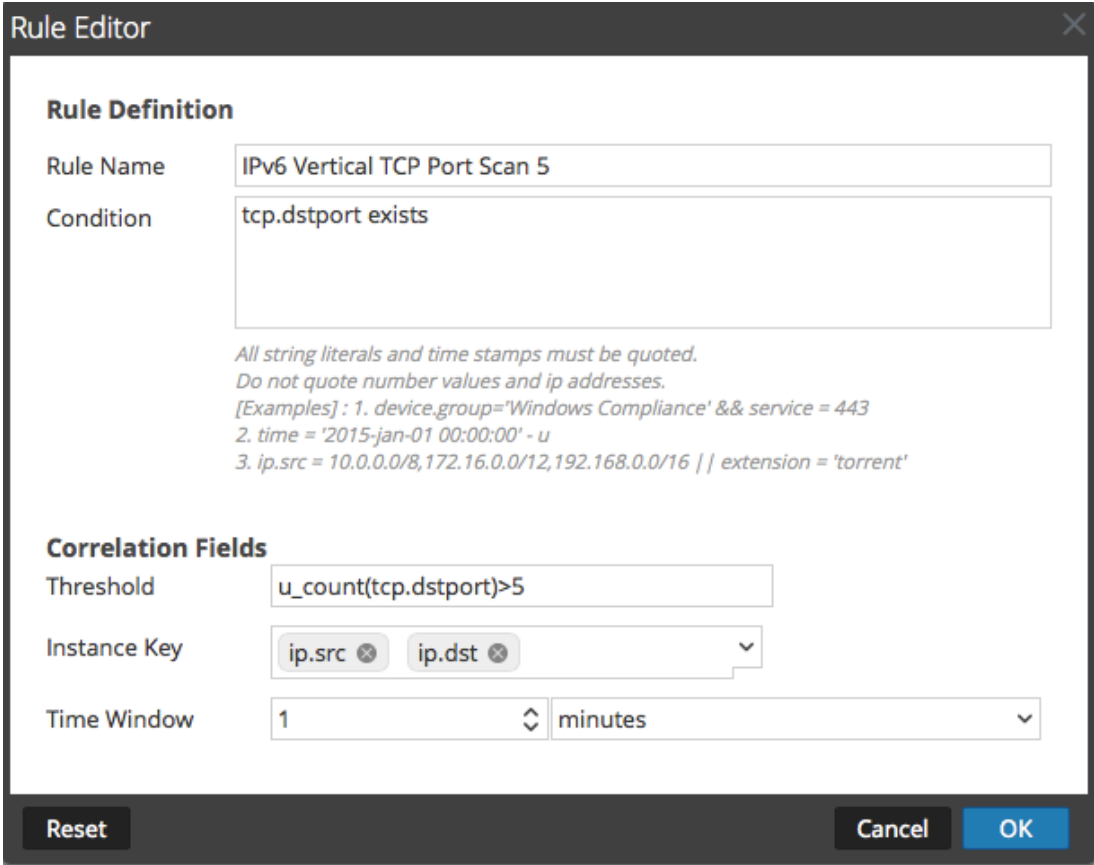

- 2. En el campo **Nombre de la regla**, escriba un nombre para la regla. Por ejemplo, para crear la regla de muestra, **Escaneo de puerto TCP vertical IPv6 5**.
- 3. En el campo **Condición**, cree la condición de la regla que desencadena una acción cuando hay una coincidencia. Puede escribir directamente en el campo o crear la condición en él mediante metadatos de las acciones de la ventana. A medida que crea la definición de la regla, Security Analytics muestra errores de sintaxis y advertencias. Por ejemplo, para crear la regla de muestra, escriba **tcp.dstport exists**. Cuando esta condición se cumpla, se llevará a cabo la acción de los datos de sesión.

Todos los literales de cadena y los registros de fecha y hora deben ir entre comillas. No use comillas para los valores de número ni las direcciones IP. El tema Guía de reglas y [consultas](#page-203-0) proporciona detalles adicionales.

4. En el campo **Umbral**, use uno de los parámetros de umbral para especificar la cantidad mínima de apariciones que se necesitan para crear una sesión de correlación y una clave asociada, si es necesario. La clave asociada no puede ser un tipo de metadatos IPv4 o IPv6.

- u count(associated key) = el conteo de valores únicos de la clave especificada
- $l$  sum(associated key) = los valores de la clave especificada
- $\bullet$  count = cantidad de sesiones (no hay una clave asociada especificada)
- 5. En el campo **Clave de instancia**, seleccione el indicador de destino en el cual basar el evento. Puede ser una sola clave o una clave compuesta (dos claves principales, separadas por una coma).
- 6. En **Ventana de tiempo**, defina el periodo durante el cual el umbral se debe alcanzar para crear una sesión de correlación.
- 7. Para guardar la regla y agregarla a la cuadrícula, haga clic en **Aceptar**. La regla se agrega al final de la cuadrícula o se inserta donde especificó en el menú contextual. Se muestra el signo más en la columna **Pendiente**.
- 8. Verifique que la regla está en la secuencia de ejecución correcta con otras reglas en la cuadrícula. Si es necesario, transfiera la regla.
- 9. Para aplicar el conjunto de reglas actualizadas al servicio, haga clic en **Aplicar**.

Security Analytics guarda una instantánea de las reglas aplicadas actualmente y, a continuación, aplica el conjunto actualizado al Decoder o al Log Decoder.

# **Configurar reglas de red**

En este tema, se presentan las reglas de red y se explican los procedimientos para configurarlas.

Las reglas de capa de red se aplican en el nivel de paquete en un Decoder y se componen de conjuntos de reglas de Capa 2 ‐Capa 4. Las reglas de red se pueden aplicar a varias capas de red (por ejemplo, cuando una regla de red filtra puertos específicos de una dirección IP específica). Las reglas de red no se aplican a Log Decoders, solo se aplican a Packet Decoders.

#### **Reglas de red de muestra**

Para truncar todo SSL del puerto de origen, cree una regla como la siguiente:

- Nombre de la regla: Truncar SSL
- Condition: tcp.srcport=443
- Acción de regla: Truncar

Para filtrar el tráfico de subred, cree una regla como la siguiente:

- Nombre de la regla: Filtro de subred
- Condition: ip.addr=192.168.2.0/24
- Acción de regla: Filtro

#### **Procedimientos**

#### **Navegue a la pestaña Reglas de red**

- 1. En el menú de **Security Analytics**, seleccione **Administration > Servicios.**
- 2. Seleccione un servicio Decoder y elija  $\bullet$   $\bullet$   $>$  **Ver**  $>$  **Configuración**.

Se muestra la vista Configuración de servicios del servicio seleccionado.

3. Seleccione la pestaña **Reglas de red**.

Se abre la pestaña Reglas de red.

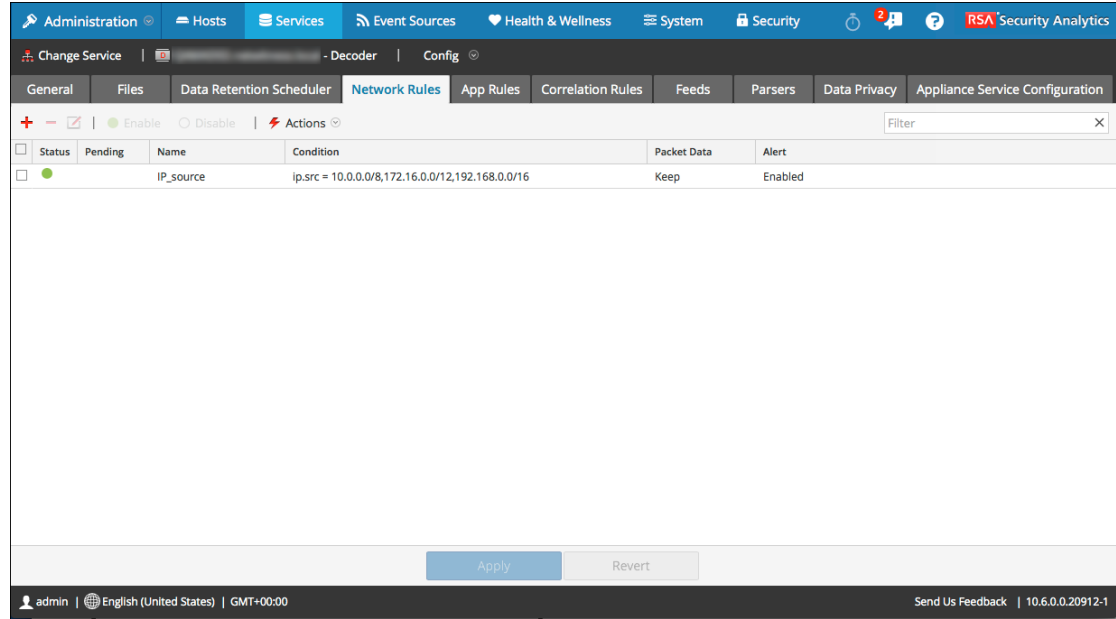

# **Agregar o editar una regla de red**

- 1. En la pestaña **Reglas de red**, realice una de las siguientes acciones:
	- $\bullet$  Si desea agregar una regla nueva, haga clic en  $\bullet$ .

 $\bullet$  Si edita una regla, seleccione la regla en la cuadrícula de reglas y haga clic en  $\Box$ . Se muestra el cuadro de diálogo Editor de regla.

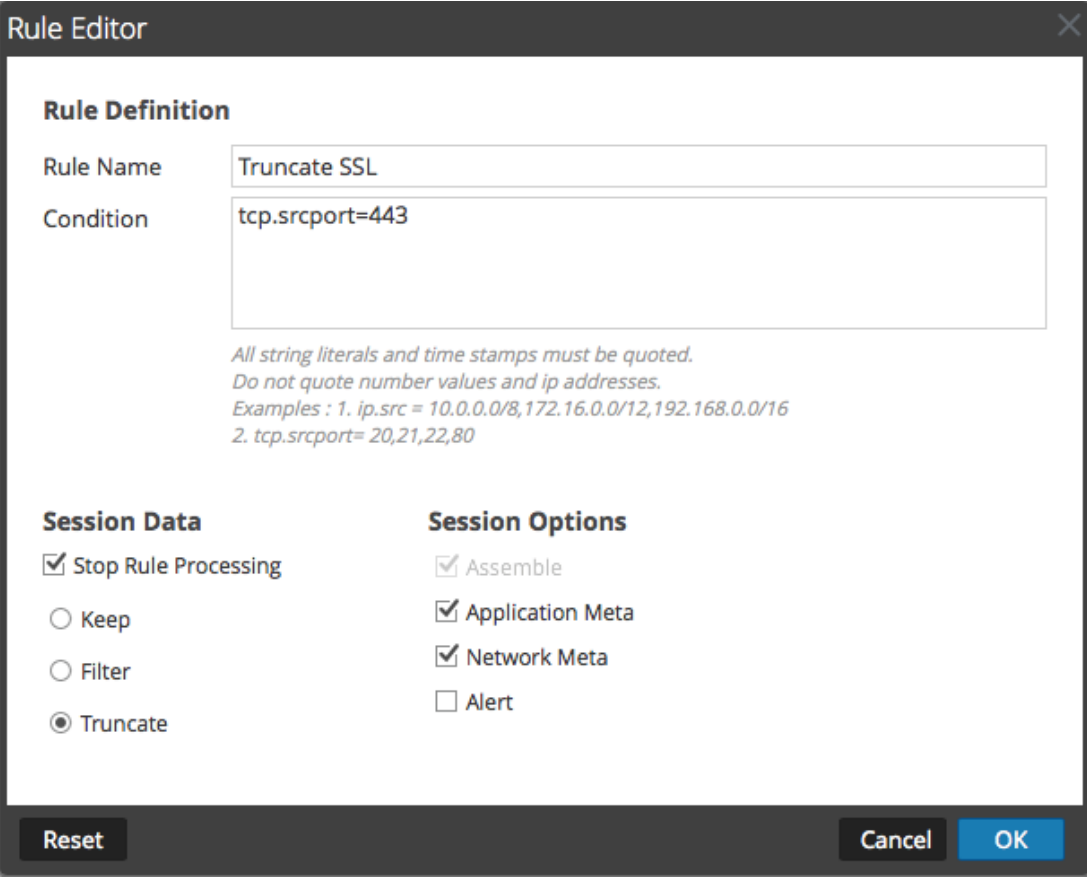

- 2. En el campo **Nombre de la regla**, escriba un nombre para la regla. Por ejemplo, en el caso de una regla que trunca todo SSL desde el puerto de origen, escriba **Truncar SSL**.
- 3. En el campo **Condición**, cree la condición de la regla que desencadena una acción cuando hay una coincidencia. Puede escribir directamente en el campo o crear la condición en él mediante metadatos de las acciones de la ventana. A medida que crea la definición de la regla, Security Analytics muestra errores de sintaxis y advertencias. Por ejemplo, para truncar todo SSL desde el puerto de origen, **tcp.srcport=443**.

Todos los literales de cadena y los registros de fecha y hora deben ir entre comillas. No use comillas para los valores de número ni las direcciones IP. El tema Guía de reglas y [consultas](#page-203-0) proporciona detalles adicionales. Claves de metadatos [compatibles](#page-201-0) en condiciones de reglas de [red](#page-201-0) describe las claves de metadatos que Security Analytics admite para usar en condiciones de reglas de red.

4. Si desea que la evaluación de reglas termine con esta regla, seleccione la casilla de verificación **Detener procesamiento de regla**.

- 5. En la sección **Datos de sesión**, elija una de las siguientes acciones que se aplicará cuando se encuentre un paquete coincidente:
	- <sup>l</sup> **Mantener**: La carga útil del paquete y los metadatos asociados se guardan cuando coinciden con la regla.
	- <sup>l</sup> **Filtrar**: El paquete no se guarda cuando coincide con la regla.
	- **Truncar**: La carga útil del paquete no se guarda cuando coincide con la regla, pero los encabezados del paquete y los metadatos asociados se mantienen.
- 6. En la sección **Opciones de sesión**, seleccione todas las opciones que se apliquen de estas cuatro.
	- <sup>l</sup> **Ensamblaje**: El ensamblador ensambla la cadena de paquetes cuando coincide con la regla.
	- **Metadatos de red:** El paquete genera metadatos de red cuando coincide con la regla.
	- <sup>l</sup> **Metadatos de aplicación**: El paquete genera metadatos de aplicación cuando coincide con la regla.
	- <sup>l</sup> **Alerta**: El paquete genera una alerta personalizada cuando los metadatos coinciden con la regla.
- 7. Para guardar la regla y agregarla a la cuadrícula, haga clic en **Aceptar**. La regla se agrega al final de la cuadrícula o se inserta donde especificó en el menú contextual.
- 8. Verifique que la regla está en la secuencia de ejecución correcta con otras reglas en la cuadrícula. Si es necesario, transfiera la regla.
- 9. Para aplicar el conjunto de reglas actualizadas al Decoder, haga clic en **Aplicar**.

Security Analytics guarda una instantánea de las reglas que se aplican actualmente y, a continuación, aplica el conjunto actualizado a Decoder y quita el indicador de pendiente de las reglas que estaban pendientes.

# **Paso 5. Iniciar y detener la captura de datos**

En este tema se explica un procedimiento para iniciar y detener la captura de datos en Decoders.

Cuando se inicia un Decoder, este comienza automáticamente a agregar datos si el **AutoStart de la captura** está habilitado. Si el inicio automático no está activado, puede iniciar y detener la captura de datos de forma manual.

**Nota:** Los ajustes de configuración de captura en la vista Configuración de servicios para un Decoder determinan si el AutoStart de la captura está habilitado, así como los ajustes de adaptador, caché, base de datos y hash.

# **Procedimiento**

Para iniciar y detener la captura:

- 1. En el menú de **Security Analytics**, seleccione **Administration > Servicios.**
- 2. En la vista **Servicios de Administration**, seleccione un servicio Decoder o Log Decoder y  $\text{elija}$   $\bullet$   $\triangleright$  Ver  $\gt$  Sistema.
- 3. En la barra de herramientas, haga clic en **Iniciar captura**. Si el servicio es un Decoder, comienza a capturar paquetes Si el servicio es un Log Decoder, comienza a capturar registros.

Cuando la captura de paquetes o registros está en progreso, la opción en la barra de herramientas cambia a **Detener captura** y la opción para cargar un archivo no está disponible.

4. Cuando quiera interrumpir la captura de tráfico en un Decoder, haga clic en **Detener captura**.

La captura de paquetes o registros finaliza y la opción para cargar un archivo al servicio

# vuelve a estar disponible.

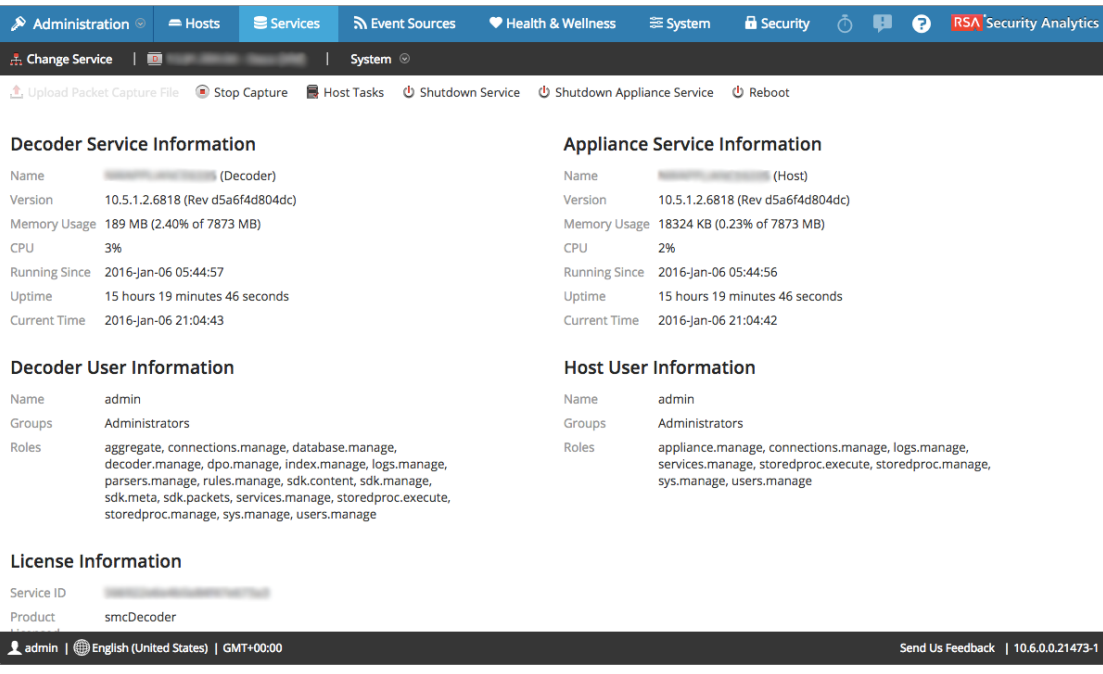

# **Procedimientos adicionales**

Este tema explica los procedimientos adicionales que debería seguir un administrador y que no son esenciales para la configuración de Decoder o Log Decoder.

Esta sección se puede usar para buscar información adicional acerca de los Decoders y Log Decoders en Security Analytics.

#### **Temas**

- Configurar feeds y [analizadores](#page-51-0)
- Configurar la [funcionalidad](#page-81-0) 10G
- <sup>l</sup> [Configurar](#page-91-0) el reenvío de syslog a un destino
- Crear claves de metadatos [personalizados](#page-94-0) mediante un feed personalizado
- Acceder a mapeos de [analizadores](#page-104-0)
- Corregir las reglas con sintaxis [obsoleta](#page-110-0)
- Habilitar o [deshabilitar](#page-112-0) los sistemas de análisis Lua y Flex
- $\bullet$  Mapear una [dirección](#page-113-0) IP a un tipo de servicio
- Cargar un archivo de registro en un Log [Decoder](#page-116-0)
- **·** Cargar archivo de captura de [paquete](#page-118-0)
- <sup>l</sup> Verificar la [información](#page-120-0) del sistema de Decoder
- [Configurar](#page-122-0) un Log Decoder para que acepte Protobuf

# <span id="page-51-0"></span>**Configurar feeds y analizadores**

En este tema se presentan feeds y analizadores, y se proporcionan procedimientos para trabajar con los feeds y los analizadores de Decoder y Log Decoder.

Los feeds y los analizadores son responsables de analizar los paquetes y los registros cuando se capturan o se importan en Decoder o Log Decoder. Su uso más común es en la extracción de metadatos estáticos y la identificación de servicios. La definición flexible permite la extensión personalizada de los servicios principales definidos para proporcionar extracción de metadatos e identificación de tipo de servicio adicional. Esto es importante debido al volumen de aplicaciones personalizadas que se utilizan en las redes.

**Nota:** A menos que se defina lo contrario, todas las referencias a los Decoders se aplican también a los Log Decoders.

# **Procedimientos**

#### **Configurar analizadores**

Security Analytics dispone de un conjunto de analizadores principales definidos por el sistema y también permite agregar analizadores adicionales. Cada analizador se puede configurar en la Vista [Configuración](#page-167-0) de servicios: Pestaña General. El panel Configuración de analizador proporciona una manera de habilitar o deshabilitar el uso de analizadores en el Decoder, además de limitar los metadatos que crea el analizador.

Existen varios tipos de analizadores configurables personalizados:

- <sup>l</sup> GeoIP: este analizador asocia las direcciones IP con ubicaciones geográficas reales.
- <sup>l</sup> Búsqueda: el usuario configura este analizador para generar metadatos mediante el escaneo de palabras clave predefinidas y expresiones regulares.
- <sup>l</sup> FLEXPARSE: este es un lenguaje de definición de analizador genérico para extender la compatibilidad del protocolo de aplicación existente del Decoder.
- <sup>l</sup> Lua: este analizador se define mediante el lenguaje de script Lua para extender la compatibilidad del protocolo de aplicación existente del Decoder.
- <sup>l</sup> enVision: este analizador de aplicación admite el Log Decoder y está configurado para generar metadatos mediante el escaneo de archivos de registro.
- <sup>l</sup> SNORT®: Este analizador es compatible con las funcionalidades de detección de carga útil de las reglas de SNORT® IDS.

En la vista Configuración de servicios > pestaña Analizadores, puede ver los analizadores implementados en un Decoder, cargar analizadores y eliminar los analizadores implementados. La interfaz del usuario incluye un indicador si el analizador se originó de Live, se instaló a través de Security Analytics o se cargó manualmente. Es posible agregar y eliminar analizadores mientras un Decoder está en funcionamiento sin afectar la captura.

Además, puede descargar analizadores mediante Security Analytics Live.

#### **Configurar feeds**

Security Analytics utiliza feeds para crear metadatos basados en valores de metadatos definidos de forma externa. Un feed es una lista de datos que se compara con las sesiones a medida que se capturan o procesan. Para cada coincidencia, se crean metadatos adicionales. Estos datos pueden identificar y clasificar direcciones IP maliciosas o incorporar información adicional, como departamento y ubicación según la asignación de redes internas. Algunos ejemplos de feed incluyen feeds de amenazas para identificar BOTNets, mapeos de DHCP o incluso información de Active Directory, como una ubicación física o un departamento lógico.

Puede utilizar el módulo Live en Security Analytics para obtener feeds de orígenes externos. En el tema **Contenido de Live en Security Analytics** de *Administración de servicios de Live* se proporciona una descripción general de la herramienta de administración de contenido de Live.

En la interfaz del usuario de Security Analytics, puede ver la lista de feeds implementados actualmente, junto con un indicador de si el feed que se originó en Security Analytics Live se instaló a través de Security Analytics o de forma manual. Puede agregar, eliminar y actualizar feeds, mientras se ejecuta un Decoder, sin afectar la captura.

Security Analytics ofrece un asistente Feed personalizado, el cual optimiza la tarea de crear y administrar feeds personalizados, además de completar los feeds en los Decoders y los Log Decoders seleccionados. Además, puede descargar archivos de feed existentes y editarlos, y después editar el feed o crear un feed nuevo con el archivo editado.

#### **Temas**

- Crear e implementar feeds [personalizados](#page-53-0) con el asistente
- Usar analizadores [personalizados](#page-77-0)

## <span id="page-53-0"></span>**Crear e implementar feeds personalizados con el asistente**

En este tema se proporcionan instrucciones para usar el asistente Feed personalizado en RSA Security Analytics con el fin de completar rápidamente los Decoders con feeds personalizados.

RSA Security Analytics cuenta con un asistente Feed personalizado para crear e implementar rápidamente feeds de Decoder personalizados basados en lógica determinista que ofrece las claves de metadatos específicas para los Decoders y los Log Decoders seleccionados. A pesar de que el asistente guía a los usuarios por el proceso de crear feeds según demanda y recurrentes, es útil comprender la forma y el contenido de un archivo de feed cuando crea un feed.

Los nombres de archivo de feeds en RSA Security Analytics tienen el formato <filename>.feed. Para crear un feed, Security Analytics requiere un archivo de datos de feed en el formato .csv y un archivo de definición de feed en el formato .xml, el cual describe la estructura de un archivo de datos de feed. Con el asistente Feed personalizado, se puede crear un archivo de definición de feed basado en un archivo de datos de feed, o en un archivo de datos de feed y el archivo de definición de feed correspondiente.

Los archivos que se utilizan para crear un feed según demanda deben estar almacenados en el sistema de archivos local. Los archivos que se utilizan para crear un feed recurrente deben estar almacenados en una URL accesible, en la cual Security Analytics pueda buscar la versión más reciente del archivo para cada recurrencia. Después de la creación de un feed de Security Analytics, puede descargarlo al sistema de archivos local, editar sus archivos y, a continuación, editar el feed de Security Analytics para usar los archivos de feed actualizados.

#### **Archivo de definición de feed de muestra**

Este es el ejemplo de un archivo de definición de feed llamado **dynamic\_dns.xml** que Security Analytics crea en función de las entradas del asistente Feed personalizado. Define la estructura del archivo de datos del feed llamado **dynamic\_dns.csv**.

```
<?xml version="1.0" encoding="utf-8"?>
<FDF xmlns:xsi="http://www.w3.org/2001/XMLSchema-instance"
xsi:noNamespaceSchemaLocation="feed-definitions.xsd">
```

```
<FlatFileFeed name="Dynamic DNS Domain Feed"
path="dynamic_dns.csv"
separator=","
comment="#"
version="1">
```
**<MetaCallback name="alias.host" valuetype="Text" apptype="0" truncdomain="true"/>**

```
<LanguageKeys>
 <LanguageKey name="threat.source" valuetype="Text" />
 <LanguageKey name="threat.category" valuetype="Text" />
 <LanguageKey name="threat.desc" valuetype="Text" />
</LanguageKeys>
<Campos>
<Field index="1" type="index" key="alias.host" />
<Field index="4" type="value" key="threat.desc" />
<Field index="2" type="value" key="threat.source" />
<Field index="3" type="value" key="threat.category" />
</Fields>
</FlatFileFeed>
```
**</FDF>**

#### **Equivalentes de definición de feed para los parámetros del asistente Feed personalizado**

En el asistente Feed personalizado de Security Analytics se proporcionan opciones para definir la estructura del archivo de feed de datos. Esto se corresponde directamente con los atributos en el archivo (.xml) de definición del feed.

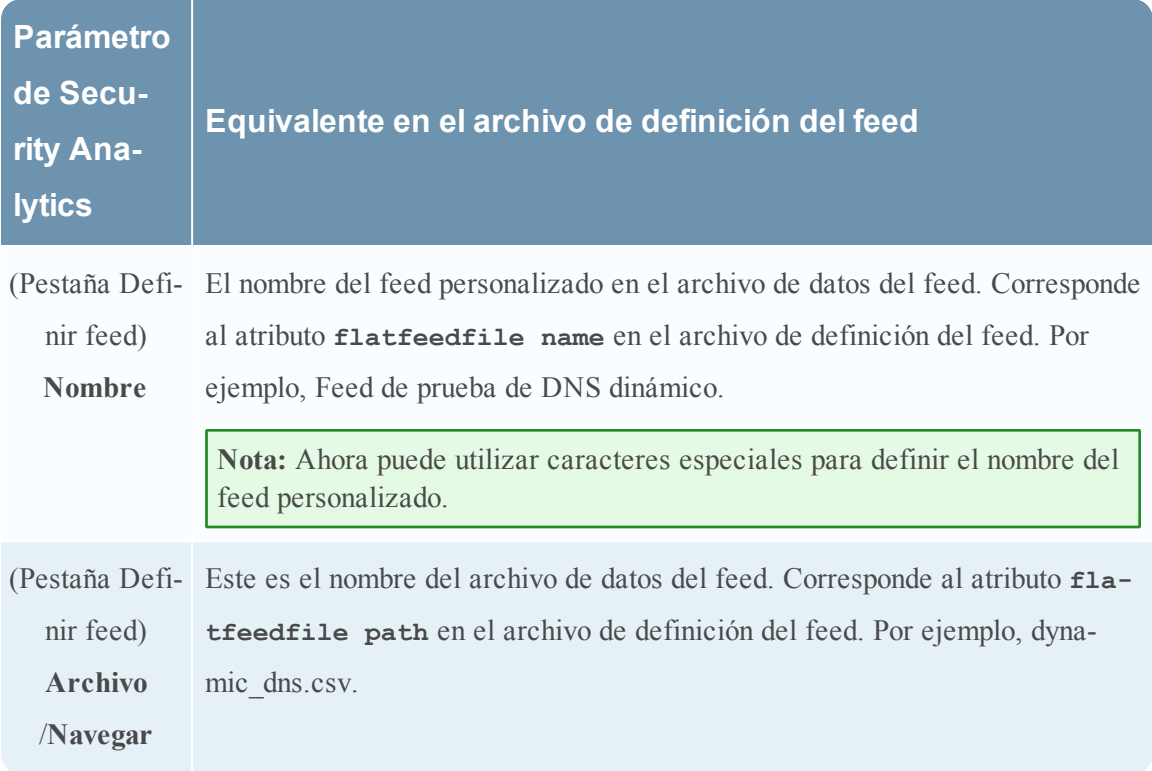

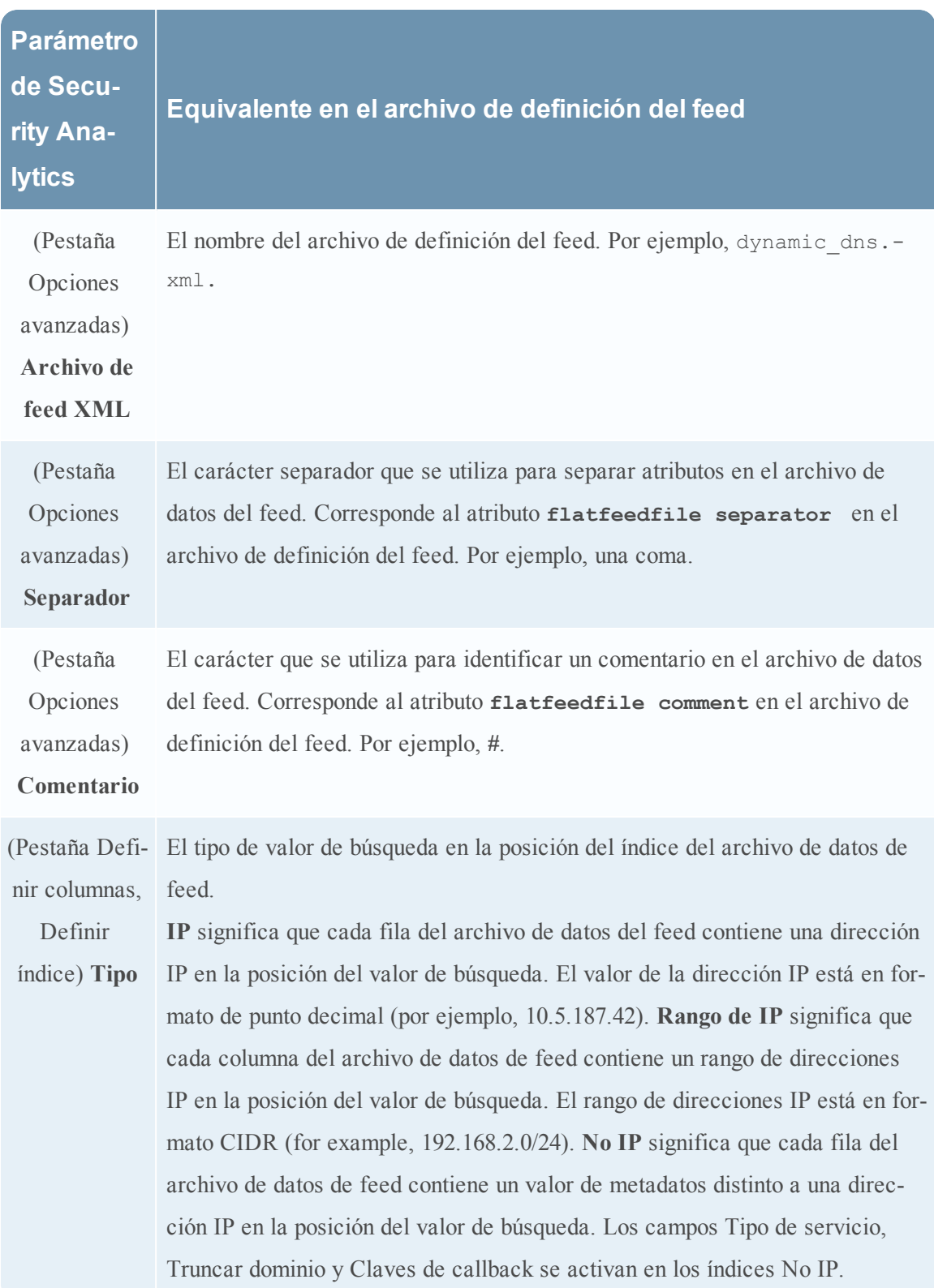

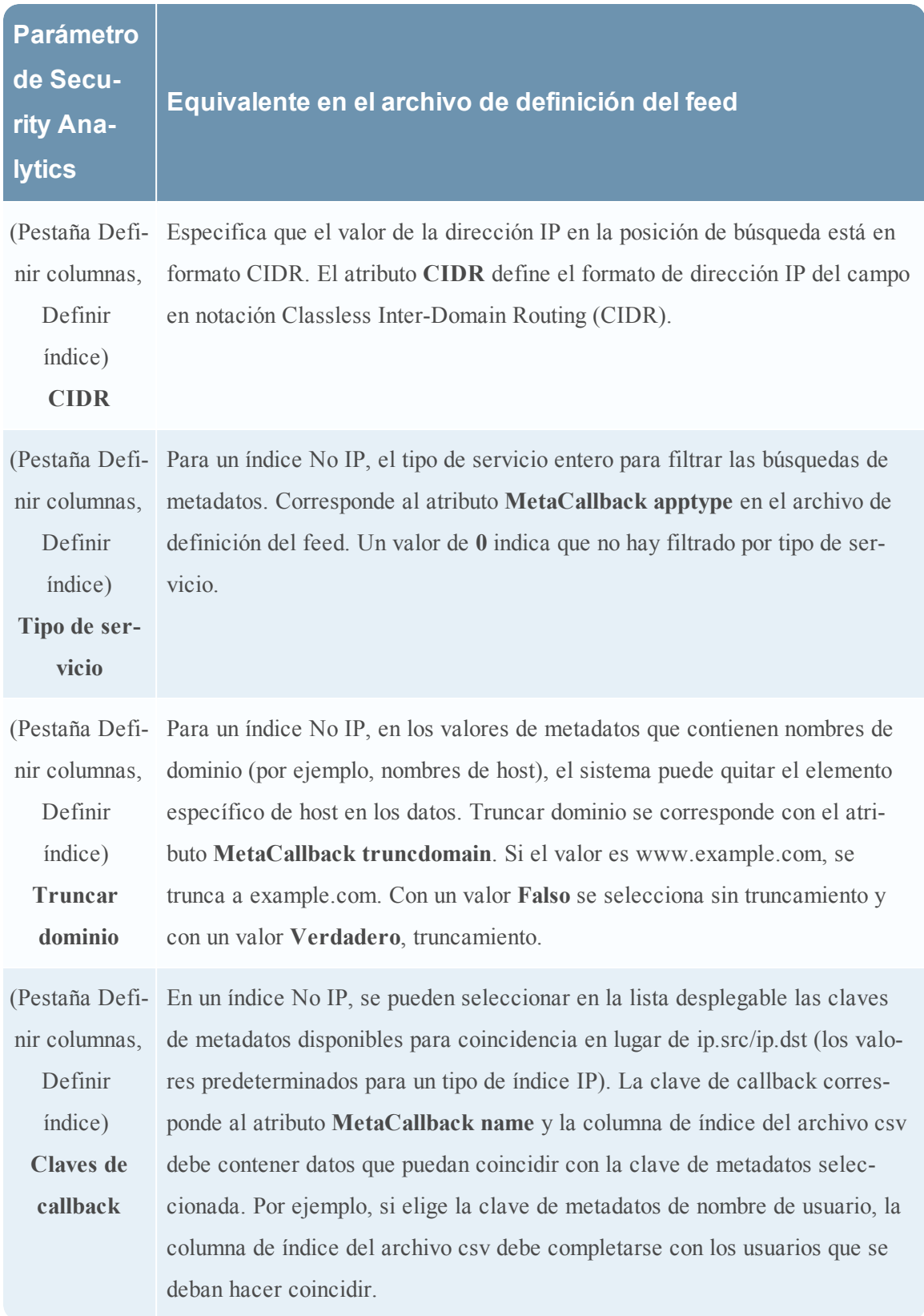

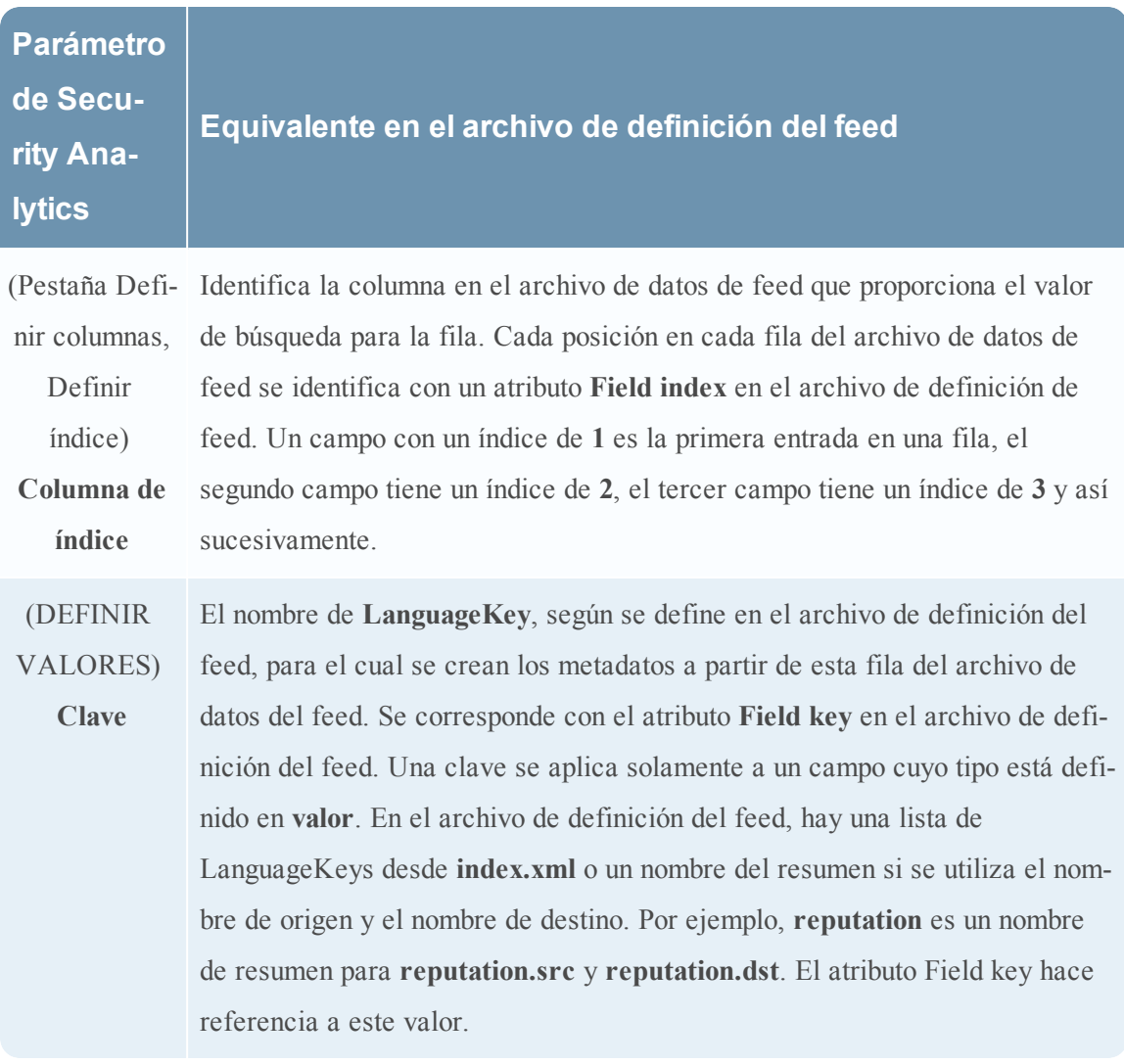

#### **Crear un feed personalizado**

Puede crear fácilmente un feed personalizado mediante el asistente Feed personalizado. Para realizar este procedimiento, necesita un archivo de datos de feed en formato .csv. Si también tiene un archivo de definición de feed relacionado en formato .xml, que describe la estructura del archivo de datos del feed, puede usarlo para crear un feed. Con el asistente Feed personalizado, se pueden crear feeds basados en un archivo de datos de feed o basados en un archivo de datos de feed y el archivo de definición de feed correspondiente.

Después de realizar este procedimiento, habrá creado un feed personalizado.

El archivo de datos de feed  $(.csv)$  y, de manera opcional, el archivo de definición de feed (.xml) deben estar disponibles en el sistema de archivos local para crear un feed personalizado según demanda. Para crear un feed personalizado recurrente, los archivos deben estar disponibles en una URL a la cual se pueda acceder desde el servidor de Security Analytics.

#### **Para crear un feed personalizado:**

1. En el menú de **Security Analytics**, seleccione **Live > Feeds**.

Se muestra la vista Feeds.

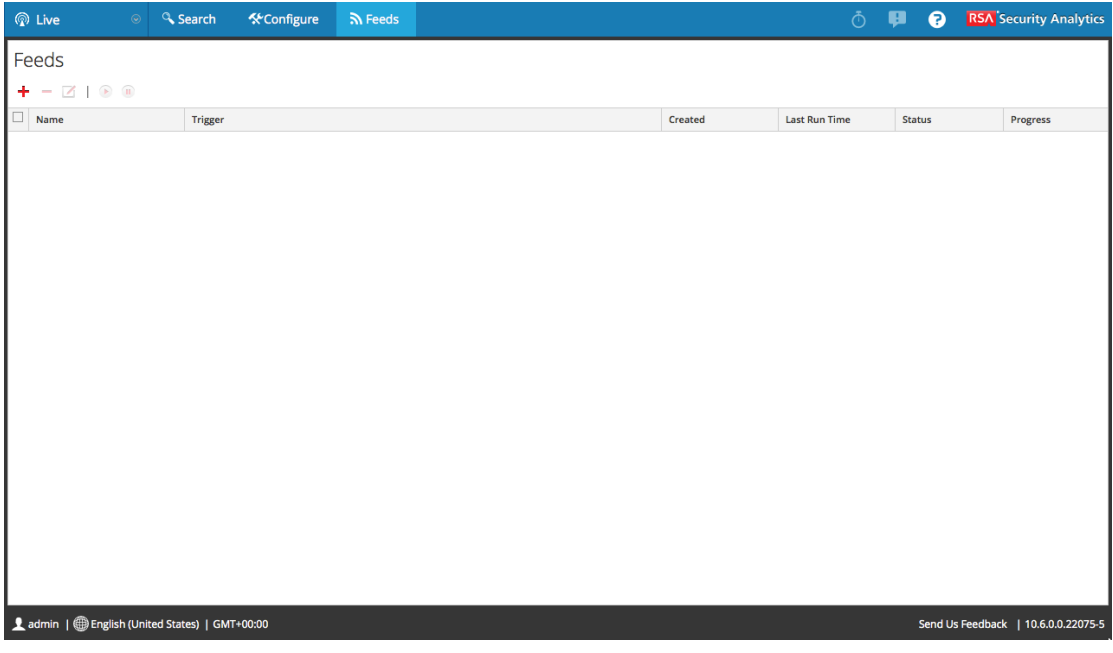

2. En la barra de herramientas, haga clic en  $\blacksquare$ .

Se muestra el cuadro de diálogo Configurar feed.

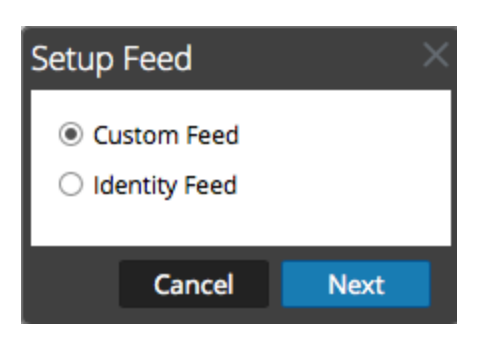

3. Para seleccionar el tipo de feed, haga clic en **Feed personalizado** y luego en **Siguiente**.

El asistente Configurar un feed personalizado se muestra con el formulario Definir feed abierto.

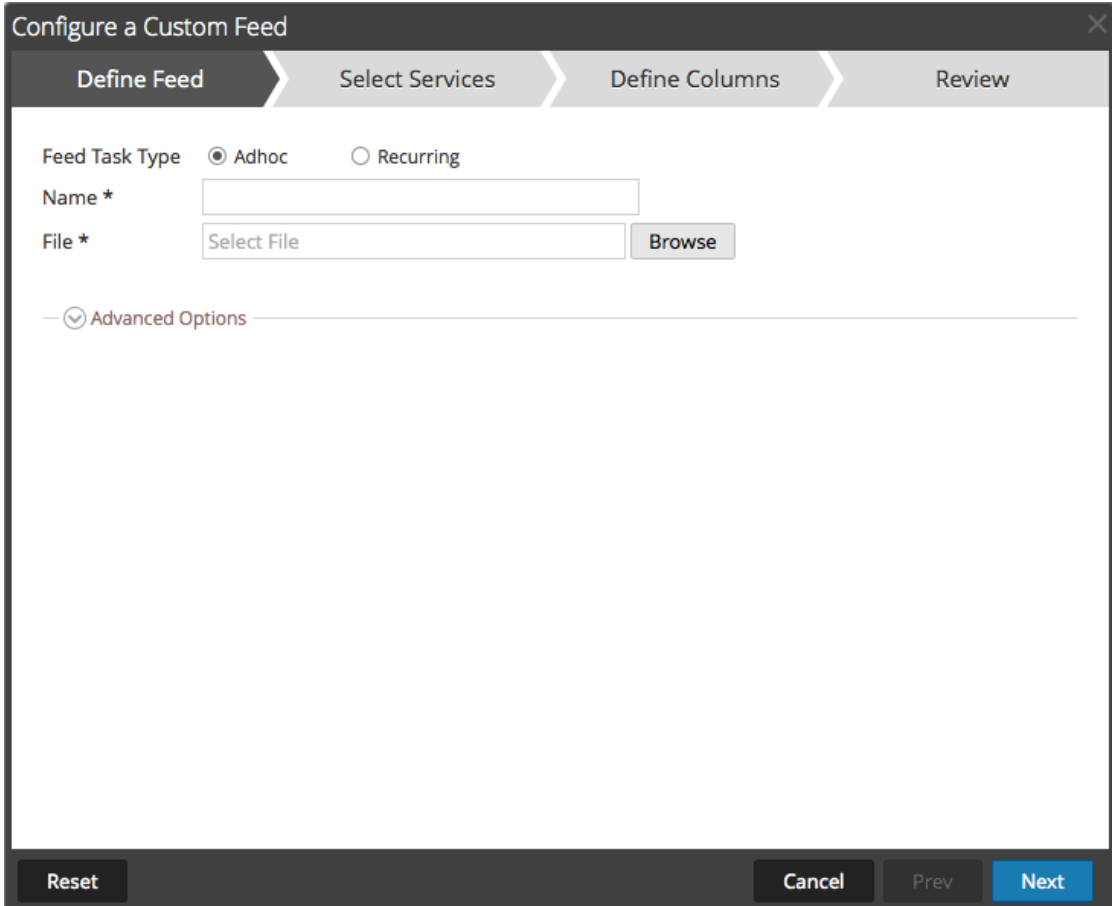

- 4. Para definir una tarea de feed según demanda que se ejecute una sola vez, seleccione **Ad hoc** en el campo **Tipo de tarea de feed** y realice una de las siguientes acciones:
	- a. (Condicional) Para definir un feed basado en un archivo de datos de feed con formato .csv, escriba el **Nombre** del feed, seleccione un **archivo** de contenido .csv en el sistema de archivos local y haga clic en **Siguiente**.
	- b. (Condicional) Para definir un feed basado en un archivo de feed XML, seleccione

#### **Opciones avanzadas**.

Se muestran las opciones avanzadas:

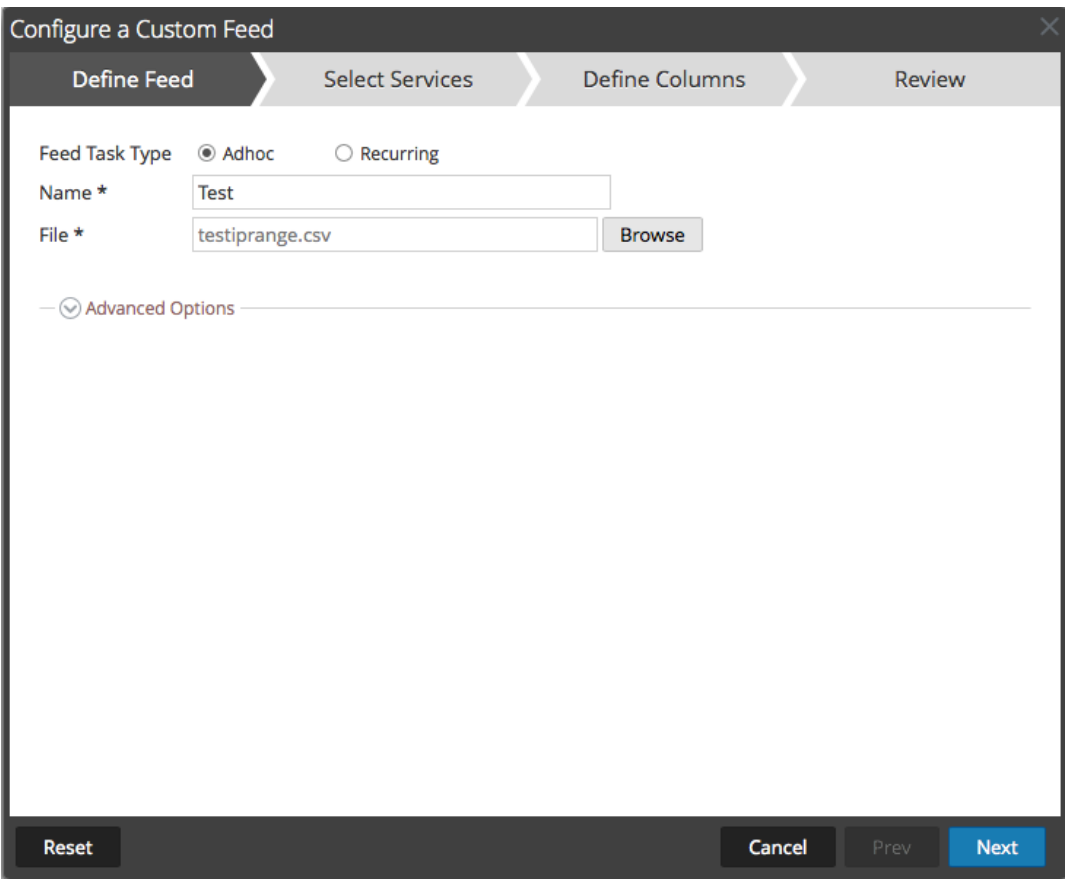

- c. Seleccione un archivo de feed XML en el sistema de archivos local, elija el **Separador** (el valor predeterminado es coma), especifique los caracteres de **Comentario** que se utilizarán en el archivo de datos del feed (el valor predeterminado es #) y haga clic en Siguiente.
- d. Se muestra el formulario Seleccionar servicios. Este es un ejemplo del formulario de un feed basado en un archivo de datos de feed sin archivo de definición de feed. Si define un feed basado en un archivo de definición de feed, la pestaña Definir columnas no es necesaria.

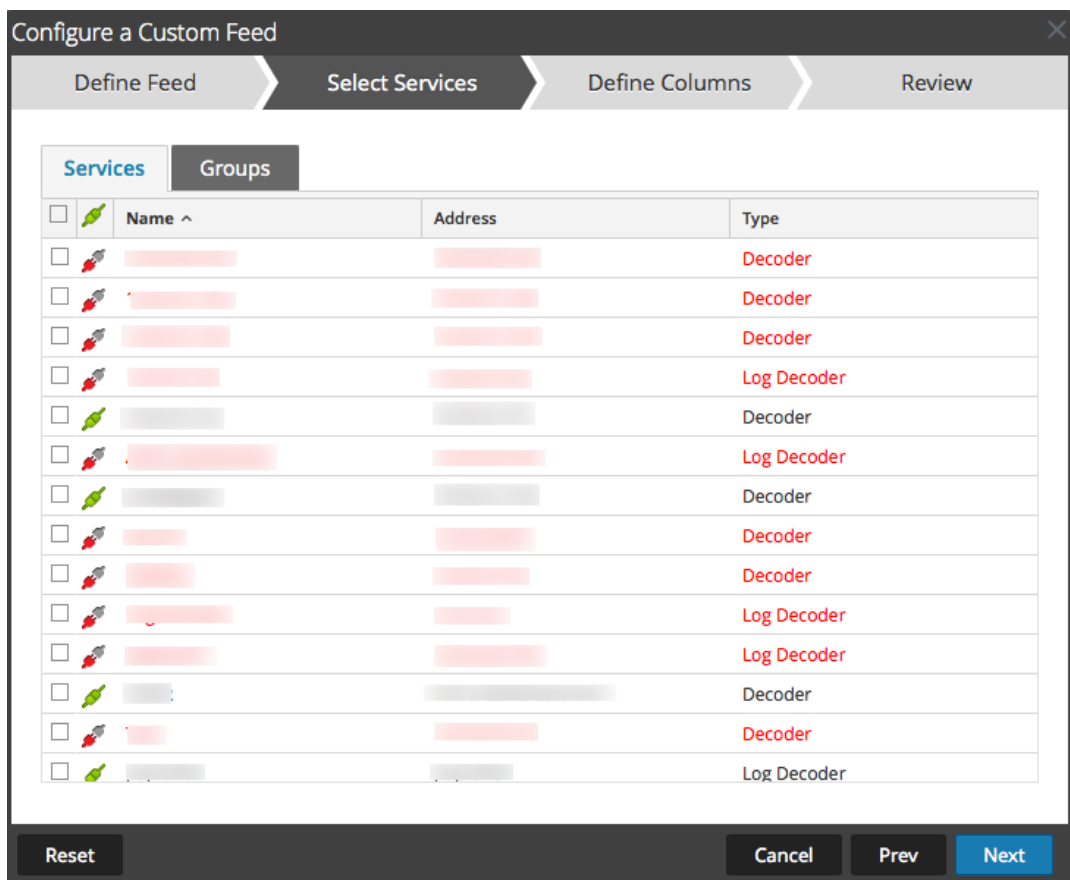

- 5. Para definir una tarea de feed recurrente que se ejecute de manera repetida a intervalos especificados durante un rango de fechas especificado:
	- a. Seleccione **Recurrente** en el campo **Tipo de tarea de feed**.

En el formulario Definir feed se incluyen los campos de un feed recurrente.

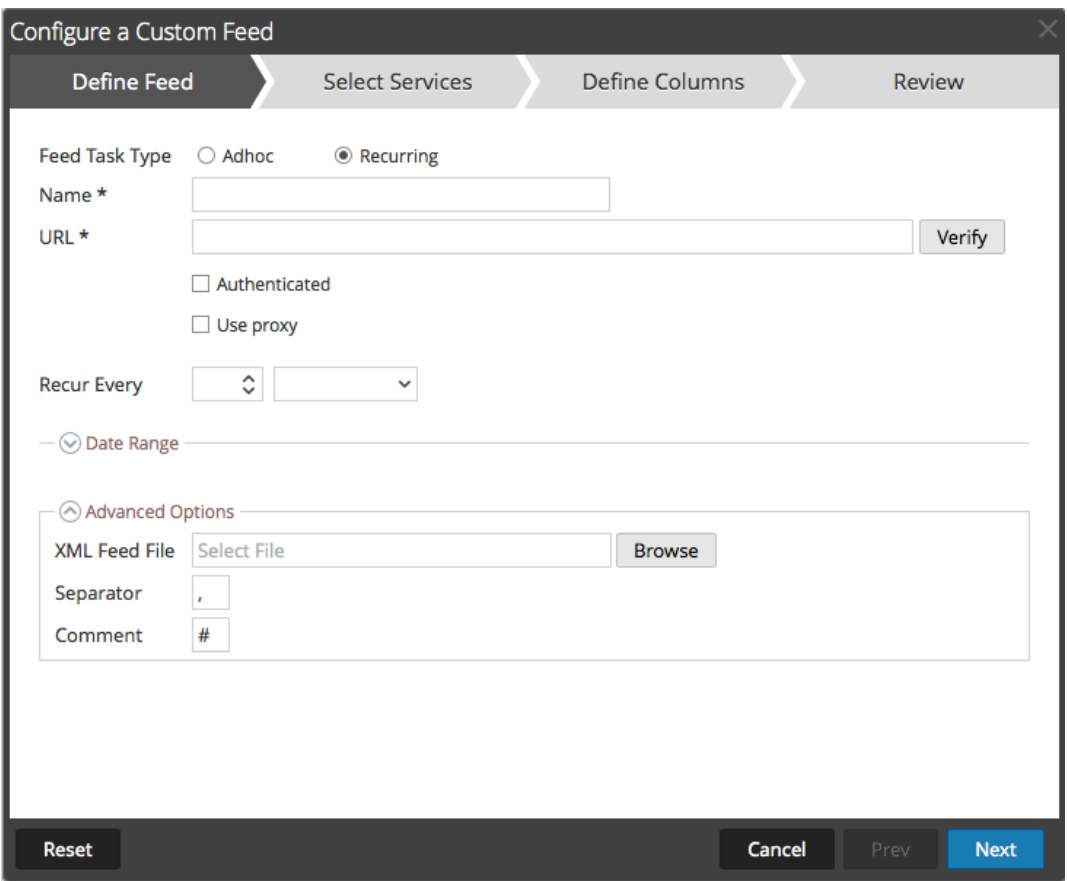

b. En el campo **URL**, escriba la dirección URL en la cual está ubicado el archivo de datos del feed, por ejemplo, http://<hostname>/<feeddatafile>.csv, y haga clic en **Verificar**.

Security Analytics verifica la ubicación en la cual está almacenado el archivo con el fin de comprobar el archivo más reciente automáticamente antes de cada recurrencia.

c. (Opcional) Si la URL tiene acceso restringido y se solicita autenticación con nombre de usuario y contraseña, seleccione **Autenticada**.

Security Analytics proporciona su nombre de usuario y contraseña con fines de autenticación en la dirección URL.

- d. Si desea que el servidor de Security Analytics acceda a la dirección URL del feed a través de un proxy, seleccione **Usar proxy**. Para obtener más información sobre la configuración de un proxy, consulte el tema **Configure el proxy de Security Analytics** en la *Guía de configuración del sistema*. De forma predeterminada, la casilla de verificación **Usar proxy** no está seleccionada.
- e. Para definir el intervalo de recurrencia, puede realizar alguna de las siguientes acciones:
- <sup>l</sup> Especifique la cantidad de minutos, horas o días entre cada recurrencia del feed.
- <sup>l</sup> Especifique la recurrencia cada semana y seleccione los días de la semana.
- f. Para definir el rango de días para la ejecución recurrente del feed, especifique la hora y la **Fecha inicial** y la hora y la **Fecha de finalización**.

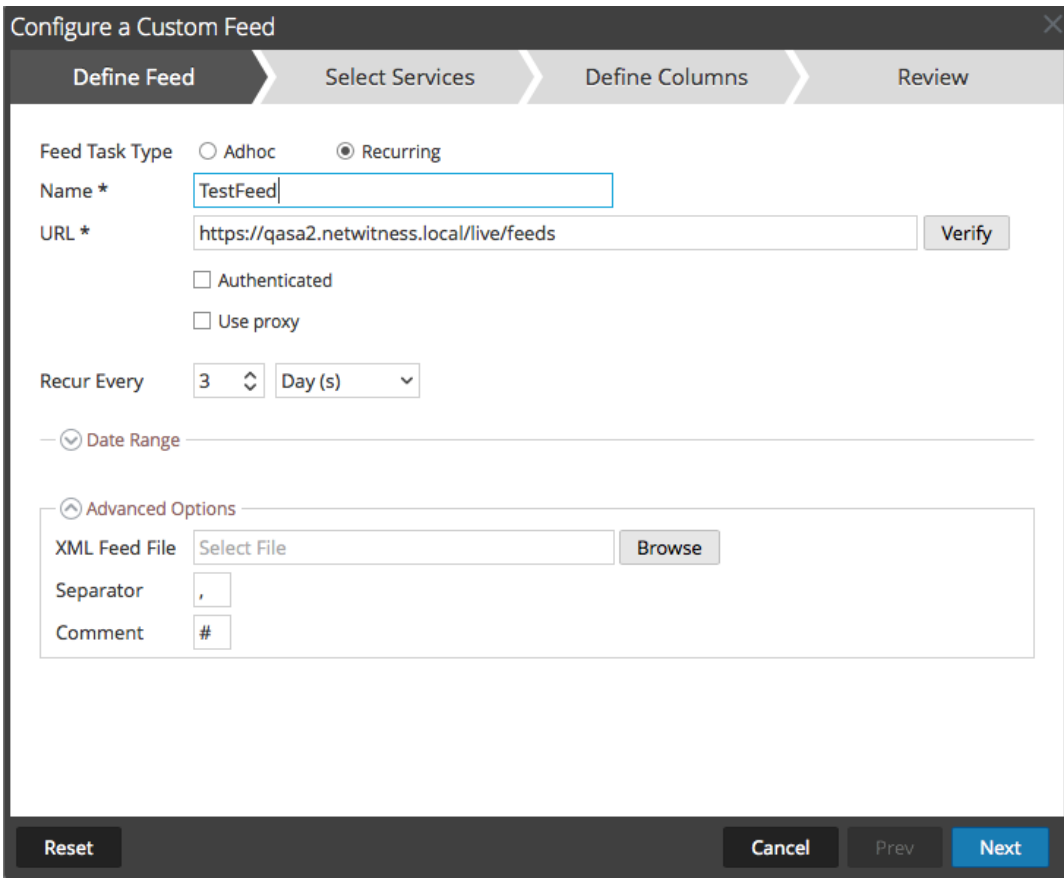

- 6. (Condicional) Si desea definir un feed basado en un archivo de feed XML:
	- <sup>l</sup> Escriba el **Nombre** del feed y seleccione **Opciones avanzadas**.

Se muestran los campos Opciones avanzadas.

<sup>l</sup> Seleccione un archivo de feed XML del sistema de archivos local, elija el **Separador** (la opción predeterminada es coma), especifique los caracteres de **Comentario** que se utilizarán en el archivo de datos del feed (la opción predeterminada es #) y haga clic en **Siguiente**.

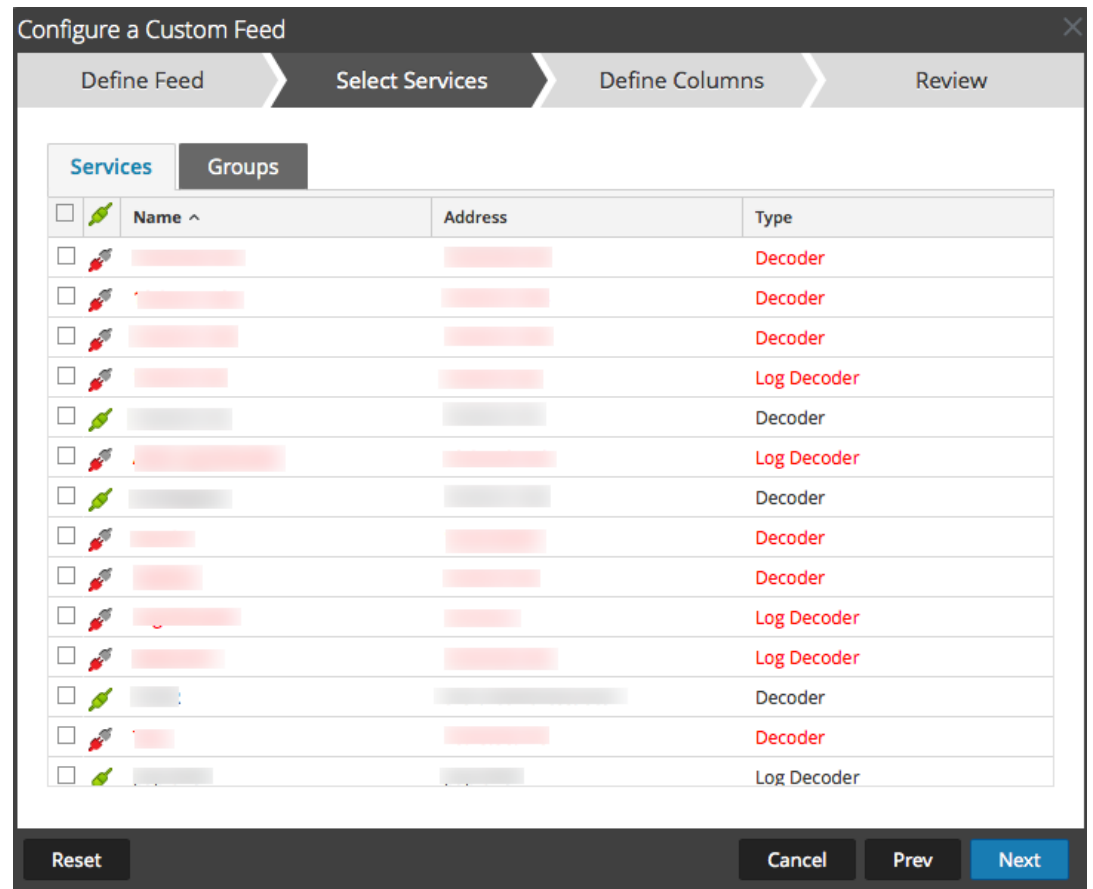

Se muestra el formulario Seleccionar servicios.

- 7. Para identificar los servicios en los cuales se implementará el feed, realice una de las siguientes acciones:
	- a. Seleccione uno o más Decoders y Log Decoders y haga clic en **Siguiente**.
	- b. Haga clic en la pestaña **Grupos** y seleccione un grupo. Haga clic en **Siguiente**. Se muestra el formulario Definir columnas.
- 8. Para asignar columnas en el formulario Definir columnas, haga lo siguiente:
	- a. Defina el tipo de Índice: **IP**, **Rango de IP** o **No IP** y seleccione la columna de índice.
	- b. (Condicional) Si el tipo de índice es **IP** o **Rango de IP** y la dirección IP está en notación CIDR, seleccione **CIDR.**
	- c. (Condicional) Si el tipo de índice es **No IP**, se muestran ajustes adicionales. Seleccione el tipo de servicio, las **Claves de devolución de llamadas** y, de manera opcional, la opción **Truncar dominio**.

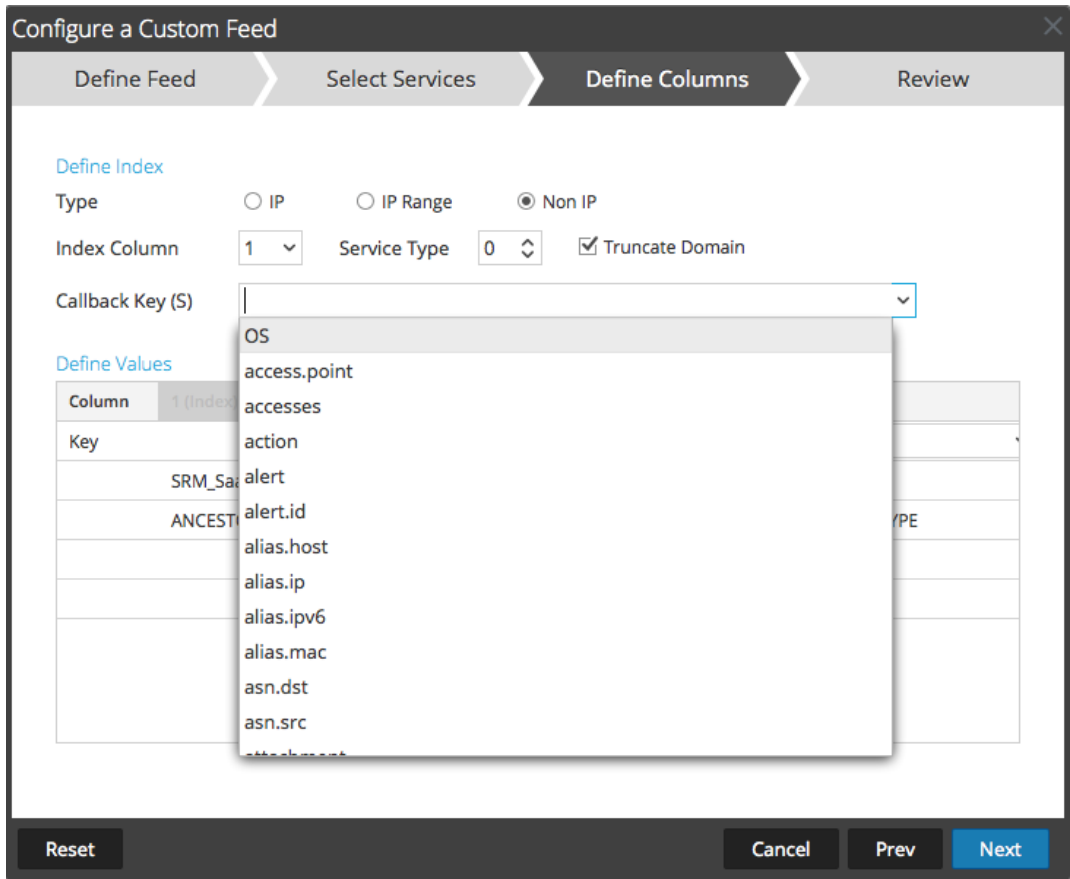

d. En la lista desplegable, seleccione la clave de idioma que se aplicará a los datos en cada columna. Los metadatos que se muestran en la lista desplegable se basan en los metadatos disponibles para los valores definidos del servicio. También puede agregar otros metadatos de acuerdo con su pericia avanzada.

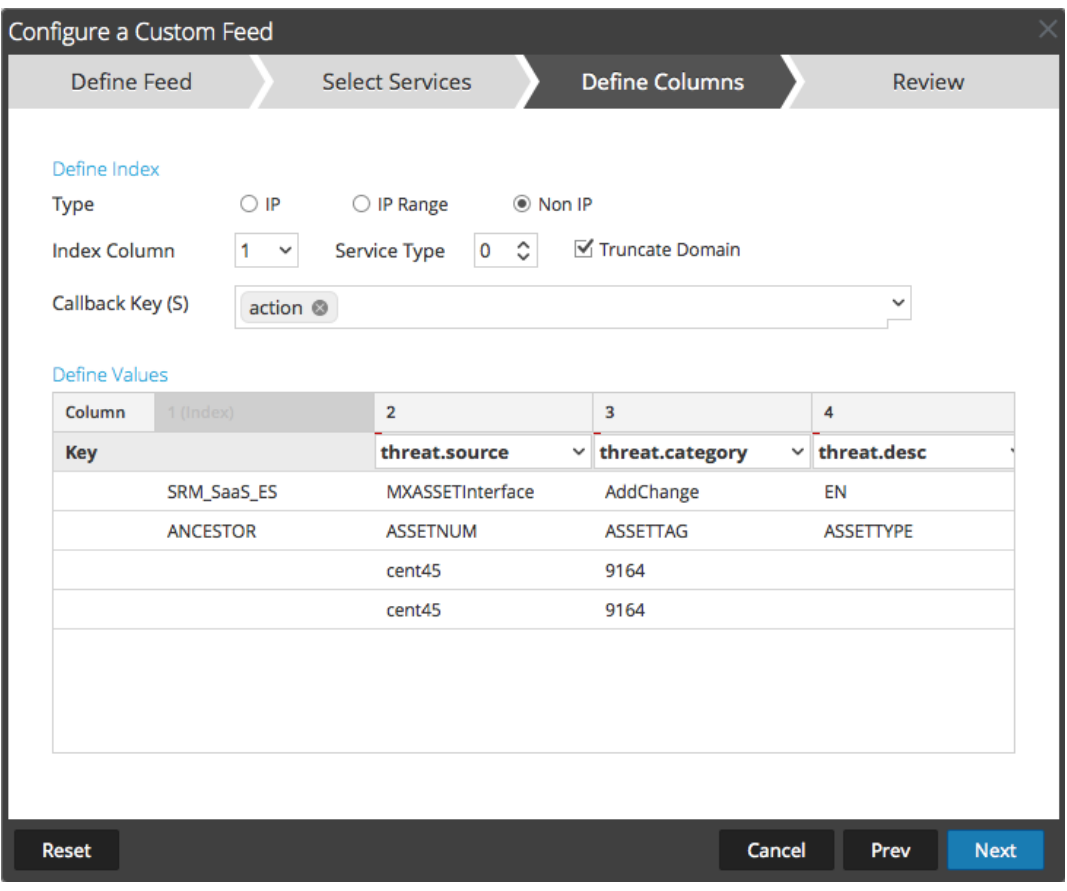

e. Haga clic en **Siguiente**.

Se muestra el formulario Revisión.

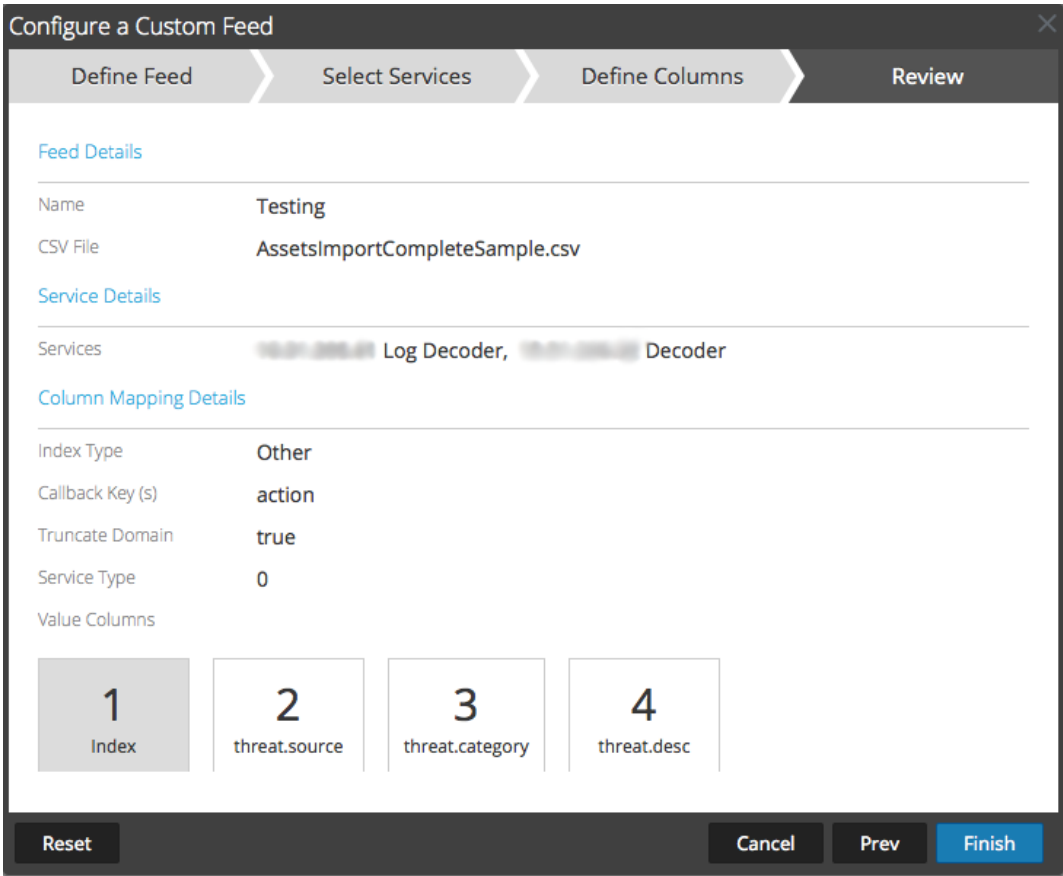

- 9. Antes de hacer clic en **Finalizar**, puede hacer lo siguiente:
	- <sup>l</sup> Hacer clic en **Cancelar** para cerrar el asistente sin guardar la definición del feed.
	- <sup>l</sup> Hacer clic en **Restablecer** para borrar los datos del asistente.
	- <sup>l</sup> Hacer clic en **Siguiente** para ver el formulario siguiente (si no se encuentra en el último formulario).
	- <sup>l</sup> Hacer clic en **Anterior** para ver el formulario anterior (si no se encuentra en el primer formulario).
- 10. Revise la información del feed y haga clic en **Finalizar** si los datos son correctos.
- 11. Después de crear correctamente el archivo de definición del feed, el asistente Crear feed se cierra, el feed y el archivo de token correspondiente aparecen en la Feed grid y la barra de progreso muestra que se completó la tarea. Puede expandir o contraer la entrada para ver cuántos servicios se incluyeron y cuáles tuvieron éxito.

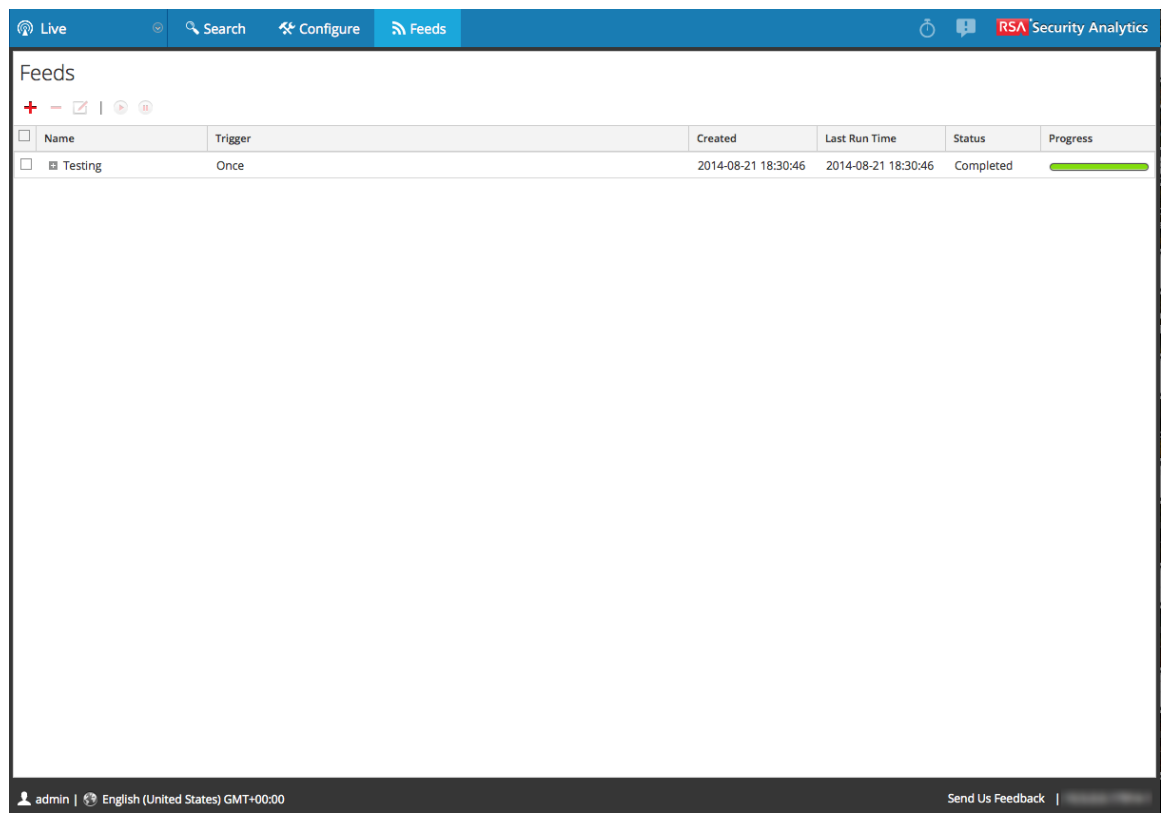

#### **Crear un feed de identidad**

Puede crear fácilmente un feed de identidad y completarlo para los Decoders y Log Decoders seleccionados. Después de realizar este procedimiento, habrá creado un feed de identidad.

#### **Requisitos previos**

Para crear un feed de identidad, debe tener:

- Un servicio Log Collector con un procesador de eventos de feed de identidad
- <sup>l</sup> Un servicio Log Collector con la recopilación de Windows configurada y habilitada

#### **Crear un feed de identidad**

1. En el menú de **Security Analytics**, seleccione **Live > Feeds**.

Se muestra la cuadrícula Feeds.

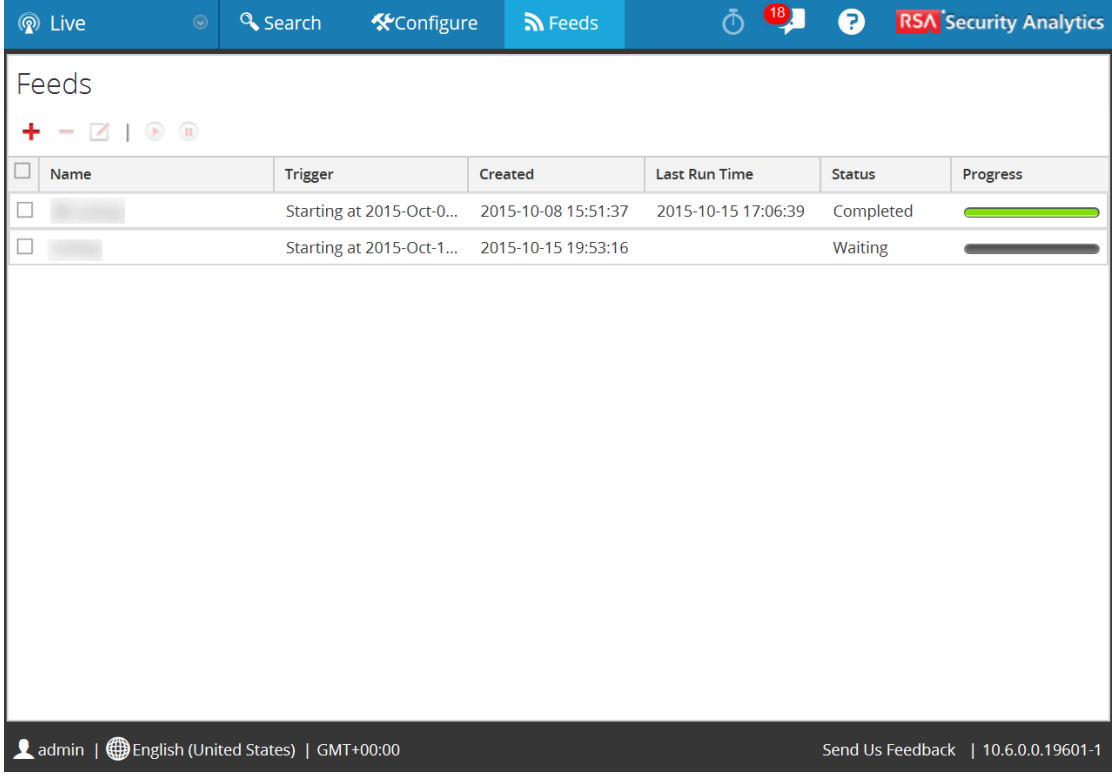

2. En la barra de herramientas, haga clic en  $\blacksquare$ .

El cuadro de diálogo Configurar feed se muestra con la opción Feed de identidad seleccionada de manera predeterminada.

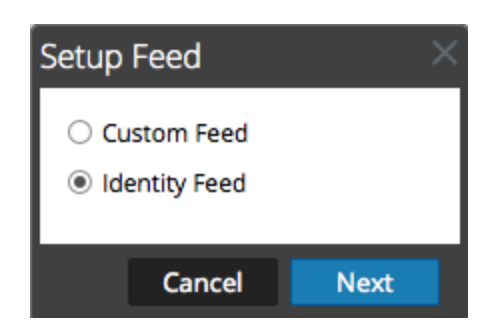

3. Seleccione **Feed de identidad** y haga clic en **Siguiente**.

El panel Configurar feed de identidad se abre con la pestaña **Definir feed** abierta.

- 4. (Condicional) Puede crear un feed según demanda o recurrente.
	- <sup>l</sup> Para definir una tarea de feed de identidad según demanda que se ejecute una vez, seleccione **Ad hoc** en el campo **Tipo de tarea de feed**, escriba el **Nombre** del feed y, a continuación, busque y abra el feed.
	- <sup>l</sup> Para definir una tarea recurrente de feed de identidad que se ejecuta de manera recurrente, seleccione **Recurrente** en el campo **Tipo de tarea de feed**.

En el formulario **Definir feed** se incluyen los campos de un feed recurrente.

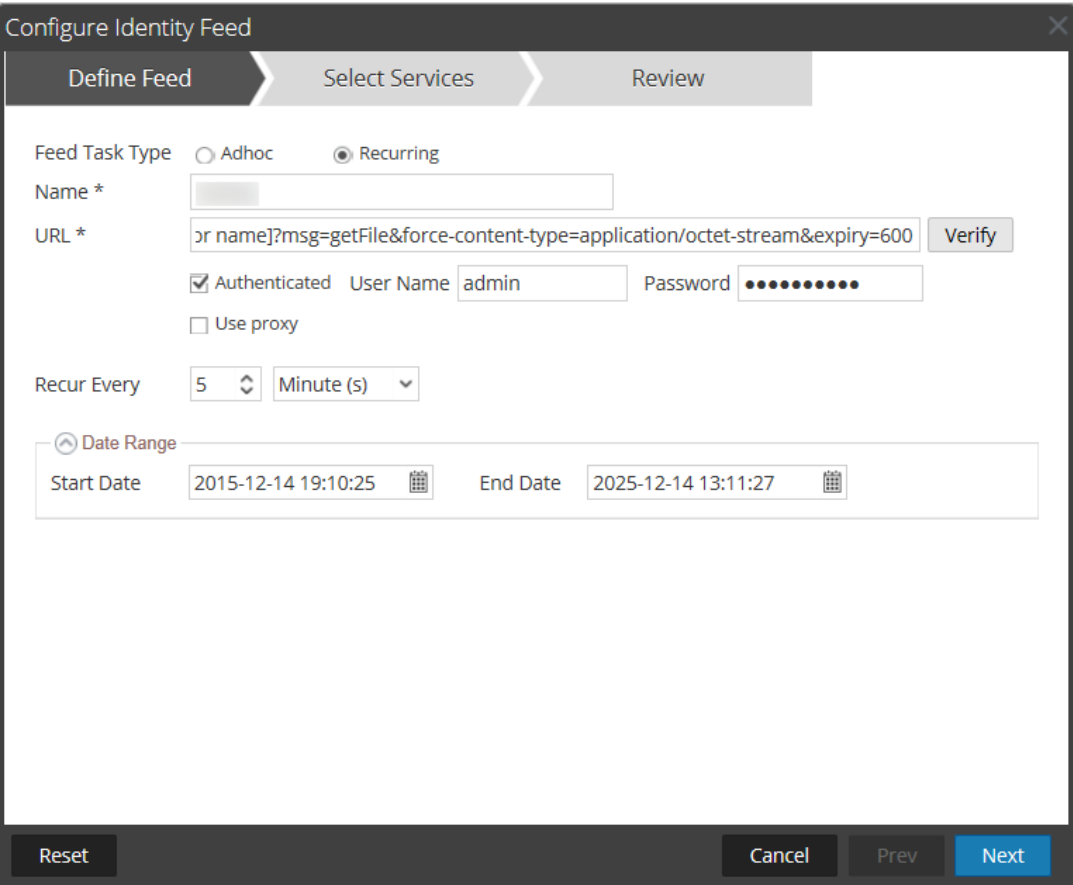

**Nota:** Security Analytics verifica la ubicación en la cual está almacenado el archivo con el fin de comprobar automáticamente el archivo más reciente antes de cada recurrencia.

En el campo **URL**, escriba la dirección URL en la cual está ubicado el archivo de datos del feed. Por ejemplo:

```
http://<LogCollector>:50101/event-
processors/<ID Event processor name>?msg=getFile&force-
content-type=application/octet-stream&expiry=600
```
- 5. (Opcional) Si la URL tiene acceso restringido y se solicita autenticación con nombre de usuario y contraseña, seleccione **Autenticado**. Security Analytics proporciona a la dirección URL su nombre de usuario y contraseña con fines de autenticación.
- 6. Para definir el intervalo de recurrencia, puede realizar alguna de las siguientes acciones:
	- Especifique la cantidad de minutos, horas o días entre cada recurrencia del feed.
	- Para definir el rango de días para la ejecución recurrente del feed, especifique la hora y la **Fecha inicial** y la hora y la **Fecha de finalización**.
- 7. Haga clic en **Verificar** para verificar su configuración de feed de identidad antes de continuar con el formulario Seleccionar servicios.
- 8. Haga clic en **Siguiente**.

Se muestra el formulario Seleccionar servicios.
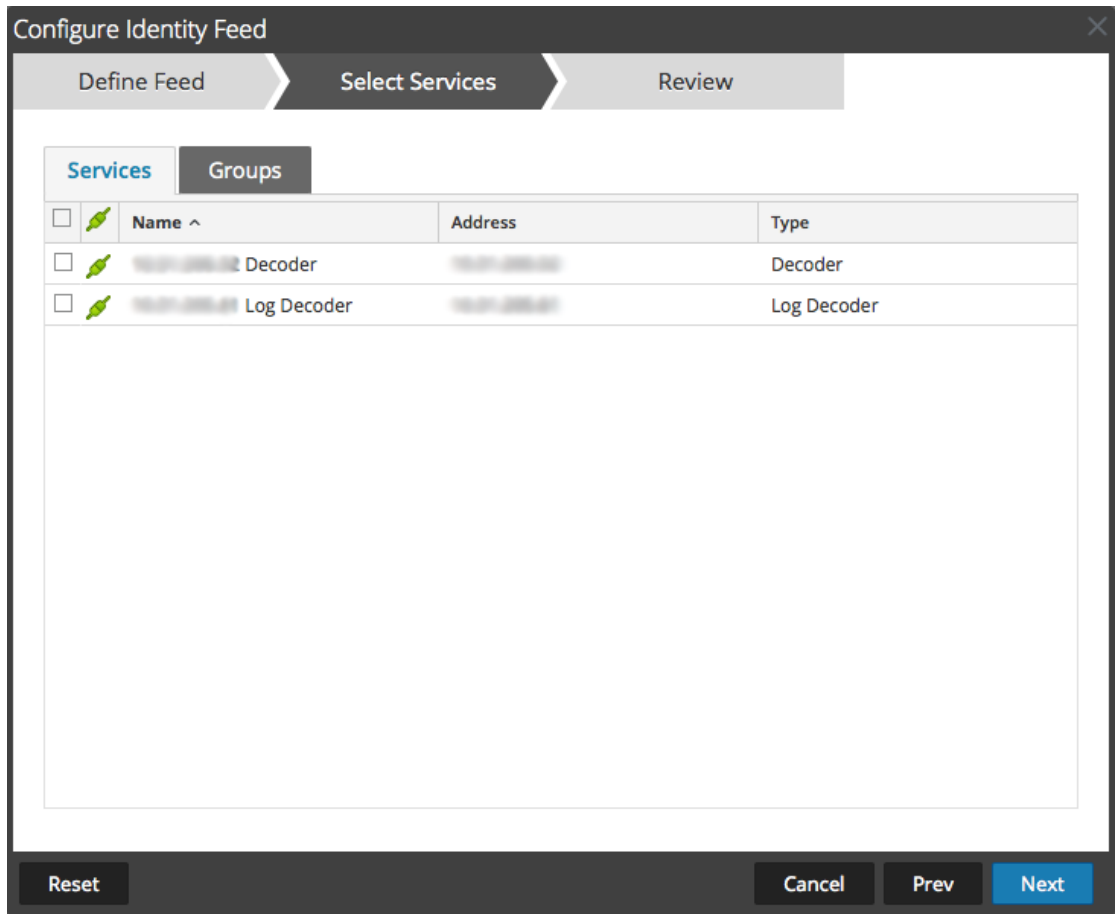

- 9. Para identificar los servicios en los cuales se implementará el feed, seleccione uno o más Decoders y Log Decoders, y haga clic en **Siguiente**.
- 10. Haga clic en la pestaña **Grupos**, seleccione un grupo y haga clic en **Siguiente**. Se muestra el formulario Revisión.

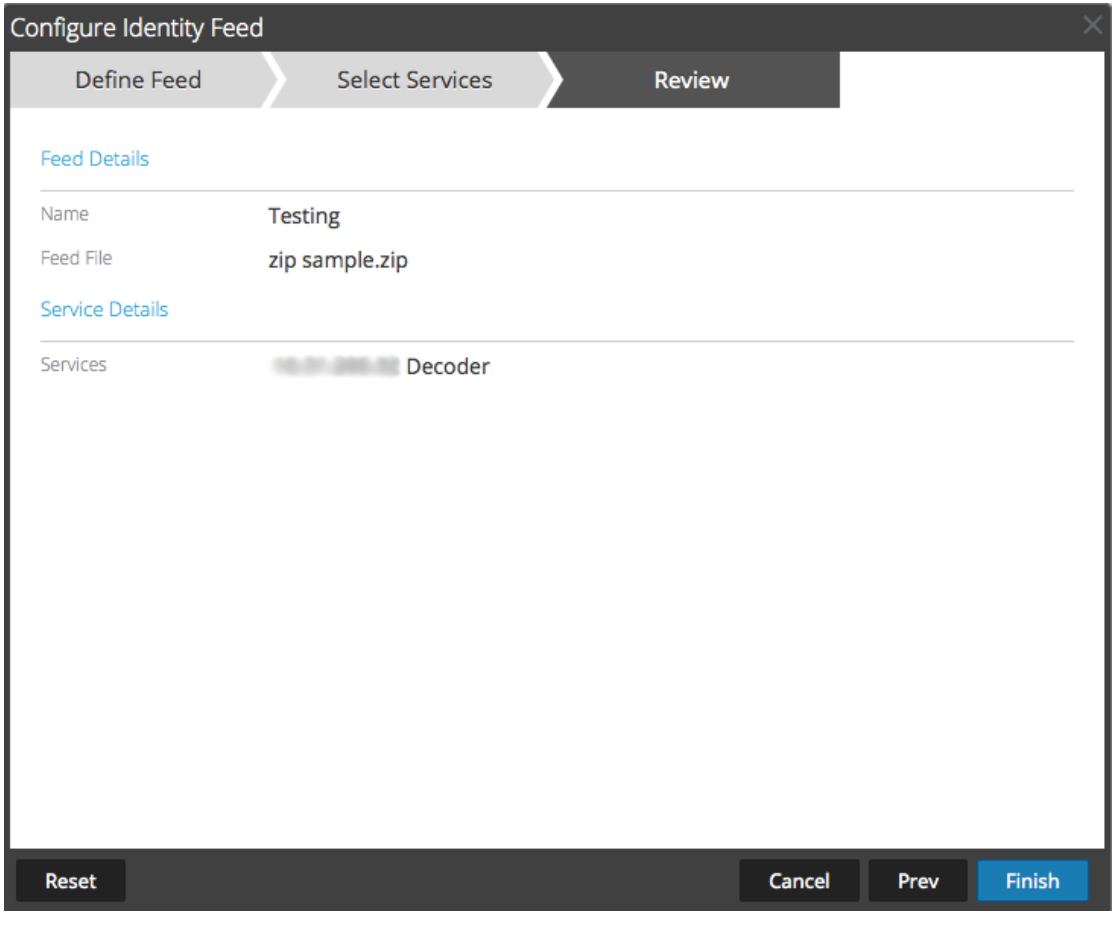

**Nota:** Si un grupo de dispositivos con Decoders y Log Decoders se usa para crear feeds personalizados o recurrentes y se puede eliminar este grupo, puede editar el feed y agregarle un grupo nuevo.

- 11. Antes de hacer clic en **Finalizar**, puede hacer lo siguiente:
	- <sup>l</sup> Hacer clic en **Cancelar** para cerrar el asistente sin guardar la definición del feed.
	- **Hacer clic en Restablecer** para borrar los datos del asistente.
	- <sup>l</sup> Hacer clic en **Siguiente** para ver el formulario siguiente (si no se encuentra en el último formulario).
	- <sup>l</sup> Hacer clic en **Anterior** para ver el formulario anterior (si no se encuentra en el primer formulario).
- 12. Revise la información del feed y haga clic en **Finalizar** si los datos son correctos.

Después de crear correctamente el archivo de definición del feed, el asistente Crear feed se cierra, el feed y el archivo de token correspondiente aparecen en la Feed grid y la barra de progreso muestra que se completó la tarea. Puede expandir o contraer la entrada para ver cuántos servicios se incluyeron y cuáles tuvieron éxito.

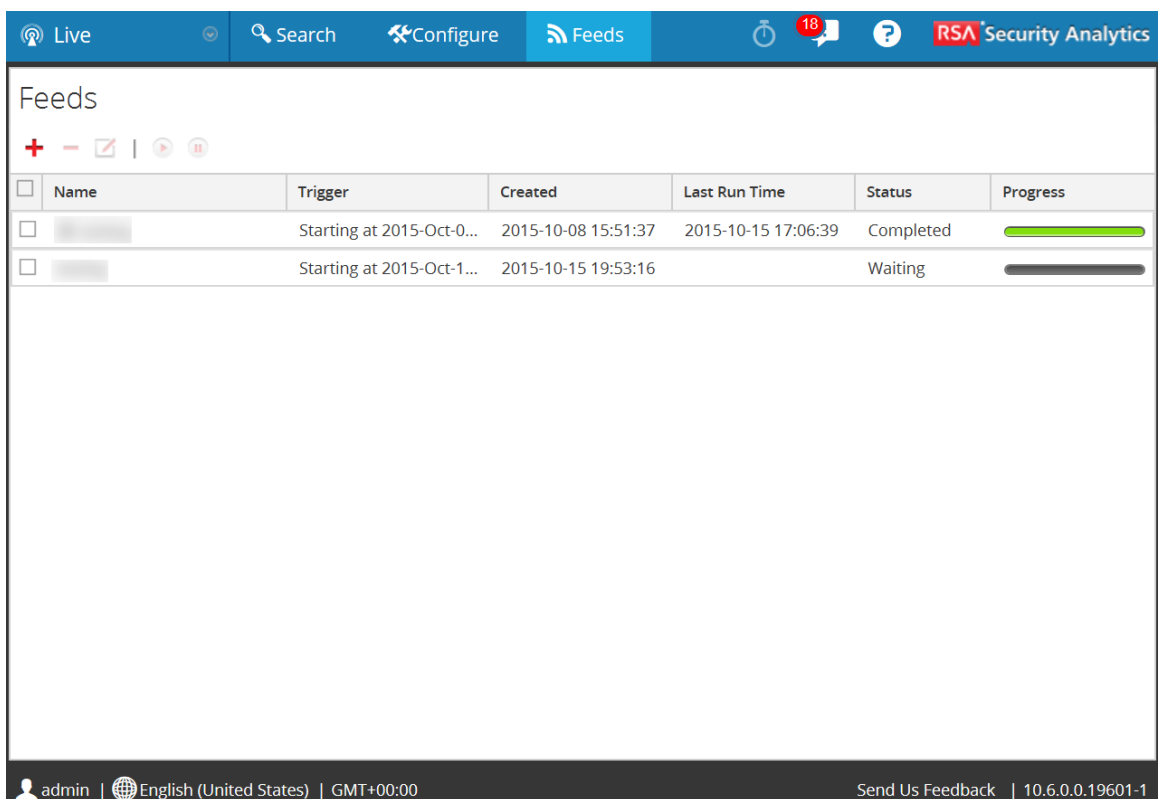

### **Editar un feed personalizado**

En este tema se proporcionan instrucciones para editar un feed personalizado mediante el asistente Feed personalizado.

Si se realiza este procedimiento, se logrará:

- La apertura de un feed personalizado existente.
- <sup>l</sup> La descarga o la edición del feed (formato **.zip**) o del archivo que se usó para crear el feed (**.csv** o **.xml**).
- La nueva creación del feed con el archivo actualizado y las nuevas especificaciones del feed.

### **Para editar un feed existente:**

1. En el menú de **Security Analytics**, seleccione **Live > Feeds**.

Se muestra la vista Feeds.

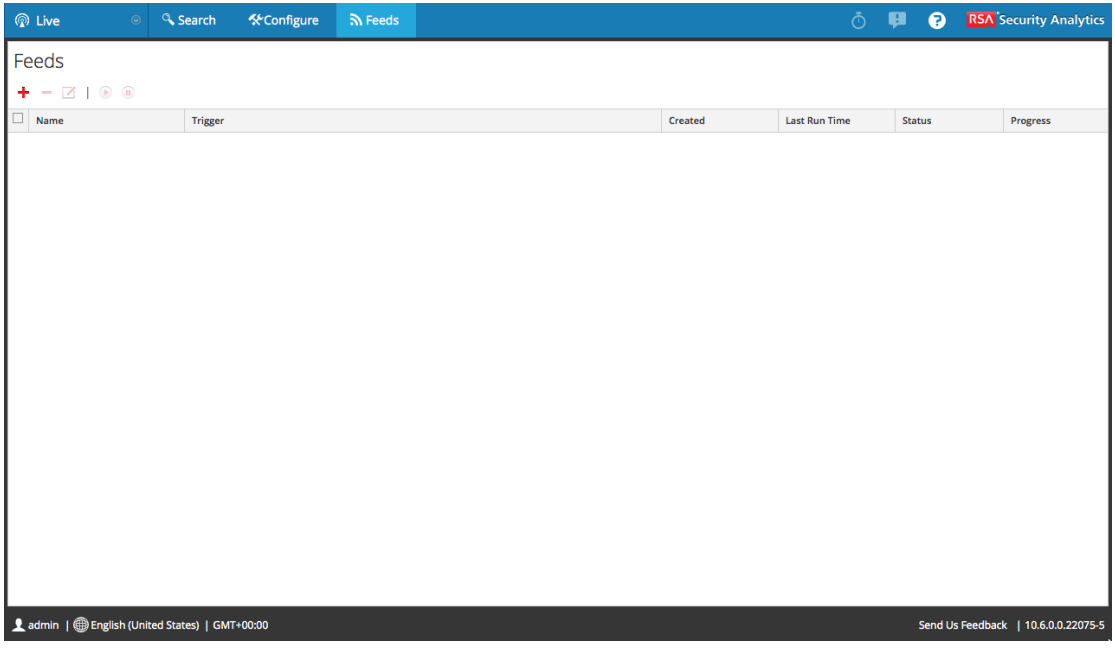

2. En la barra de herramientas, seleccione un feed y haga clic en  $\blacksquare$ .

Se abre el panel Configurar feed personalizado o Configurar feed de identidad en el asistente Feed personalizado.

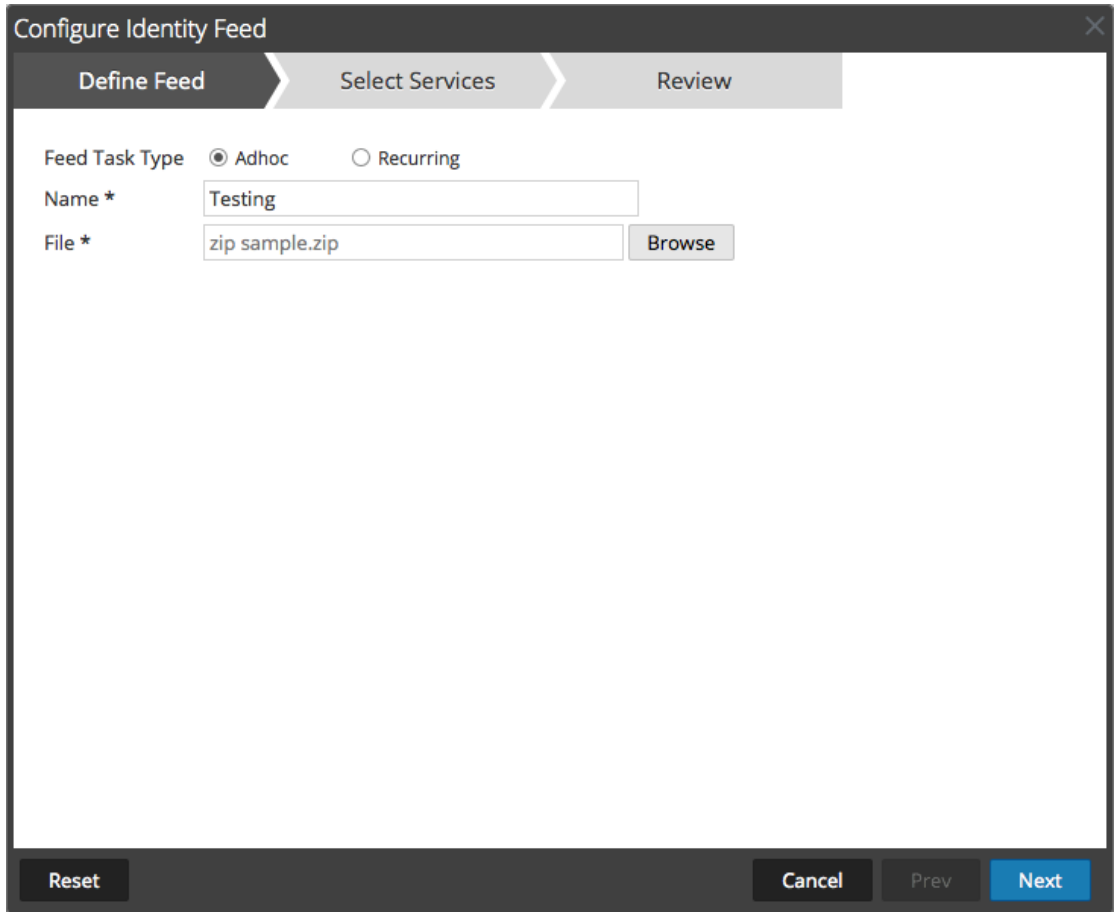

- 3. Si desea editar el archivo de feed:
	- a. Haga clic en **Descargar archivo**.

En el caso de un feed de identidad, se descarga el archivo .zip. En el caso de los feeds personalizados, se descarga el archivo .csv o .xml en el sistema de archivos local.

- b. Edite y guarde el archivo.
- c. En la pestaña **Definir feed**, busque y abra el archivo editado.
- 4. Edite cualquier otro parámetro en las pestañas **Definir feed**, **Seleccionar servicios** y **Definir columnas** que se aplique al tipo de feed.
- 5. Antes de hacer clic en **Finalizar**, puede hacer lo siguiente:
	- <sup>l</sup> Hacer clic en **Cancelar** para cerrar el asistente sin guardar los cambios.
	- <sup>l</sup> Hacer clic en **Restablecer** para borrar los datos del asistente.
	- <sup>l</sup> Hacer clic en **Siguiente** para ver el formulario siguiente (si no se encuentra en el último formulario).
- <sup>l</sup> Hacer clic en **Anterior** para ver el formulario anterior (si no se encuentra en el primer formulario).
- 6. En la pestaña **Revisión**, revise la información del feed y, si los datos son correctos, haga clic en **Finalizar**.

El feed se agrega a la lista de feeds y la barra de progreso muestra la finalización de la tarea. Después de crear correctamente el archivo de definición del feed, el asistente Crear feed se cierra, y el feed y el archivo de token correspondiente aparecen en la cuadrícula Feed. Puede expandir o contraer la entrada para ver cuántos servicios se incluyeron y cuáles se ejecutaron correctamente.

# **Usar analizadores personalizados**

En este tema se proporcionan instrucciones para usar analizadores personalizados en RSA Security Analytics.

RSA Security Analytics tiene la capacidad de cargar analizadores desde el sistema local y eliminar estos analizadores.

### **Procedimientos**

### **Cargar analizadores a un Decoder o Log Decoder**

La opción Cargar en la vista Configuración de servicios > pestaña Analizadores muestra el cuadro de diálogo Cargar analizadores, en el cual puede administrar la carga de analizadores en un Decoder o Log Decoder. En la cuadrícula Archivo, puede preparar una lista de analizadores para cargar. Puede agregar archivos desde una estructura de directorio y eliminar archivos desde la cuadrícula, si decide que no desea cargar un archivo en especial. Cuando la lista está preparada, el proceso de carga se inicia si se hace clic en Cargar.

- 1. En el menú de **Security Analytics**, seleccione **Administration > Servicios.**
- 2. Seleccione un servicio y elija  $\bullet \ \otimes$  > **Ver** > **Configuración.**

Se muestra la vista Configurar del servicio seleccionado.

3. Haga clic en la pestaña **Analizadores**.

4. Haga clic en **1** Upload

Aparecerá el cuadro de diálogo Cargar analizadores.

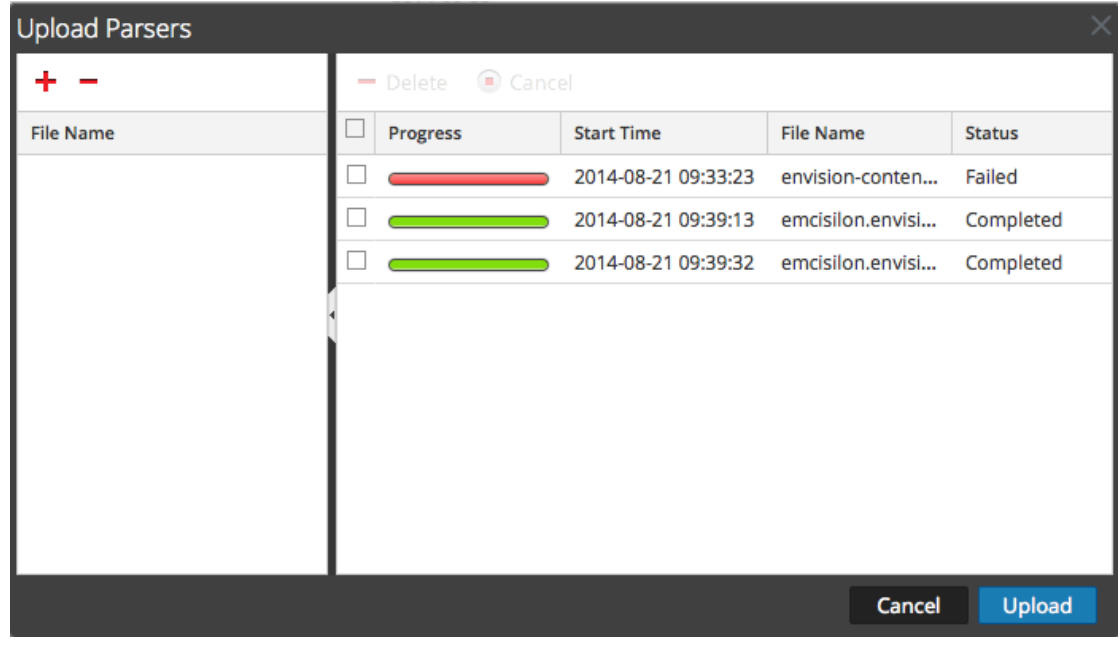

5. Haga clic en  $\blacksquare$ .

Aparece un cuadro de diálogo de selección de archivo.

6. Seleccione los archivos **.flex**, **.parser** y **.lua** que se actualizarán y haga clic en **Abrir**. El cuadro de diálogo se cierra y los archivos seleccionados se muestran en la cuadrícula Archivo.

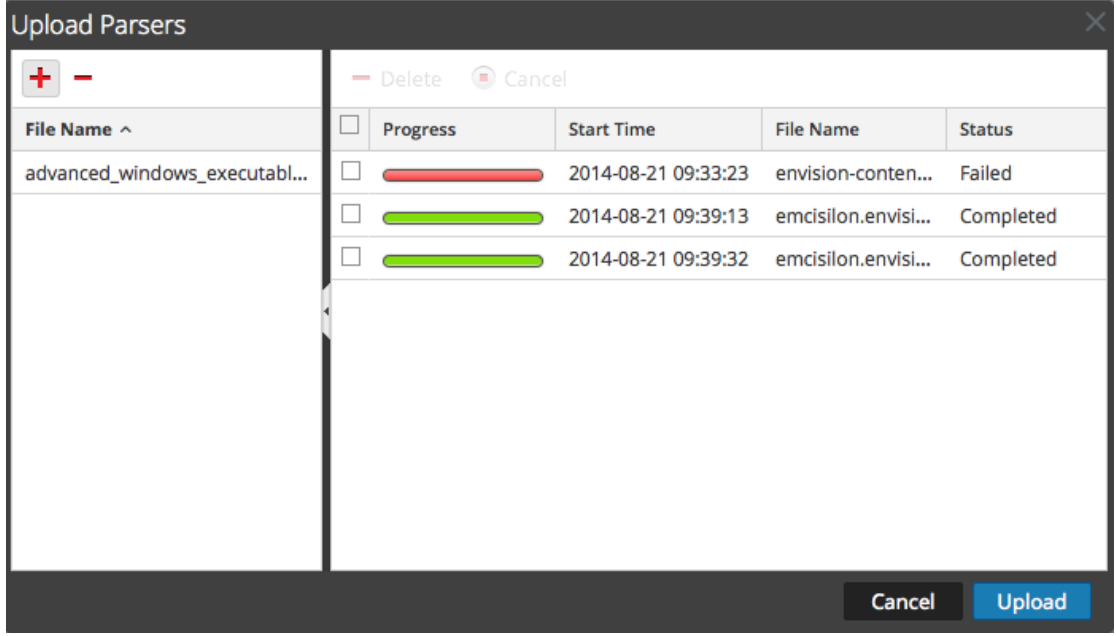

### 7. Haga clic en **Cargar**.

La cuadrícula Trabajo de carga muestra el progreso de los trabajos de carga y cada trabajo se representa con un archivo que se está cargando.

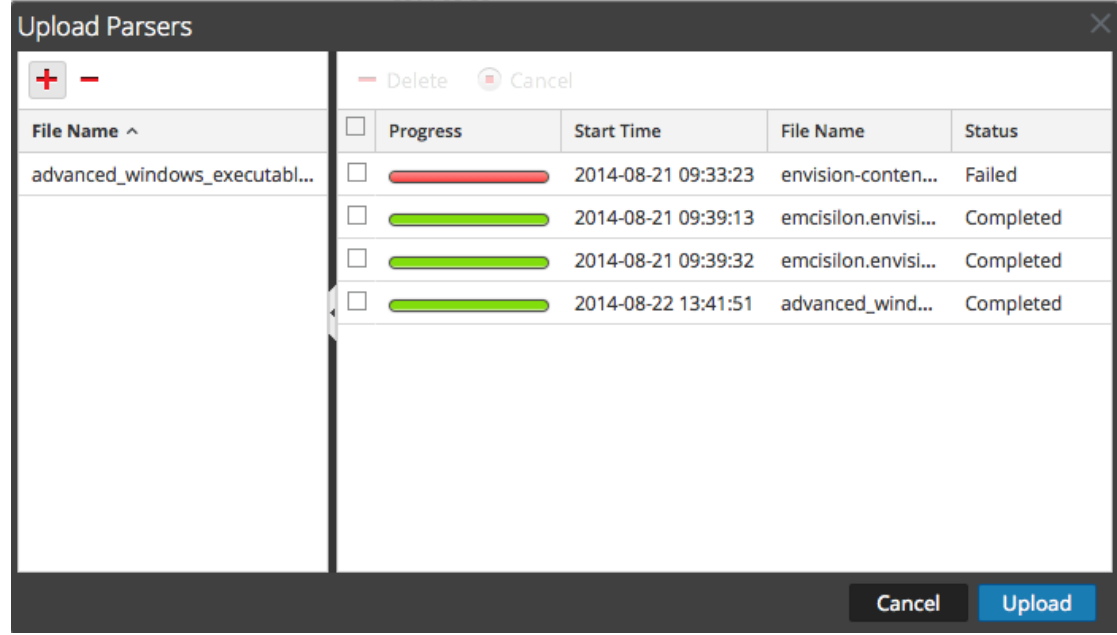

8. Use cualquiera de las herramientas de la cuadrícula Cargar para administrar la carga de trabajos seleccionados: pausa y reanudar, cancelar y eliminar. Después de finalizar un trabajo, se implementa en el Decoder y se muestra con los

analizadores implementados en la pestaña Analizadores.

### **Administrar trabajos de carga**

Puede usar cualquiera de las herramientas de la cuadrícula Cargar para administrar la carga de los trabajos seleccionados: pausa, reanudar, cancelar y eliminar.

- <sup>l</sup> Para cancelar la carga de un conjunto de analizadores mientras está en línea de espera o en curso, haga clic en  $\Box$  Cancel
- <sup>l</sup> Para pausar la carga de un conjunto de analizadores, si aún no ha finalizado, haga clic en (II) Pause
- <sup>l</sup> Para reanudar la carga de un conjunto de analizadores después de una pausa, haga clic en **D**. Resume
- Para eliminar un trabajo de carga, haga clic en  $\blacksquare$  Delete.

### **Eliminar analizadores implementados**

La opción **Eliminar** de la vista Configuración de servicios > pestaña Analizadores proporciona una manera de eliminar los analizadores implementados de un Decoder o Log Decoder. Es posible agregar y eliminar analizadores mientras un Decoder está en funcionamiento sin afectar la captura.

**Nota:** A menos que se defina lo contrario, todas las referencias a los Decoders se aplican también a los Log Decoders.

Para eliminar un analizador de un Decoder:

- 1. En el menú de **Security Analytics**, seleccione **Administration > Servicios.**
- 2. Seleccione un servicio y elija  $\bullet$   $\bullet$   $>$  **Ver**  $>$  **Configuración.**

Se muestra la vista Configuración de servicios del servicio seleccionado.

3. Haga clic en la pestaña **Analizadores**.

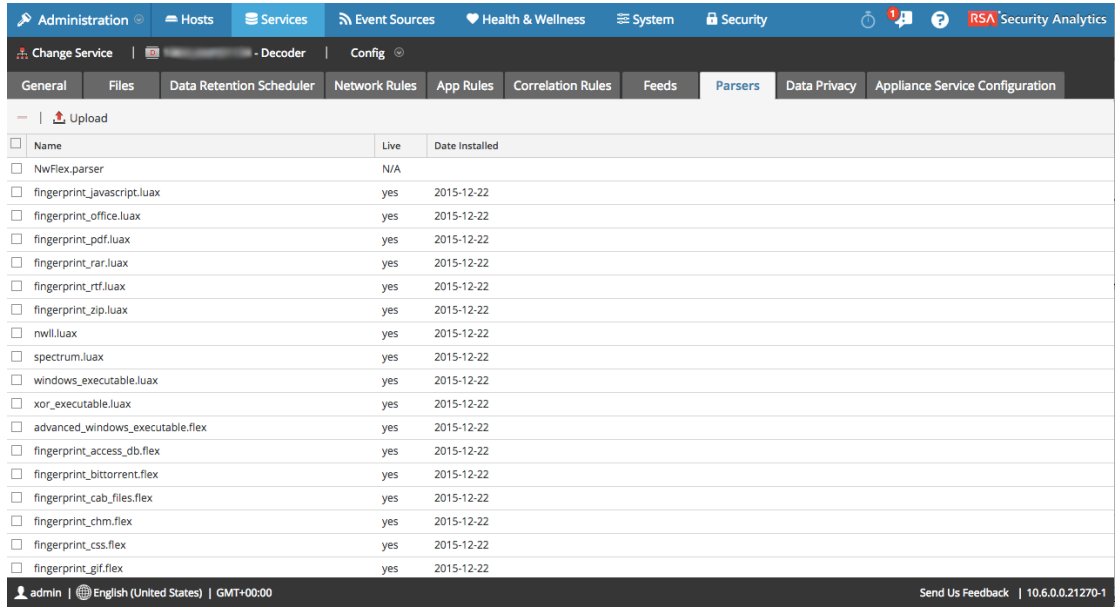

- 4. En la pestaña **Analizadores**, seleccione uno o más analizadores para eliminar.
- $5.$  Haga clic en  $\blacksquare$ .

En un cuadro de diálogo, se solicita la confirmación de que desea eliminar los analizadores.

6. Si desea eliminar los analizadores, haga clic en **Sí**. Los analizadores se eliminan del Decoder inmediatamente.

# **Configurar la funcionalidad 10G**

En este tema se indica a los administradores cómo ajustar específicamente un Packet Decoder para la captura de paquetes a alta velocidad.

Esta guía se aplica cuando se capturan paquetes en una tarjeta de interfaz 10G. La captura de paquetes a altas velocidades requiere una configuración cuidadosa y lleva el hardware de Decoder a sus límites, razón por la cual debe leer este tema completo cuando implemente una solución de captura 10G.

RSA Security Analytics versión 10.6 ofrece compatibilidad con la recopilación de alta velocidad de Decoder. Puede capturar datos de paquetes de redes de mayor velocidad y optimizar su Packet Decoder para capturar tráfico de red con picos de hasta 8 Gb/s continuos y 10 Gb/s, según los analizadores y los feeds que haya activado.

RSA Security validó el análisis de contenido específico a altas velocidades. Consulte la sección Análisis a altas [velocidades](#page-89-0) para obtener más información.

Para obtener información sobre cómo personalizar analizadores con contenido propio, consulte la sección Mejores [prácticas](#page-83-0) de 10G .

**Nota:** Puede dirigirse a Configurar Decoder 10G si está comenzando con el nuevo hardware serie 5.

Las mejoras incorporadas para facilitar la captura en estos ambientes incluyen las siguientes:

• Utilización de la funcionalidad del driver de captura **pf\_ring** para aprovechar la NIC Intel 10G genérica en la captura de alta velocidad.

• Introducción de la configuración de **assembler.parse.valve**. La configuración desactiva automáticamente los analizadores de aplicación cuando se superan determinados umbrales con el fin de limitar el riesgo de pérdida de paquetes. Una vez que estos analizadores se desactivan, los analizadores de la capa de red permanecen activos. Cuando las estadísticas bajan de los umbrales superados, los analizadores de aplicaciones se vuelven a activar automáticamente.

• Introducción de la configuración de **parallel.values** en Concentrator para optimizaciones de consultas.

# **Requisitos previos del hardware**

- Decoder serie 4S
- Tarjeta Ethernet de fibra basada en Intel 82599, como Intel x520. Todas las tarjetas 10G que proporciona RSA cumplen con este requisito. Se pueden utilizar varios puertos en una única tarjeta 10G, pero no se admite la combinación de 10G con una tarjeta 1G.
- <sup>l</sup> 96 GB de memoria DD3-1600 en DIMM de **doble rango**. Los DIMM de rango único pueden disminuir el rendimiento hasta en un 10 %. Para determinar la velocidad y el rango de los DIMM instalados, ejecute el comando dmidecode -t 17.
- <sup>l</sup> Almacenamiento suficientemente grande y rápido para satisfacer el requisito de captura. Las consideraciones de almacenamiento se analizan más adelante en este tema.

# **Requisitos previos del software**

- <sup>l</sup> Paquete de kernel de Linux obtenido de RSA. Solo son compatibles los paquetes de kernel de Linux que proporciona RSA.
- <sup>l</sup> Paquete de pfring que coincide con el kernel instalado actualmente. La versión del kernel debe coincidir exactamente con la versión de pfring.

## **Instalación de Decoder 10G**

Realice los siguientes pasos para instalar Decoder 10G de Security Analytics 10.6:

#### **Requisitos previos**

- Plataformas SA-S4H-P-DEC o SMC-S4H-P-DEC basadas en la plataforma Dell R620
- NIC SMC-10GE-\* Intel 520 10G instalada (disponible en RSA)
- Packet Decoders actualizados a 10.6
- Cada Packet Decoder configurado como mínimo con dos DAC o conectividad SAN.

**Nota:** Consulte [Consideraciones](#page-87-0) de almacenamiento en este documento antes de realizar la actualización, ya que puede ser necesario un recableado físico.

• Dell R620 BIOS v1.2.6 o superior. Se recomienda que los clientes actualicen al BIOS v2.2.3 más reciente, pero no es requisito para 10G si ejecutan v1.2.6 o superior.

**Nota:** Las revisiones de BIOS anteriores a v1.2.6 tienen problemas para identificar correctamente la ubicación de la tarjeta de captura 10G dentro del sistema. Es importante actualizar el BIOS antes de instalar paquetes, ya que estos usan información que proporciona el BIOS para inicializar el sistema.

# **Consideración de análisis y contenido para la captura de paquetes**

La captura y la ejecución de enriquecimiento contra paquetes crudos pueden presentar retos únicos a cualquier velocidad de captura. A mayores velocidades de sesiones y paquetes en 10G, la eficiencia del análisis es primordial. Un único analizador puede tener un efecto perjudicial en el sistema y generar finalmente pérdidas de paquetes. Las pruebas realizadas para la captura 10G incluyeron analizadores de base y combinaciones de feeds, reglas y otro contenido accesibles mediante RSA Live. Tanto para un cliente que actualiza un sistema actualmente implementado como para uno que implementa un sistema nuevo, la recomendación es usar las siguientes mejores prácticas para minimizar el riesgo de pérdida de paquetes. Preste atención si actualiza una implementación actual de 10G, pero no agrega tráfico adicional. Por ejemplo, un Decoder actual que captura de una tarjeta 10G a 2G constantes no debería percibir una diferencia en el rendimiento, a menos que parte de la actualización también implique agregar tráfico adicional para la captura.

# <span id="page-83-0"></span>**Mejores prácticas de 10G**

1. Incorpore analizadores de base (excepto SMB/Webmail, los cuales generalmente tienen una alta utilización del CPU) y compruebe que la pérdida de paquetes sea escasa o nula.

2. Cuando agregue analizadores adicionales, agregue solo uno o dos por vez.

3. Mida el impacto en el rendimiento del contenido recientemente agregado, en especial durante periodos de máximo tráfico.

• Si se comienzan a producir pérdidas en circunstancias en que antes no se producían, deshabilite todos los analizadores recientemente agregados, habilite solo uno por vez y mida el impacto. Esto ayuda a detectar analizadores individuales que tienen efectos perjudiciales en el rendimiento. Tal vez sea posible reestructurarlos para que tengan un mejor funcionamiento o reducir su conjunto de funciones solo a aquellas que son necesarias para el caso de uso del cliente.

• Aunque tienen impactos menores en el rendimiento, los feeds también se deben revisar y agregar en etapas con el fin de medir su impacto.

• Las reglas de aplicaciones también tienden a tener un impacto mínimo observable, pero es mejor no agregar una gran cantidad de ellas de una sola vez sin medir su impacto en el rendimiento.

Finalmente, la aplicación de los cambios recomendados en la configuración, los cuales se describen en la sección Configuración, ayudará a minimizar los posibles problemas

# **Instrucciones de instalación del BIOS**

1. Descargue el BIOS v2.2.3 desde la siguiente ubicación:

<http://www.dell.com/support/home/us/en/19/Drivers/DriversDetails?driverId=V7P04>

2. Descargue el archivo Update Package for Red Hat Linux.

3. Copie el archivo en el servidor de Security Analytics.

- 4. Inicie sesión como **raíz**.
- 5. Cambie los permisos en el archivo a ejecutar.
- 6. Ejecute el siguiente archivo:

./BIOS\_V7P04\_LN\_2.2.3.BIN

7. Cuando la operación finalice, el sistema solicitará un reinicio.

**Nota:** El procedimiento de instalación del BIOS tarda aproximadamente 10 minutos.

### **Actualizar Decoder 10G**

1. Actualice el dispositivo Decoder a la versión 10.6, incluidos todos los parches del SO. La versión mínima del parche de seguridad aplicado es RSA Security Analytics versión 10.6. Esta versión requiere el paquete de kernel de Linux:

kernel- 2.6.32-573.12.1.el6.x86\_64, que corresponde a la versión del kernel de RSA Security Analytics versión 10.6.

2. Asegúrese de que las versiones de kernel, pfring y numactl sean las siguientes:

- kernel- 2.6.32-573.12.1.el6.x86\_64
- pfring-6.0.3-8598.2.6.32.573.12.1.el6.x86\_64.rpm
- numactl-2.0.9-2.el6 .x86\_64.rpm

## **Instalar Decoder 10G**

Descargar la versión más reciente del paquete pfring rpm desde smcupdate

pfring-6.0.3-8598.2.6.32.573.12.1.el6.x86\_64.rpm

Para obtener más información, consulte RSA SecurCare: [https://knowledge.rsasecurity.com.](https://knowledge.rsasecurity.com/)

2. Mediante el protocolo SSH, instale los paquetes con el siguiente comando cuando los archivos se hayan copiado con scp en Decoder:

rpm -ivh pfring\*

**Nota:** NOTA: asegúrese de realizar las siguientes comprobaciones:

a. Compruebe el **rpm el6** mediante el siguiente comando:

rpm –qa |grep numactl\*

b. Compruebe para asegurarse de que la versión sea numactl-2.0.9-2.el6 .x86\_64.rpm

**Nota:** Si el paso de actualización anterior se realiza antes de la actualización del BIOS, es necesario realizar los siguientes pasos:

• Desinstale los paquetes mediante el comando **rpm –e**.

- Actualice el BIOS a v2.2.3
- Ejecute comandos rpm para volver a instalar los paquetes necesarios.
- 3. Asegúrese de que las versiones de **kernel**, **pfring** y **numactl** sean las siguientes:

```
• kernel- 2.6.32-573.12.1.el6.x86_64
```
• pfring-6.0.3-8598.2.6.32.573.12.1.el6.x86\_64.rpm

```
• numactl-2.0.9-2.el6 .x86_64.rpm
```
4. Reinicie el dispositivo Decoder (se requiere un reinicio completo del sistema para asegurarse de que los controladores pf\_ring se carguen correctamente).

5. Cuando Decoder se reinicia, puede verificar si la instalación se realizó correctamente si ve interfaces **PFRINGZC adicionales** disponibles en las opciones de Interfaz de captura seleccionada (se muestra a continuación).

# **Configurar Decoder 10G**

Después de la actualización, realice los siguientes pasos para configurar Decoder 10G:

1. En la vista Explorador de Decoder, haga clic con el botón secundario en **Decoder** y seleccione **Propiedades**.

2. En el menú desplegable Propiedades, seleccione **reconfig** e ingrese los siguientes parámetros: update=1 op=10g

3. En la vista Explorador de Decoder, haga clic con el botón secundario en **database** y seleccione **Propiedades**.

4. En el menú desplegable Propiedades, seleccione **reconfig** e ingrese los siguientes parámetros que se muestran en la siguiente captura de pantalla:

update=1 op=10g

5. Seleccione el adaptador de puertos de captura. Las opciones incluyen:

a. Captura de un único puerto: **PFRINGZC,p1p1 o PFRINGZC,p1p2**

b. Captura de ambos puertos:

### i. **Seleccione PFRINGZC,P1P1**

ii. En la vista Explorador, configure **capture.device.params = device=zc:p1p2,zc:p1p1**

c. Asegúrese de que el hardware de captura seleccionado esté en el nodo NUMA correcto.

Desde una sesión del protocolo SSH al dispositivo, ejecute la siguiente declaración:

#### **cat /sys/class/net/<interface\_name>/device/numa\_node**

donde **<interface\_name>** es la interfaz de captura seleccionada (por ejemplo, **p1p1**).

Si el resultado es **0** (cero), no se requiere ninguna configuración adicional.

Si no es así, agregue el resultado como el parámetro core a los parámetros de captura, como se muestra a continuación:

#### **/decoder/config/capture.device.params: core=1**

Este cambio requiere el reinicio del servicio.

**Nota:** NOTA: según la configuración de hardware, los puertos de captura se pueden identificar con un nombre distinto de **p1p1/p1p2**, pero siempre tendrán el prefijo **PFRINGZC**. Por ejemplo, en algunos dispositivos, estos puertos se pueden identificar como **eth4 / eth5**. Para capturar desde **eth4**, seleccione **PFRINGZC,eth4**. Para capturar desde **eth5**, seleccione **PFRINGZC,eth5**.

6. Si el hilo de ejecución de escritura tiene problemas para mantener la velocidad de la captura, puede intentar lo siguiente:

Cambie **/datebase/config/packet.integrity.flush** a normal.

**Nota:** puede intentar ajustar **packet.file.size** a un valor mayor, pero debe mantener el tamaño del archivo en menos de 10 GB, ya que el archivo completo se coloca en el buffer en la memoria a estas velocidades.

7. (Opcional) El análisis de aplicaciones consume mucho CPU y puede hacer que Decoder pierda paquetes. Para moderar las pérdidas inducidas por el análisis de aplicaciones, el ajuste /**decoder/config/assembler.parse.valve** se puede configurar en **true**. Esto dará lugar a lo siguiente:

• Cuando el análisis de sesiones se transforme en un cuello de botella, los analizadores de aplicación (HTTP, SMTP, FTP, etc.) se deshabilitarán temporalmente.

• Las sesiones no se pierden cuando se deshabilitan los analizadores de aplicación, solo la fidelidad del análisis ejecutado en ellas.

• Las sesiones analizadas con los analizadores de aplicación deshabilitados tendrán metadatos de red asociados (analizador de RED).

• La estadística **/decoder/parsers/stats/blowoff.count** muestra el conteo de todas las sesiones que no se sometieron a los analizadores de aplicación (el análisis de red se ejecuta de todos modos).

• Cuando el análisis de sesiones deja de ser un posible cuello de botella, los analizadores de aplicación se vuelven a habilitar automáticamente.

8. El pool de sesiones del ensamblador debe ser lo suficientemente grande de modo que las sesiones no se fuercen.

• Se puede determinar si las sesiones se están forzando con la estadística **/decoder/stats/assembler.sessions.forced** (que irá en aumento) y **/decoder/stats/assembler.sessions**, que estará dentro de varios cientos de **/decoder/config/assembler.session.pool**.

• El sitio de pruebas de RSA Security usó la siguiente configuración a un poco menos de 10G:

### **/decoder/config/assembler.session.pool se configuró en 1,000,000**

y **/decoder/stats/assembler.sessions** promediaría 630,000.

Se puede usar un método alternativo a los pasos del 1 al 4 enumerados anteriormente para configurar Decoder 10G mediante la ejecución de los pasos 1, 2, 3 y 4 que se explican a continuación. Si se usa este método, los pasos del 5 al 8 enumerados anteriormente son obligatorios.

1. Actualice la configuración de pools de sesiones y paquetes a los siguientes valores (bajo **/decoder/config**):

a. **pool.packet.pages = 1000000**

b. **pool.session.pages = 300000**

2. El tamaño del bloque de escritura de paquetes bajo (**/database/config/packet.write.block size**) se debe configurar exactamente en 4 GB o, para la versión 10.6+, se debe usar **filesize**.

**Nota:** Esto configura el Decoder para que coloque en el búfer el archivo con páginas gigantes y escriba mediante I/O directos para lograr el máximo rendimiento.

3. Actualice la configuración de los hilos de ejecución de análisis a los siguientes valores (bajo **/decoder/config**).

- a. **parse.threads =12**
- 4. Seleccione el adaptador de puertos de captura. Las opciones incluyen:
- a. Captura de un único puerto: **PFRINGZC,p1p1** o **PFRINGZC,p1p2**
- b. Captura de ambos puertos:
- i. Seleccione **PFRINGZC,P1P1**
- ii. En la vista Explorador**, configure set capture.device.params = capture=zc:p1p2,zc:p1p1**

**Nota:** según la configuración de hardware, los puertos de captura se pueden identificar con un nombre distinto de **p1p1/p1p2**, pero siempre tendrán el prefijo **PFRINGZC**. Por ejemplo, en algunos dispositivos, estos puertos se pueden identificar como **eth4 / eth5**. Para capturar desde **eth4**, seleccione **PFRINGZC,eth4**. Para capturar desde **eth5**, seleccione **PFRINGZC,eth5**.

# <span id="page-87-0"></span>**Consideraciones de almacenamiento**

Cuando se captura a velocidades de línea de 10G, el sistema de almacenamiento que aloja las bases de datos de paquete y metadatos debe tener capacidad para un rendimiento de escritura sostenido de 1,400 MB/s. A continuación, se describen las opciones compatibles para configuraciones de DAC y SAN.

# **Uso del hardware serie 4S (con dos o más unidades de DAC)**

La unidad principal de Decoder está equipada con una tarjeta controladora SAS de RAID por hardware que proporciona conectividad a la DAC. En la configuración de la mayoría de las implementaciones, las DAC están conectadas en serie a un único puerto de la tarjeta SAS. Para lograr compatibilidad con ambientes de mayor velocidad, se requiere un mínimo de dos DAC por Decoder y cada una debe estar conectada directamente a la tarjeta SAS. Para ajustar dos DAC, conecte la primera a un puerto de la tarjeta SAS y, a continuación, conecte otra al otro puerto de la tarjeta SAS. Para los ambientes con más de dos DAC, conéctelas a cada puerto de manera balanceada. Esto puede requerir el recableado de las DAC en una implementación existente, pero no debería afectar a los datos que ya se capturaron en Decoder.

Si agrega nueva capacidad, use el script NwMakeArray actualmente disponible para aprovisionar las unidades de DAC. El script agrega automáticamente una DAC por ejecución (es decir, si se agregan tres DAC, el script se debe ejecutar tres veces) y las agrega a la configuración de NwDecoder10G como puntos de montaje por separado. Los puntos de montaje independientes son importantes, ya que permiten a NwDecoder10G segregar los I/O de escritura de captura de los I/O de lectura necesarios para cumplir con solicitudes de contenido de paquetes.

# **Uso del almacenamiento SAN**

Decoder permitirá cualquier configuración de almacenamiento que pueda cumplir con el requisito de rendimiento continuo. Tenga en cuenta que el vínculo FC de 8 Gbit estándar a una SAN no es suficiente para leer y escribir datos de paquetes a 10G, razón por la cual es necesario que los ambientes que utilizan una SAN configuren la conectividad a esta mediante el uso de varios vínculos FC.

# **Agregación de un Decoder 10G a otros componentes de Security Analytics**

La versión inicial ofrece compatibilidad con la agregación desde Packet Decoder a Concentrator. Se espera que las implementaciones que usan Malware Analytics, Event Stream Analysis, Warehouse Connector y Reporting Engine afecten el rendimiento y puedan causar una pérdida de paquetes. Debido al alto volumen de tasas de sesiones, se recomienda aplicar los siguientes cambios en la configuración:

• Una agregación de tipo nice en Concentrator limitó el impacto en el rendimiento en Decoder 10G

/concentrator/config/aggregate.nice = true

• Debido al alto volumen de sesiones en Concentrator, puede considerar la activación del modo "valores paralelos" en Concentrator con la configuración de

/sdk/config/parallel.values en true. Esto mejorará el rendimiento de las investigaciones cuando la cantidad de sesiones por segundo sea mayor que 30,000.

• Se requerirá una revisión adicional del contenido y el análisis en aquellas implementaciones en las cuales se desee el uso de otros componentes de SA (es decir, Warehouse, Malware Analysis, ESA y Reporting Engine).

Un Decoder 10G puede gestionar la agregación a un único Concentrator mientras se ejecuta a velocidades de 10G.

- 1. Concentrator agrega entre 45,000 y 70,000 sesiones/s.
- 2. El Decoder 10G captura entre 40,000 y 50,000 sesiones/s. Con el contenido antes identificado, esto equivale aproximadamente a entre 1.5 y 2 millones de metadatos/s.
- 3. Active la agregación de tipo nice en Concentrator para limitar el impacto en el rendimiento en el Decoder

**/concentrator/config/aggregate.nice=true**

4. Debido al alto volumen de sesiones en Concentrator, puede considerar la activación del modo **valores paralelos** en Concentrator con la configuración de **/sdk/config/parallel.values** en **true**. Esto mejorará el rendimiento de las investigaciones cuando la cantidad de sesiones por segundo sea mayor de 30,000.

<span id="page-89-0"></span>Si se requieren múltiples flujos de agregación, la agregación desde el Concentrator tendría un menor impacto en el Decoder.

# **Análisis a altas velocidades**

Obviamente, el análisis de paquetes crudos a altas velocidades presenta retos únicos. Dadas las altas tasas de sesiones y paquetes, la eficiencia del análisis es primordial. Un único analizador ineficiente (que tarde demasiado en examinar los paquetes) puede retrasar el sistema completo hasta el punto en que los paquetes se pierden en la tarjeta. Para las pruebas iniciales de 10G, comience solo con analizadores nativos (excepto SMB/WebMail). Use los analizadores nativos para establecer el rendimiento de base y con una pérdida de paquetes mínima o nula. No descargue contenido de Live hasta que se haya hecho esto y se compruebe que el sistema captura sin problema a altas velocidades.

Una vez que el sistema haya estado operacional y en ejecución correcta, se debe agregar contenido de Live de manera muy lenta, en especial los analizadores. Los analizadores pueden afectar considerablemente el rendimiento. Las siguientes son algunas reglas generales:

#### **Contenido de Live probado**

Todos los analizadores siguientes (no cada uno de ellos) se pueden ejecutar a 10G en nuestro conjunto de datos de prueba:

- Contenido de MA (siete analizadores Lua, un feed y una regla de aplicación)
- Cuatro feeds (alert ids info, nwmalwaredomains, warning y suspicious)
- $\cdot$  41 reglas de aplicación
- DNS\_verbose\_lua (inhabilitar DNS)
- fingerprint\_javascript\_lua
- fingerprint pdf lua
- fingerprint rar lua
- fingerprint rtf lua
- MAIL lua (inhabilitar MAIL)
- SNMP lua (inhabilitar SNMP)
- spectrum lua
- SSH lua (inhabilitar SSH)
- TLS lua
- windows\_command\_shell
- windows executable

### **NO PROBADOS:**

- SMB lua, SMB nativo inhabilitado de manera predeterminada
- html threat

### **OTROS:**

HTTP lua, reduce la velocidad de captura de más de 9G a menos de 7G. A un poco menos de 5G, este analizador se puede usar en lugar del nativo sin pérdidas (además de la lista anterior). xor executable llevará el CPU de análisis al 100 % y puede haber pérdidas significativas en el sistema en ese momento debido al respaldo del análisis.

# **Configurar el reenvío de syslog a un destino**

En este tema se proporcionan instrucciones para reenviar mensajes de syslog recopilados desde un Log Decoder a otro receptor de syslog.

Además de recopilar mensajes de syslog, puede configurar Log Decoder para que reenvíe los mensajes de syslog a otro receptor de syslog. Security Analytics reenvía mensajes de syslog después de analizarlos y antes de escribirlos en Log Decoder.

**Nota:** Debe configurar el reenvío de syslog mediante los pasos que se definen en este tema bajo **Procedimiento** y con el uso de la vista **Explorar**.

# **Requisitos previos**

Log Decoder debe estar en el estado **Iniciado**.

# **Procedimiento**

Para configurar el reenvío de syslog:

- 1. Configure reglas de capa de aplicación (reglas de aplicaciones) de Log Decoder para etiquetar los mensajes de syslog con metadatos que den a Security Analytics la instrucción de reenviar los mensajes:
	- a. Seleccione un Log Decoder en la vista Servicios y elija  $\mathbf{\ddot{X}} \otimes$  > Ver > **Explorar** en la columna Acciones.
	- b. Vaya al nodo **/decoder/config/rules/application**, haga clic con el botón secundario en **application** y haga clic en **Propiedades**.
	- c. En la vista **Propiedades**, especifique el comando **add** con los siguientes parámetros: **rule=<query> name=***<***name***>* (Ejemplo 1, **rule=\*name=receiver1,** Ejemplo 2, **rule="device.type='winevent\_nic'" name=receiver1**)

d. Haga clic en **Enviar**.

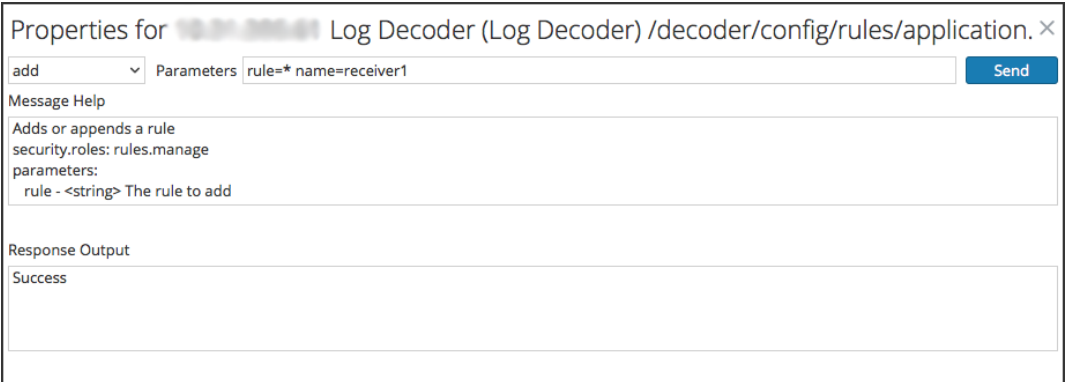

Security Analytics crea la regla **name=receiver1 rule=\* order=***<***n***>*. Security Analytics inserta el número de orden (por ejemplo, **order=49**) de acuerdo con la fecha en que se configuró la regla.

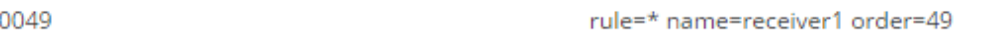

- e. Vaya al nodo **/decoder/config/rules/application** y haga clic en la regla **name=receiver1 rule=\* order=49**.
- f. Agregue parámetros **alert forward** a los parámetros de la regla.

```
rule=* name=receiver1 order=49 alert forward
```
Los demás parámetros de la regla tienen el mismo significado que en otras reglas de aplicación.

El siguiente ejemplo de regla de aplicación selecciona todos los registros con la regla \*. Crea metadatos de alerta con el valor "**receiver1**" y etiqueta el registro completo de modo que se reenvíe al destino de reenvío de syslog. Puede definir tantas reglas de reenvío distintas como necesite con el mismo nombre o con nombres únicos.

- 2. Defina destinos de reenvío de syslog y active el reenvío.
	- a. Seleccione un Log Decoder en la vista **Servicios** y elija  $\bullet$   $\bullet$  > **Ver** > **Explorar** en la columna **Acciones**.
	- b. En el parámetro **/decoder/config/logs.forwarding.destination**, especifique el destino. Por ejemplo:

Conexiones TLS: **receiver1=tls:receiver1.netwitness.local:6514** Conexiones UDP: **receiver1=udp:receiver1.netwitness.local:514** Conexiones TCP: **receiver1=tcp:receiver1.netwitness.local:514**

logs.forwarding.destination

receiver1=tcp:10.31.244.44:514 receiver2=tcp:10.31.244.46:514 receiver3=tcp:10.31.244.48:514

**Nota:**

- Puede configurar:
- Múltiples reglas para reenviar registros al mismo destino.
- Múltiples reglas para reenviar registros a múltiples destinos.

Para las conexiones del protocolo TLS, el certificado del destino de reenvío se debe validar. La autoridad de certificación que firmó el certificado del destino debe estar presente en el área de almacenamiento de confianza de CA de Log Decoder y el certificado debe residir en el destino o en el receptor de syslog. Consulte el tema **Configurar certificados** de la *Guía de configuración de la recopilación de registros* para obtener información sobre la manipulación del almacén de confianza de CA de Log Decoder.

true

c. En el parámetro **/decoder/config/logs.forwarding.enabled**, especifique **true**.

logs.forwarding.enabled

**Tema relacionado**

• Configurar reglas de [aplicaciones](#page-35-0)

# **Crear claves de metadatos personalizados mediante un feed personalizado**

En este tema se proporciona información sobre cómo agregar claves de metadatos personalizados mediante un feed personalizado en el Log Decoder.

Puede crear claves de metadatos personalizados para recuperar datos con el fin de investigar y analizar los registros y los paquetes. Las claves de metadatos personalizados permiten agregar un contexto de enriquecimiento para los datos de paquetes y registros. En este documento se destacan los cambios en la configuración necesarios para reflejar las claves de metadatos personalizados en el esquema de Concentrator, ESA, Archiver, Warehouse Connector y Reporting Engine.

El siguiente es un ejemplo de creación de la clave de metadatos personalizados en el Log Decoder. En este escenario, una organización desea rastrear la ubicación de un recurso, como una impresora. Por lo tanto, se introduce una clave de metadatos personalizados **source location**, la cual indica la ubicación del recurso, por ejemplo, la Impresora1 que se encuentra en el "Ala A del quinto piso".

**Nota:** También se pueden crear claves de metadatos personalizados en Decoder. Asegúrese de seleccionar el archivo index.decoder.xml cuando cree metadatos personalizados en el Decoder.

# **Procedimiento**

#### **Agregar la clave de metadatos personalizados en Log Decoder**

Para agregar claves de metadatos personalizados mediante un feed personalizado:

- 1. En el menú de **Security Analytics**, seleccione **Administration** > **Servicios** > **Log Decoder.**
- 2. Seleccione un servicio y haga clic en  $\bullet$   $\bullet$   $\bullet$  **Ver** > **Configuración** > pestaña **Archivos** >

#### **index-logdecoder-custom.xml.**

```
<Language>
  <?xml version="1.0" encoding="utf-8"?>
  <Language level="IndexNone" defaultAction="Auto">
  <!-- Reserved Meta key for Feed -->
  <Key description="Source Location" level="IndexNone"
name="location.src" format="Text"/>
 </Language>
```
3. Reinicie el servicio Log Decoder. En la vista Servicios, haga clic en  $\bullet$  > **Reiniciar**.

#### **Implementar el feed en Live**

Para implementar el feed en el ambiente Live:

- 1. En el menú de **Security Analytics**, seleccione **Live** > **Feed.**
- 2. En la barra de herramientas, haga clic en  $\blacksquare$ . Se muestra el cuadro de diálogo Configurar feed.

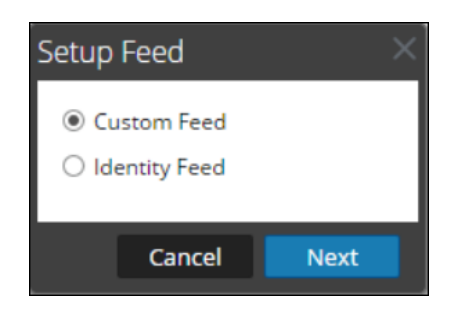

3. Para seleccionar el tipo de feed, haga clic en **Feed personalizado** y, a continuación,

# en **Siguiente**.

El asistente Configurar un feed personalizado se muestra con el formulario Definir feed abierto.

Ingrese el nombre y cargue el archivo CSV del feed.

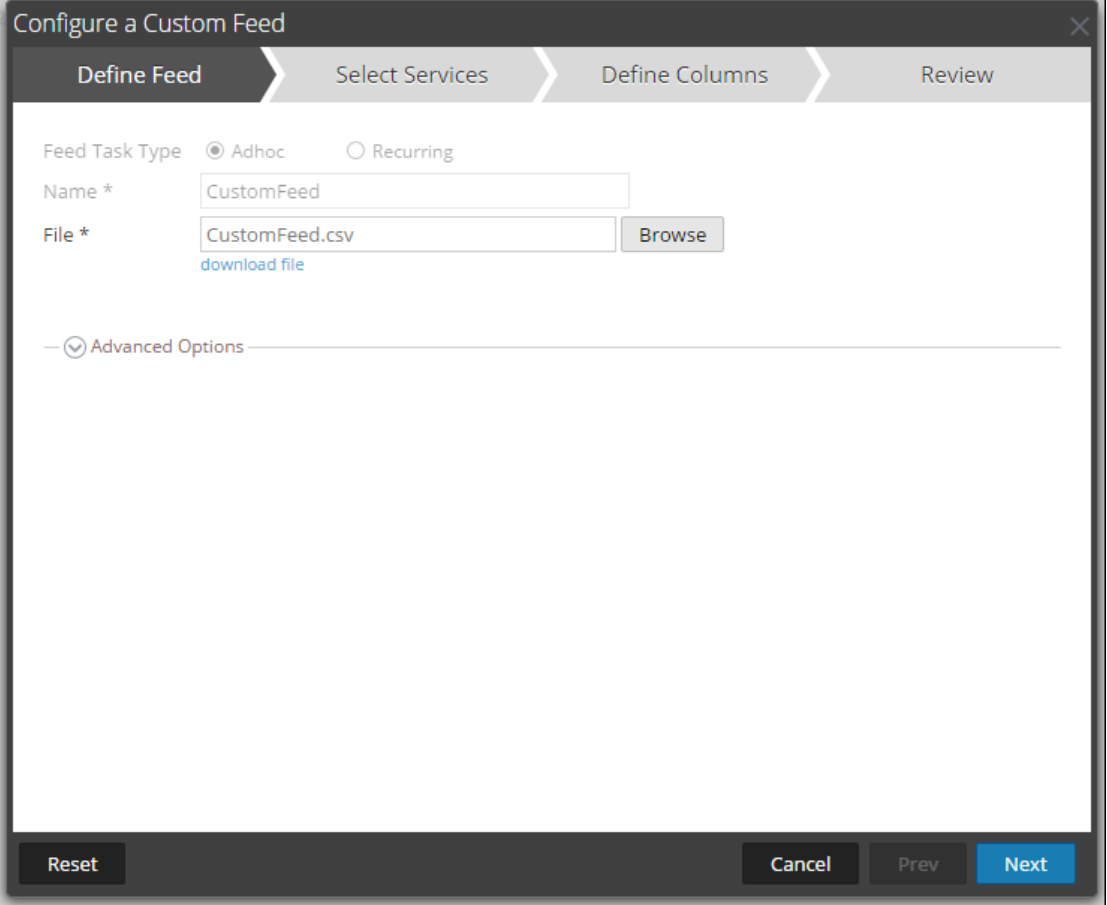

- 4. Haga clic en **Siguiente**.
- 5. Seleccione el servicio **Log Decoder** en el cual se debe cargar el feed.

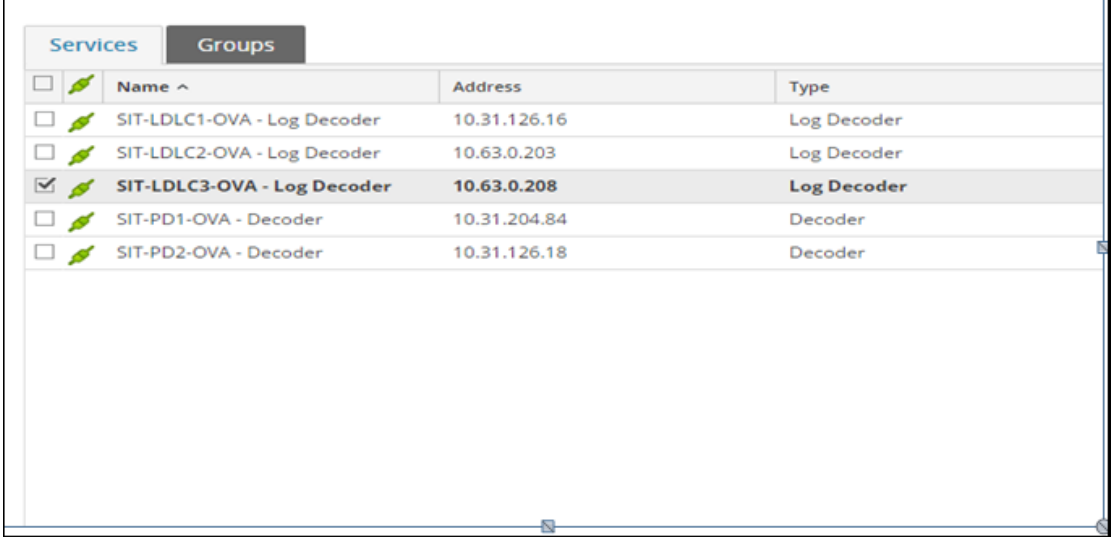

6. En la sección Definir índice, seleccione el tipo de índice, la columna de índice y la clave de callback. En la sección Definir valores, ingrese la clave de metadatos personalizados. El contenido del archivo .csv se muestra en el asistente de feed. En este caso, la primera columna muestra el nombre de host del recurso y la segunda, la ubicación del recurso.

**Nota:** Es necesario indexar la dirección IP de origen mediante la selección del tipo como "IP", ya que ip.src e ip.dst están en formato IPv4.

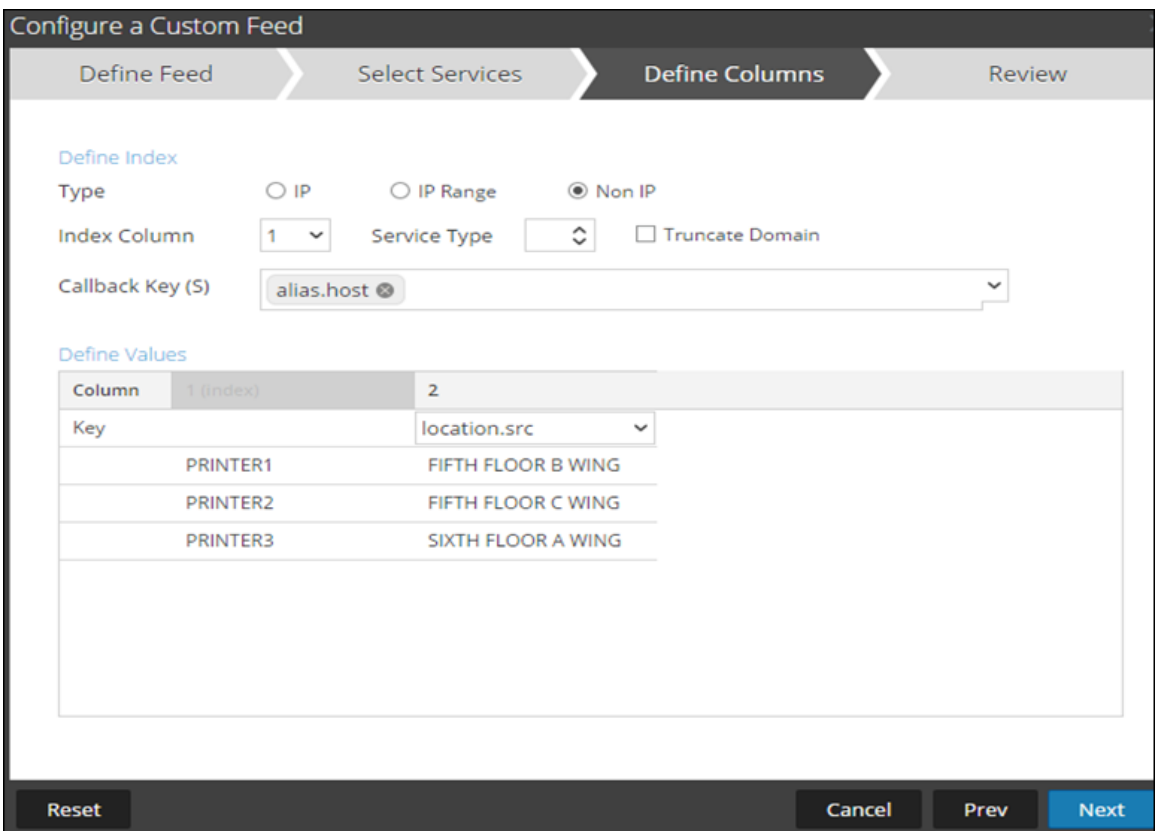

En este escenario, se agrega una clave de metadatos personalizados location.src (origen de la ubicación) mediante la indexación del nombre de host (alias.host). En este ejemplo, el nombre de host de la impresora se completa en la clave de metadatos "alias.host". Por lo tanto, seleccione "alias.host" como clave de callback y tipo de índice como "No IP" en el asistente de feed, como se muestra a continuación. En la sección Definir valores, seleccione la clave de metadatos personalizados en el menú desplegable.

- 7. Haga clic en **Siguiente**.
- 8. Haga clic en **Terminar**.

Para obtener más información sobre el asistente de feed, consulte Crear e [implementar](#page-53-0) feeds [personalizados](#page-53-0) con el asistente.

### **Agregar la entrada de metadatos personalizados en el archivo de índice de Concentrator**

Para agregar la entrada de metadatos personalizados en el archivo de índice de Concentrator:

- 1. En el menú de **Security Analytics**, seleccione **Administration** > **Servicios** > **Concentrator**.
- 2. Haga clic en  $\bullet$  >  $\bullet$  >  $\bullet$  **Ver** > **Configuración** > pestaña **Archivos** > **index-concentratorcustom.xml.**
- 3. Agregue la entrada de metadatos personalizados en el archivo de índice de Concentrator.

```
 <Language>
 <?xml version="1.0" encoding="utf-8"?>
  <Language level="IndexNone" defaultAction="Auto">
  <!-- Reserved Meta key for Feed -->
   <Key description="Source Location"  level="IndexValues"
name="location.src" format="Text" valueMax="10000"
defaultAction="Open"/>
  </Language>
```
4. Reinicie los servicios Concentrator. En la vista Servicios, haga clic en  $\bullet$   $\otimes$  > **Reiniciar**.

**Nota:** En el caso de Broker, el Broker deriva su índice del Concentrator desde el cual realiza la agregación. Por lo tanto, no es necesario crear metadatos personalizados en el Broker. Si no indexó la clave de metadatos en el Concentrator, el Broker no se mostrará en Investigation.

#### **Investigar**

**Nota:** Debe cerrar e iniciar sesión en la interfaz del usuario de Security Analytics para poder ver la clave de metadatos personalizados en Investigation.

Para investigar con la clave de metadatos personalizados:

- 1. En el menú de **Security Analytics**, seleccione **Investigation** > **Navegar**.
- 2. Seleccione un servicio Concentrator.
- 3. Haga clic en **Navegar**.

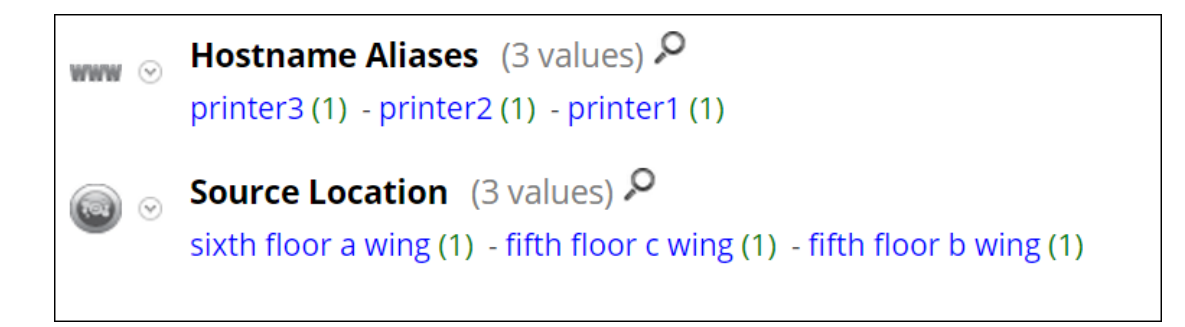

El siguiente es un ejemplo de un informe ejecutado en el Concentrator.

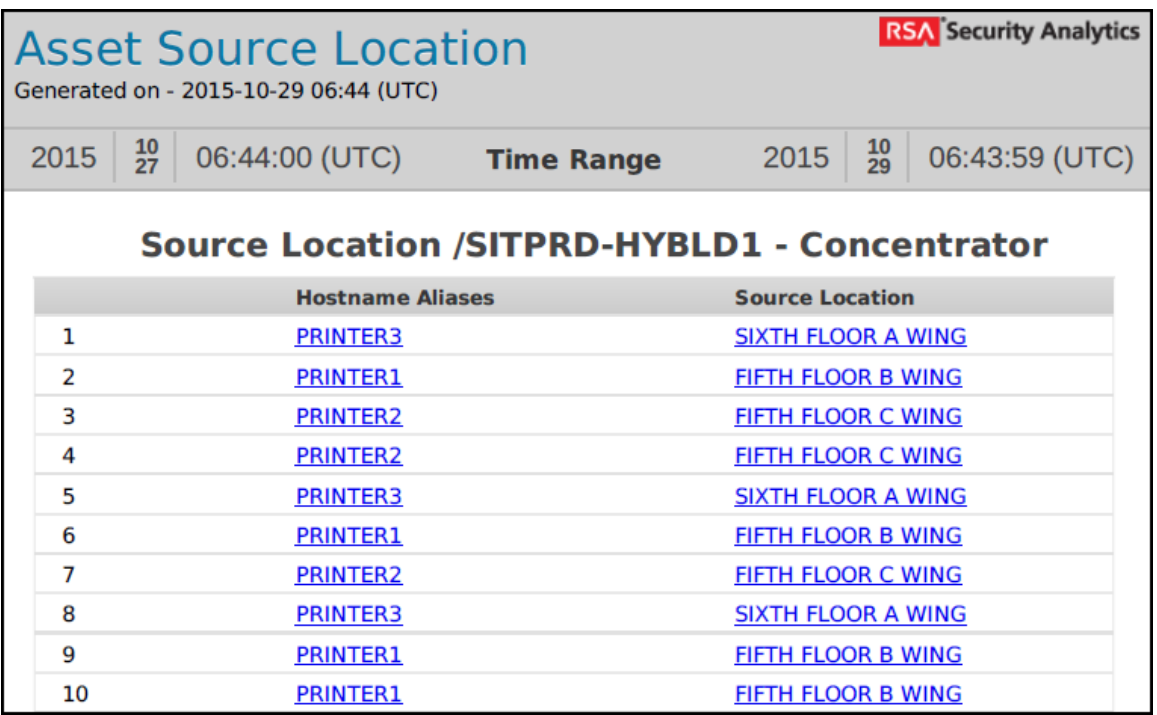

### **Procedimientos adicionales**

Se deben ejecutar los siguientes procedimientos si Warehouse Connector, Archiver, Reporting Engine y ESA están configurados.

#### **Actualizar el esquema en ESA**

Antes de actualizar el esquema en ESA, la clave de metadatos personalizados se debe indexar en el Concentrator.

Para actualizar las reglas de ESA del esquema y poder usar las nuevas claves de metadatos personalizados:

- 1. En el menú de **Security Analytics**, seleccione **Administration** > **Servicios** > **ESA - Event Stream Analysis** > **Ver** > **Configuración**.
- 2. Edite el origen de datos de Concentrator.
- 3. Haga clic en **Probar conexión**.

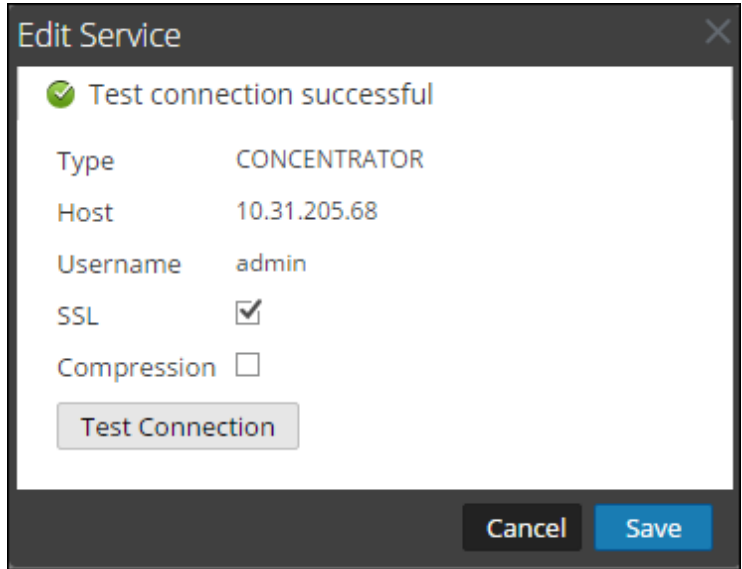

- 4. Haga clic en **Guardar** una vez que la conexión se haya establecido correctamente.
- 5. Haga clic en **Aplicar**.
- 6. Navegue a **Alertas** > **Configuración** > **Ajustes de configuración**.

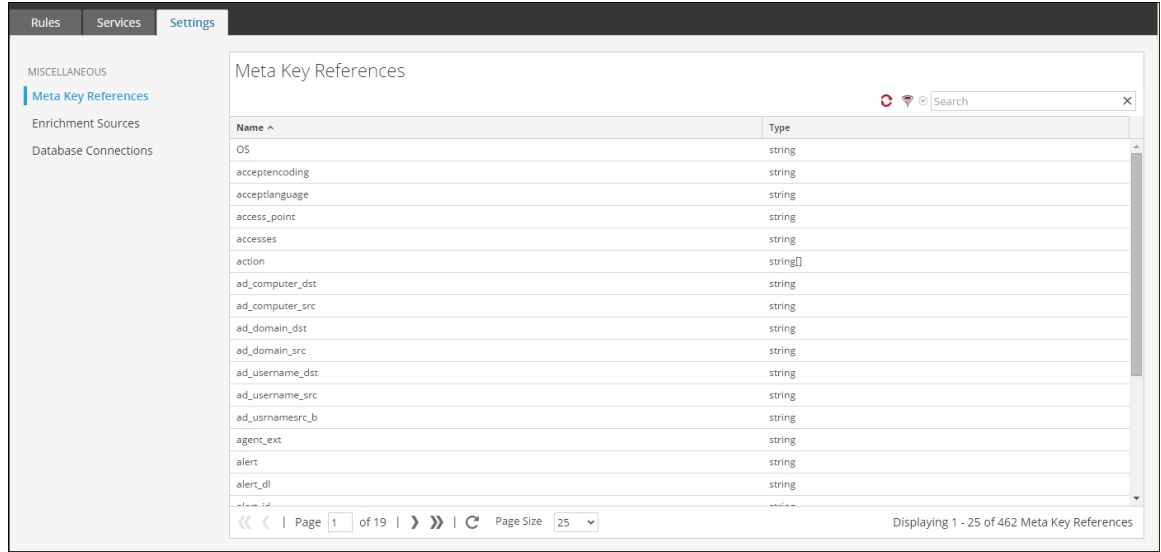

7. Haga clic en la pestaña **Buscar** y busque el nombre de la clave de metadatos personalizados.

Se muestra el nombre y el tipo de la clave de metadatos personalizados.

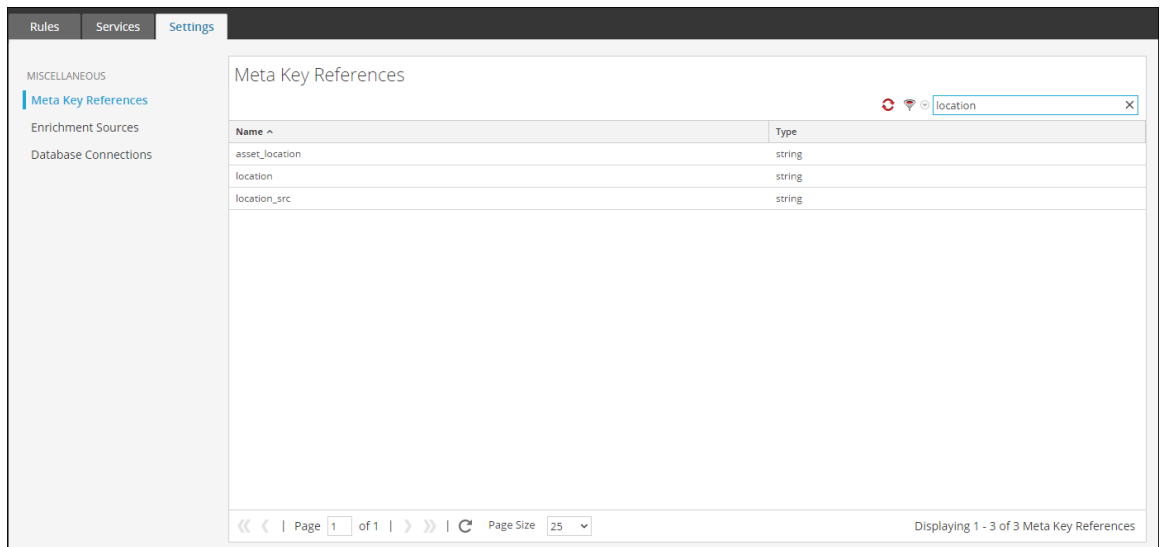

#### **Actualizar el esquema en Archiver**

Si desea configurar Security Analytics Archiver con las nuevas claves de metadatos personalizados, debe actualizar el esquema de Archiver en Reporting Engine.

Para actualizar el esquema de Archiver en Reporting Engine:

- 1. En el menú de **Security Analytics**, seleccione **Administration** > **Servicios** > **Archiver**.
- 2. Haga clic en  $\bullet$   $\bullet$  >  $\text{Ver} > \text{Configurar} >$  Archivos > index-archiver-custom.xml.
- 3. Agregue la entrada de metadatos personalizados en el archivo de índice de Archiver.

```
<Language>
  <?xml version="1.0" encoding="utf-8"?> 
 <Language level="IndexNone" defaultAction="Auto">
 <!-- Reserved Meta key for Feed -->
 <Key description="Source Location" level="IndexValues"
name="location.src" format="Text"
 valueMax="10000" defaultAction="Open"/>
 </Language>
```
4. Reinicie el servicio Archiver. Haga clic en  $\bullet$  > **Reiniciar.** 

El esquema de Archiver se actualiza con la clave de metadatos personalizados.

#### **Actualizar el esquema en Warehouse Conector**

Si desea configurar Security Analytics Warehouse con metadatos personalizados y utilizarlos en el informe de Warehouse, debe actualizar el esquema de Warehouse en Reporting Engine.

Si el Log Decoder o el Decoder en los cuales se agregó la clave de metadatos personalizados corresponden a uno de los orígenes en el flujo de Warehouse Connector, debe actualizar el esquema en el Warehouse Conector.

Para actualizar el esquema de Warehouse en Reporting Engine:

- 1. En el menú de **Security Analytics**, seleccione **Administration** > **Servicios** > **Warehouse Connector**.
- 2. Haga clic en  $\bullet$   $\bullet$  > **Ver** > **Configuración** > pestaña **Archivos** > **index-logdecodercustom.xml.**
- 3. Seleccione el flujo y haga clic en **Recargar**.

Warehouse Connector extrae el esquema de los dispositivos descendentes (Log

Decoder/Decoder).

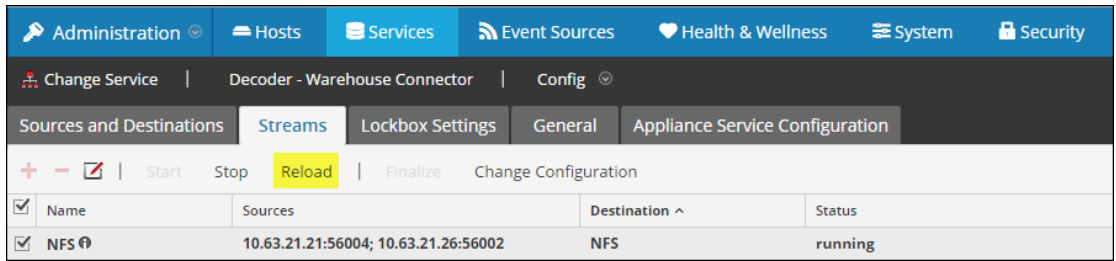

Para obtener más información sobre los flujos, consulte el tema **Configurar flujos** de la *Guía de configuración de Warehouse Connector*.

### **Actualizar el esquema en Reporting Engine**

Para actualizar el esquema en Reporting Engine:

- 1. En el menú de **Security Analytics**, seleccione **Administration**> **Servicios** > **Reporting Engine.**
- 2. Haga clic en  $\bullet$  > Reiniciar.

**Nota:** Reinicie Reporting Engine o espere 30 minutos hasta que el esquema se actualice.

Para ver la clave de metadatos personalizados:

- 1. Navegue a **Informes** > **Reglas**.
- 2. En la barra de herramientas, haga clic en  $\blacksquare$ .
- 3. Seleccione la base de datos de Warehouse.
- 4. En la página Crear regla, busque los metadatos personalizados en el panel derecho de la página.

Se muestra la clave de metadatos personalizados.

# Decoder y Log Decoder

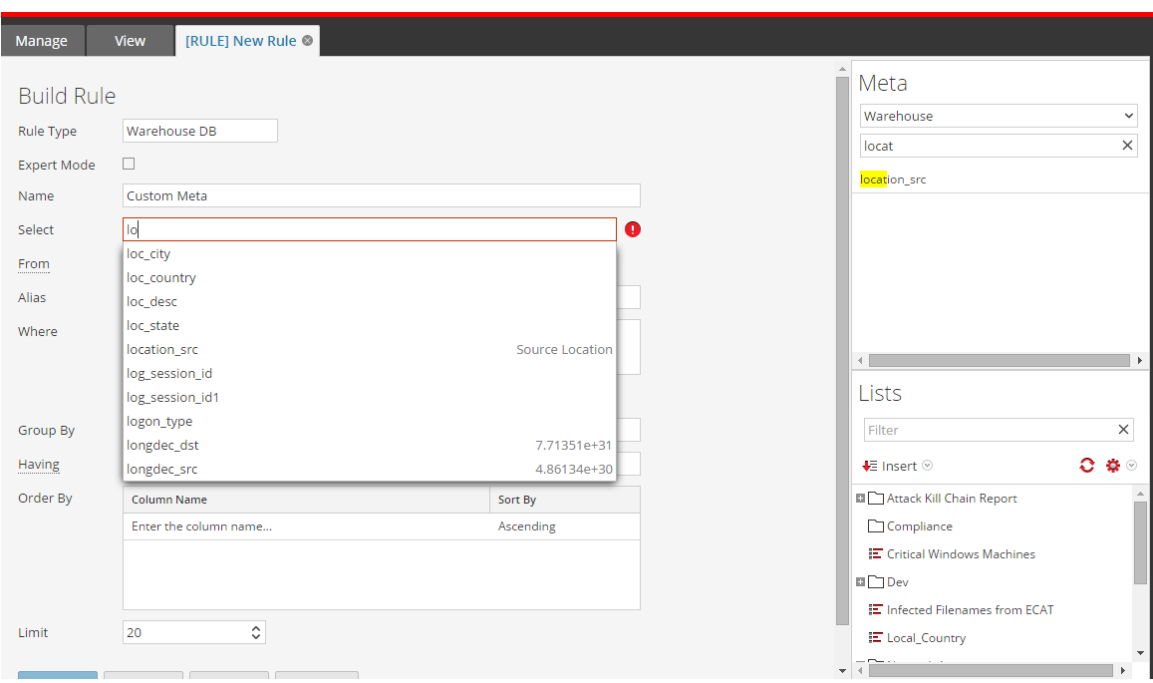

# **Acceder a mapeos de analizadores**

En este tema se indica a los administradores cómo habilitar el mapeo de orígenes de eventos en un Log Decoder.

El Log Collector descubre el tipo de origen de eventos por mensaje. Si no se identifica el analizador correcto para el origen de eventos, los mensajes que son comunes a los mismos tipos de orígenes de eventos se clasifican de forma equívoca. Los mensajes clasificados incorrectamente no completan las reglas y las alertas de orígenes de eventos y los informes no tienen los datos correctos. Si hay múltiples tipos de orígenes de eventos asociados con una dirección IP, es difícil para los analizadores identificar el origen de eventos exacto desde el cual se generan los registros.

Si mapea una dirección IP a su tipo de origen de eventos, el Log Decoder puede identificar el origen de eventos desde el cual se genera el registro. Cuando se distribuyen mensajes al Log Decoder desde un origen de eventos mapeado, solo se consultan los analizadores asignados para encontrar coincidencias de eventos.

Puede asignar tipos de orígenes de eventos a IPV4, IPV6 o al valor de nombre de host del origen de eventos. También puede asignar múltiples tipos de orígenes de eventos a una única dirección IP. También puede usar el ID de Log Collector cuando se envían distintos tipos de orígenes de eventos con la misma dirección IP a los distintos Log Collectors.

# **Procedimientos**

### **Habilitar un mapeo de dirección IP a origen de eventos**

Para habilitar un mapeo de dirección IP a origen de eventos:

- 1. En el menú de Security Analytics, seleccione **Administration > Sistema > Mapeos de analizadores de registros**.
- 2. Seleccione un Log Decoder y elija  $\bullet \bullet$  Ver > Configuración.

La pestaña Mapeo de analizadores se muestra en la vista Configuración de servicios.

#### **Actualizar un mapeo de dirección IP a origen de eventos**

Para actualizar un mapeo de dirección IP a origen de eventos:

- 1. En el menú de Security Analytics, seleccione **Administration > Servicios**.
- 2. Seleccione un Log Decoder y, en la columna Acciones, elija  $\ddot{\mathbf{Q}}$  > **Ver** > **Configuración**. Se muestra la vista Configuración de servicios.
- 3. Seleccione la pestaña **Mapeo de analizadores**.

4. Haga clic en  $\ddot{\bullet}$ .

Se muestra el Editor de mapeos.

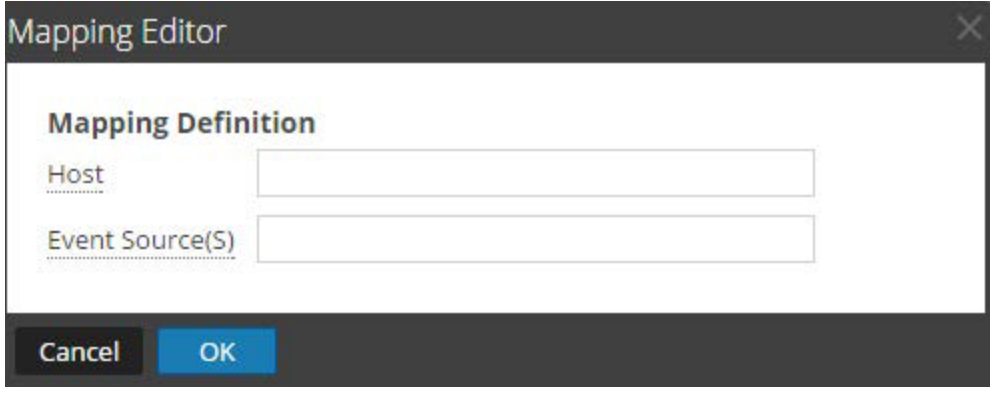

5. Es posible definir cualquiera de los siguientes mapeos:

### **Un host y un tipo de origen de eventos**

- En el campo **Host**, ingrese el nombre de host.
- Por ejemplo:10.0.0.1
- En el campo **Orígenes de evento**, ingrese el tipo de origen de eventos. Por ejemplo:apache

### **Un host y uno o más tipos de orígenes de eventos**

- En el campo **Host**, ingrese el nombre de host.
- Por ejemplo: 10.0.0.1
- En el campo **Orígenes de evento**, ingrese el tipo de origen de eventos. Por ejemplo: apache, sap, aix

### **Un Host, un Log Collector y un tipo de origen de eventos**

- En el campo **Host**, ingrese el nombre de host y el ID de Log Collector. Por ejemplo: 10.0.0.1, LC-1.
- En el campo **Orígenes de evento**, ingrese el tipo de origen de eventos. Por ejemplo: apache
- **Un Host, un ID de Log Collector y uno o más tipos de orígenes de eventos**
- En el campo **Host**, ingrese el nombre de host y el ID de Log Collector. Por ejemplo: 10.0.0.1, LC-1
- En el campo **Orígenes de evento**, ingrese el tipo de origen de eventos. Por ejemplo: apache, sap, aix

**Nota:** Los tipos de orígenes de eventos se procesan en el orden en que se ingresan los analizadores y, si uno o más analizadores coinciden con un registro, se consulta el primer analizador de la lista. El host/IP puede ser IPv4, IPv6 o nombre de host.

6. Haga clic en **Aceptar**.

El mapeo de analizadores se agrega.

- 7. Para aceptar la selección de mapeos de analizadores, haga clic en **Aplicar**.
- 8. Para cancelar la selección de mapeos de analizadores, haga clic en **Revertir**.

### **Leer mapeos de dirección IP a tipo de origen de eventos**

Para leer mapeos de dirección IP a tipo de origen de eventos:

- 1. En el menú de Security Analytics, seleccione **Administration > Servicios.**
- 2. Seleccione un servicio Log Decoder.
- 3. En la columna Acciones, seleccione  $\bullet$   $\bullet$   $>$   $\text{Ver} >$  **Configuración**. Se muestra la vista Configuración de servicios.
- 4. Seleccione la pestaña **Mapeo de analizadores**. Se muestran los mapeos.

#### **Editar un mapeo de dirección IP a tipo de origen de eventos**

Para editar un mapeo de dirección IP a tipo de origen de eventos:

- 1. En el menú de Security Analytics, seleccione **Administration > Servicios**.
- 2. Seleccione un servicio Log Decoder.
- 3. En la columna Acciones, seleccione  $\bullet$   $\bullet$   $>$   $\text{Ver} >$  **Configuración**. Se muestra la vista Configuración del servicio.
- 4. Seleccione la pestaña **Mapeos de analizadores**.
- 5. Seleccione el mapeo que desea editar.
- 6. Haga clic en  $\blacksquare$
- 7. En el campo **Orígenes de evento**, modifique los orígenes de eventos.
- 8. Haga clic en **Aceptar** para aceptar el origen de eventos editado.
- 9. Para aceptar el origen de eventos editado, haga clic en **Aceptar**.
- 10. Para cancelar los cambios, haga clic en **Cancelar**.

#### **Eliminar un mapeo de dirección IP a tipo de origen de eventos**

Para eliminar un mapeo de dirección IP a tipo de origen de eventos:

- 1. En el menú de Security Analytics, seleccione **Administration > Servicios**.
- 2. Seleccione un servicio Log Decoder.
- 3. En la columna Acciones, seleccione  $\bullet$   $\bullet$  >  $\text{Ver}$  > Configuración. Se muestra la vista Configuración del servicio.
- 4. Seleccione la pestaña **Mapeos de analizadores**.
- 5. Seleccione el mapeo que desea eliminar.
- 6. Haga clic en  $\blacksquare$ .

El mapeo se elimina.

7. Para cancelar los cambios, haga clic en **Cancelar**.

#### **Ordenar el nombre de host o el tipo de origen de eventos**

Para ordenar el nombre de host o el tipo de origen de eventos:

- 1. En el menú de Security Analytics, seleccione **Administration > Servicios**.
- 2. Seleccione un servicio Log Decoder.
- 3. En la columna Acciones, seleccione  $\bullet$   $\bullet$   $>$   $\text{Ver} >$  Configuración. Se muestra la vista Configuración del servicio.
- 4. Seleccione la pestaña **Mapeos de analizadores**.
- 5. Para ordenar una columna, haga clic en su encabezado. Los tipos de origen de eventos se aplican para la dirección IP seleccionada. Los registros se analizan en los analizadores en el orden en que aparecen.

#### **Importar entradas de mapeo de dirección IP a origen de eventos**

Para importar entradas de mapeo de dirección IP a origen de eventos:

- 1. En el menú de Security Analytics, seleccione **Administration > Servicios**.
- 2. Seleccione un servicio Log Decoder.
- 3. En la columna Acciones, seleccione  $\bullet \bullet \circ \text{Ver} > \text{Configuración}$ . Se muestra la vista Configuración del servicio.
- 4. Seleccione la pestaña **Mapeos de analizadores**.
5. Seleccione **Acciones > Importar**.

Se muestra el cuadro de diálogo Importar.

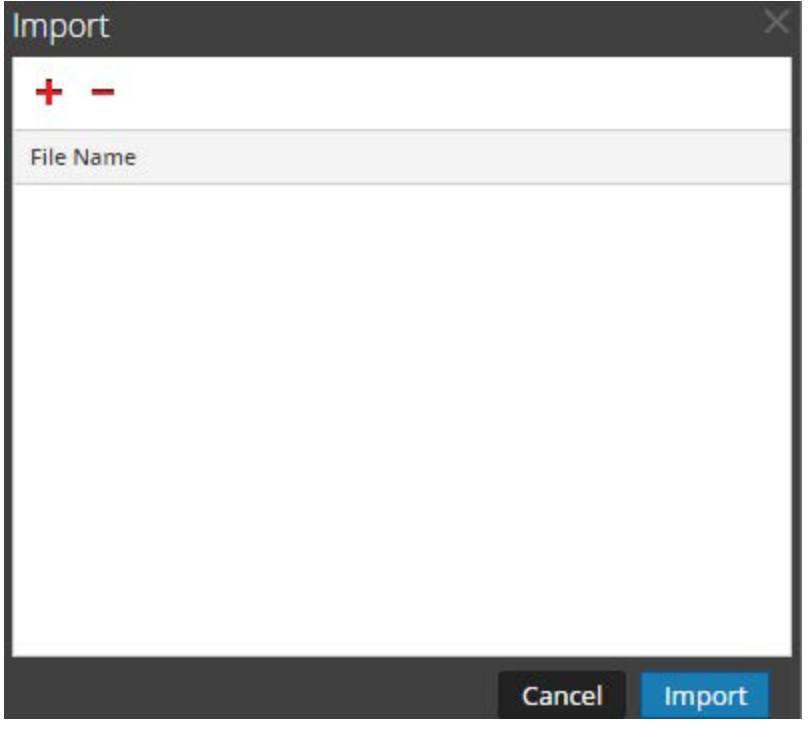

- 6. Haga clic en  $\pm$ .
- 7. Seleccione el archivo que desea importar y haga clic en **Aceptar**.
- 8. Para cargar el analizador, haga clic en **Importar**.

**Nota:** Solo puede importar un archivo .csv por vez.

#### **Exportar entradas de mapeo de dirección IP a origen de eventos**

Para exportar entradas de mapeo de dirección IP a origen de eventos:

- 1. En el menú de Security Analytics, seleccione **Administration > Servicios**.
- 2. Seleccione un servicio Log Decoder.
- 3. En la columna Acciones, seleccione  $\bullet \bullet \lor \bullet \lor \bullet \lor \bullet$  **Configuración**. Se muestra la vista Configuración del servicio.
- 4. Seleccione la pestaña **Mapeos de analizadores**.
- 5. Seleccione los mapeos que desea exportar.

6. Seleccione **Acciones > Exportar> Selección**.

Se muestra el cuadro de diálogo Selección de exportación.

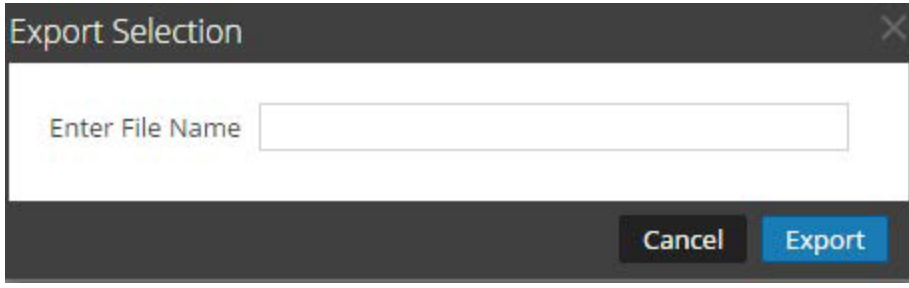

7. Ingrese el nombre de archivo y haga clic en **Exportar**.

#### **Buscar entradas de mapeo de dirección IP a origen de eventos**

Para buscar entradas de mapeo de dirección IP a origen de eventos:

- 1. En el menú de Security Analytics, seleccione **Administration > Servicios**.
- 2. Seleccione un servicio Log Decoder.
- 3. En la columna Acciones, seleccione  $\bullet \bullet \lor \bullet \lor \bullet \lor \bullet$  **Configuración**. Se muestra la vista Configuración del servicio.
- 4. Seleccione la pestaña **Mapeos de analizadores**.
- 5. En la barra de herramientas Mapeo de analizadores, ingrese el host o el origen de eventos en el campo **Filtro**.
- 6. Haga clic en **Intro**.

Se muestran los hosts o los orígenes de eventos que coinciden con los nombres ingresados en el campo **Filtro**.

# **Corregir las reglas con sintaxis obsoleta**

Después de una actualización a Security Analytics 10.6, la interfaz del usuario resalta las reglas con sintaxis obsoleta. Es importante corregir la sintaxis de las reglas resaltadas debido a que pueden contener sintaxis ambigua que puede generar resultados inesperados. En el Editor de regla se proporcionan mensajes de globo adicionales. Después de corregir las reglas, los elementos resaltados desaparecen.

Guía de reglas y [consultas](#page-203-0) proporciona una guía que deben seguir todas las consultas y las condiciones de regla en Security Analytics. También se proporciona información sobre la configuración del modo estricto, además de sintaxis válida y obsoleta.

## **Procedimiento**

Para corregir las reglas con sintaxis obsoleta:

- 1. En el menú de **Security Analytics**, seleccione **Administration > Servicios**.
- 2. En la vista **Servicios**, seleccione un servicio Decoder y elija  $\mathbf{\ddot{V}} \otimes$  > **Ver** > **Configurar**.
- 3. En la vista **Configuración de servicios**, seleccione una de las pestañas Reglas: Reglas de red, Reglas de aplicación o Reglas de correlación.

La pestaña Reglas correspondiente al tipo de regla seleccionado muestra la cantidad de reglas que usan sintaxis obsoleta y las reglas obsoletas están resaltadas.

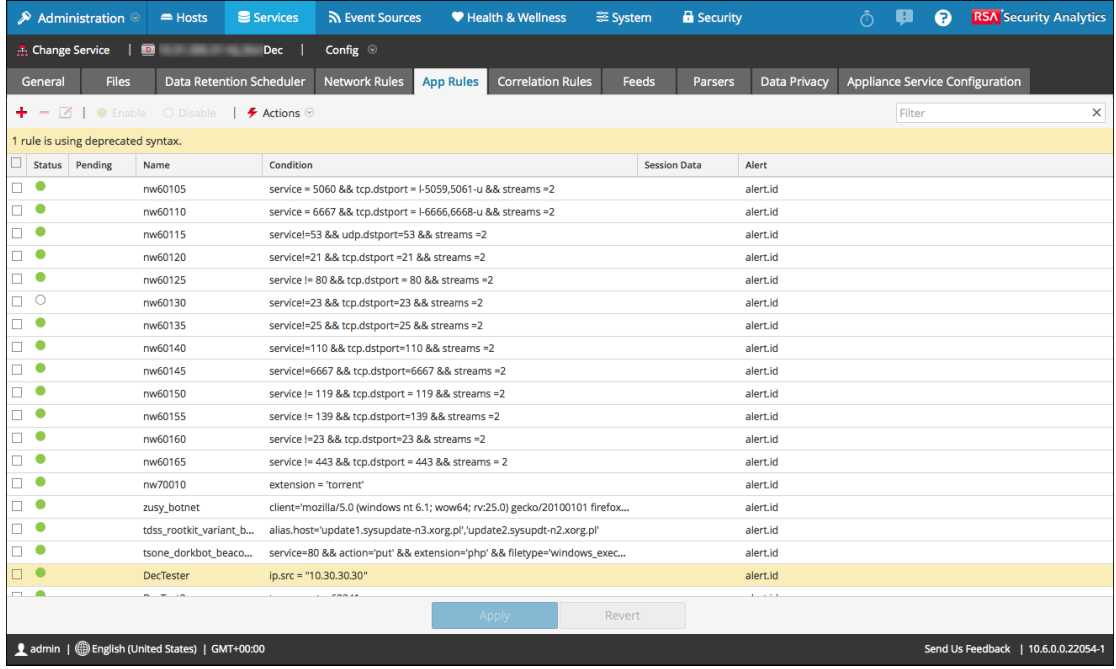

4. Seleccione una regla obsoleta y haga clic en  $\blacksquare$ .

En el Editor de regla se muestra información adicional para la regla obsoleta y se incluye

#### una opción Guardar adicional.

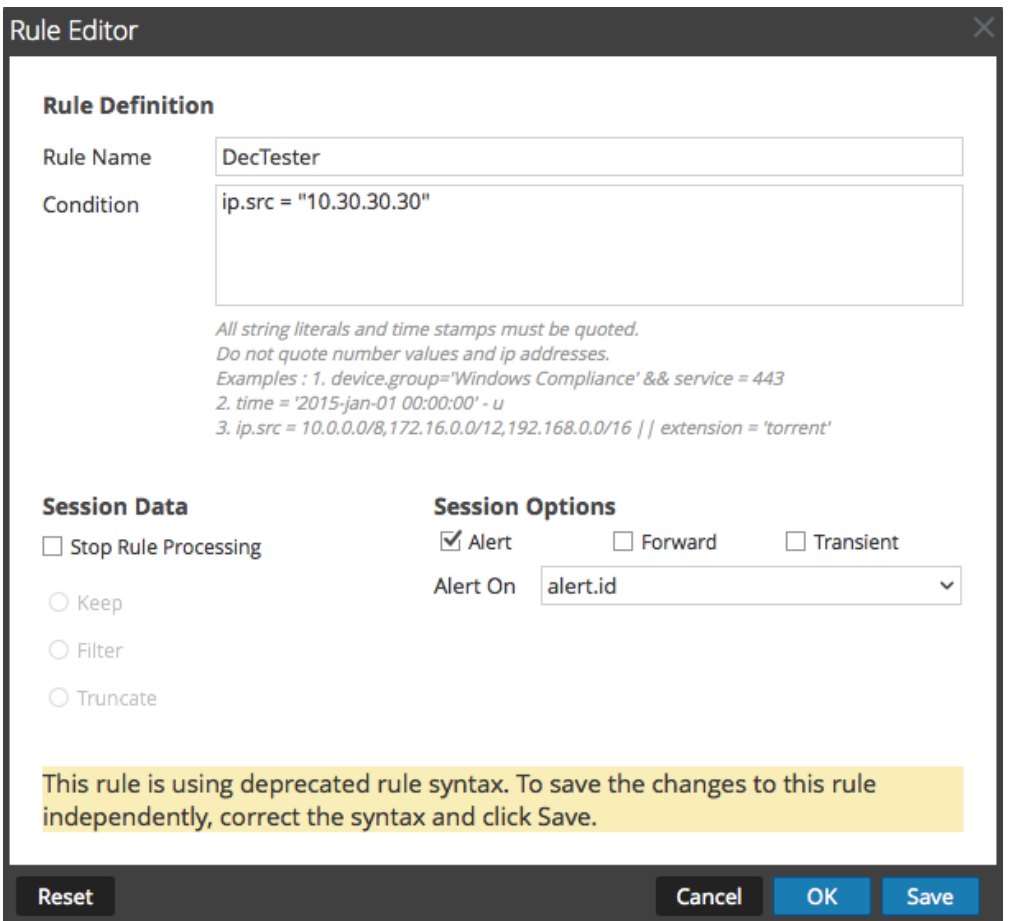

5. En el campo **Condición**, corrija la sintaxis de la regla.

Todos los literales de cadena y los registros de fecha y hora deben ir entre comillas. No use comillas para los valores de número ni las direcciones IP. Guía de [reglas](#page-203-0) y [consultas](#page-203-0) proporciona detalles adicionales.

Por ejemplo, si la condición de regla obsoleta es ip.src="10.30.30.30", corrija la sintaxis mediante la eliminación de las comillas: ip.src=10.30.30.30

- 6. Realice una de las siguientes acciones
	- <sup>l</sup> Para corregir la regla de forma individual, haga clic en **Guardar**. La regla corregida se aplica de manera independiente al servicio Decoder. La regla corregida aparece sin resaltar en la pestaña Reglas.
	- Para corregir la regla y aplicarla al servicio Decoder más adelante con otras reglas, haga clic en **Aceptar**.

La regla corregida aparece sin resaltar en la pestaña Reglas. La regla no se aplica al servicio Decoder.

# **Habilitar o deshabilitar los sistemas de análisis Lua y Flex**

En este tema se indica a los administradores cómo habilitar o deshabilitar los sistemas de análisis Lua y Flex en un Decoder o un Log Decoder.

Los ajustes para habilitar o deshabilitar los sistemas de análisis Lua y Flex están configurados correctamente de manera predeterminada y, por lo general, no es necesario cambiarlos. Sin embargo, es posible que deba ajustar está configuración a solicitud de Atención al cliente de RSA o con fines de solución de problemas.

Además de configurar analizadores individuales, puede habilitar y deshabilitar todo el análisis Lua y todo el análisis Flex en la vista Explorar de los servicios. Los ajustes de los sistemas de análisis Lua y Flex se habilitan y deshabilitan por separado, pero funcionan de la misma manera.

- Si **deshabilita** el sistema de análisis Lua/Flex, estos quedan deshabilitados y no se cargan analizadores Lua/Flex.
- Si habilita el sistema de análisis Lua/Flex, estos quedan habilitados y los analizadores Lua/Flex individuales se habilitan y deshabilitan de acuerdo con las configuraciones individuales actuales.

# **Procedimiento**

Para habilitar o deshabilitar los sistemas de análisis Lua y Flex en un Decoder o un Log Decoder:

- 1. En el menú de **Security Analytics**, seleccione **Administration > Servicios.**
- 2. Seleccione un Decoder o un Log Decoder y elija  $\bullet$   $\bullet$  > **Ver** > **Explorar.** Se muestra la vista Explorar del servicio seleccionado.
- 3. En la lista Nodos, navegue hasta **/decoder/parsers/config** y selecciónelo.
- 4. En el panel Monitor:
	- <sup>l</sup> Para habilitar el sistema de análisis Lua, en el campo de valor correspondiente a lua.enabled, escriba **yes**.
	- <sup>l</sup> Para deshabilitar el sistema de análisis Lua, en el campo de valor correspondiente a lua.enabled, escriba **no**.
	- <sup>l</sup> Para habilitar el sistema de análisis Flex, en el campo de valor correspondiente a flex.enabled, escriba **yes**.
	- <sup>l</sup> Para deshabilitar el sistema de análisis Flex, en el campo de valor correspondiente a flex.enabled, escriba **no**.

# **Mapear una dirección IP a un tipo de servicio**

En este tema se describe el procedimiento para mapear una dirección IP a un tipo de servicio para análisis de registros.

El Log Collector describe el tipo de origen de eventos por mensaje. Si no se usa el analizador correcto para el origen de eventos específico, los mensajes que son comunes entre los tipos de orígenes de eventos se clasifican en forma equívoca. Los mensajes mal identificados no completarán reglas y alertas de servicio, y los informes no tendrán información adecuada. Además, si hay múltiples servicios asociados con una dirección IP, puede ser difícil para los analizadores identificar el servicio exacto desde donde se generó el registro.

Si mapea una dirección IP a sus servicios, el Log Decoder puede identificar el servicio desde donde se genera el registro. Cuando llegan los mensajes a Log Decoder desde un servicio mapeado, se cargan los analizadores asignados para buscar coincidencias de eventos.

Puede asignar tipos de servicio a IPV4, IPV6 o el valor de nombre de host del origen de eventos. También puede asignar múltiples tipos de servicio a una única dirección IP. Además, puede usar CollectorID cuando se envían distintos tipos de servicio con la misma dirección IP a los distintos recopiladores.

### **Procedimiento**

Para mapear una dirección IP a un tipo de servicio, realice lo siguiente:

- 1. En el menú de **Security Analytics**, seleccione **Administration > Servicios**.
- 2. En la vista **Servicios**, seleccione un Log Decoder y, en la columna **Acciones**, elija **> Ver > Explorar**.
- 3. Vaya al nodo **/decoder/parsers**, haga clic con el botón secundario en **parsers** y seleccione **Propiedades**.
- 4. En la vista **Propiedades**, especifique el comando **ipdevice** con los siguientes parámetros: op=edit entries="+/-ipaddress=service"reload=true (por ejemplo, op=edit entries="+10.100.201.300=ciscoasa" reload=true)
- 5. Haga clic en **Enviar**.

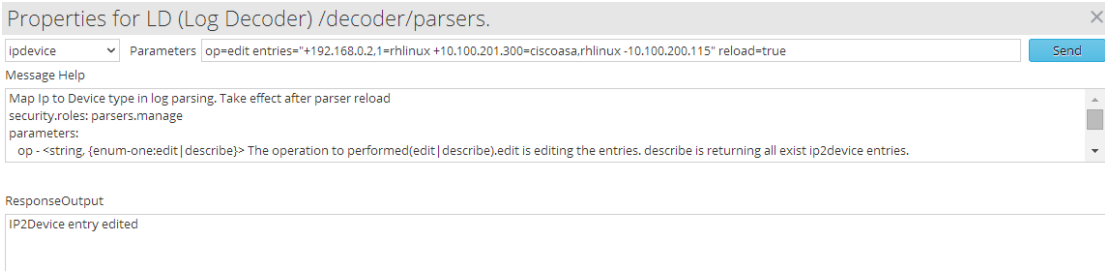

### **Comando IPdevice**

En el comando ipdevice, hay dos operaciones disponibles:

- <sup>l</sup> Editar: puede usar esta operación para agregar y eliminar entradas en el mapa de ipdevice.
	- Para agregar una entrada, especifique: +<IP value> = <service type>
	- Para eliminar una entrada, especifique:

 $-SIP$  value $>=$  service type $>$ 

<sup>l</sup> Descripción: esta operación devuelve los valores que están actualmente en el mapa de ipdevice.

### **Comando Reload**

Debe volver a cargar el analizador después de editar el mapa de ipdevice mediante el comando reload=true. Sin embargo, esto no se debe hacer después de cada entrada, sino que solo al final de la tarea. También puede reemplazar una configuración existente mediante la edición del valor. El nuevo valor entra en vigencia después de volver a cargar el analizador.

## **Resultado**

Security Analytics mapea la dirección IP a los tipos de servicio en el Log Decoder.

# **Ejemplos**

Los siguientes ejemplos proporcionan distintas instancias para mapear direcciones IP a tipos de servicios:

- Si desea mapear dos entradas distintas con distintos valores IPV4 y tipos de servicios, ingrese el siguiente parámetro en el comando **ipdevice** y haga clic en **Enviar**. op=edit entries="+10.5.245.9=ciscoasa +10.5.245.45=vmware\_vcloud"
- Si desea eliminar una entrada para un solo valor IPV4 y tipo de servicio, ingrese el siguiente parámetro en el comando **ipdevice** y haga clic en **Enviar**.

```
op=edit entries="-10.5.245.9=ciscoasa"
```
- Si desea crear una sola entrada para un valor IPV6 y tipo de servicio, ingrese el siguiente parámetro en el comando **ipdevice** y haga clic en **Enviar**. op=edit entries="+ 2001:0db8:85a3:0000:0000:8a2e:0370:7353=vmware\_ esx\_esxi"
- Si desea crear una sola entrada para un solo valor IPV4 que tiene dos tipos de servicios y enviar cada tipo de servicio a distintos colectores, ingrese el siguiente parámetro en el

comando **ipdevice** y haga clic en **Enviar**.

```
op=edit entries="+10.168.0.2,nwappliance20819=rhlinux
+10.168.0.2,nwappliance3014=apache"
```
• Si desea crear una entrada para un solo nombre de host con dos tipos de servicios distintos y cargar el analizador, ingrese el siguiente parámetro en el comando **ipdevice** y haga clic en **Enviar**.

```
op=edit entries="+RS214Server-2=rhlinux,apache" reload=true
```
# **Cargar un archivo de registro en un Log Decoder**

En este tema, se describe el método para importar un archivo de registro a un Log Decoder.

Existen ocasiones en las que desea analizar un archivo de registro que no está disponible en el servicio que está utilizando. Puede cargar en Security Analytics un archivo de registro capturado en otro servicio. Los nombres de archivos de registro son del tipo **.log**.

Cuando se carga un archivo de registro en un Log Decoder, este analiza y genera metadatos para cada registro que contiene. Estos registros se agregan a los registros ya decodificados en el Log Decoder y están disponibles para análisis. Security Analytics incluye una opción de rastreo de nombre de archivo que facilita la búsqueda de un conjunto de registros específico. Cuando se carga el archivo de registro con un rastreo de archivos, el Log Decoder agrega metadatos a cada registro según el nombre de archivo cargado. Luego, puede filtrar las sesiones para análisis utilizando esos metadatos.

La opción para cargar un archivo de registro se atenúa cuando otras operaciones de Log Decoder impiden que se produzca una carga. Por ejemplo, mientras Log Decoder captura registros.

# **Procedimiento**

Para importar un archivo de registro a un Log Decoder:

- 1. En el menú de **Security Analytics**, seleccione **Administration** > **Servicios**.
- 2. Seleccione un Log Decoder en la cuadrícula **Servicio** y elija  $\bullet$   $\triangleright$   $\vee$  **v**er > **Sistema**. Se muestra la vista Sistema de servicios correspondiente al Log Decoder.
- 3. En la barra de herramientas, haga clic en **Cargar archivo de registro**.

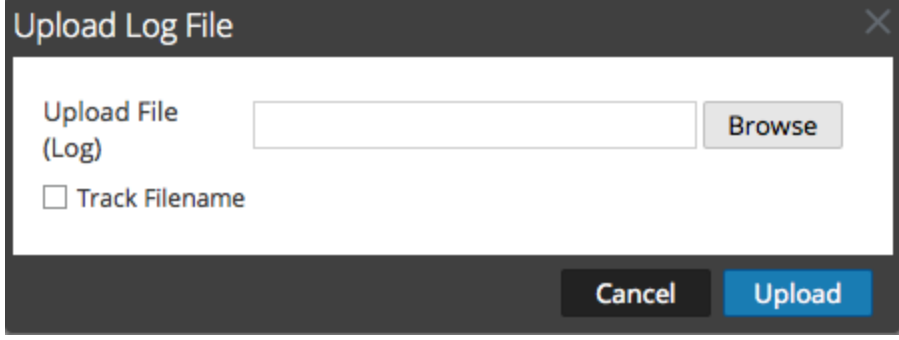

- 4. Para seleccionar un archivo de registro, haga clic en **Navegar**. Se muestra una vista del directorio.
- 5. Seleccione el archivo de registro que desea cargar. El nombre de archivo se muestra en el campo **Cargar archivo**.
- 6. Si desea que el Log Decoder agregue metadatos a los registros según el nombre de archivo, haga clic en la casilla de verificación junto a **Rastrear nombre de archivo**.
- 7. Para cargar el archivo, haga clic en **Cargar**.

El archivo seleccionado se carga, lo cual se indica en un mensaje de estado. El archivo de registro está disponible para el análisis.

# **Cargar archivo de captura de paquete**

En este tema, se explica cómo importar un archivo de captura de paquetes a un Decoder.

Existen ocasiones en las que desea analizar un archivo de captura de paquetes que no está disponible en el servicio que está utilizando. Puede cargar en Security Analytics un archivo capturado en otro servicio. Los tipos de archivos de captura de paquetes compatibles son **pcap** y **pcap.gz**.

Cuando se carga un archivo de captura de paquetes a un Decoder, el Decoder crea sesiones a partir de los paquetes de archivo de captura de paquetes. Estas sesiones se agregan a las sesiones ya descifradas en el Decoder y están disponibles para el análisis. Security Analytics incluye una opción de rastreo de nombre de archivo que facilita la búsqueda de un conjunto de sesiones específico. Cuando se carga el archivo de captura de paquetes con el rastreo de archivos, el Decoder agrega metadatos a las sesiones según el nombre de archivo cargado. Luego, puede filtrar las sesiones para análisis utilizando esos metadatos.

La opción para cargar un archivo de captura de paquetes se atenúa cuando otras operaciones de Decoder impiden una carga, por ejemplo, cuando el Decoder está capturando paquetes.

## **Procedimiento**

Para seleccionar y cargar un archivo de captura de paquetes:

- 1. En el menú de **Security Analytics**, seleccione **Administration > Servicios**. Se muestra la vista Servicios de Administration.
- 2. Seleccione el nombre del Decoder y elija  $\mathbf{\ddot{X}} \odot$  > **Ver** > Sistema.

Se muestra la vista Sistema de servicios del Decoder.

3. En la barra de herramientas, haga clic en **Cargar archivo de captura de paquete**. Aparece el **cuadro de diálogo Cargar archivo de captura de paquete**.

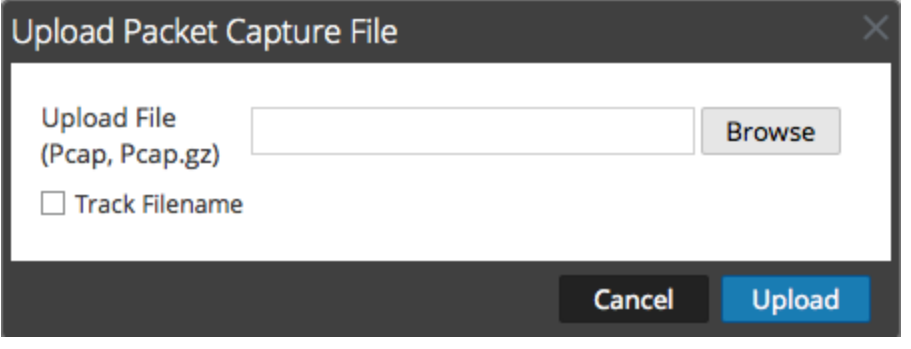

4. Para seleccionar un archivo de captura, haga clic en **Seleccionar**. Se muestra una vista del directorio.

- 5. Vaya al directorio y seleccione el archivo de captura de paquetes que desea cargar. El nombre de archivo aparece en el campo **Cargar archivo (pcap,pcap.gz)**.
- 6. Si desea que el Decoder agregue metadatos a las sesiones según el nombre de archivo, haga clic en la casilla de verificación junto a **Rastrear nombre de archivo**.
- 7. Para cargar el archivo, haga clic en **Cargar**.

Una barra de progreso muestra el progreso de carga.

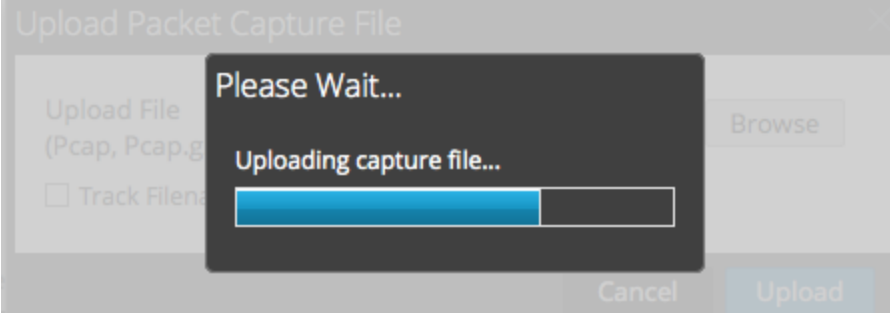

El tiempo de carga varía según el tamaño del archivo. Cuando se completa la carga del archivo, aparece un mensaje de estado. El archivo ahora está disponible para investigación.

# **Verificar la información del sistema de Decoder**

En este tema, se presentan las funcionalidades de la vista Sistema relacionadas específicamente con los Decoders y los Log Decoders.

Cuando un servicio se agrega por primera vez a Security Analytics, se aplican los valores predeterminados para los parámetros de configuración del sistema. Puede editar estos valores para ajustar el rendimiento.

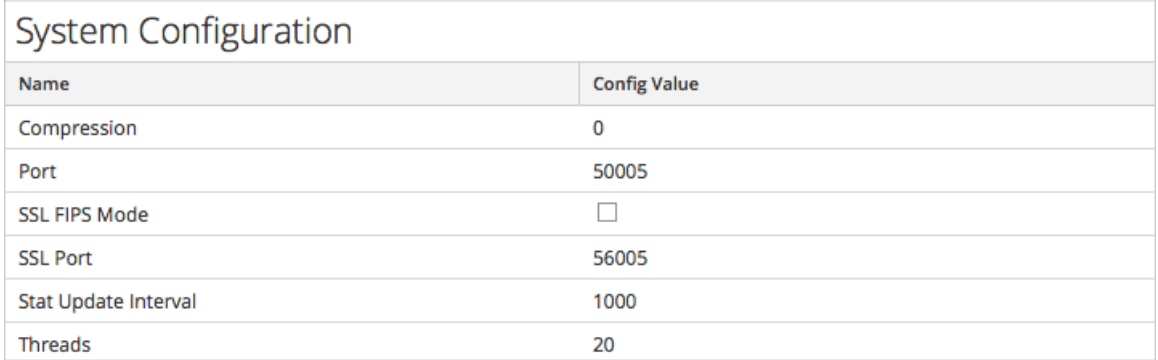

En la mayoría de los casos, los valores predeterminados para la compresión, el intervalo de actualización de estadísticas y la cantidad de hilos de ejecución en el pool se definen en un buen punto para obtener un rendimiento óptimo del sistema. Un parámetro que posiblemente desee cambiar para su ambiente es el ajuste del SSL, el cual no está activado de manera predeterminada. Cuando se habilita, la seguridad de la transmisión de datos se administra mediante el cifrado de información y la entrega de autenticación con certificados SSL.

# **Procedimiento**

Para editar los parámetros de configuración del sistema:

- 1. En el menú de **Security Analytics**, seleccione **Administration > Servicios**.
- 2. En la vista **Servicios**, seleccione un servicio Decoder o Log Decoder y elija  $\bullet \bullet$  >Ver > **Configuración**.

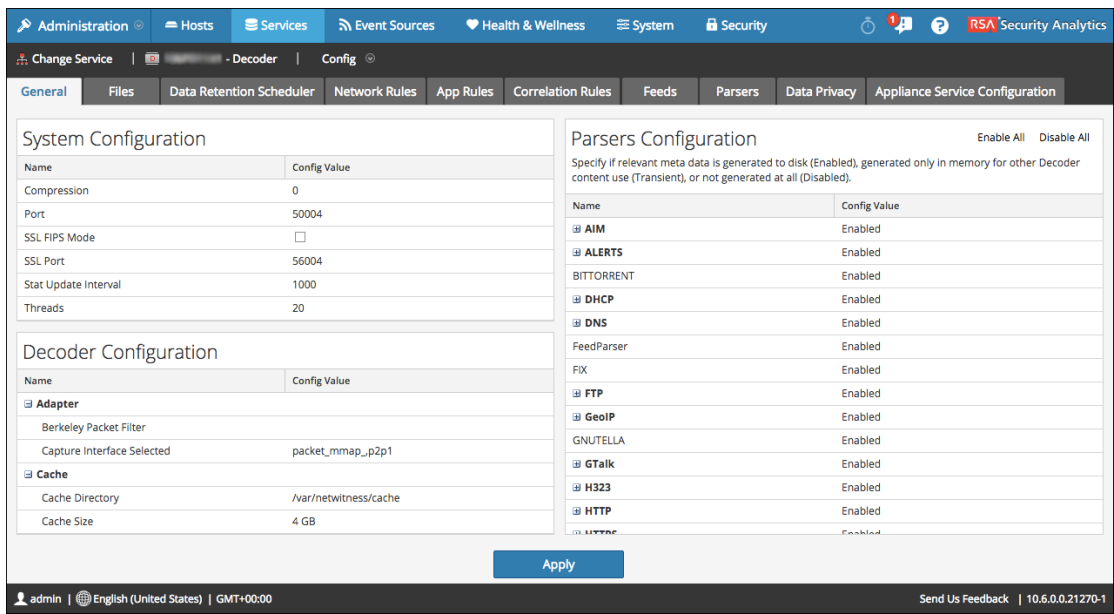

Se muestra la vista Configuración de servicios del servicio seleccionado.

- 3. En **Configuración del sistema**, haga clic en un campo que desee editar y escriba un nuevo valor.
- 4. Cuando haya completado la edición, haga clic en **Aplicar**.

# **Configurar un Log Decoder para que acepte Protobuf**

En este tema se describe el método para configurar un Log Decoder de modo que acepte registros en formato protobuf (búfer de protocolo).

Hay momento en que se desea analizar archivos de registro que están en formato protobuf (búfer de protocolo).

## **Procedimiento**

Para importar un archivo de registro a un Log Decoder:

- 1. En el menú de **Security Analytics**, seleccione **Administration > Servicios**.
- 2. Seleccione un Log Decoder en la cuadrícula **Servicio** y elija  $\mathbf{\ddot{V}} \otimes$  > **Ver** > **Explorar**. Se muestra la vista Explorador para el Log Decoder.
- 3. Navegue a event-

```
processors/logdecoder/destinations/logdecoder/consumer/processors/
 tcpconnector/config
```
La apariencia de la pantalla debe ser similar a la siguiente.

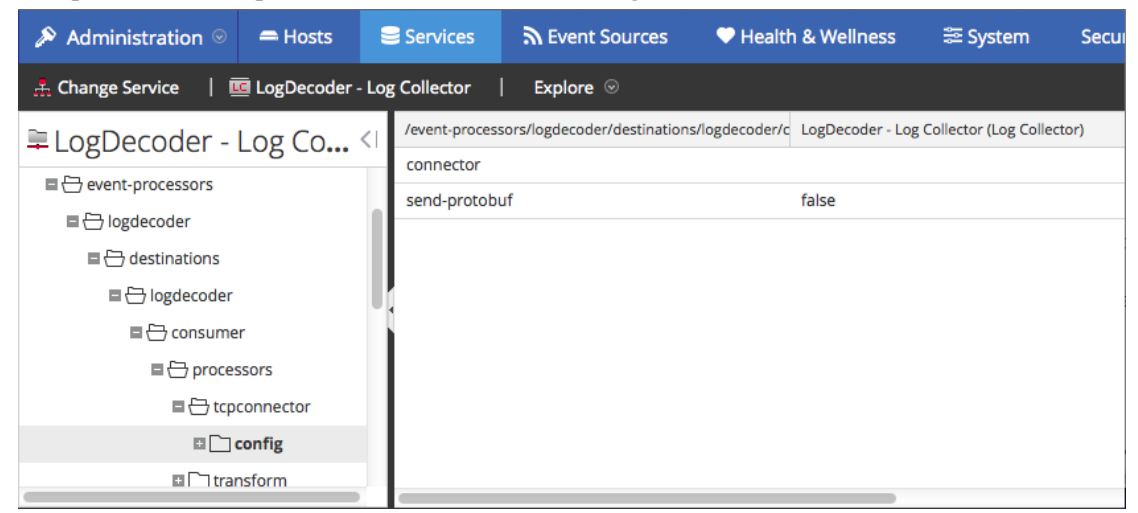

- 4. En el campo **send-protobuf**, seleccione **false** y cambie el valor a **true.**
- 5. Navegue a event-

```
processors/logdecoder/destinations/logdecoder/consumer/processors/tcp
connector/
```
config/connector/channel/tcp y cambie el valor de **port** a **50202**.

6. Navegue a event-

processors/logdecoder/destinations/logdecoder/consumer/processors/tcp connector/

config/connector/event y cambie los siguientes parámetros:

- <sup>l</sup> Borre el campo **delimiter**
- <sup>l</sup> Cambie **format** a **%text%**

# **Referencias**

Este tema es un conjunto de referencias que describen la interfaz del usuario de Decoders y Log Decoders en Security Analytics. Estos temas se presentan en orden alfabético.

Use esta sección cuando busque descripciones de la interfaz del usuario de autorizaciones y definiciones de las funciones de la interfaz del usuario.

La vista Configuración de servicios de Security Analytics proporciona una interfaz del usuario para configurar Decoders y Log Decoders con el fin de capturar datos y controlar el tipo de tráfico que se captura mediante el uso de reglas, feeds y analizadores.

### **Temas**

- <sup>l</sup> Vista [Configuración](#page-125-0) de servicios: Pestaña Privacidad de datos
- **·** Vista [Configuración](#page-127-0) de servicios: Pestaña Feeds
- **·** Vista [Configuración](#page-132-0) de servicios: Pestaña Archivos
- **· Vista [Configuración](#page-167-0) de servicios: Pestaña General**
- **Vista [Configuración](#page-180-0) de servicios: pestaña Mapeos de analizadores**
- **Vista [Configuración](#page-182-0) de servicios: Pestaña Analizadores**
- **·** Vista [Configuración](#page-184-0) de servicios: Pestañas Reglas
- **·** Vista Sistema de [servicios:](#page-207-0) Decoders

# <span id="page-125-0"></span>**Vista Configuración de servicios: Pestaña Privacidad de datos**

En este tema se proporciona una descripción de las opciones configurables de la pestaña Privacidad de datos para un Decoder o un Log Decoder.

En la pestaña Privacidad de datos, los administradores pueden configurar parámetros de privacidad de datos para ciertos servicios Core. Para Decoder y Log Decoder, puede configurar el algoritmo hash y el valor de sal predeterminados.

Para acceder a esta pestaña:

- 1. En el menú de **Security Analytics**, seleccione **Administration > Servicios**.
- 2. Seleccione un servicio Decoder o Log Decoder y haga clic en  $\bullet$  > Configuración. Se muestra la pestaña General.
- 3. Haga clic en la pestaña **Privacidad de datos**.

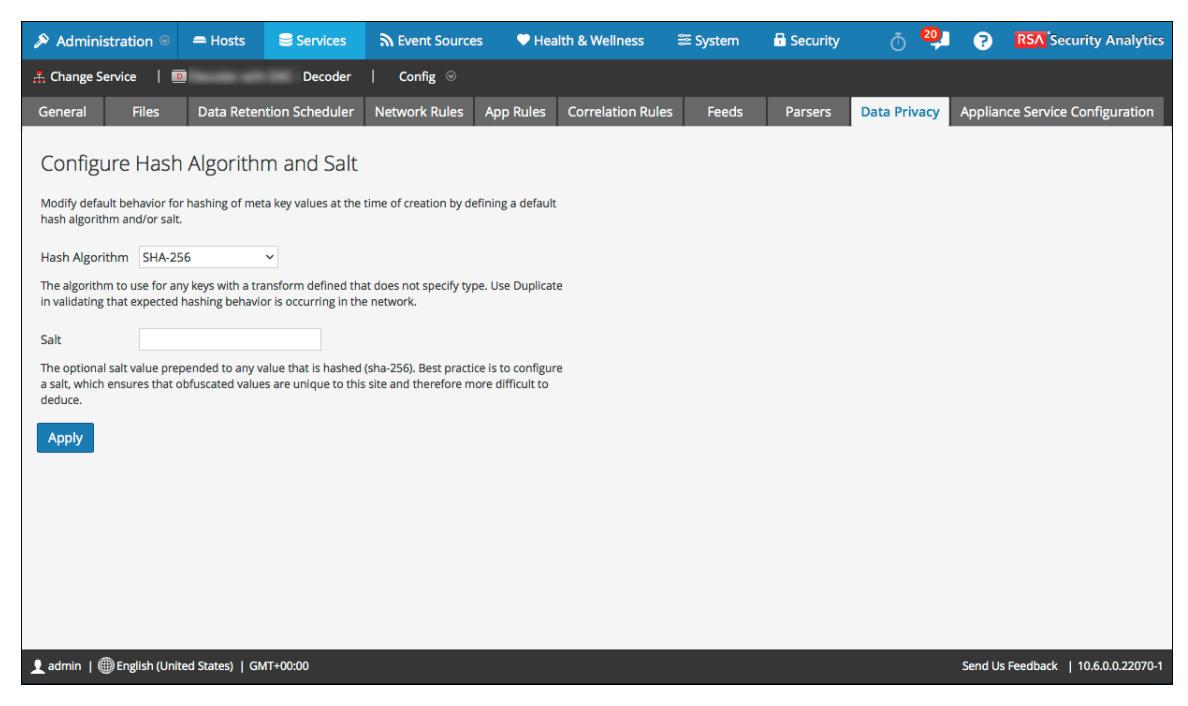

### **Características**

La pestaña Privacidad de datos incluye los ajustes de configuración Configurar algoritmo hash y valor de sal. En la siguiente tabla se describen los parámetros de esta pestaña.

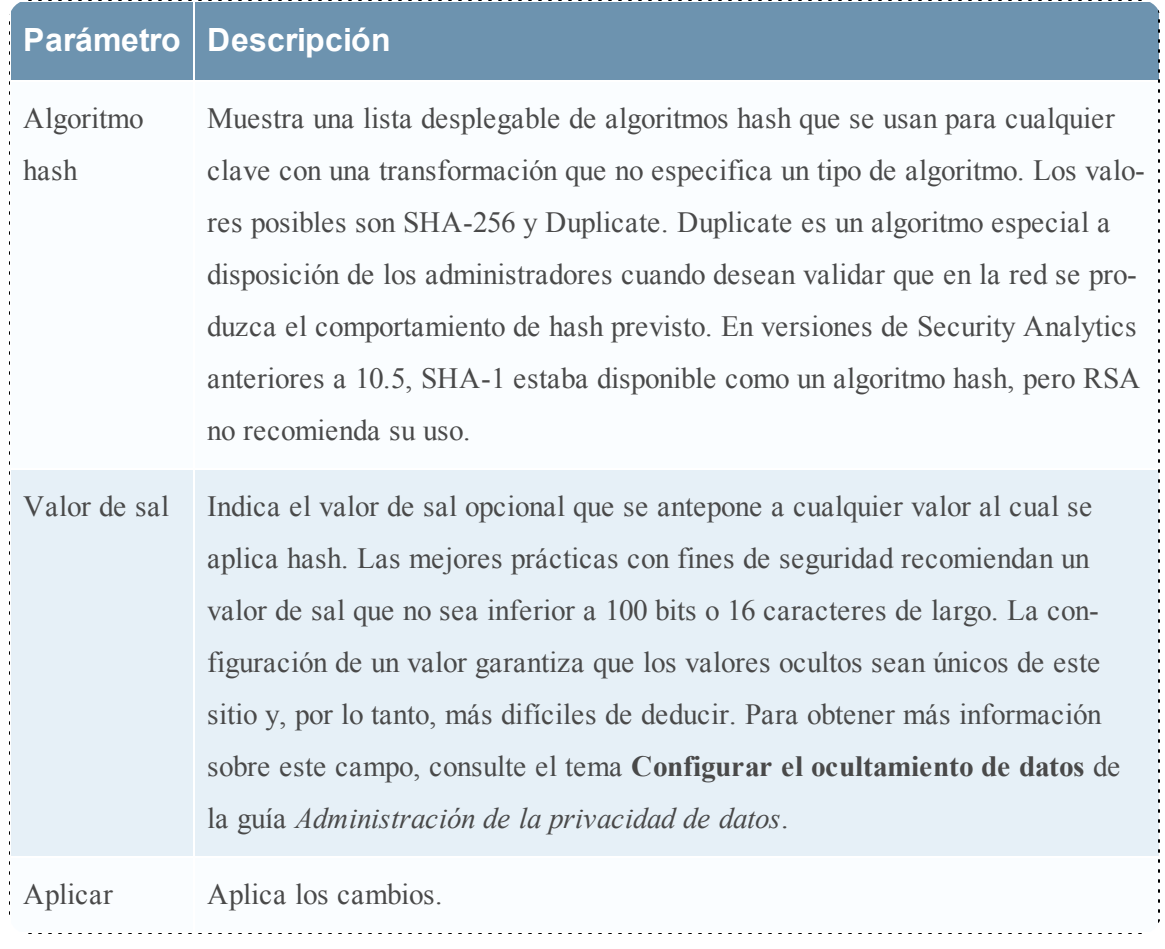

# <span id="page-127-0"></span>**Vista Configuración de servicios: Pestaña Feeds**

En este tema se describen las funciones de la vista Configuración de servicios > pestaña Feeds de Decoder.

Los feeds y los analizadores son programas de FLEXPARSE que se cargan y se compilan cuando se procesan archivos de captura en Investigation o se capturan datos con Decoders. Su uso más común es en la extracción de metadatos estáticos y la identificación de servicios.

**Nota:** A menos que se defina lo contrario, todas las referencias a los Decoders se aplican también a los Log Decoders.

Security Analytics utiliza feeds para crear metadatos basados en valores de metadatos definidos de forma externa. Un feed es una lista de datos que se compara con las sesiones a medida que se capturan o procesan. Para cada coincidencia, se crean metadatos adicionales. Estos datos pueden identificar y clasificar direcciones IP maliciosas o incorporar información adicional, como departamento y ubicación según la asignación de redes internas. Algunos ejemplos de feed incluyen feeds de amenazas para identificar BOTNets, mapeos de DHCP o incluso información de Active Directory, como una ubicación física o un departamento lógico.

Puede agregar, eliminar y actualizar feeds, mientras se ejecuta un Decoder, sin afectar la captura. En la vista Configuración de servicios > pestaña Feeds se proporciona una interfaz del usuario para administrar feeds en Decoders.

Para mostrar esta vista, realice lo siguiente:

- 1. En el menú de **Security Analytics**, seleccione **Administration > Servicios.**
- 2. Seleccione un servicio y elija $\bullet$   $\triangleright$  **Ver** > **Configurar.**

Se muestra la vista Configurar del servicio seleccionado.

3. Haga clic en la pestaña **Feeds**.

Este es un ejemplo de la pestaña Feeds.

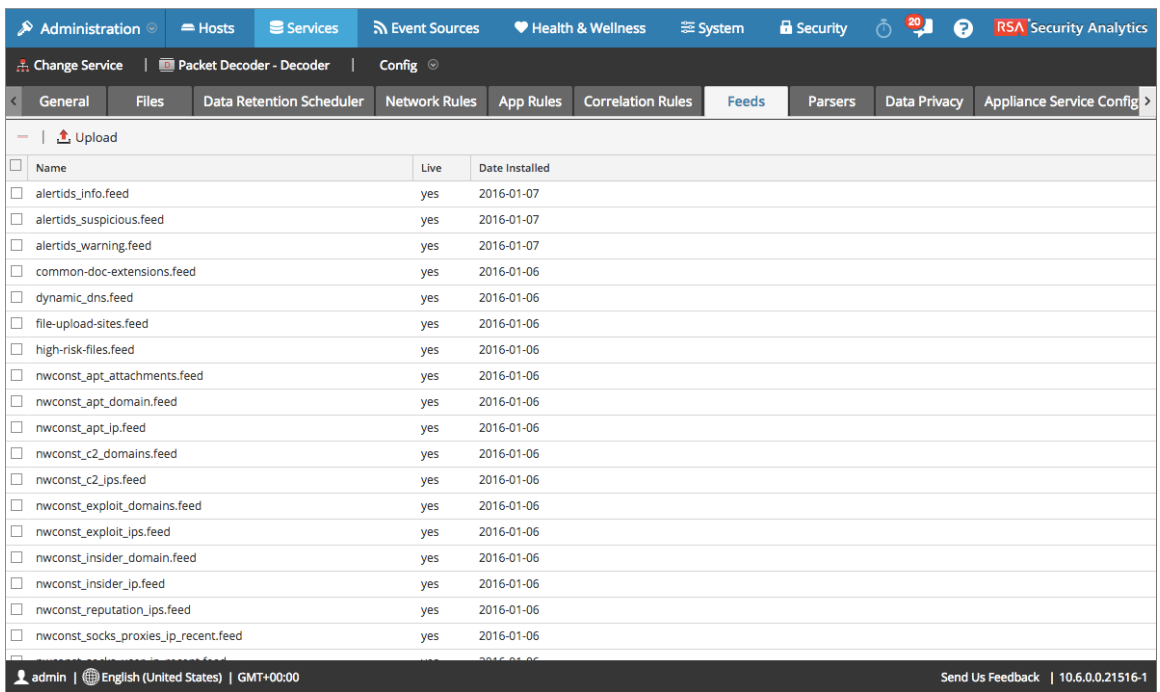

# **Características**

La cuadrícula Feed muestra todos los feeds que se encuentran implementados actualmente en el Decoder. La barra de herramientas de la pestaña Feeds cuenta con opciones para trabajar con feeds en la cuadrícula.

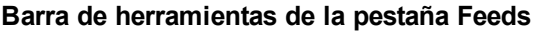

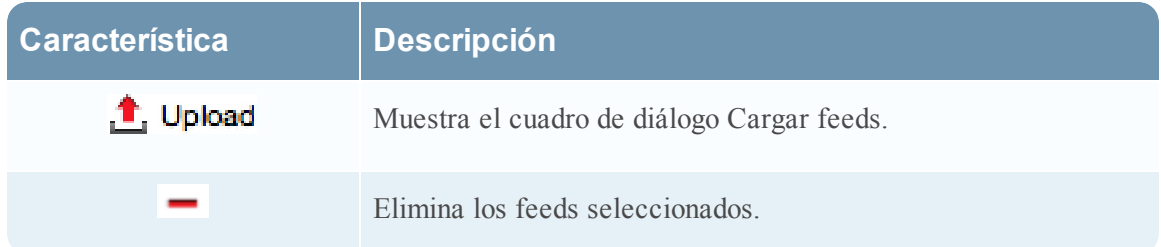

# **Cuadrícula Feed**

La cuadrícula Feed proporciona una lista de todos los feeds implementados actualmente para el Decoder.

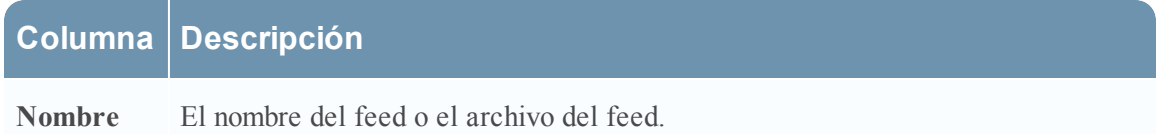

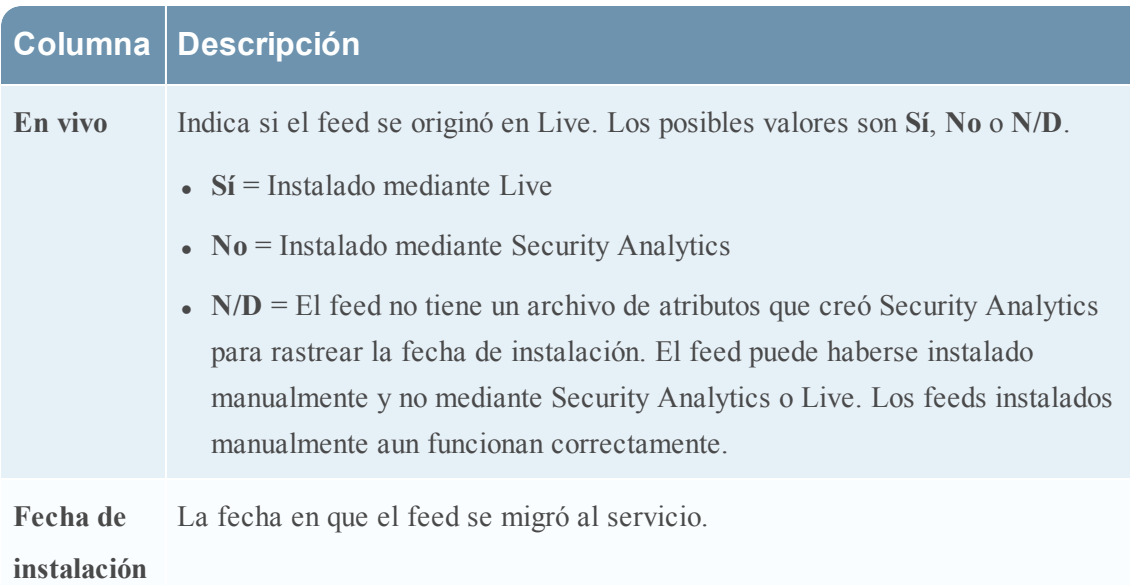

# **Tema**

· [Diálogo](#page-130-0) Cargar feeds

# <span id="page-130-0"></span>**Diálogo Cargar feeds**

En este tema se describen las funcionalidades del cuadro de diálogo Cargar feeds en la vista Configuración de servicios > pestaña Feeds.

La opción **Cargar** en la vista Configuración de servicios > pestaña Feeds muestra el cuadro de diálogo Cargar feeds, en el cual puede administrar la carga de feeds a un Decoder o un Log Decoder.

Puede tener acceso a esta vista realizando lo siguiente:

- 1. En el menú de **Security Analytics**, seleccione **Administration > Servicios.**
- 2. Seleccione un servicio y elija $\bullet \ \leq Ver$  > **Configurar.**

Se muestra la vista Configurar del servicio seleccionado.

- 3. Haga clic en la pestaña **Feeds**.
- 4. Haga clic en **1.** Upload

Este es un ejemplo del cuadro de diálogo Cargar feeds.

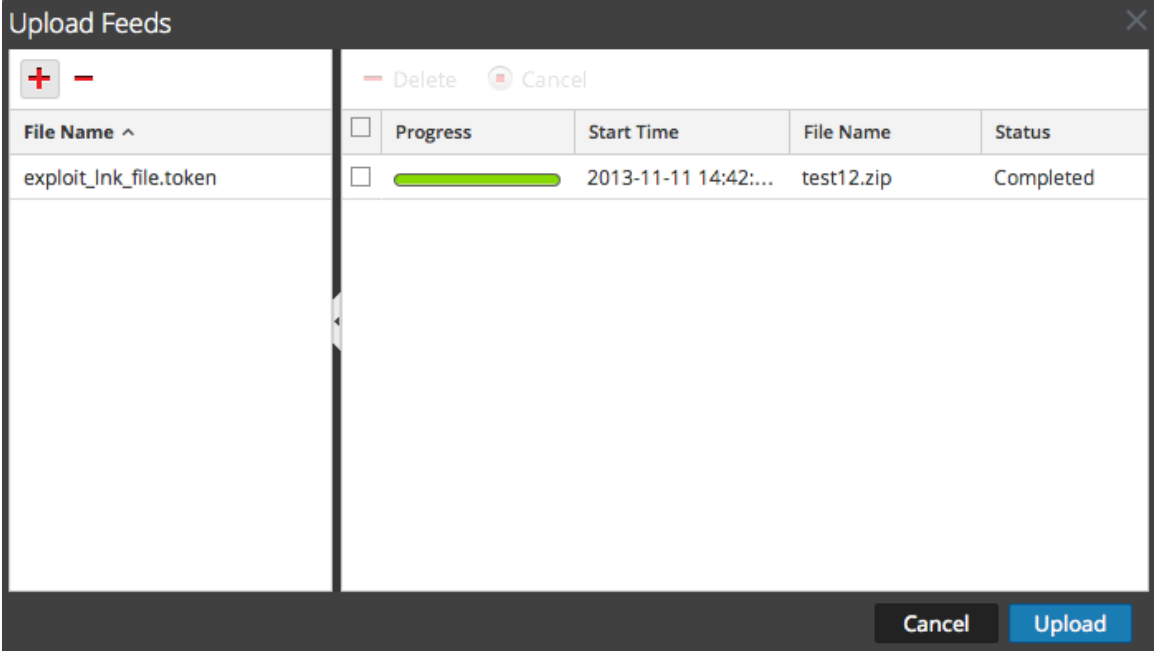

#### **Características**

#### **Cuadrícula Archivo**

En la cuadrícula Archivo puede preparar una lista de feeds para cargar. Puede agregar archivos desde una estructura de directorio y eliminar archivos desde la cuadrícula, si decide que no desea cargar un archivo en especial. Cuando la lista está preparada, el proceso de carga se inicia si se hace clic en **Cargar**.

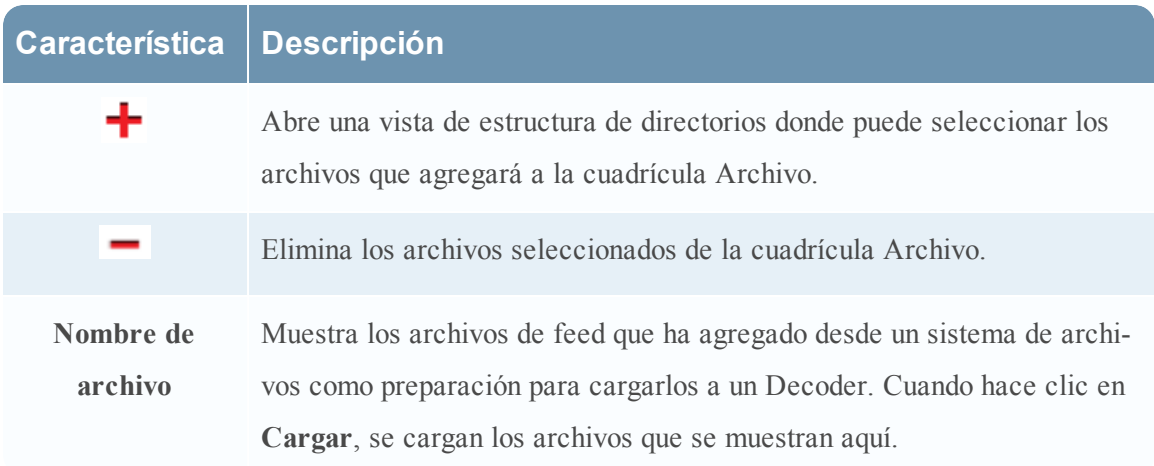

### **Cuadrícula Trabajo de carga**

La cuadrícula Trabajo de carga proporciona una vista de los trabajos de carga que se iniciaron cuando se hizo clic en **Cargar**.

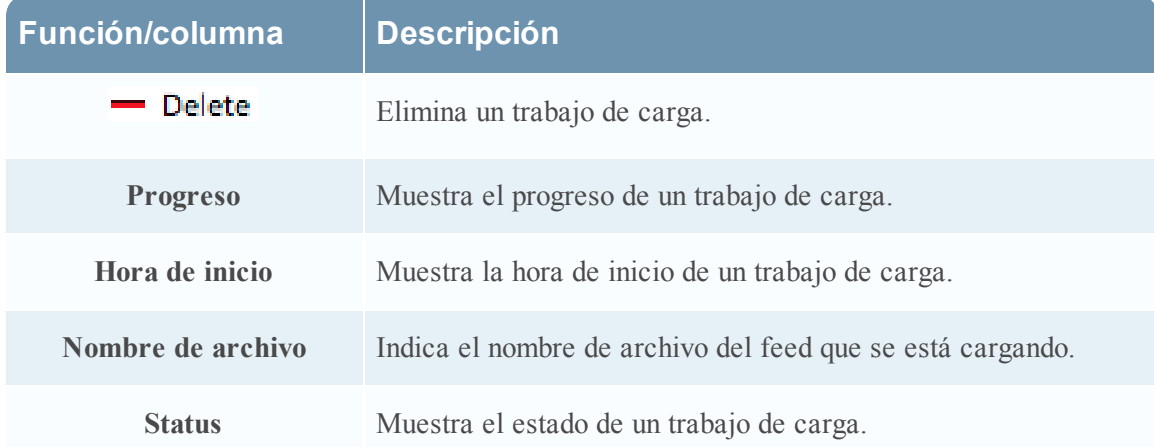

### **Botones del cuadro de diálogo Cargar feeds**

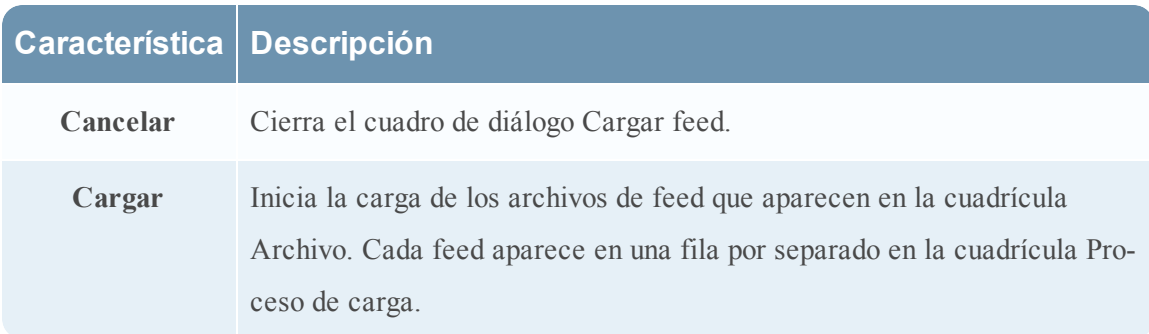

# <span id="page-132-0"></span>**Vista Configuración de servicios: Pestaña Archivos**

En este tema se presentan los archivos de configuración de Decoder y Log Decoder que se pueden ver en la vista Configuración de servicios > pestaña Archivos.

Los archivos de configuración de Decoder y Log Decoder se pueden ver y editar en la vista Configuración de servicios > pestaña Archivos. En el tema **Editar los archivos de configuración de servicios Core** de la *Guía de introducción de hosts y servicios* se proporcionan instrucciones generales para editar archivos.

Al igual que otros servicios de Security Analytics Core, el Decoder y el Log Decoder tienen un archivo de índice y también pueden tener un generador de informes de fallas generales, netwitness y un programador. Los archivos de índice de Decoder y Log Decoder se denominan **index-decoder.xml** e **index-logdecoder.xml.**

**Nota:** Este tipo de archivo está disponible solo para Log Decoder con contenido Envision instalado. Table-map.xml y table-map-custom.xml se mostrarán ahora solamente si se encontró table-map.xml en el sistema de archivos (por ejemplo, es un Log Decoder con contenido Envision instalado).

## **Nombre del**

### **archivo**

# **Descripción**

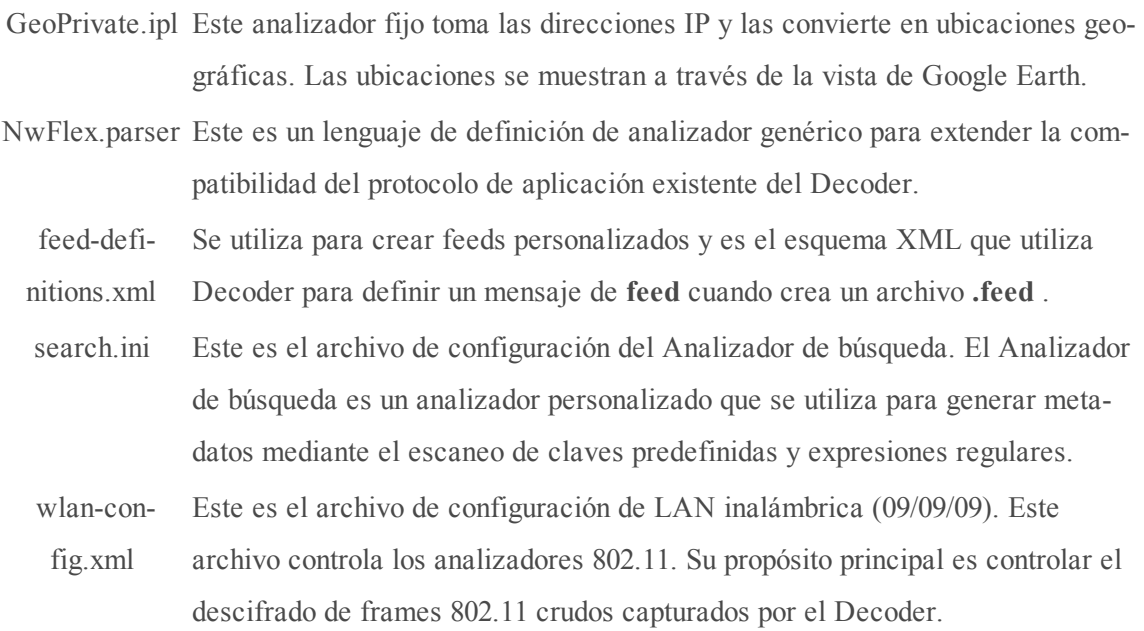

**Temas relacionados**

- · Archivo de [definiciones](#page-134-0) de feed
- **[Analizador](#page-135-0) flexible**
- **[Analizador](#page-161-0) de GeoIP**
- · [Analizadores](#page-162-0) Lua
- · [Analizador](#page-163-0) de búsqueda
- · [Configuración](#page-166-0) de LAN inalámbrica

# <span id="page-134-0"></span>**Archivo de definiciones de feed**

En este tema se presenta el archivo de definiciones de feed, el cual está disponible para editar en la vista Configuración de servicios > pestaña Archivos.

Uno de los archivos disponibles para editar en la vista Configuración de servicios > pestaña Archivos es el archivo de definiciones de feed **feed-definitions.xml**.

### **feed-definitions.xml**

Puede definir feeds en el archivo **feed-definitions.xml**. El Decoder utiliza un esquema XML para definir mensajes de feed cuando crea un archivo .feed binario a partir de los feeds definidos aquí.

Para obtener detalles sobre el lenguaje de definición de feed, consulte la Guía del administrador de sistema Next Gen.

# <span id="page-135-0"></span>**Analizador flexible**

En este tema se presentan los analizadores flexibles.

Uno de los archivos disponibles para editar en la vista Configuración de servicios > pestaña Archivos es **NwFlex.xml**, el analizador Flex.

### **NwFlex.xml**

Existen dos tipos de analizadores flexibles:

- <sup>l</sup> **Identificación de servicio basada únicamente en el puerto.** Estos son analizadores que utilizan solo los puertos de origen o de destino para identificar el tipo de aplicación de sesión (servicio). Estos son los analizadores más básicos y fáciles de definir.
- <sup>l</sup> **Identificación de servicio basada en uno o más tokens encontrados.** Estos analizadores utilizan tokens para identificar el tipo de servicio. Esta también es una manera sencilla de ampliar los tipos de servicios que se identifican. Estos son importantes al identificar aplicaciones estándar sin Internet. Estos analizadores requieren que el protocolo tenga un token definible que pueda identificar de forma única al tipo de servicio.

Las siguientes son cinco operaciones comunes del analizador:

- Hacer coincidir puerto e identificar inmediatamente
- Hacer coincidir puerto y demorar la identificación
- Hacer coincidir token e identificar inmediatamente
- Hace coincidir varios tokens
- Hace coincidir token y crear metadatos

En este tema se proporciona información detallada y ejemplos del lenguaje. En este tema se describe el esquema XML que se usa para definir un archivo FlexParse. El nodo SML, el atributo y los valores a los cuales se hace referencia en el texto descriptivo están en **negrita**. El nodo raíz de cada archivo debe ser el nodo **parsers**. Debajo de ese nodo, puede haber una cantidad indefinida de nodos parser. Cada nodo parser define un único analizador. Un nodo parser puede tener un nodo **declaration** opcional y una cantidad indefinida de nodos **match**.

#### **Temas**

- · [Definición](#page-137-0) del idioma
- · Hacer coincidir puerto e identificar [inmediatamente](#page-139-0)
- **·** [Definición](#page-142-0) de lenguaje de funciones generales
- · [Definición](#page-145-0) del idioma
- **·** [Definición](#page-146-0) del lenguaje de los nodos
- · [Definición](#page-153-0) del idioma
- · [Definición](#page-156-0) del idioma
- <sup>l</sup> [Definición](#page-157-0) de lenguaje de funciones de cadena

### **Funciones aritméticas**

En este tema se define el lenguaje de las funciones aritméticas del analizador flexible.

En este tema se define el lenguaje de las funciones aritméticas del analizador flexible. Todos los números son valores sin signo de 64 bits y, según la operación, están sujetos a subdesbordamiento y desbordamiento.

### <span id="page-137-0"></span>**Definición del idioma**

En la siguiente tabla se proporcionan definiciones del lenguaje.

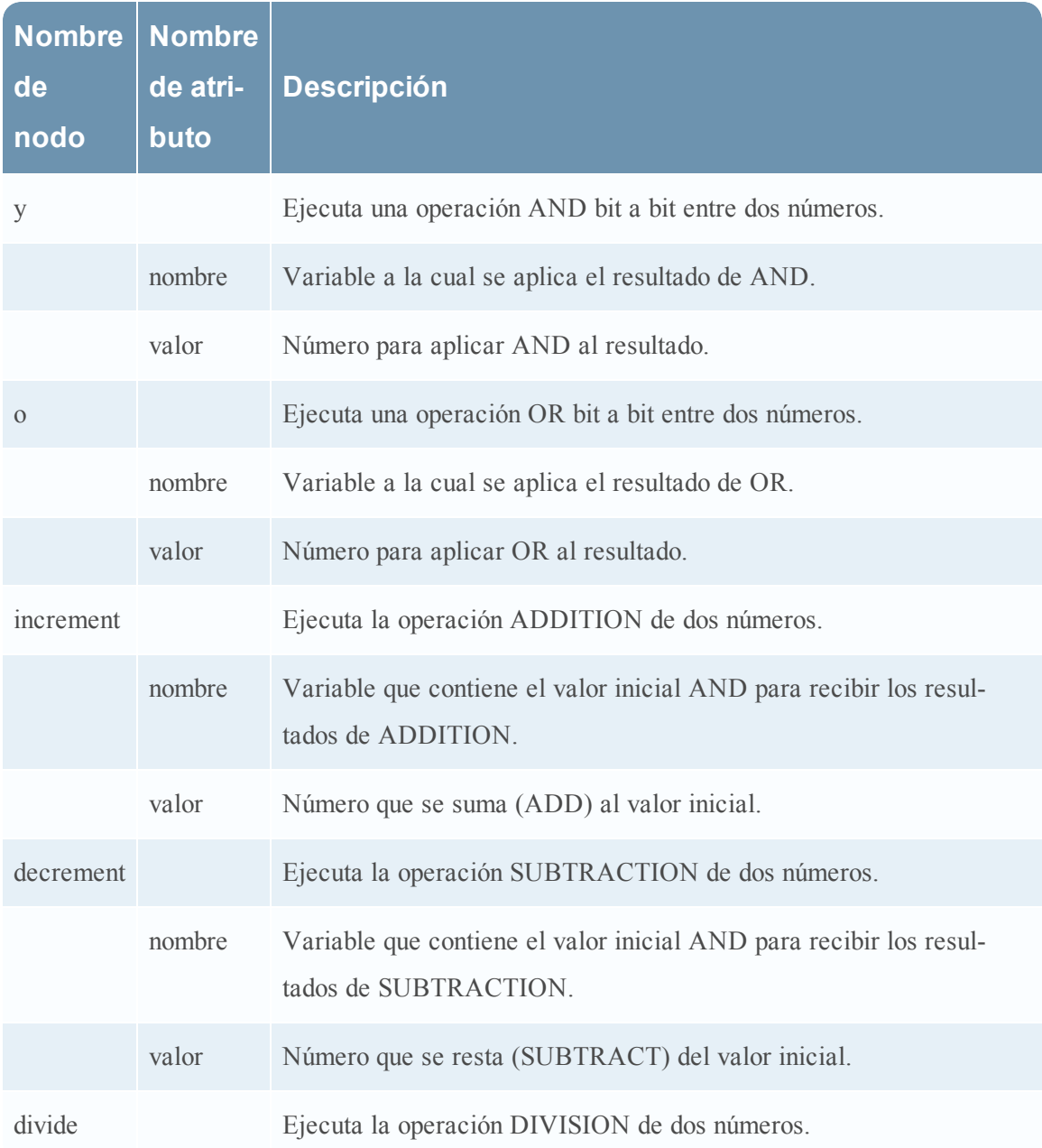

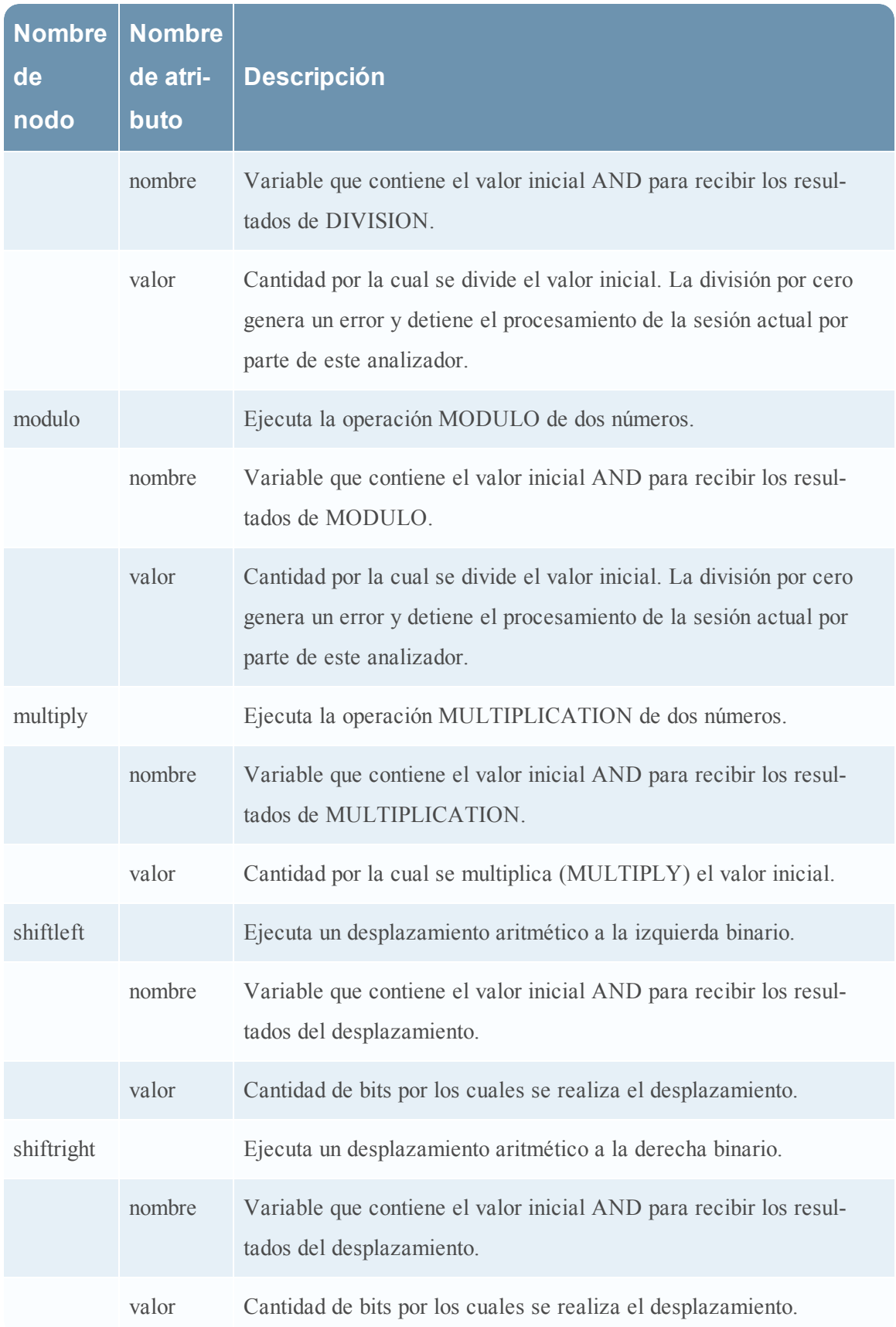

#### **Operaciones comunes de analizadores**

En este tema se proporcionan algunos ejemplos de operaciones comunes del analizador.

<span id="page-139-0"></span>En este tema se incluyen cinco operaciones comunes del analizador.

#### **Hacer coincidir puerto e identificar inmediatamente**

```
<?xml version="1.0" encoding="utf-8"?>
<parsers
     xmlns:xsi="http://www.w3.org/2001/XMLSchema-instance"
     xsi:noNamespaceSchemaLocation="parsers.xsd">
          <parser name="CustApp" desc="Acme Custom App" service="45324">
               <declaration>
                     <port name="port" value="45324" />
               <declaration>
               </match name="port">
                    <identify />
               </match>
          </parser>
</parsers>
```
#### **Hacer coincidir puerto y demorar la identificación**

```
<?xml version="1.0" encoding="utf-8"?>
<parsers
   xmlns:xsi=http://www.w3.org/2001/XMLSchema-instance
   xsi:noNamespaceSchemaLocation="parsers.xsd">
     <parser name="MSRPC" desc="Microsoft RPC protocol" service=135">
          <declaration>
               <port name="port" value="135" />
               <number name="state" scope="session" />
               <session name="end" value="end" />
          </declaration>
          <match name="port">
               <assign name="state" value="1" />
          </match>
          <match name="end">
```

```
<if name="state" equal="1" />
                      <identify />
                \langleif>
           </match>
     </parser>
</parsers>
```
#### **Hacer coincidir token e identificar inmediatamente**

```
<?xml version="1.0" encoding="utf-8?>
<parsers
   xmlns:xsi="http://www.w3.org/2001/XMLSchema-instance"
   xsi:noNamespaceSchemaLocation="parsers.xsd">
     <parser name="RDP" desc="Remote Desktop Protocol" service="3389">
          <declaration>
               <token name="signature" value="Cookie: mstshash=" />
          </declaration>
          <match name="signature">
               <identify />
          </match>
     </parser>
</parsers>
```
#### **Hace coincidir varios tokens**

```
<?xml version="1.0" encoding="utf-8"?>
<parsers
     xmlns:xsi="http://www.w3.org/2001/XMLSchema-instance"
    xsi:noNamespaceSchemaLocation="parsers.xsd">
     <parser name="MyServiceMultiToken" desc="Multiple Tokens"
     service="333">
          <declaration>
               <number name="state" scope="stream" />
               <token name="user" value="USER " />
               <token name="pass" value="PASS " />
               <session name="session" value="end" />
          </declaration>
```

```
<match name="user">
                <or name="state" value="1" />
          </match>
          <match name="pass">
                <or name="state" value="2" />
          </match>
          <match name="session">
                <if name="state" equal="3">
                     <identify />
                \langle/if>
          </match>
     </parser>
</parsers>
```
#### **Hace coincidir token y crear metadatos**

```
<?xml version="1.0" encoding="utf-8"?>
<parsers xmlns:xsi="http://www.w3.org/2001/XMLSchema-instance"
xsi:noNamespaceSchemaLocation="parsers.xsd">
     <parser name="SHELL" desc="Command Shell Identification">
          <declaration>
               <token name="cmd.exe" value=" (C) Copyright 1985-2001
               Microsoft Corp" options="linestart" />
               <meta name="client" key="client" format="Text" />
          </declaration>
          <match name="cmd.exe"
               <register name="client" value="MS Command Shell" />
          </match>
     </parser>
</parsers>
```
### **Funciones generales**

<span id="page-142-0"></span>En este tema se define el lenguaje de las funciones generales del analizador flexible.

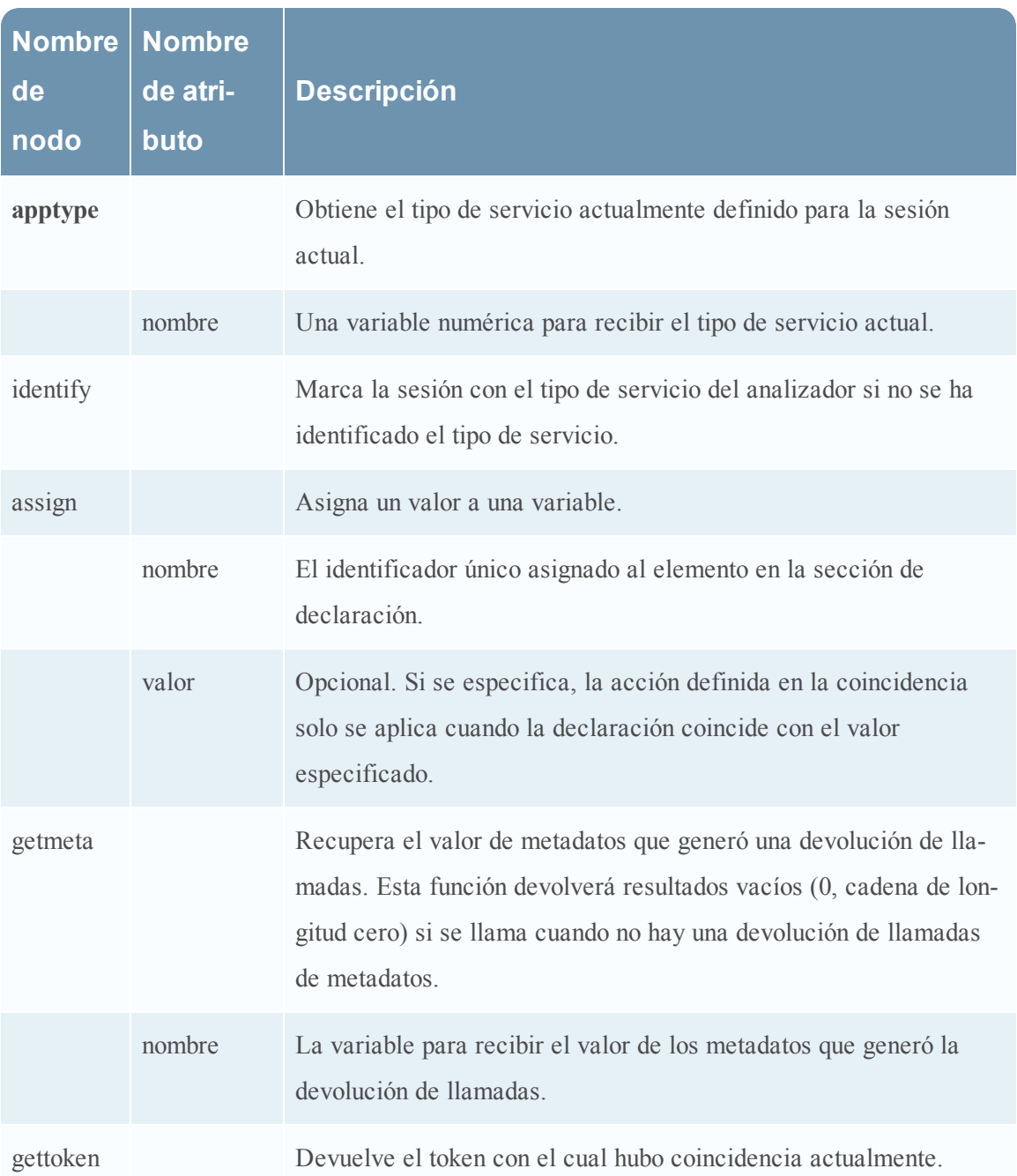

### **Definición de lenguaje de funciones generales**

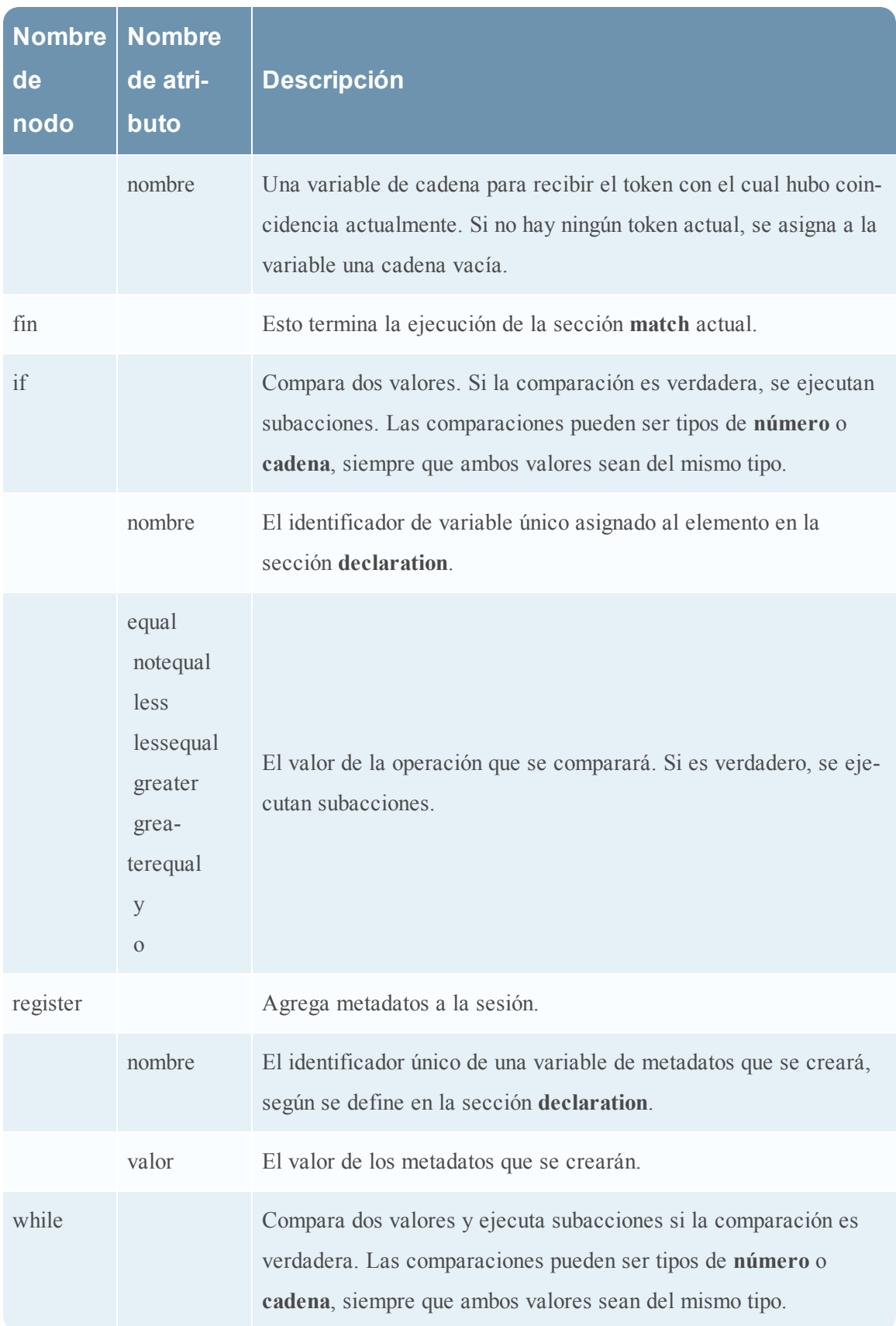
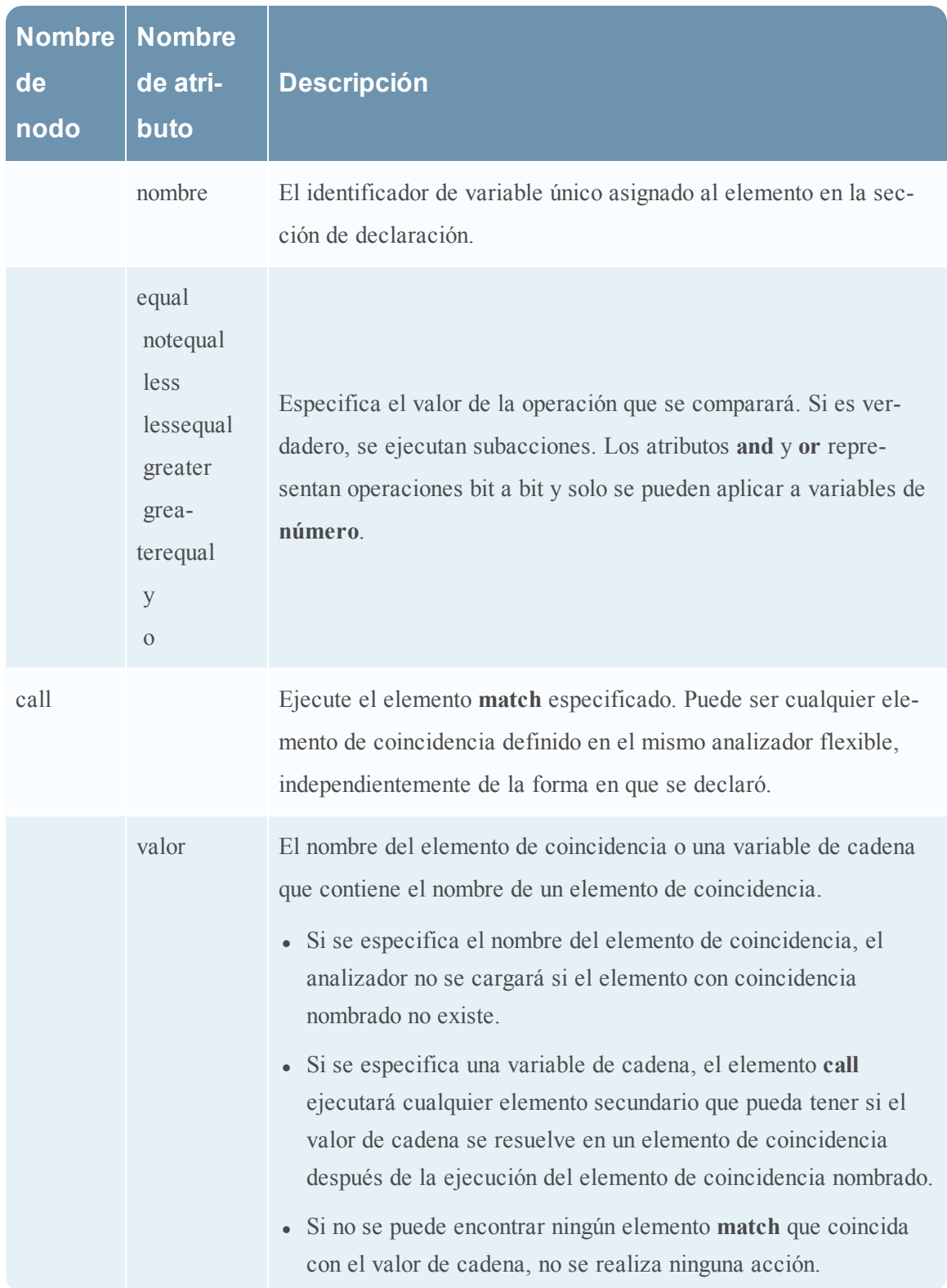

#### **Funciones de registro**

En este tema se define el lenguaje de las funciones de registro del analizador flexible.

Las funciones de registro proporcionan un medio para que un analizador flexible escriba en el registro del sistema. Las funciones de registro pueden ser extremadamente útiles cuando se crea un nuevo analizador flexible, pero deben mantenerse en un mínimo absoluto cuando un analizador flexible se implementa en un sistema de producción.

#### **Definición del idioma**

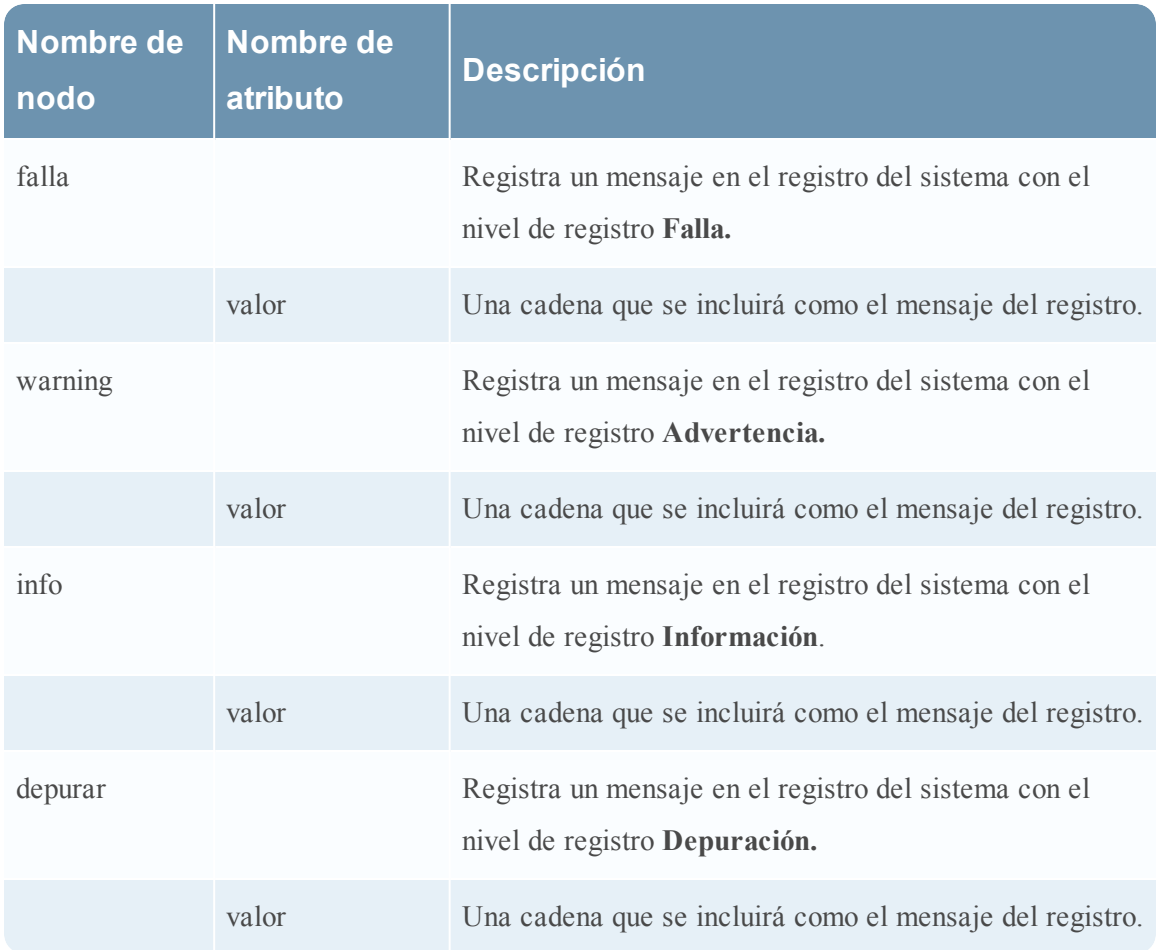

#### **Nodos**

En este tema se define el lenguaje de los nodos del analizador flexible.

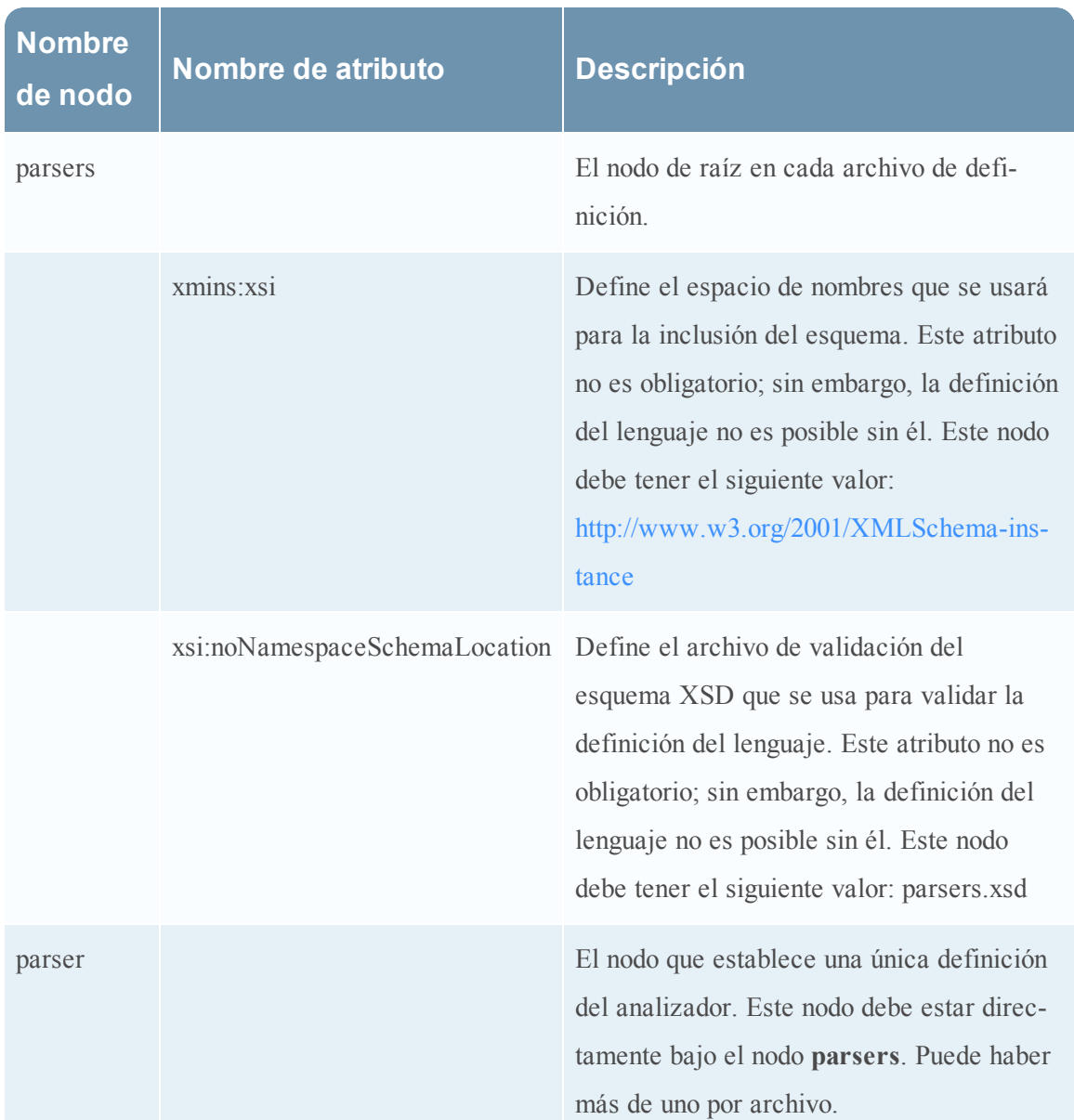

## **Definición del lenguaje de los nodos**

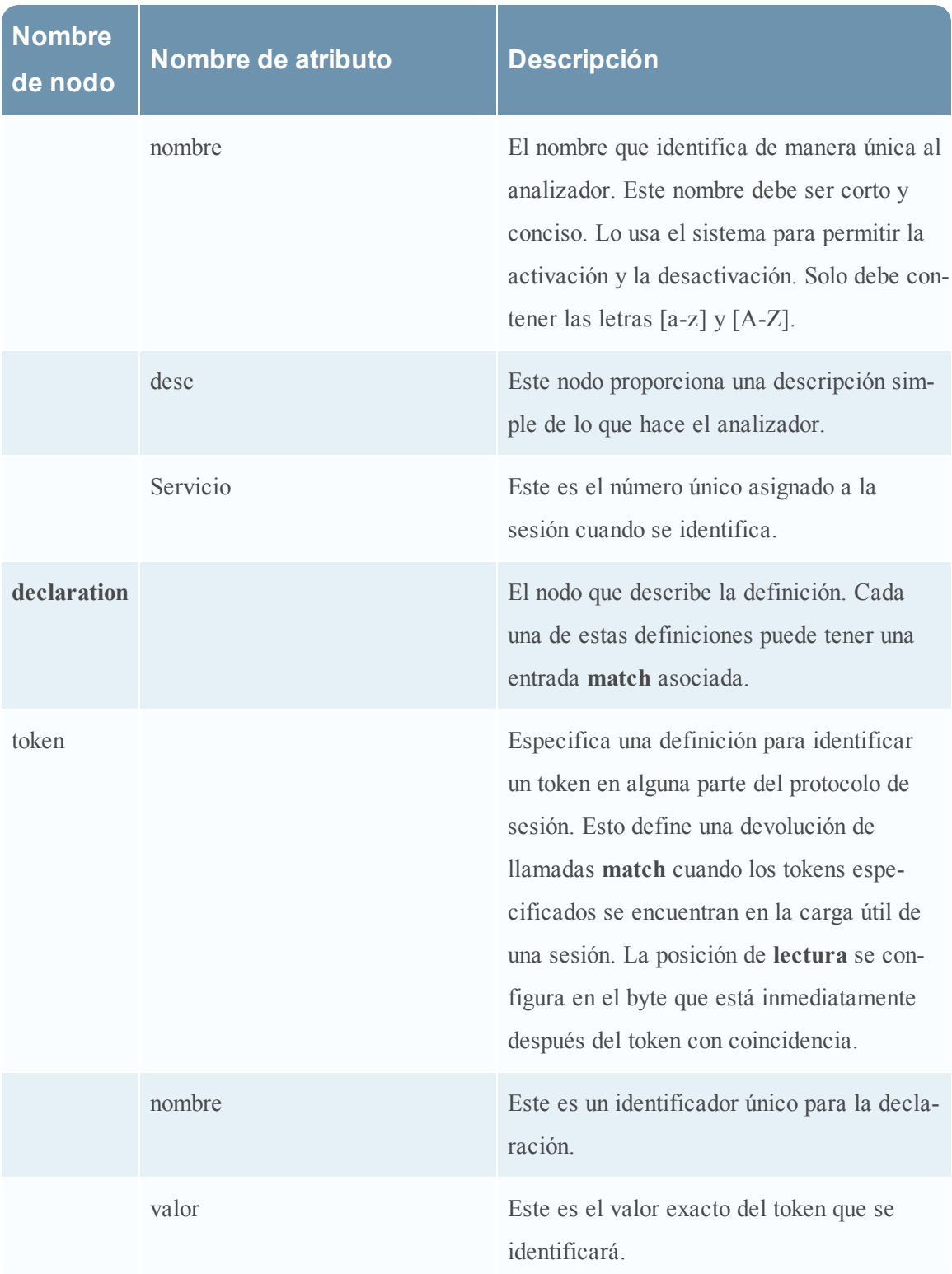

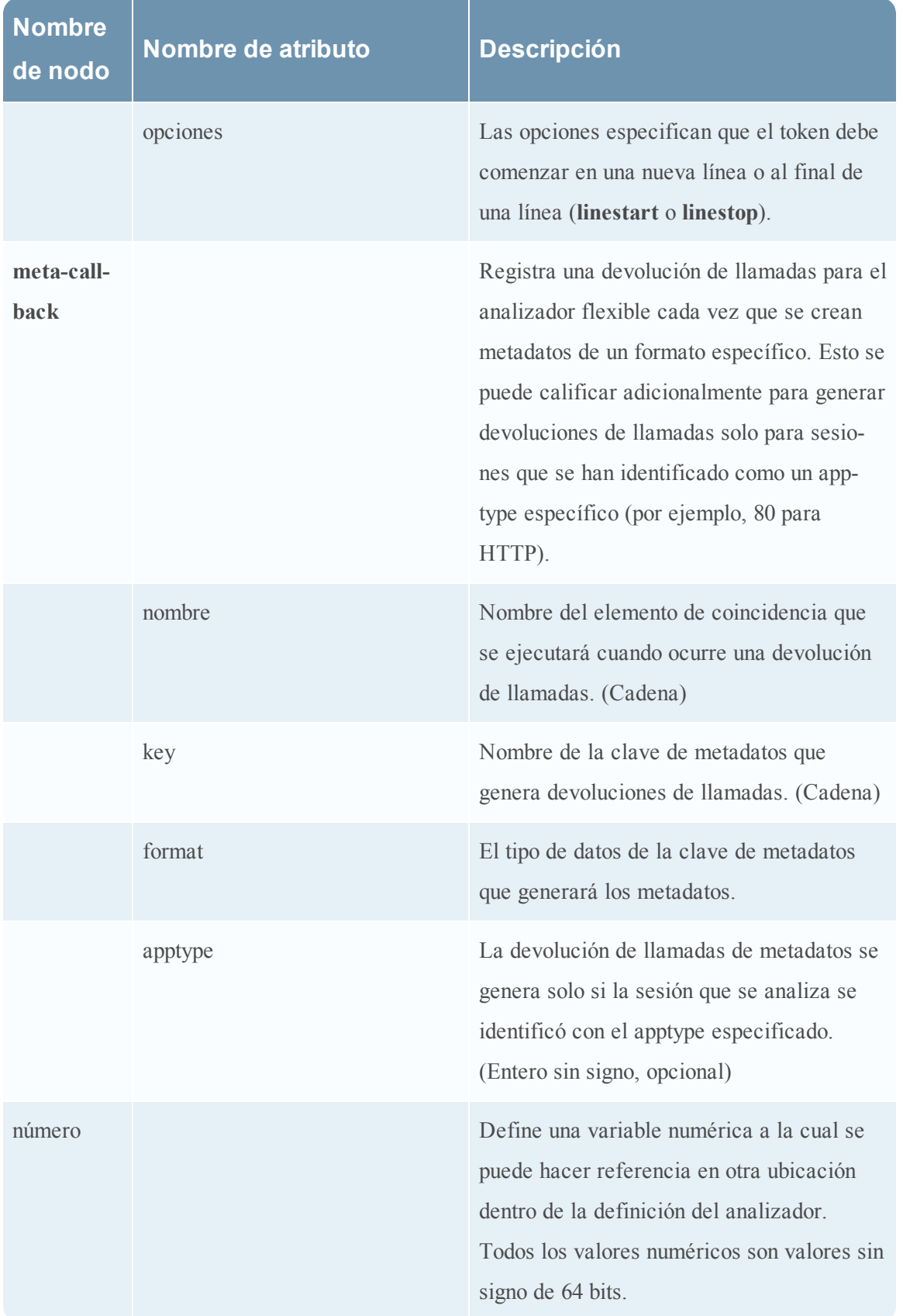

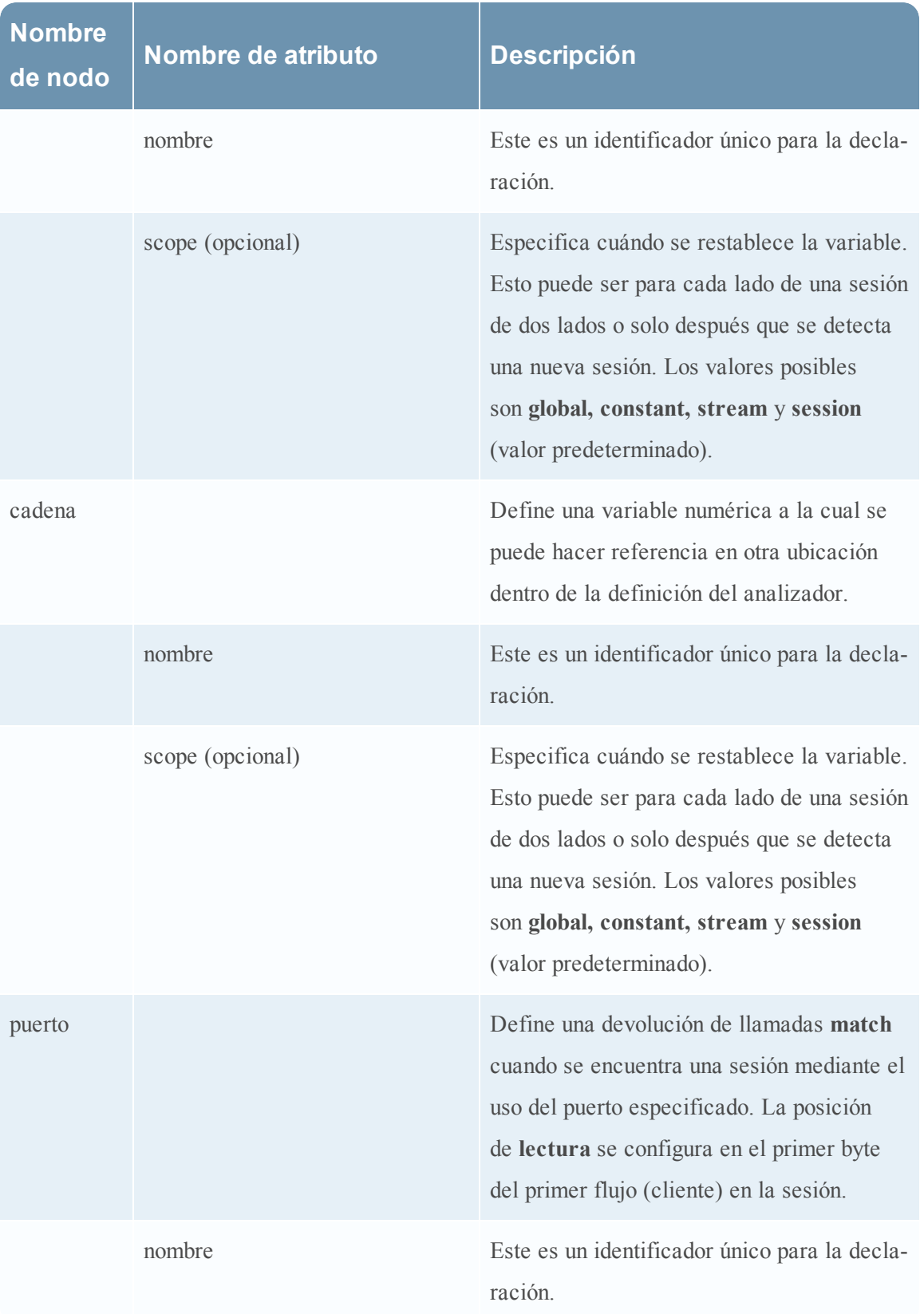

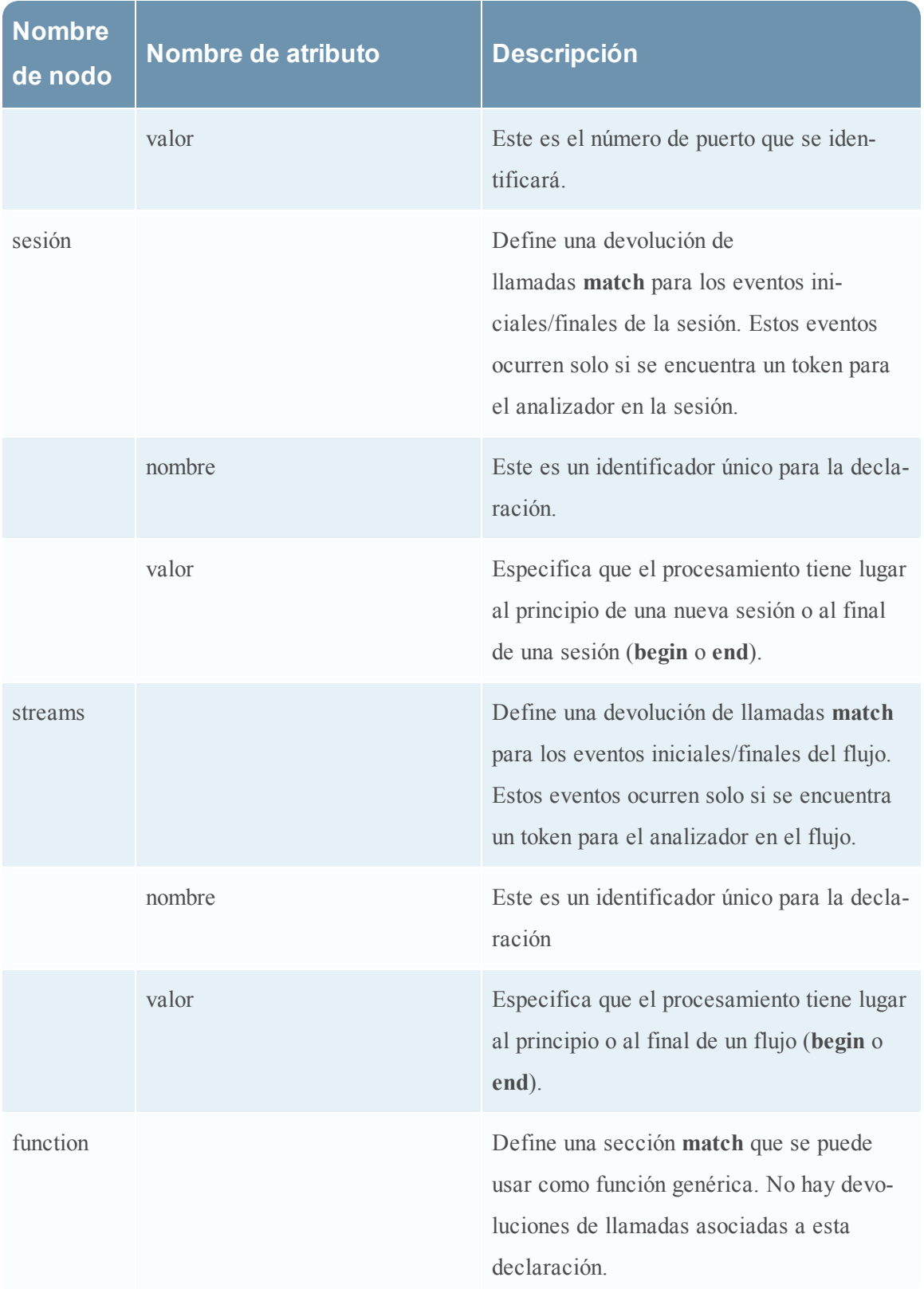

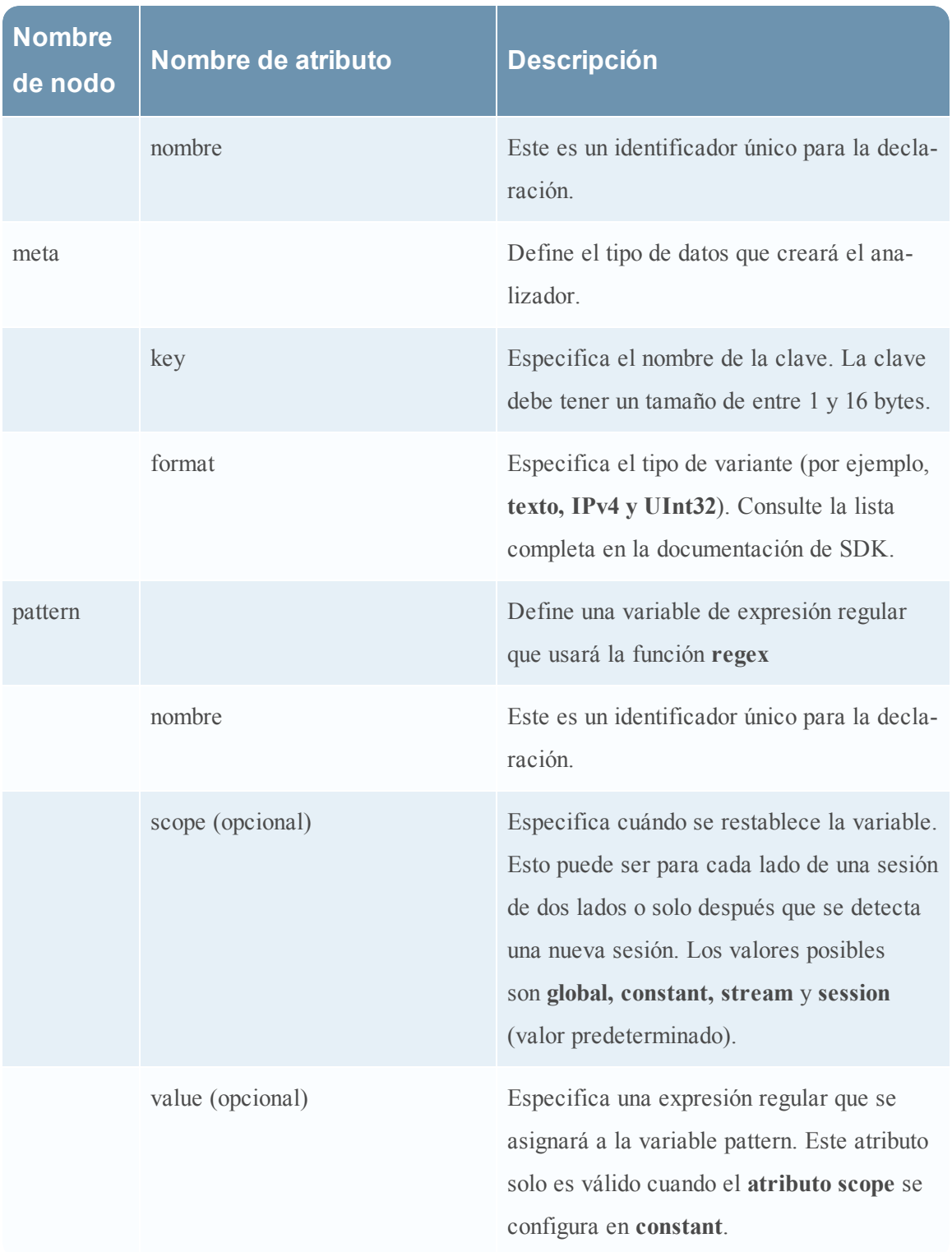

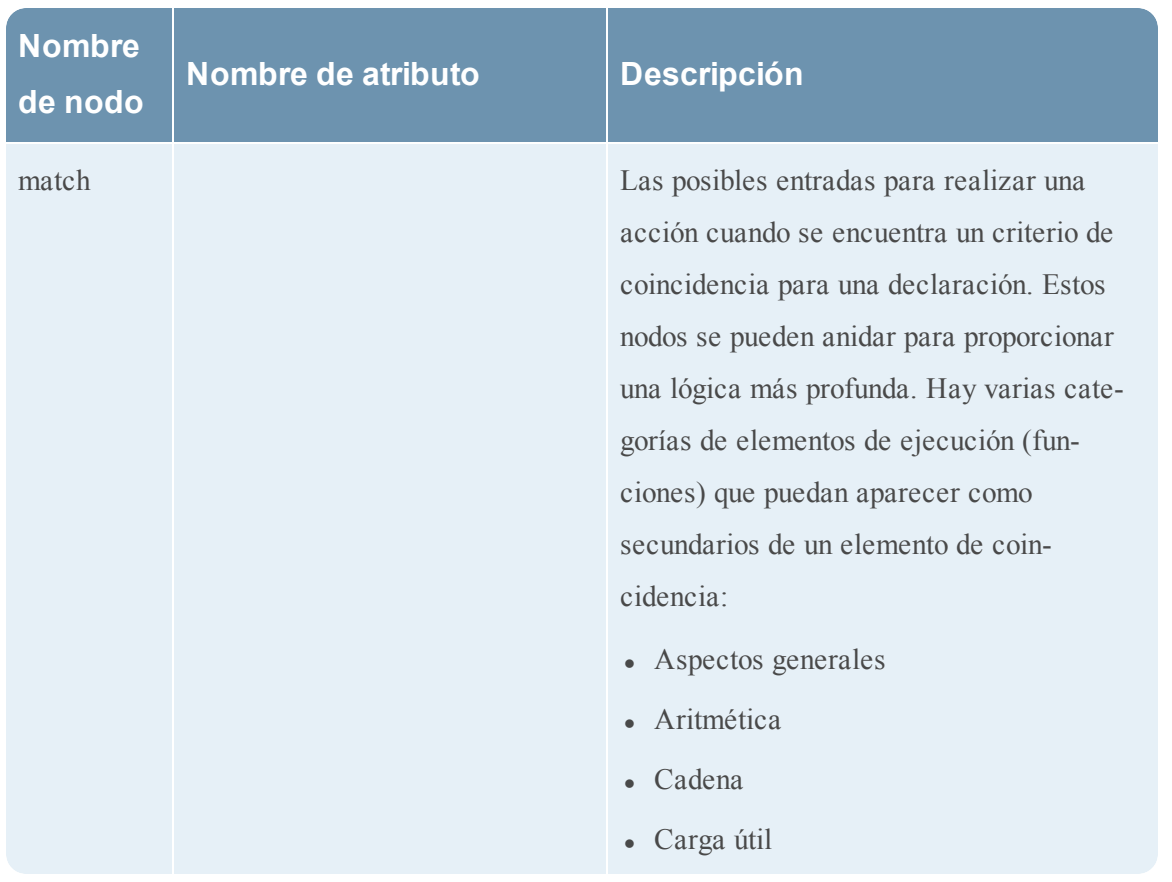

## **Funciones de carga útil**

En este tema se define el lenguaje de las funciones de carga útil del analizador flexible.

Estas funciones operan en una posición de **lectura**, que se establece al principio de un **elemento de** coincidencia.

#### **Definición del idioma**

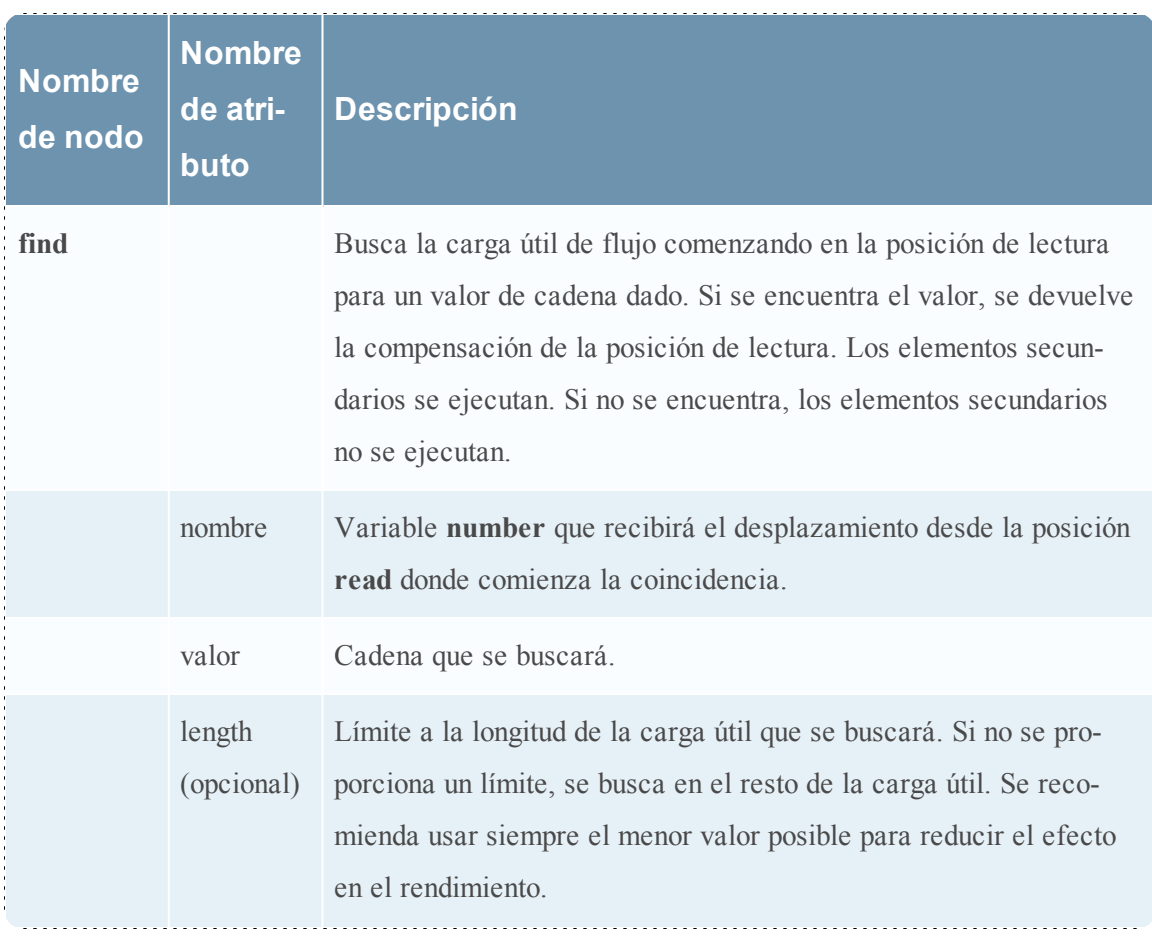

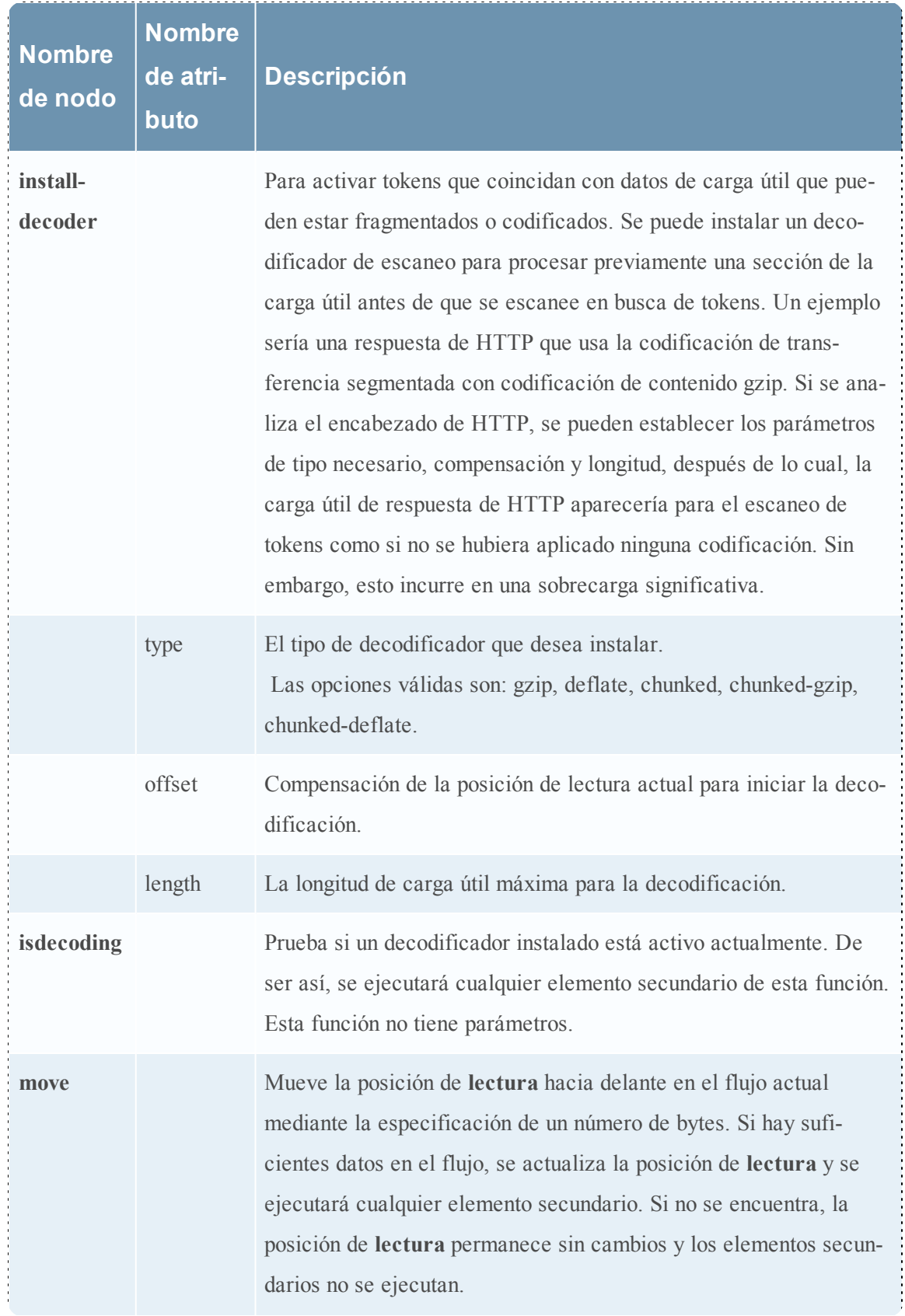

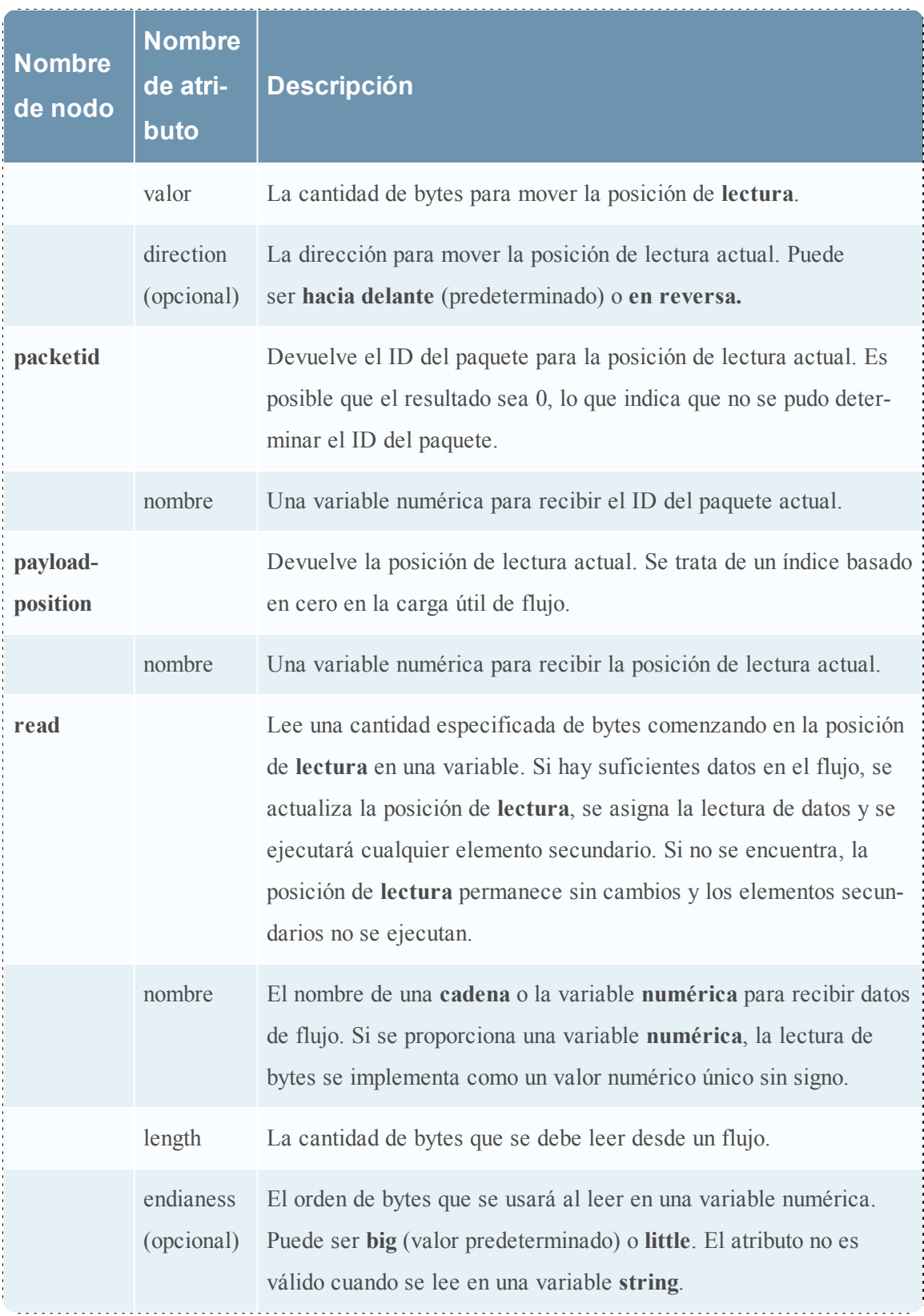

#### **Regex**

En este tema se define el lenguaje del nodo de Regex del analizador flexible.

Regex busca coincidencias con una determinada expresión regular en la carga útil del flujo a partir de la posición de **lectura**. Si encuentra coincidencias, se devuelve la compensación desde la posición de **lectura** y, opcionalmente, la cadena que coincide. Los elementos secundarios se ejecutan. Si no encuentra coincidencias, los elementos secundarios no se ejecutan.

#### **Definición del idioma**

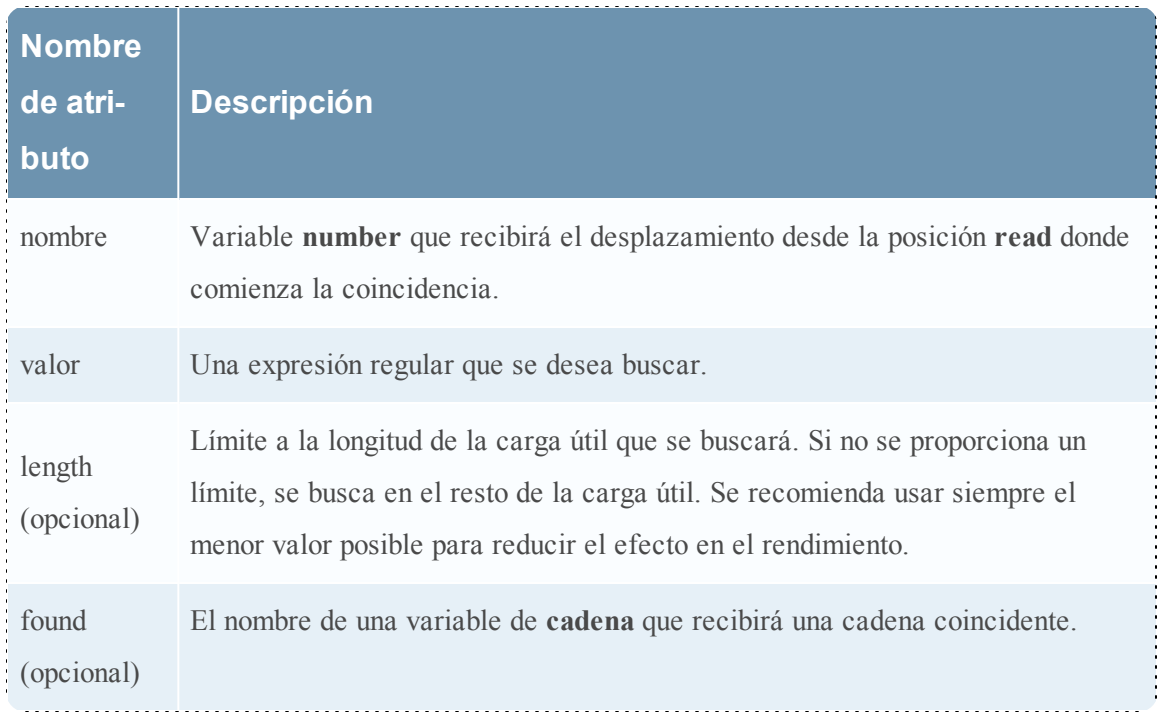

#### **Funciones de cadena**

En este tema se proporcionan definiciones de lenguaje de las funciones de cadena del analizador flexible.

## **Definición de lenguaje de funciones de cadena**

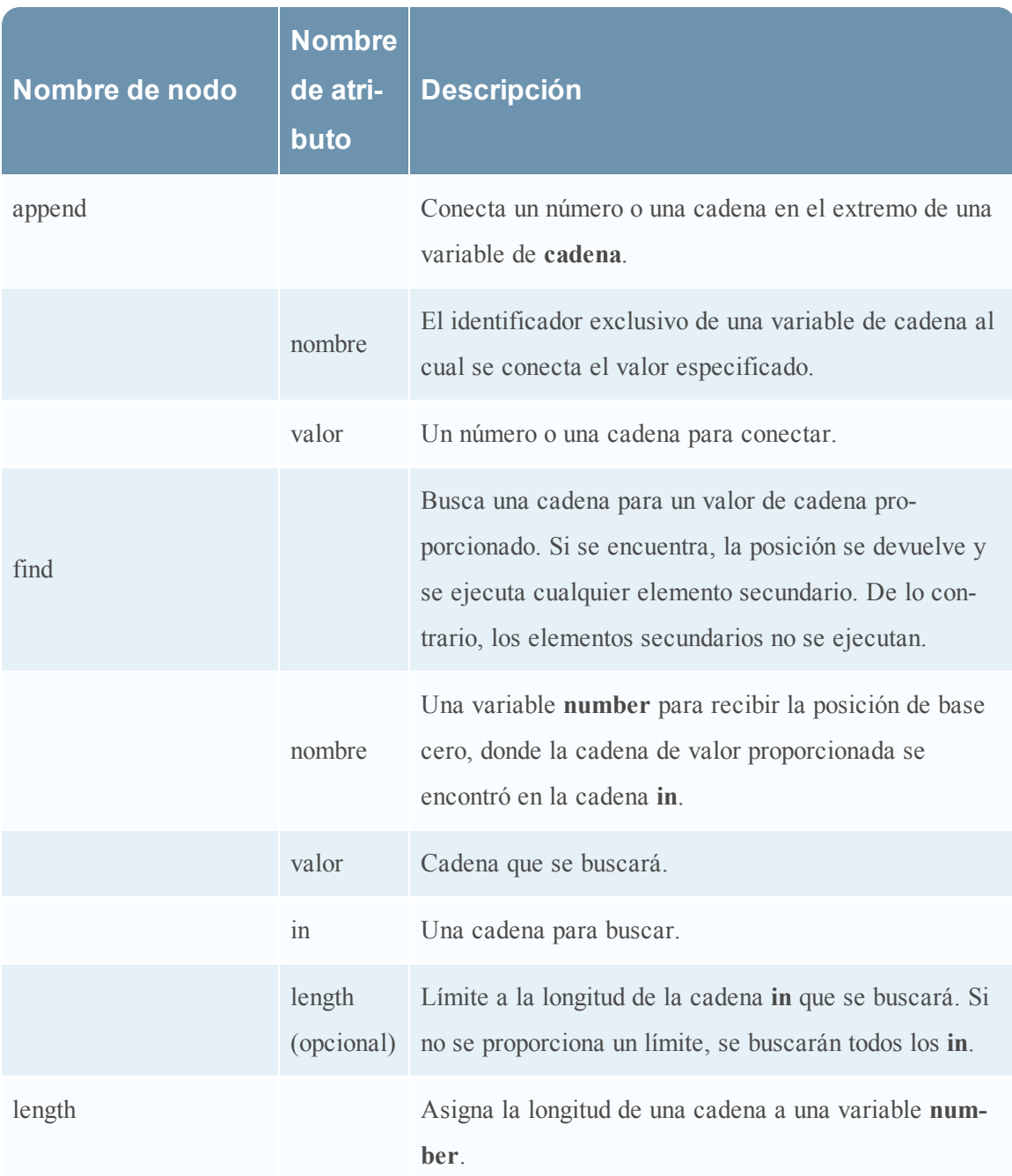

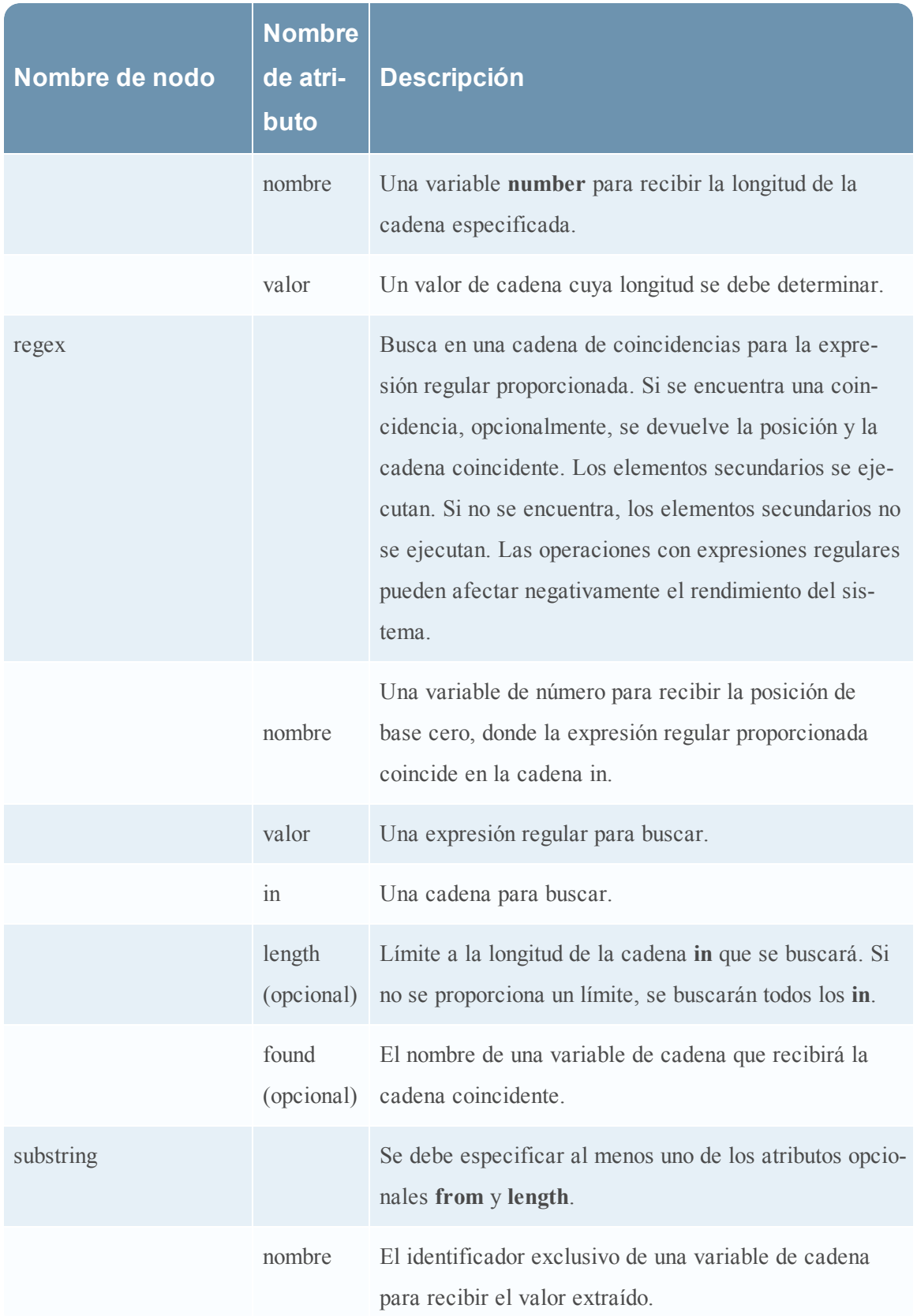

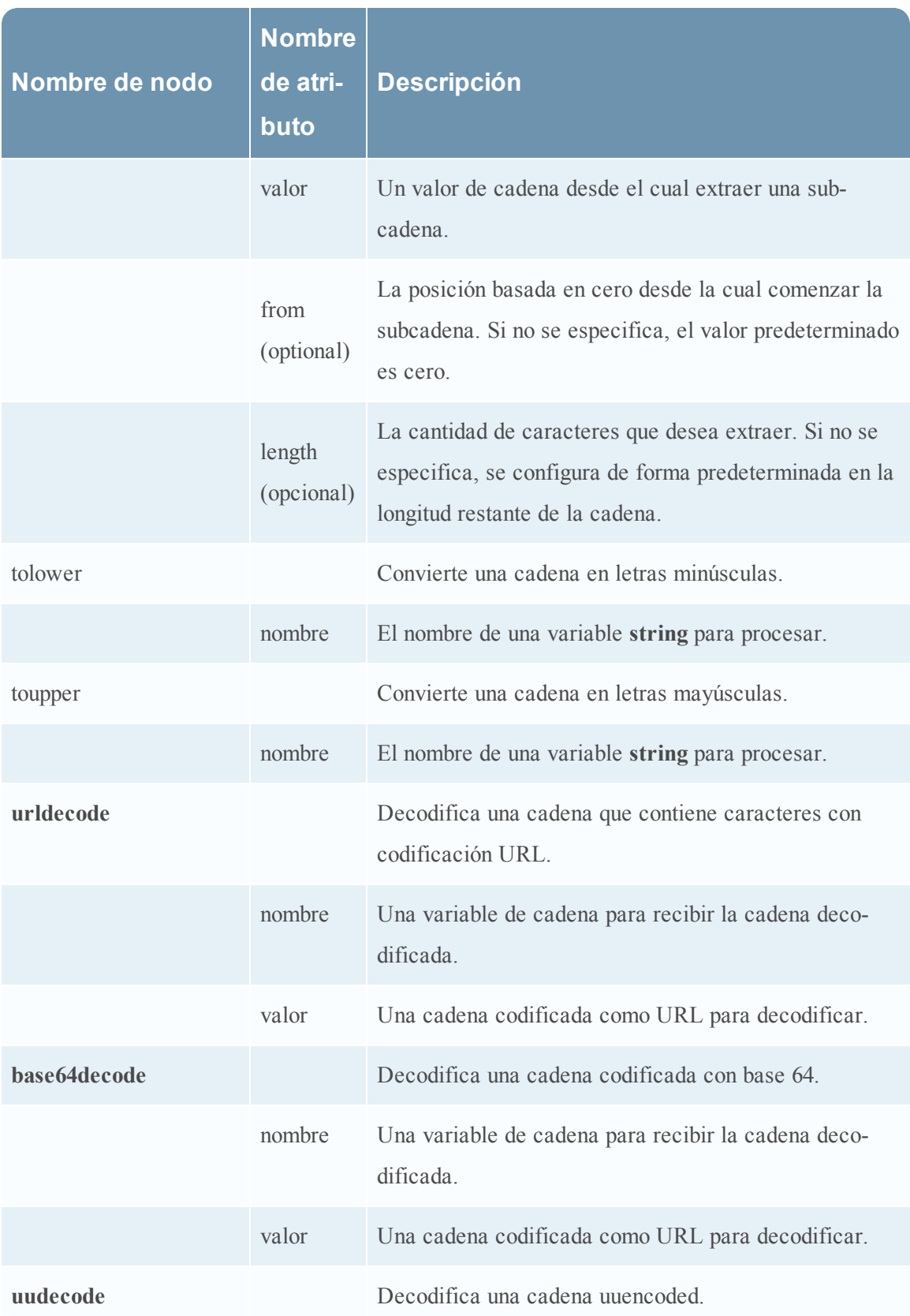

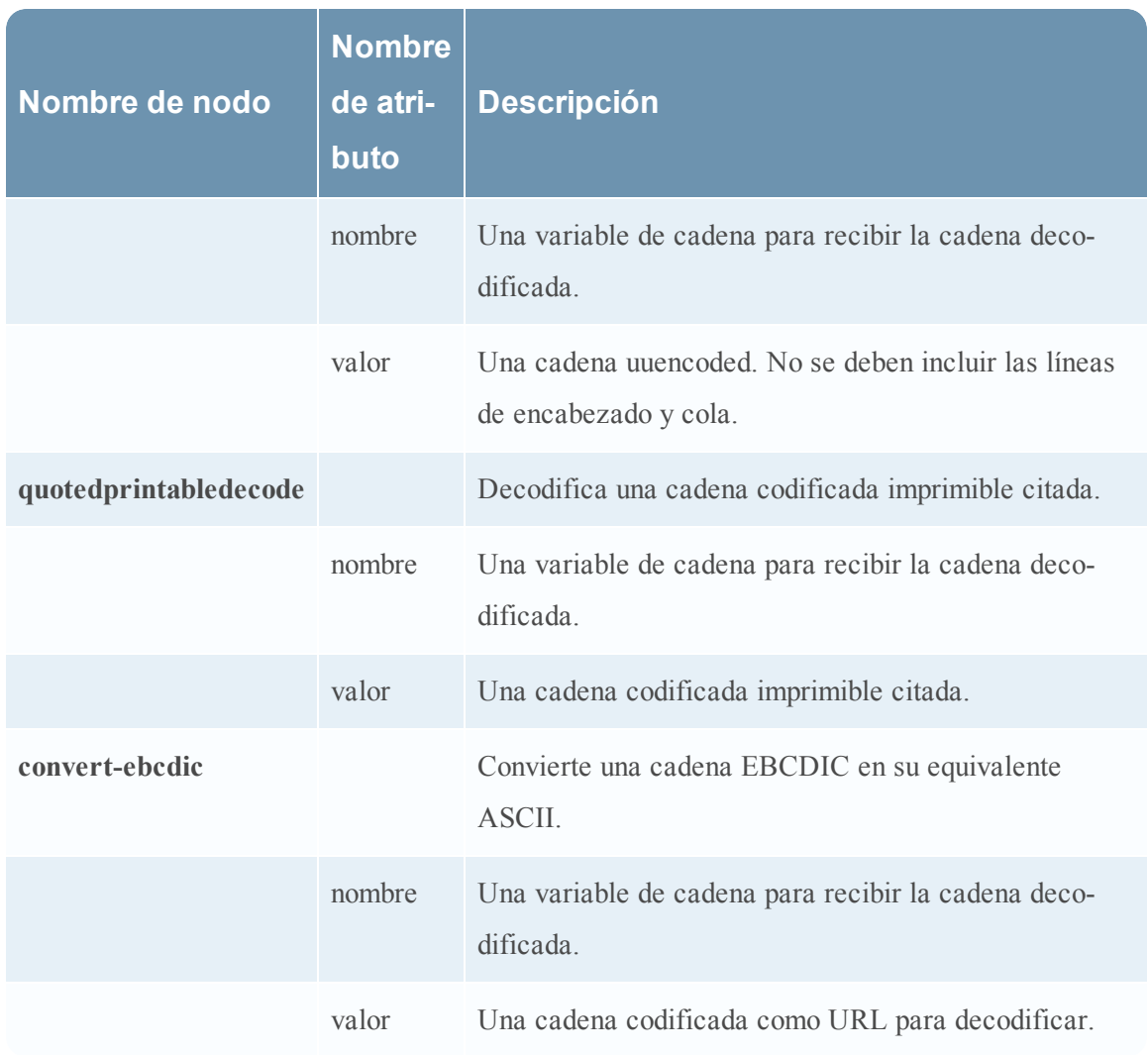

# **Analizador de GeoIP**

En este tema, se presenta el analizador de Geo IP para Decoders.

Uno de los archivos disponibles para editar en la vista Configuración de servicios > pestaña Archivos es **GeoPrivate.ipl**, el analizador de Geo IP.

#### **GeoPrivate.ipl**

El analizador de Geo IP es un analizador fijo que toma las direcciones IP y las convierte en ubicaciones geográficas. Las ubicaciones se muestran a través de la vista de Google Earth.

Se agregan los metadatos de geoubicación en **GeoPrivate.ipl** tanto a **ip.src** como a **ip.dst**. El analizador utiliza dos archivos de datos externos, **GeoCity.dat** y **GeoCountry.dat**, los cuales se almacenan en el directorio de aplicaciones. Existen hasta ocho metadatos para cada dirección IP como se indica en la tabla siguiente.

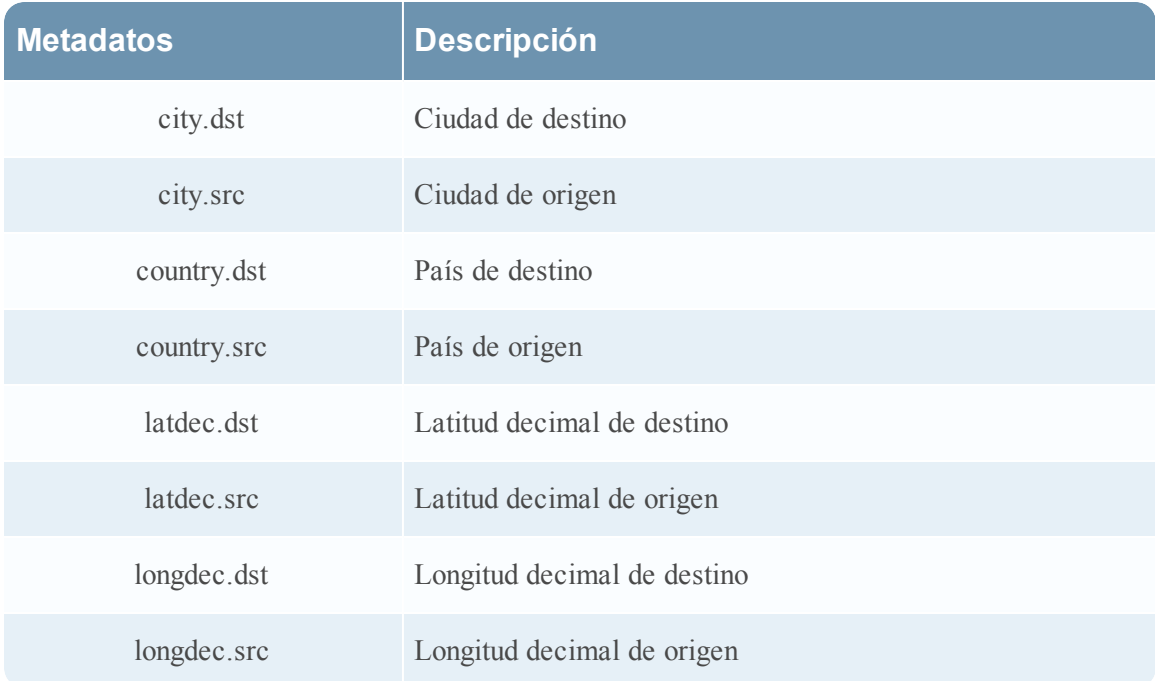

## **Analizadores Lua**

En este tema se presentan los analizadores Lua.

Uno de los archivos disponibles para editar en la vista Configuración de servicios > pestaña Archivos es **NwLua.xml**, el analizador Lua.

#### **Lista de analizadores Lua**

Existen varios analizadores Lua disponibles en Live. Consulte SecurCare Online (SCOL) para:

- Obtener una lista completa de estos analizadores
- Conocer sus interdependencias
- Conocer los analizadores flexibles que contiene cada analizador Lua.

Las siguientes son cinco operaciones comunes del analizador:

- <sup>l</sup> Hacer coincidir puerto e identificar inmediatamente
- Hacer coincidir puerto y demorar la identificación
- Hacer coincidir token e identificar inmediatamente
- Hace coincidir varios tokens
- Hace coincidir token y crear metadatos

# **Analizador de búsqueda**

En este tema se explica cómo configurar un analizador personalizado utilizado en un Decoder para generar metadatos mediante el escaneo de palabras clave y expresiones regulares predefinidas en la vista Configuración de servicios > pestaña Archivos.

Uno de los archivos disponibles para editar en la vista Configuración de servicios > pestaña Archivos es **search.ini**, el analizador de búsqueda.

#### **search.ini**

El Analizador de búsqueda es un analizador personalizado que se utiliza para generar metadatos mediante el escaneo de palabras clave predefinidas y expresiones regulares. El analizador realiza búsquedas en la carga útil de una sesión reconstruida para detectar coincidencias de cadena y puede ejecutar una búsqueda de expresión regular. Puede configurar el analizador mediante el archivo search.ini.

**Precaución:** El analizador de búsqueda puede afectar significativamente el rendimiento del sistema. Es importante comprender bien el mecanismo de búsqueda y los datos a los cuales se aplica antes de crear nuevas definiciones de búsqueda y de habilitar el analizador de búsqueda.

La definición de búsqueda se utiliza en todos los protocolos. Existen tres métodos de búsqueda básicos:

- Palabra clave: Buscar en un flujo un conjunto específico de palabras
- Pattern: Buscar en un flujo una coincidencia de expresión regular
- <sup>l</sup> Palabra clave + patrón: Buscar en un flujo una expresión regular si contiene algún conjunto de palabras clave específico.

Para obtener una explicación detallada, consulte Analizador de búsqueda en la [Sintaxis](#page-164-0).

#### **Sintaxis de la cadena de búsqueda search.ini**

En este tema se presentan los métodos de búsqueda y la sintaxis que se utilizan en el analizador de búsqueda.

El analizador de búsqueda usa tres métodos de búsqueda básicos:

- Palabra clave: Buscar en un flujo un conjunto específico de palabras.
- Pattern: Buscar en un flujo una coincidencia de expresión regular.
- <sup>l</sup> Palabra clave + patrón: buscar en un flujo una expresión regular si contiene cualquier palabra clave de un conjunto especificado.

#### <span id="page-164-0"></span>**Sintaxis**

```
Maxrecon=<max_size>Maxsearch=<max_ssearch_length>MatchLimit=<max_
matches_per_stream
Search Name
Services=<service_id_list>Keywords=<keyword_lis-
t>|Pattern=<expression>Case=0|1
Proximity=<number_of_bytes>Recon=0|1
Raw=0|1
```
#### **Parámetros**

Parámetros usados en este comando:

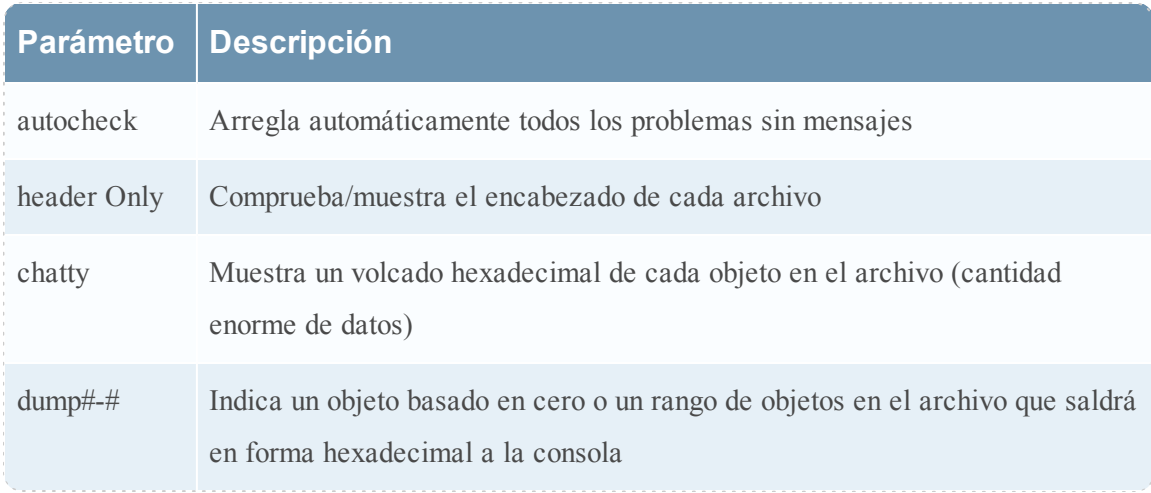

#### **Ejemplo**

A continuación se muestra un ejemplo del comando:

**Para comprobar todos los archivos de base de datos de NetWitness ubicados en la recopilación llamada predeterminada. Si se encuentra algún problema, el comando describirá el problema y le preguntará si puede repararlo.**

dbcheck C:\Documents and Settings\User\My Documents\NetWitness\ Investigations\Default\\*.nw\*

# **Configuración de LAN inalámbrica**

En este tema se presenta el archivo de configuración de LAN inalámbrica para Decoders, que se encuentra en la vista Configuración de servicios > pestaña Archivos.

#### **wlan-config.xml**

Uno de los archivos disponibles para editar en la vista Configuración de servicios > pestaña Archivos es **wlan-config.xml**, el archivo de configuración de LAN inalámbrica.

Controla los analizadores 802.11. Su propósito principal es controlar el descifrado de frames 802.11 crudos capturados por el Decoder. Este archivo es opcional. Si no desea usar el descifrado de tráfico 802.11, no hay necesidad de crear el archivo.

Existen cinco analizadores de nivel de vínculo relacionados con la captura de paquetes de LAN inalámbrica:

- Analizador IEEE 802.11 (frames de datos y beacons solamente)
- Radiotap con encabezado 802.11
- Sistemas de valor absoluto (AVS) con encabezado 802.11
- $\bullet$  Prism II con encabezado 802.11
- CACE's "Per Packet Information" (PPI) con encabezado 802.11

Todos los analizadores inalámbricos 802.11 incluidos en la versión 9.8 comparten un único archivo de configuración. Este archivo wlan‐config.xml se utiliza para definir cualquier punto de acceso de análisis que el usuario pueda tener en la red y su propósito principal es controlar el descifrado. El BSSID del punto de acceso y el SSID para el cual tiene autorización se agregan a este archivo, así como también todas las claves predeterminadas activas que utiliza el punto de acceso.

Se proporciona un análisis completo en el capítulo sobre la captura inalámbrica de paquetes en la Guía del administrador de sistema NextGen

# **Vista Configuración de servicios: Pestaña General**

En este tema se presentan las funciones de la vista Configuración de servicios > pestaña General de Decoders y Log Decoders.

La pestaña General de un Decoder en la vista Configuración de servicios proporciona una manera de administrar la configuración básica del servicio, configurar la captura de datos y seleccionar los analizadores que se aplican a los datos capturados.

Entre los ajustes que permiten configurar la captura de datos se incluyen:

- Selección de adaptador
- Especificación de la caché
- · Inicio automático de captura y otros parámetros de captura que afectan a la caché, las sesiones y los tiempos de espera agotados
- Tamaños de archivo de base de datos
- Ubicación del directorio de hash

La primera imagen muestra un ejemplo de la pestaña General de un Decoder. La segunda corresponde a la pestaña General de un Log Decoder.

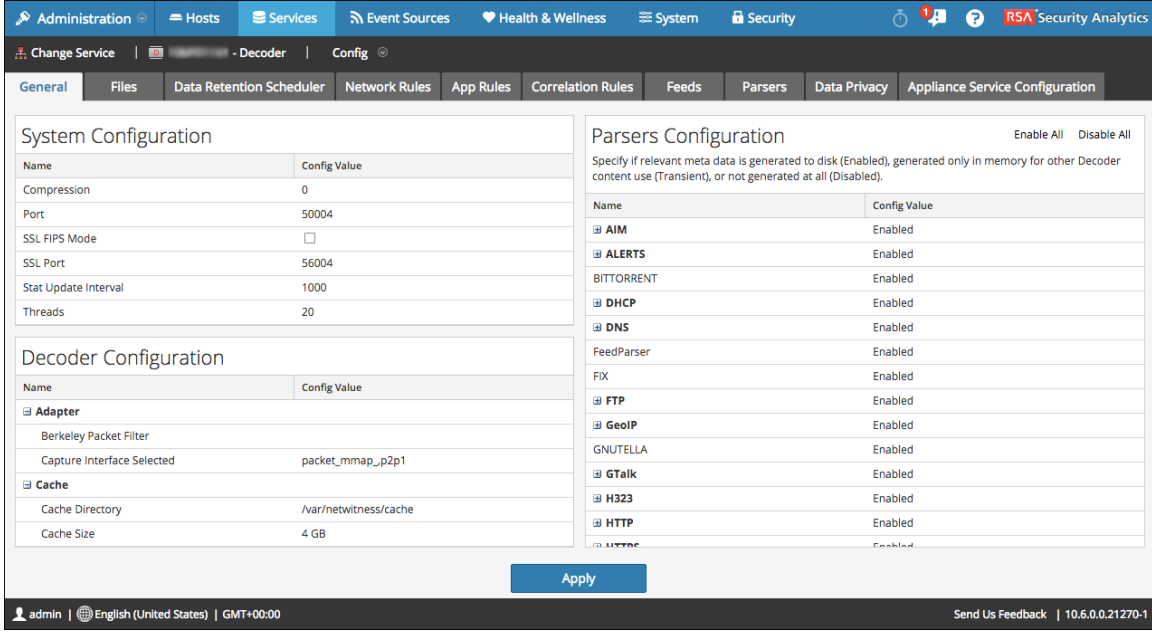

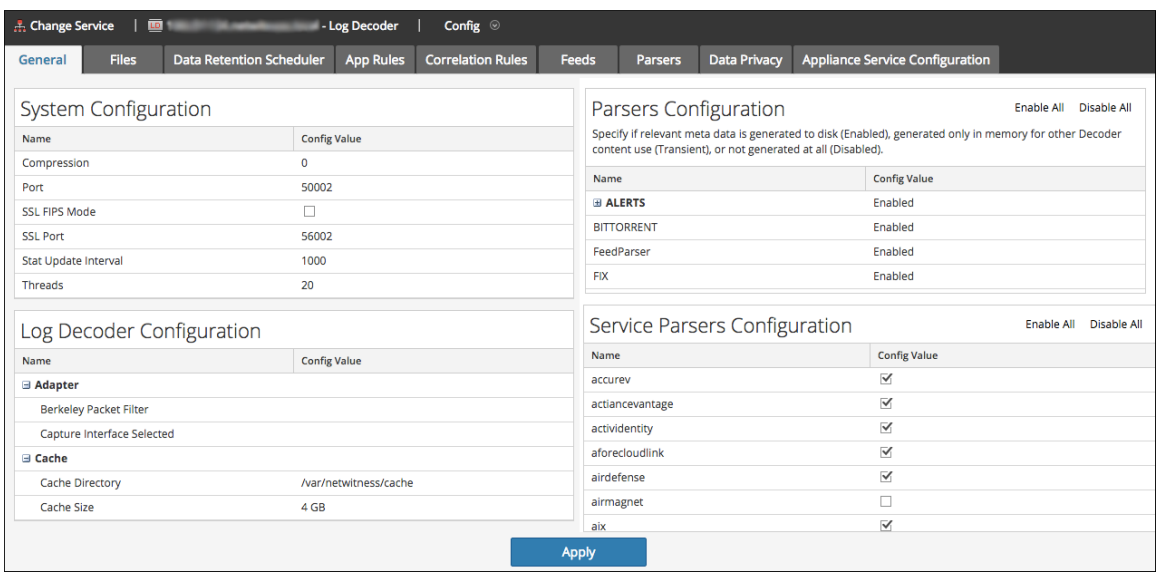

# **Características**

Estas son las cuatro secciones principales de la pestaña General para Decoders y Log Decoders:

- Configuración del sistema
- **·** Configuración de Decoder
- <sup>l</sup> Configuración de analizadores
- <sup>l</sup> Configuración de analizadores de servicio (solo Log Decoders)

## **Configuración del sistema**

La sección Configuración del sistema administra la configuración del servicio de un Decoder. Cuando un servicio se agrega por primera vez, se aplican valores predeterminados. Puede editar estos valores para ajustar el rendimiento.

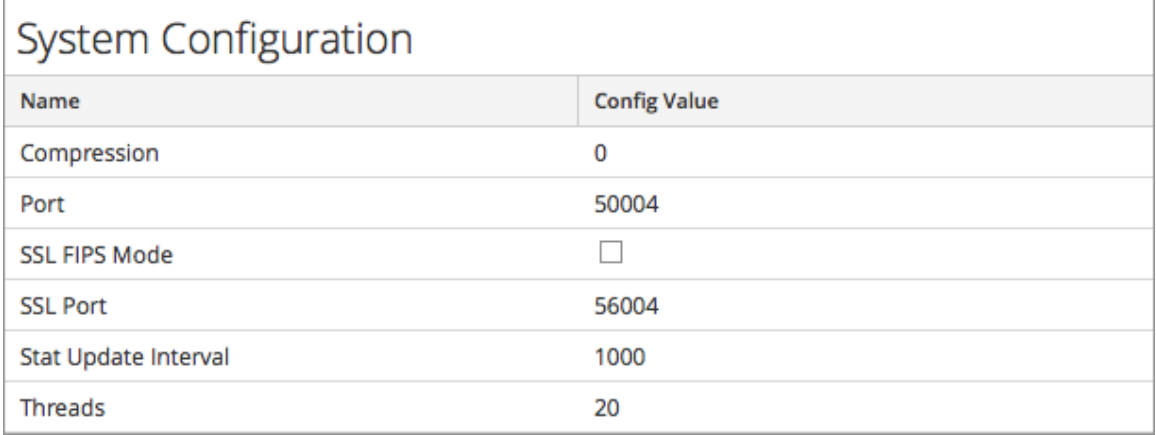

La sección Configuración del sistema tiene estos parámetros.

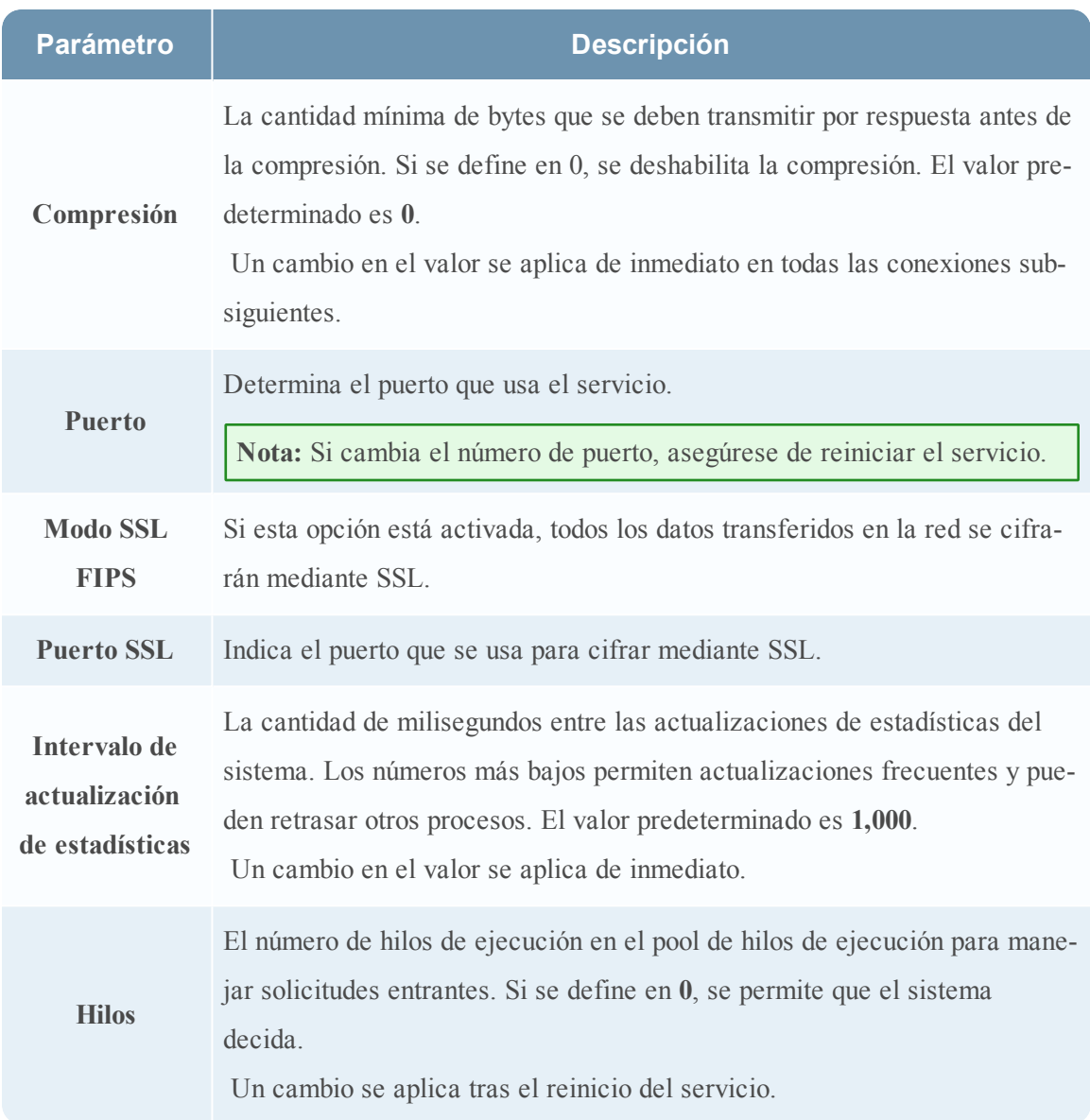

# **Configuración de Decoder**

La sección Configuración de Decoder proporciona una manera de ver y editar los parámetros de configuración de servicio de un Decoder o Log Decoder. Cuando un servicio se agrega por primera vez, se aplican valores predeterminados. Puede modificar estos valores para administrar la captura de tráfico.

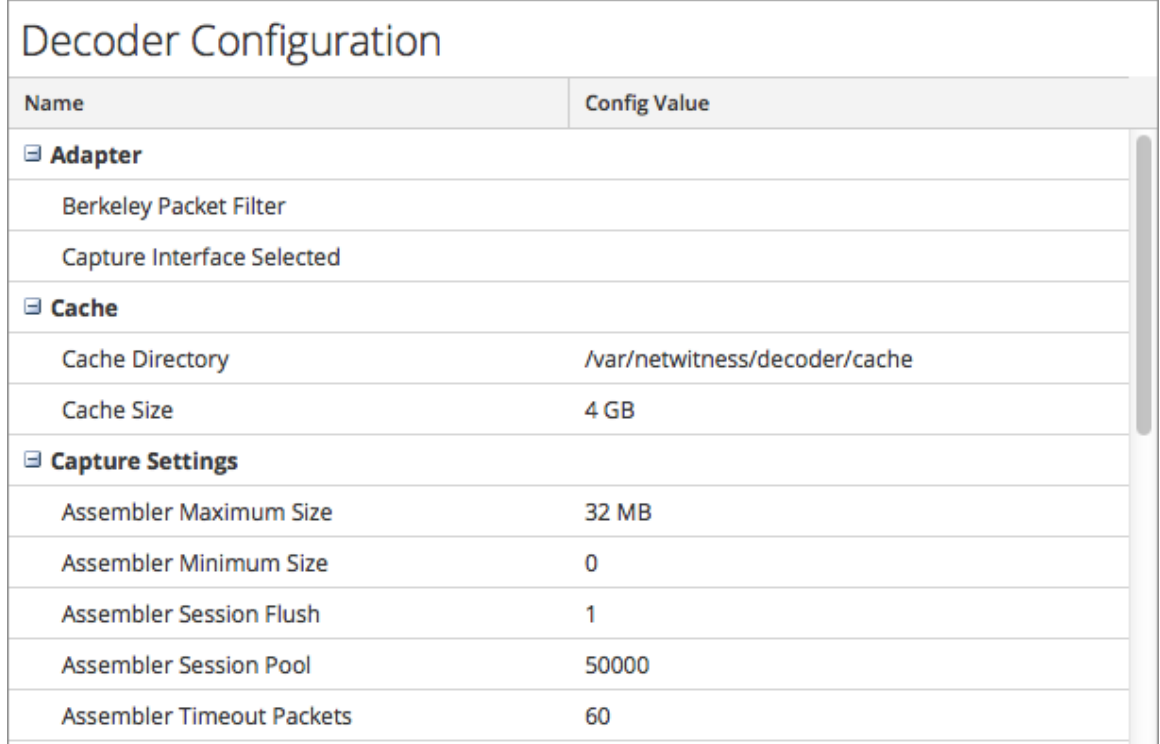

Si se desplaza hasta el final de la sección, podrá ver estos parámetros adicionales de configuración del Decoder.

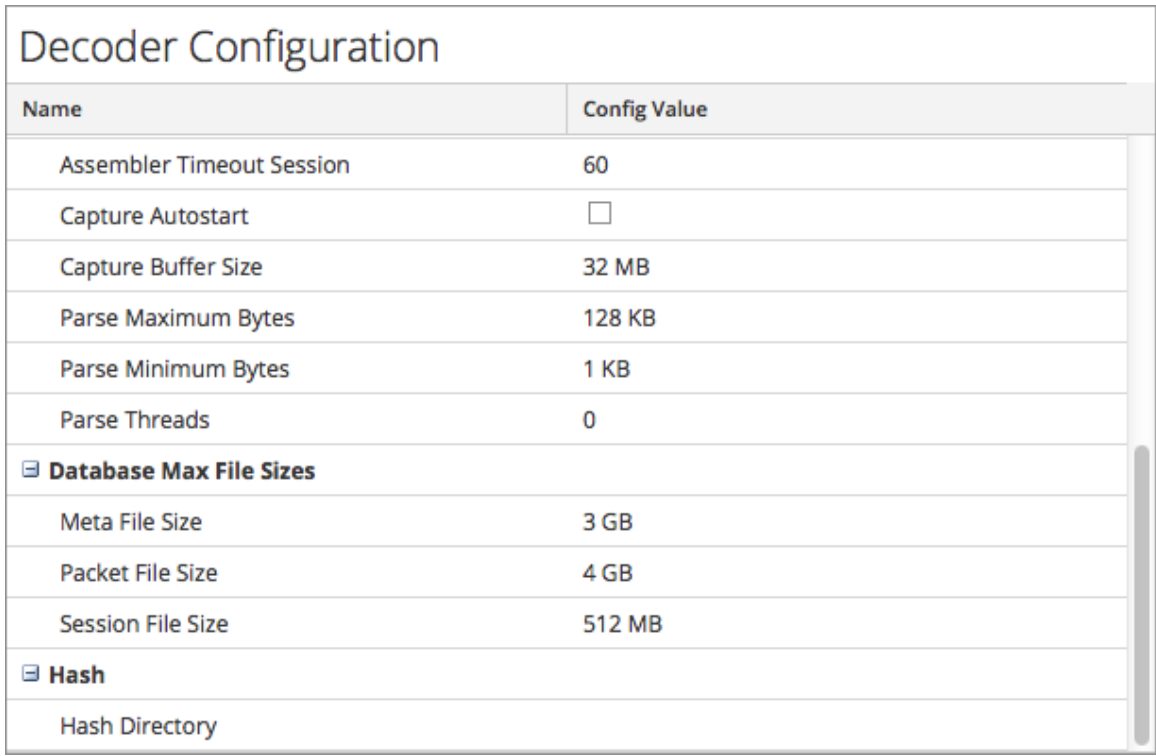

## **Adaptador**

Los parámetros del adaptador configuran la interfaz de red para la captura. La siguiente tabla describe los ajustes del Adaptador del Decoder. Los adaptadores de red predeterminados disponibles se configuran durante la instalación. Consulte al administrador del sistema para obtener más información.

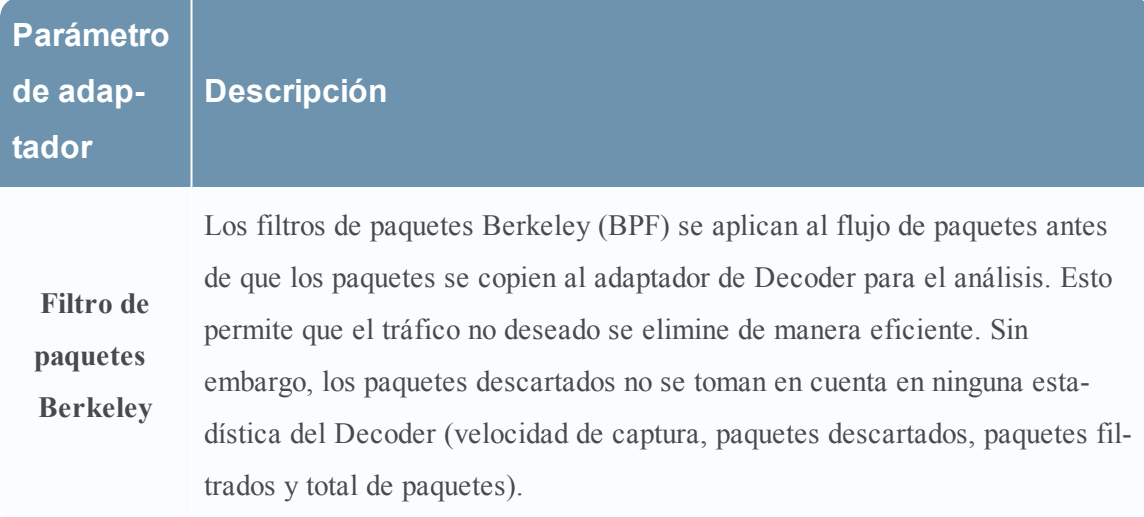

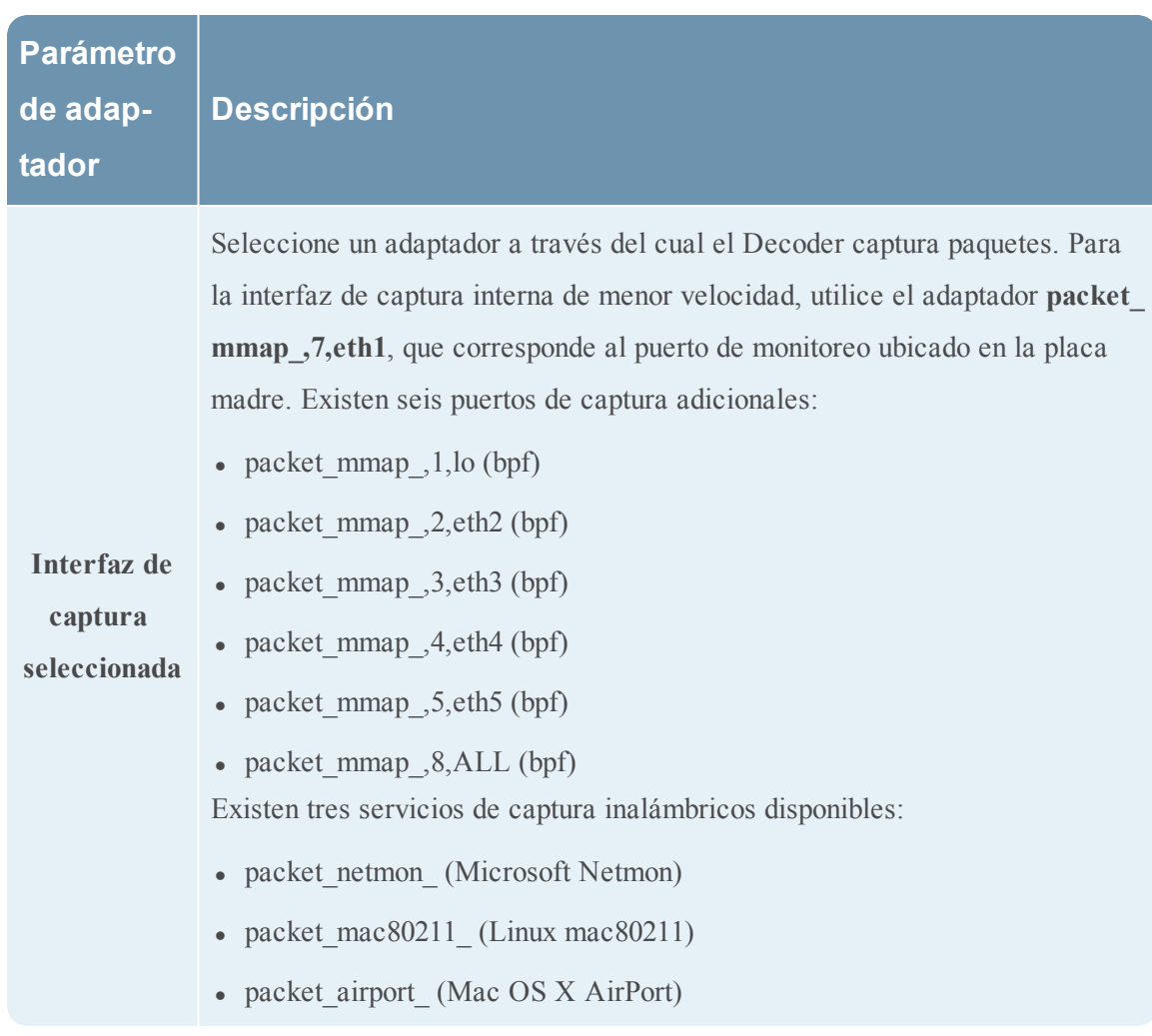

El Decoder admite además el filtrado en el nivel de sistema que se define usando la sintaxis **tcpdump/libpcap**. Especificar un filtro Libpcap puede reducir de manera eficaz el volumen del paquete según atributos de Capa 2 - Capa 4. Un filtro Libpcap es adecuado para usarse cuando un Decoder está recibiendo un volumen de tráfico que impone una carga sobre los recursos físicos de la plataforma. En este escenario, el Decoder puede descartar paquetes constantemente y tener una gran cantidad de páginas de captura disponibles (/decoder/stats/capture.pagefree es alto).

El siguiente es un ejemplo de un filtro libpcap para conservar solo los paquetes que no tienen tanto la dirección de origen como la de destino en la subred 10.21.0.0/16.

#### **not (src net 10.21.0.0/16 and dst net 10.21.0.0/16)**

Para obtener una referencia completa de la sintaxis del filtro Libcap, consulte las páginas principales de:

- tcpdump ([http://www.tcpdump.org/tcpdump\\_man.html](http://www.tcpdump.org/tcpdump_man.html)).
- pcap-filter (<http://www.unix.com/man-page/FreeBSD/7/pcap-filter/>).

#### **Caché**

Los parámetros de captura configuran el directorio de caché y el tamaño de los archivos de caché de la sesión. La tabla siguiente describe los ajustes de caché.

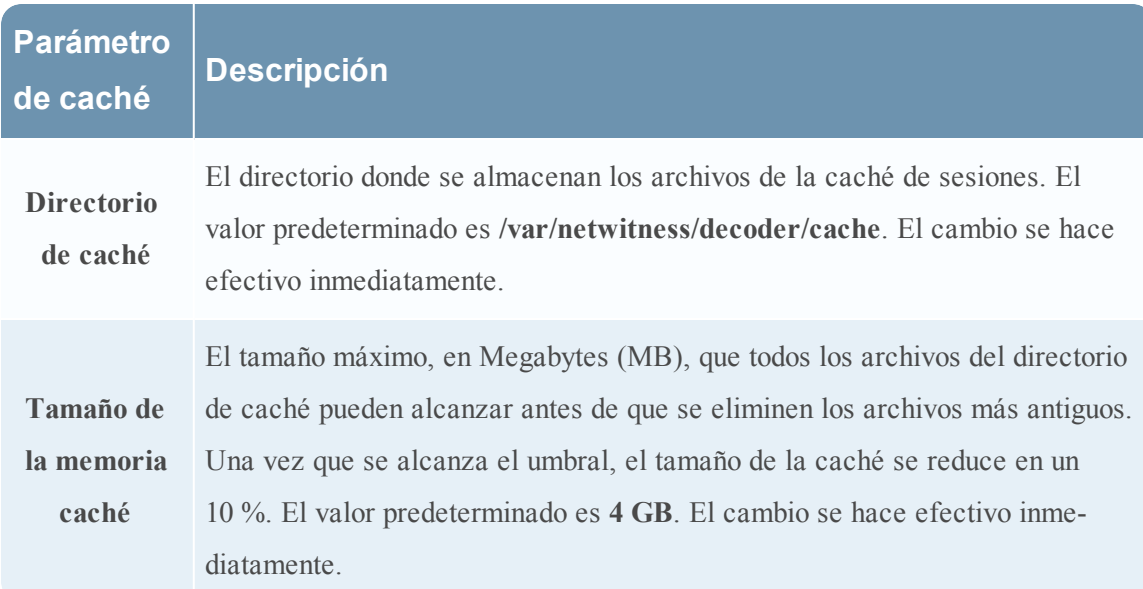

#### **Configuración de captura**

La sección Configuración de captura ofrece una manera de configurar los ajustes de captura operacional.

**Nota:** De manera predeterminada, no hay reglas de captura definidas cuando instala Security Analytics por primera vez. A menos que se especifiquen reglas, los paquetes no se filtran. Puede definir reglas de captura antes de comenzar a capturar datos (consulte [Configurar](#page-44-0) reglas de [red](#page-44-0), Configurar reglas de [aplicaciones](#page-35-0)y Configurar reglas de [correlación](#page-39-0)).

Esta tabla describe la configuración de captura.

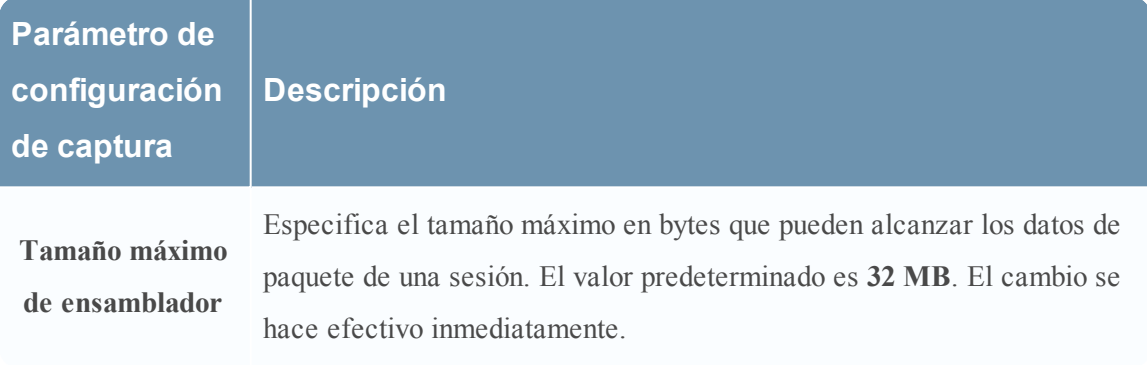

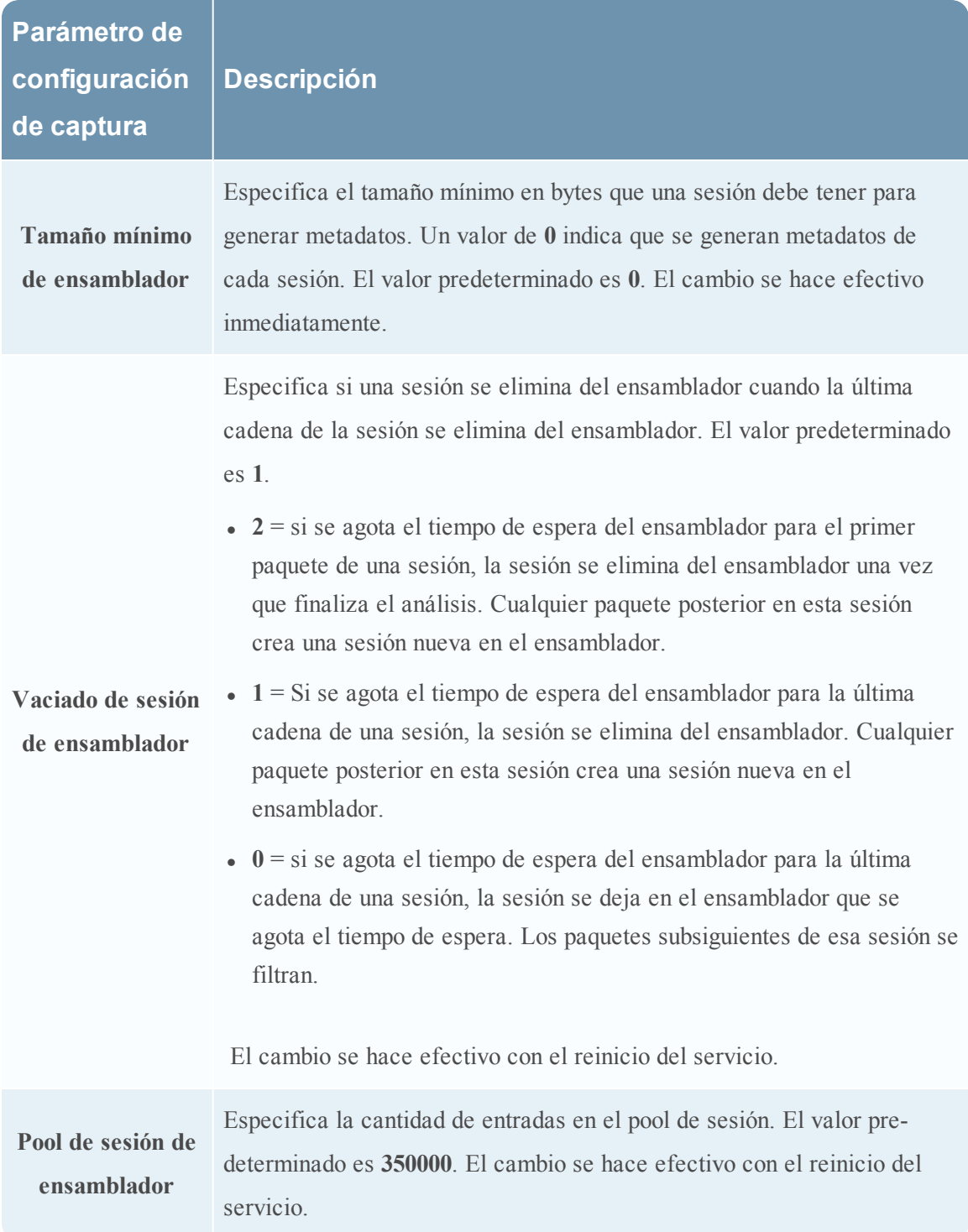

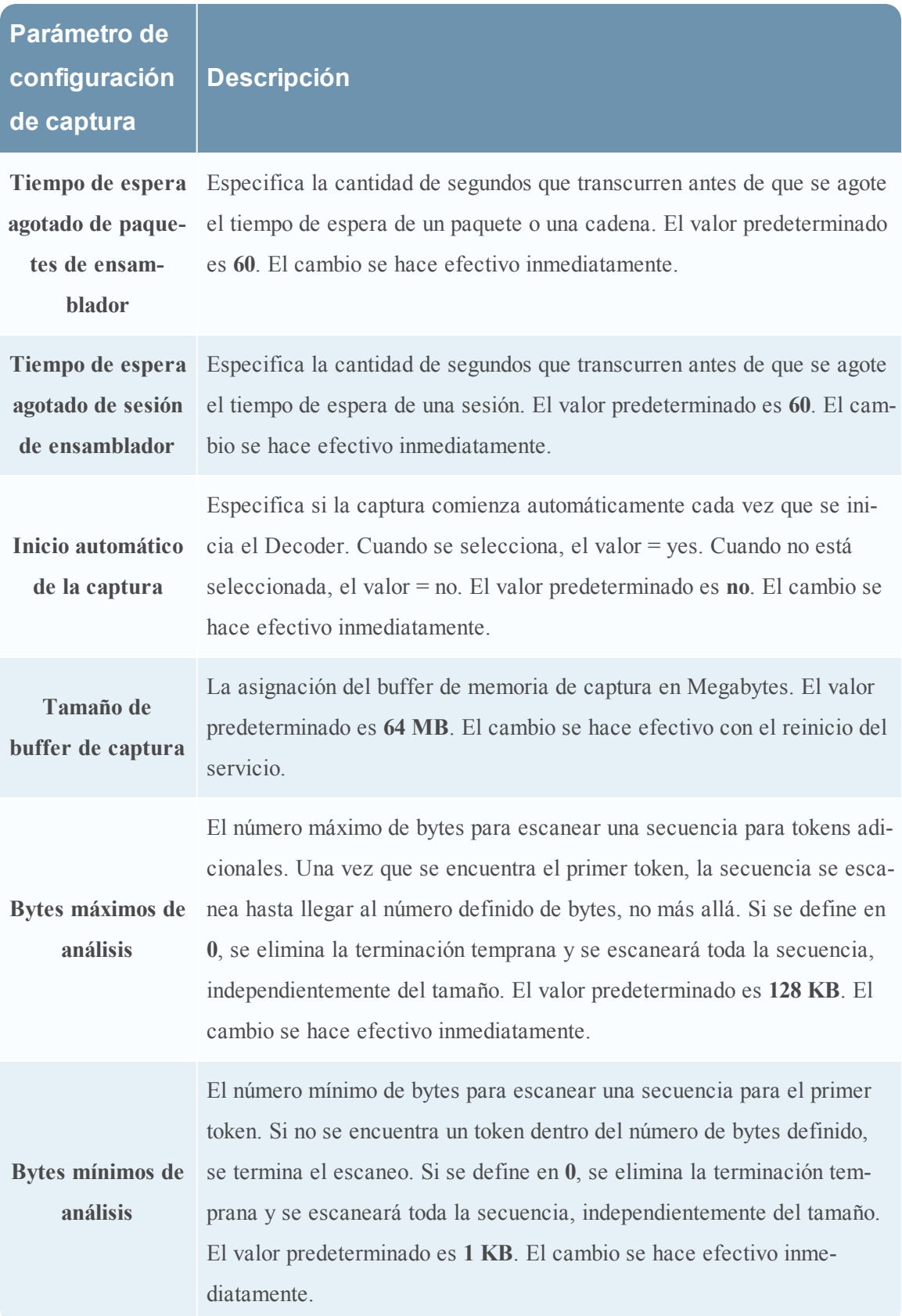

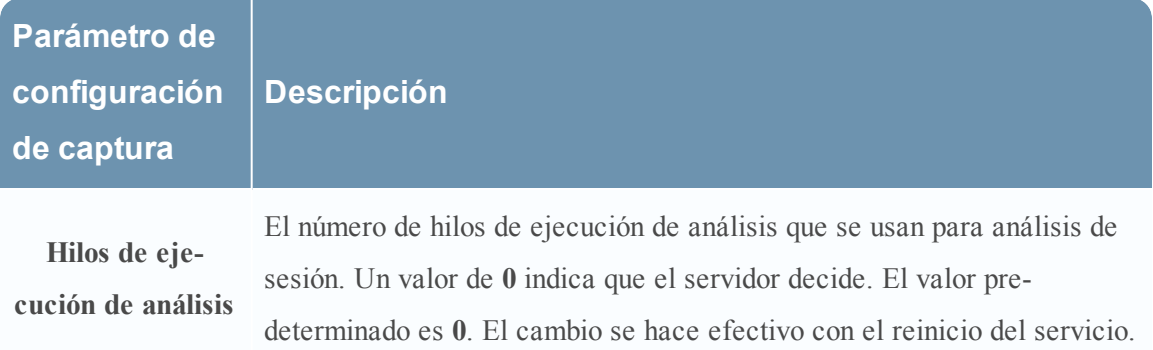

#### **Tamaños máximos de archivo de base de datos**

La sección Tamaños máximos de archivo de base de datos controla el tamaño de archivo máximo de diversas bases de datos. La tabla siguiente describe los parámetros.

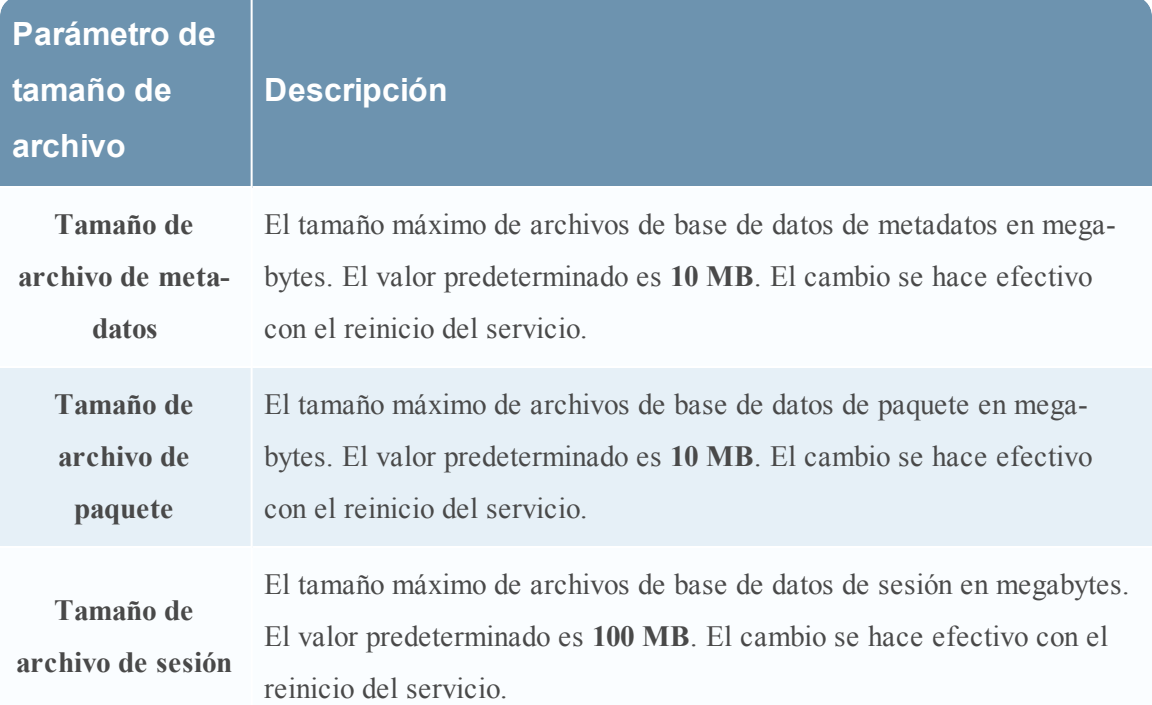

#### **Hash**

Controla las opciones de hash de archivo de base de datos. Se produce una pequeña disminución del rendimiento cuando se aplican valores hash. En la tabla siguiente se describe la opción de hash.

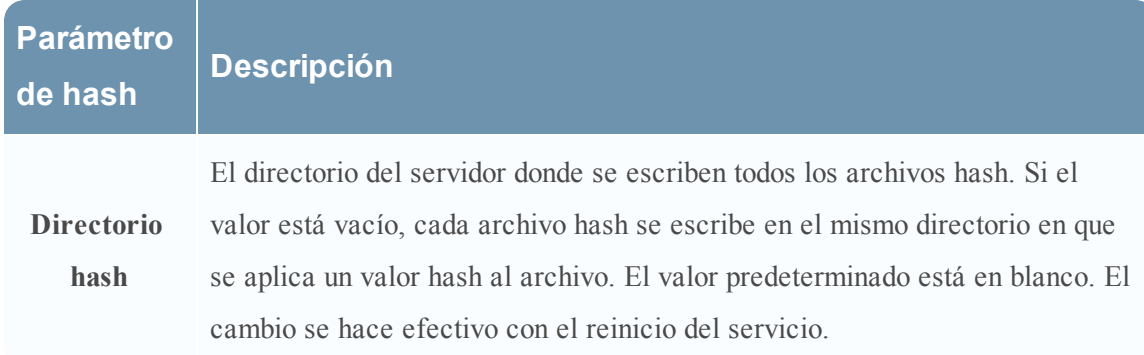

# **Configuración de analizadores**

En el panel Configuración de analizadores se proporciona una forma de seleccionar los analizadores que se usarán en el Decoder. En algunos analizadores, también puede configurar los metadatos que crea el analizador.

Security Analytics tiene la capacidad de configurar analizadores individuales que no almacenan los metadatos generados en disco (opción Transitorio). Esto ayuda a los administradores a proteger ciertos datos y suele ser parte de un plan de privacidad de datos (consulte *Administración de la privacidad de datos*).

# Parsers Configuration

Enable All Disable All

Specify if relevant meta data is generated to disk (Enabled), generated only in memory for other Decoder content use (Transient), or not generated at all (Disabled).

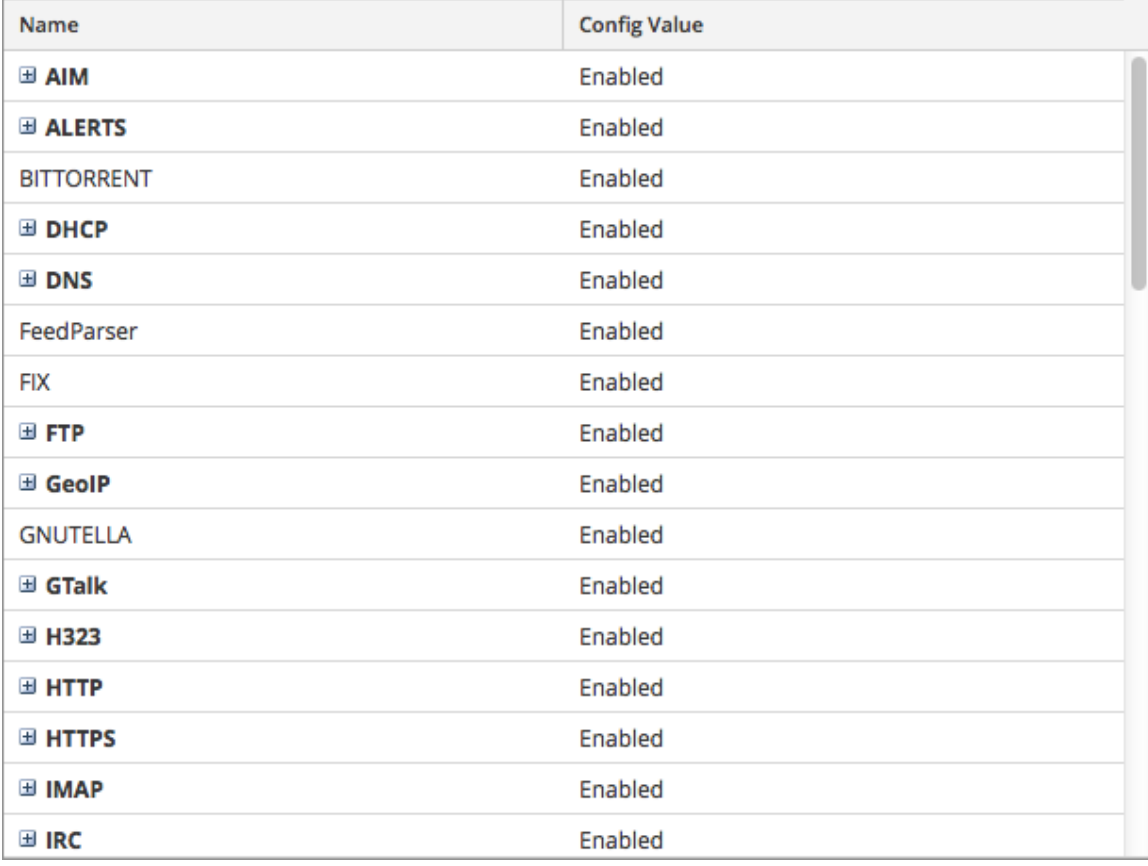

En la tabla se describen las funcionalidades de la sección Configuración de analizadores.

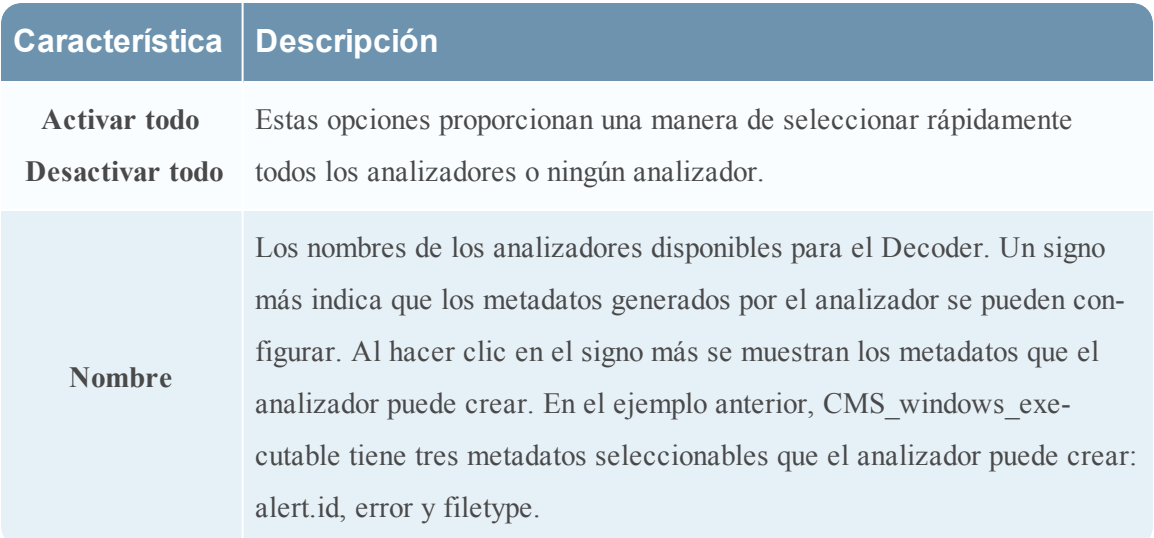

# **Característica Descripción**

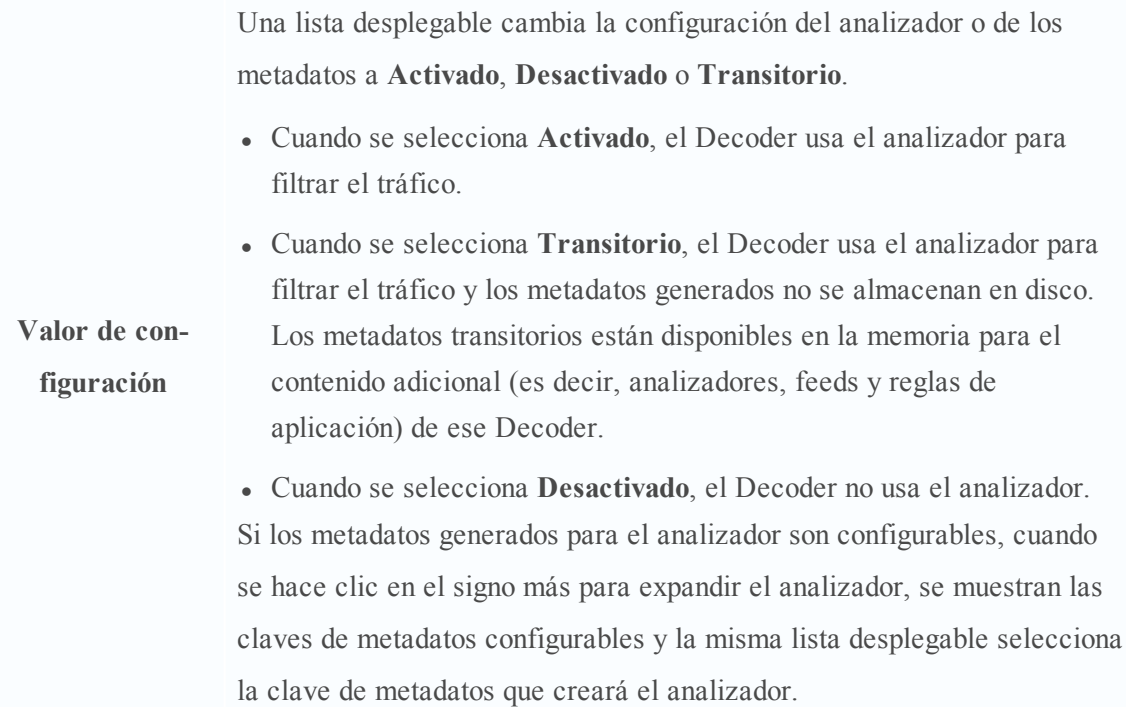

# **Configuración de analizadores de servicio adicionales para Log Decoder**

La sección Configuración de analizadores de servicio proporciona una manera de seleccionar analizadores de servicio para usarlos en el Log Decoder.

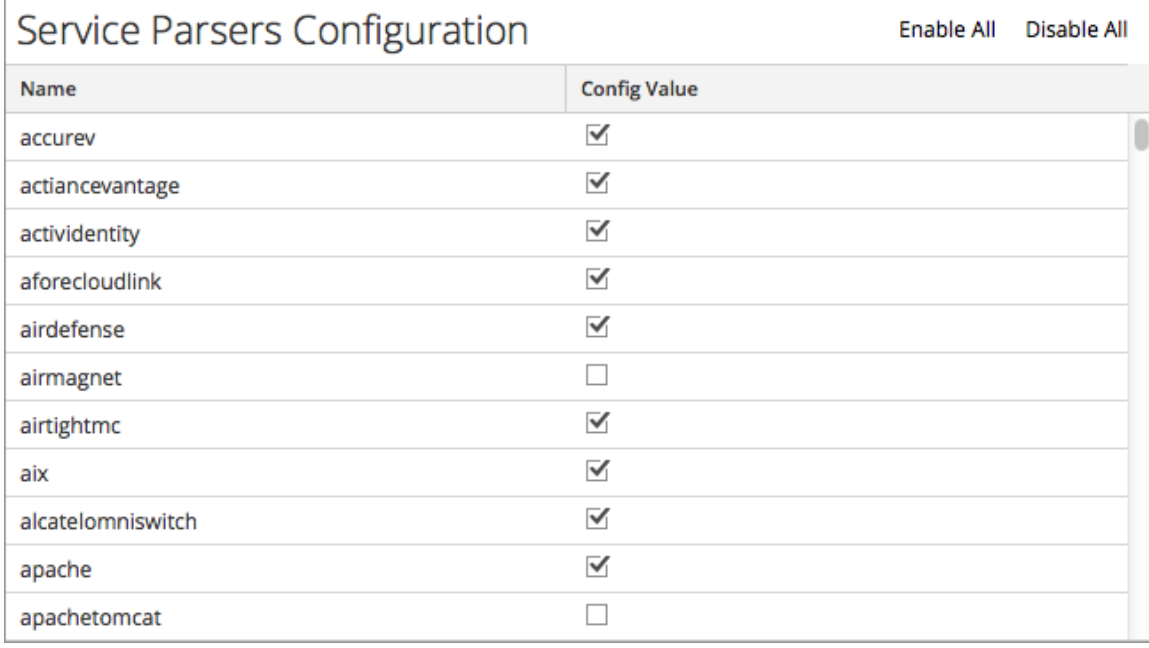
# **Vista Configuración de servicios: pestaña Mapeos de analizadores**

En este tema se proporciona una descripción de las opciones configurables para un Log Decoder en la pestaña Mapeos de analizadores.

En la pestaña Mapeos de analizadores, los administradores pueden configurar mapeos de analizadores de registros para los servicios de Log Decoder. Esta función está diseñada para rastrear un subconjunto de orígenes de eventos que se analiza con el analizador incorrecto. La pestaña Mapeos de analizadores se debe habilitar antes de que esté disponible en la vista Configuración de servicios.

Los procedimientos asociados con la pestaña Mapeos de analizadores se proporcionan en Acceder a mapeos de [analizadores](#page-104-0).

Para acceder a esta pestaña:

- 1. En el menú de **Security Analytics**, seleccione **Administration > Servicios.**
- 2. Seleccione un servicio y elija $\bullet$   $\triangleright$   $\vee$  er  $\triangleright$  **Configurar.**

Se muestra la vista Configurar del servicio seleccionado.

3. Haga clic en la pestaña **Mapeo de analizadores**.

Este es un ejemplo de la pestaña.

## **Características**

La cuadrícula Analizador muestra todos los analizadores que se encuentran mapeados actualmente en el Log Decoder. La barra de herramientas de la pestaña Analizador cuenta con opciones para trabajar con mapeos de analizadores en la cuadrícula.

#### **Barra de herramientas Mapeo de analizadores**

La barra de herramientas Mapeo de analizadores cuenta con opciones para trabajar con mapeos de analizadores en la cuadrícula.

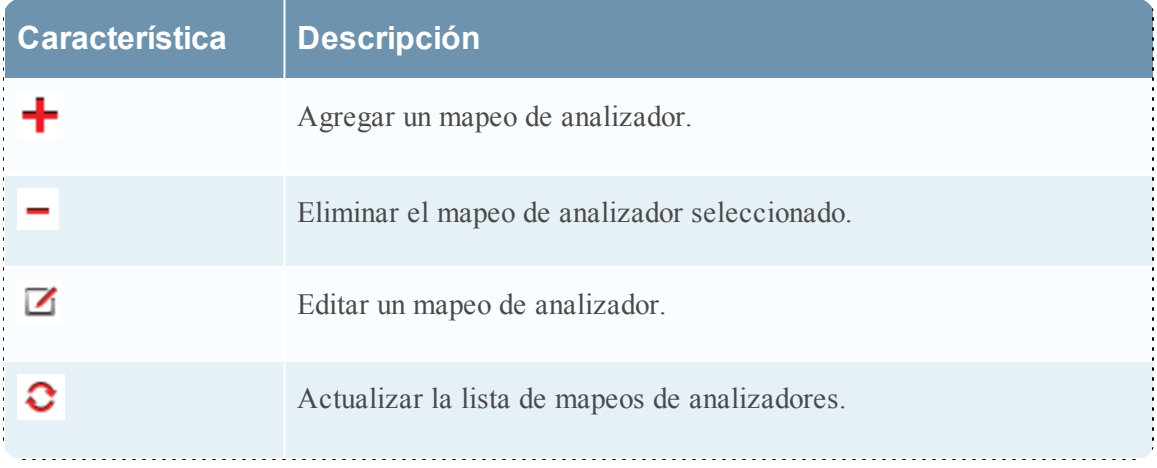

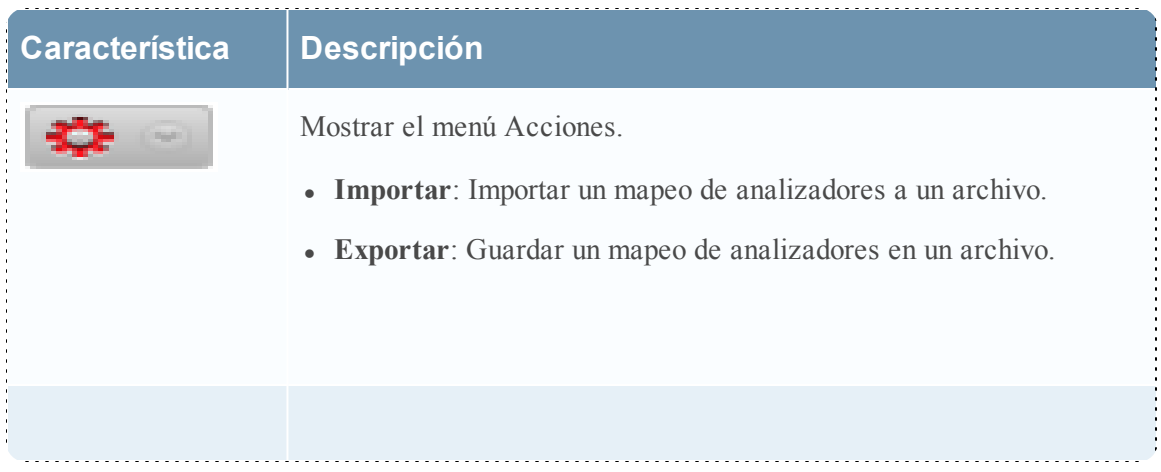

## **Cuadrícula Mapeo de analizadores**

En la cuadrícula Mapeo de analizadores se muestran todos los analizadores que se encuentran mapeados actualmente en el Log Decoder.

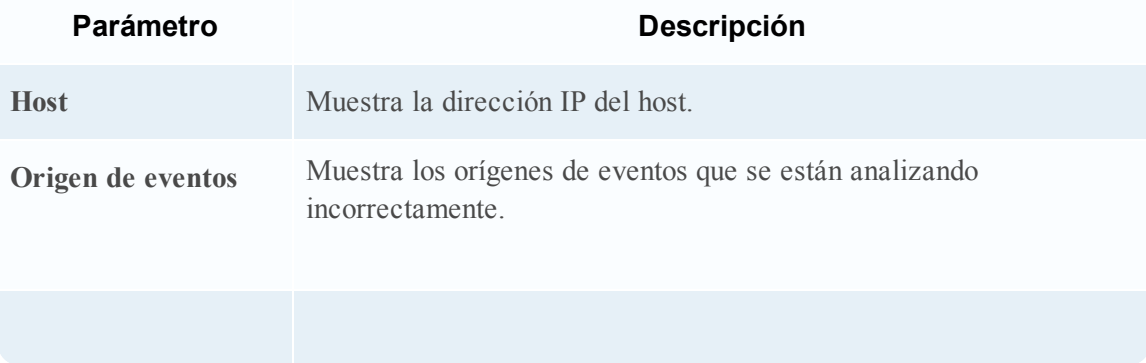

# **Vista Configuración de servicios: Pestaña Analizadores**

En este tema se presentan las funciones de la vista Configuración de servicios > pestaña Analizadores.

En la vista Configuración de servicios > pestaña Analizadores, puede ver los analizadores implementados en un Decoder, cargar analizadores y eliminar los analizadores implementados. Es posible agregar y eliminar analizadores mientras un Decoder está en funcionamiento sin afectar la captura. Consulte Configurar feeds y [analizadores](#page-51-0) para obtener una introducción general al uso de analizadores en Decoders.

**Nota:** A menos que se defina lo contrario, todas las referencias a los Decoders se aplican también a los Log Decoders.

Puede tener acceso a esta vista realizando lo siguiente:

- 1. En el menú de **Security Analytics**, seleccione **Administration > Servicios.**
- 2. Seleccione un servicio y elija $\bullet \bullet$  >**Ver** > **Configurar.**

Se muestra la vista Configurar del servicio seleccionado.

3. Haga clic en la pestaña **Analizadores**

Este es un ejemplo de la pestaña Analizadores.

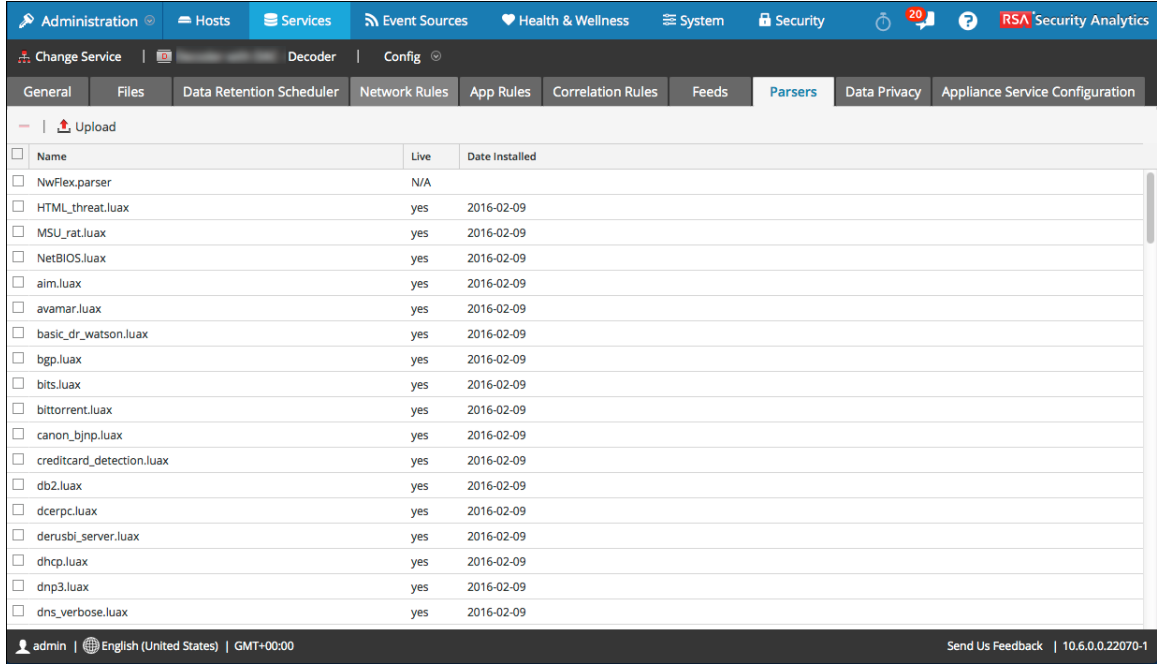

## **Características**

La cuadrícula Analizador muestra todos los analizadores que se encuentran implementados actualmente en el Decoder. La barra de herramientas de la pestaña Analizador cuenta con opciones para trabajar con analizadores en la cuadrícula.

#### **Barra de herramientas de la pestaña Analizadores**

Este es un ejemplo de la barra de herramientas.

 $\frac{\text{1}}{\text{1}}$  Upload

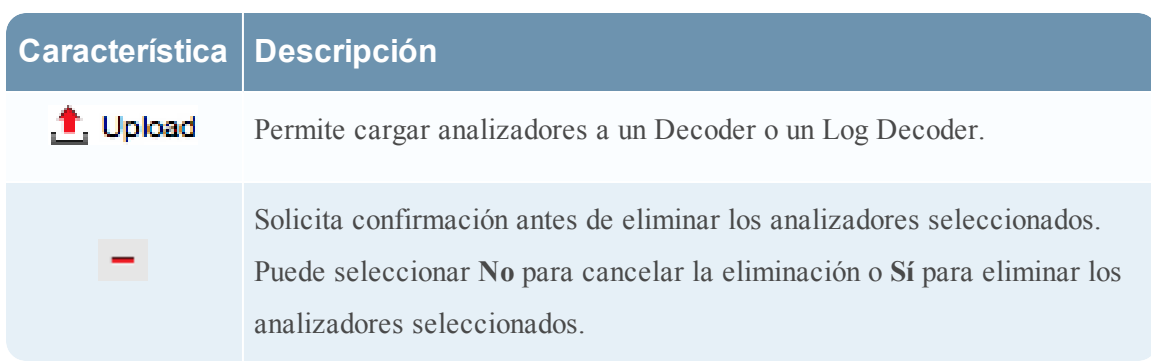

### **Cuadrícula Analizador**

La cuadrícula Analizador proporciona una lista de todos los analizadores implementados actualmente para el Decoder.

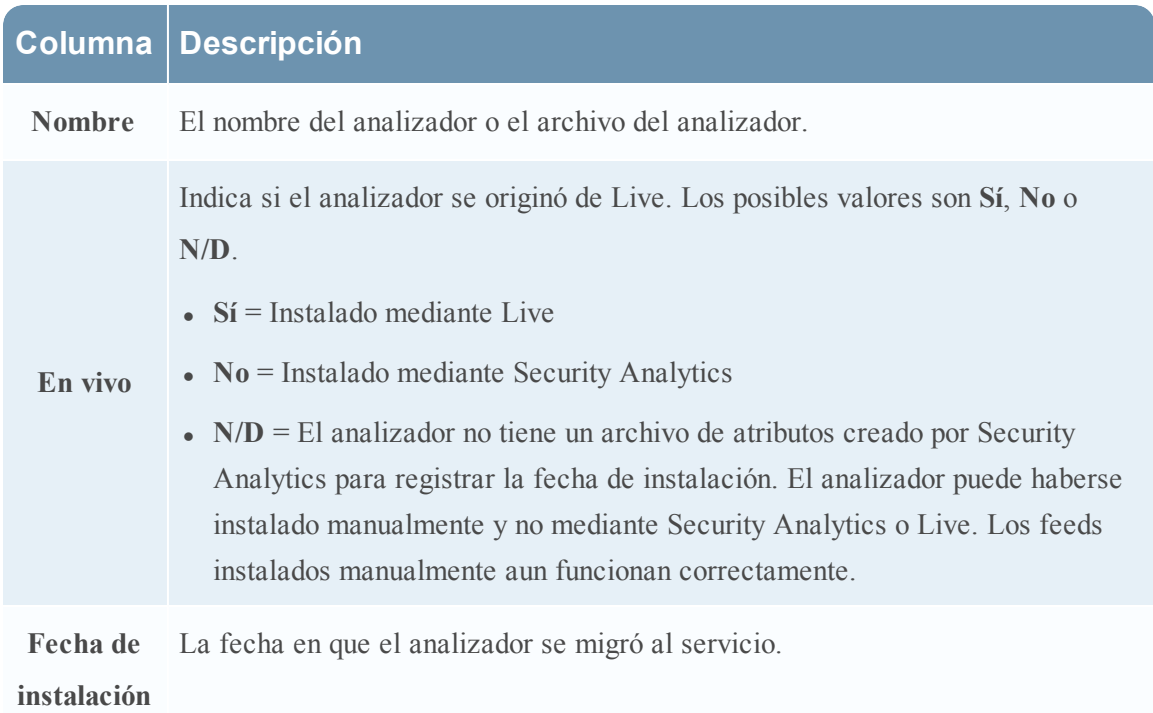

# <span id="page-184-0"></span>**Vista Configuración de servicios: Pestañas Reglas**

Las pestañas Reglas de la vista Configuración de servicios permiten definir y administrar reglas de captura. Cada tipo de regla tiene una cuadrícula con columnas levemente diferentes y distintos parámetros en el cuadro de diálogo Editor de regla. Las reglas de aplicación y correlación se aplican a los Decoders y los Log Decoders. Las reglas de red se aplican solo a Packet Decoders.

Paso 4. [Configurar](#page-23-0) reglas de Decoder En la sección, se ofrece más información.

Puede mostrar esta vista realizando lo siguiente:

- 1. En el menú de **Security Analytics**, seleccione **Administration > Servicios.**
- 2. Seleccione un servicio y elija $\bullet$   $\triangleright$  **Ver** > **Configurar.**

Se muestra la vista Configurar del servicio seleccionado.

3. Haga clic en una de las pestañas de reglas: **Reglas de red**, **Reglas de aplicación** o **Reglas de correlación**.

Se abre la pestaña de reglas seleccionada.

Este es un ejemplo de la pestaña Reglas de aplicación.

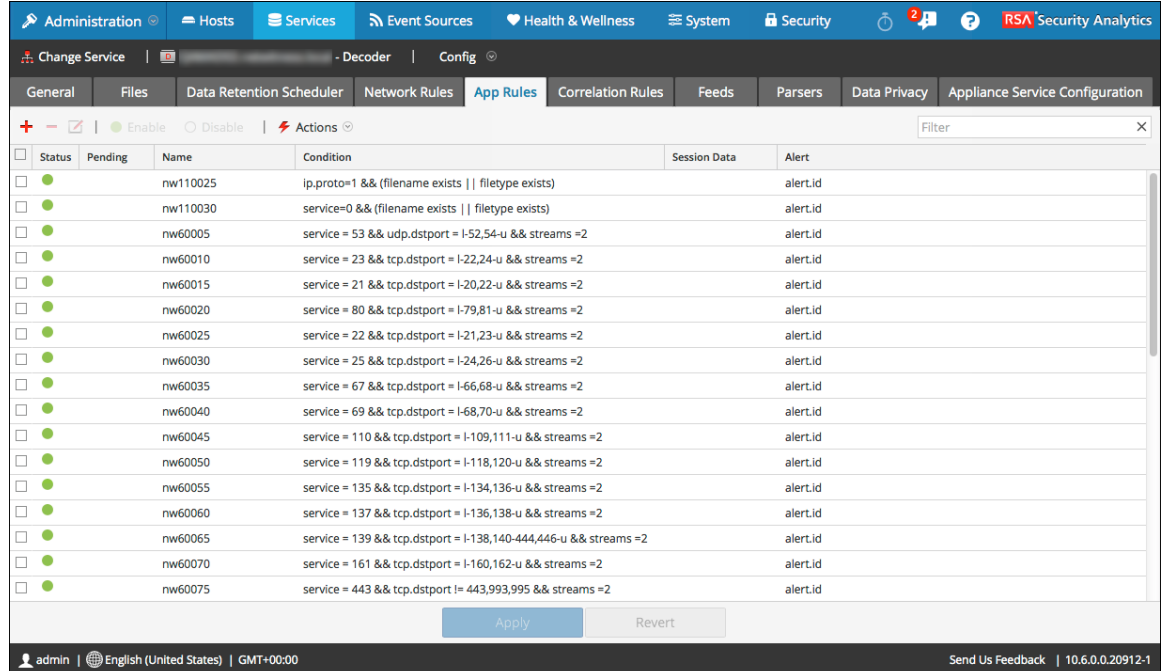

#### **Barra de herramientas de la pestaña Reglas**

La barra de herramientas es la misma para todas las instancias de la vista Configuración > pestañas Reglas.

 $+ - \mathbf{Z}$  | • Enable  $\circ$  Disable |  $\mathbf{\mathcal{F}}$  Actions  $\mathbf{\mathcal{F}}$ 

 $\times$ 

Filter

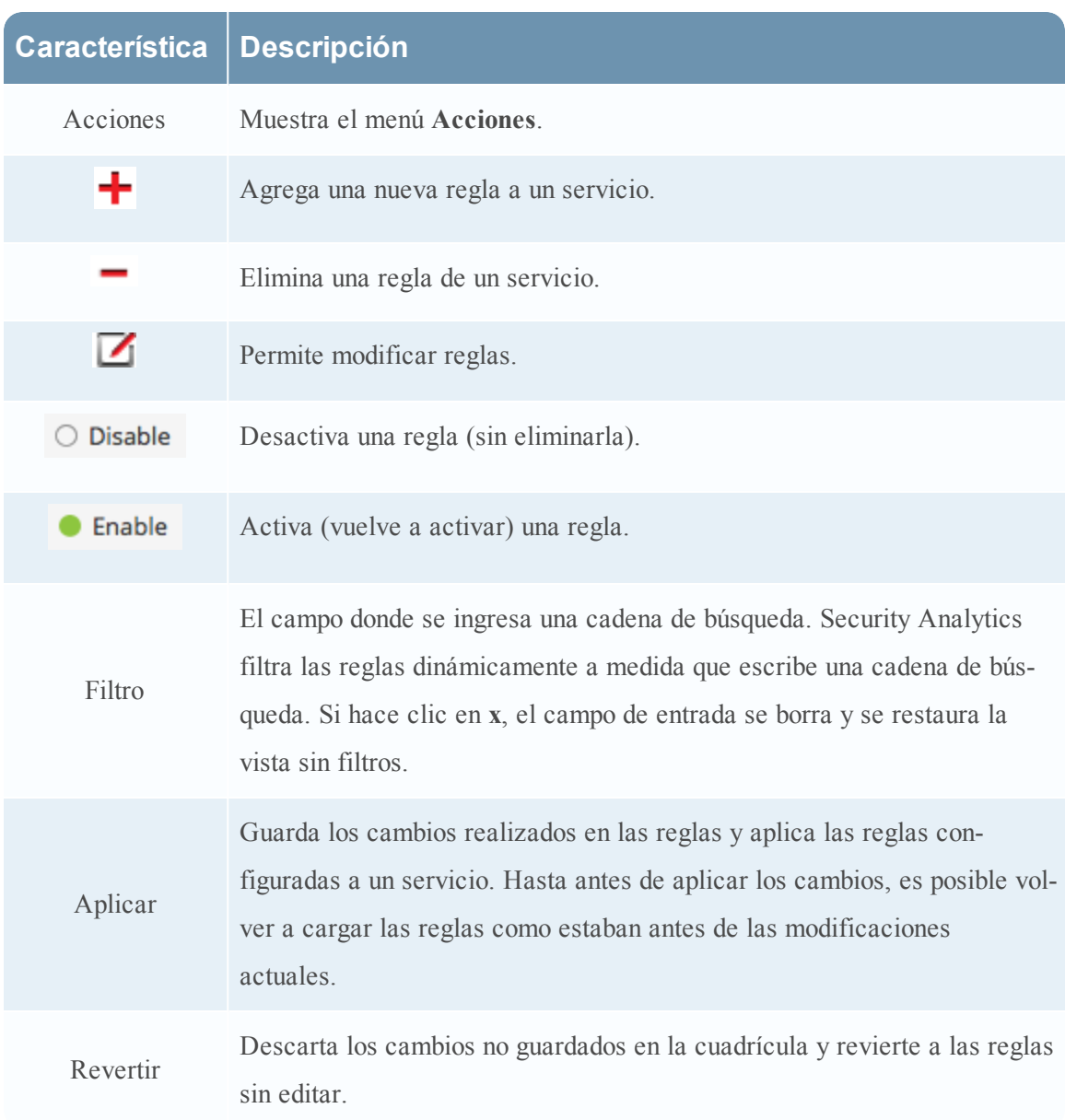

## **Menú Acciones de reglas**

El menú Acciones tiene opciones que ayudan a administrar conjuntos de reglas.

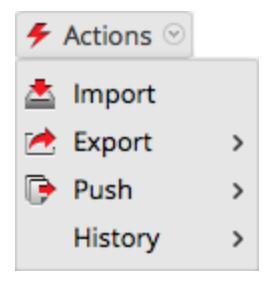

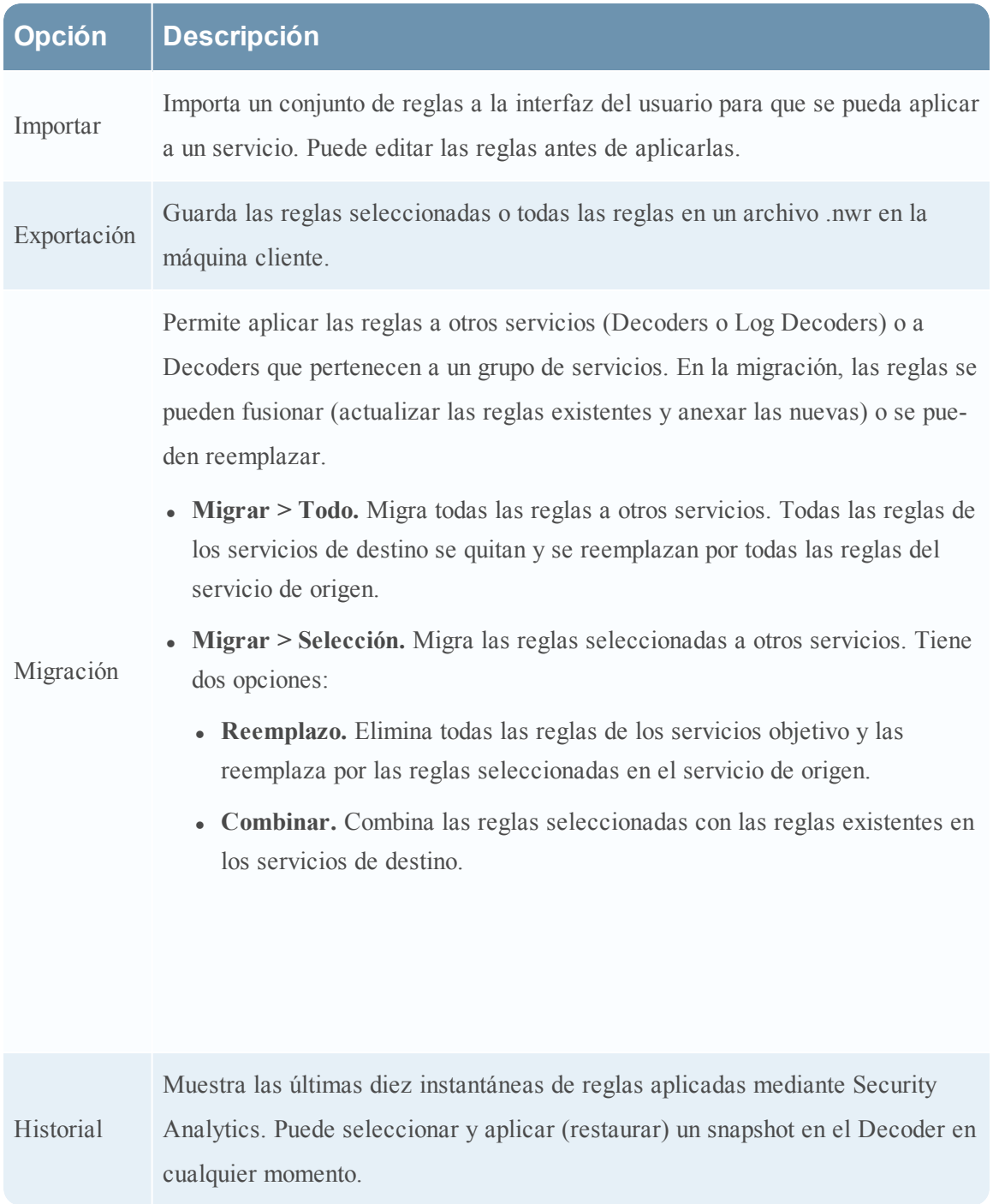

### **Acciones del menú contextual de la cuadrícula Reglas**

Dentro de una cuadrícula de reglas, haga clic con el botón secundario en una fila para mostrar el menú contextual de la cuadrícula Reglas.

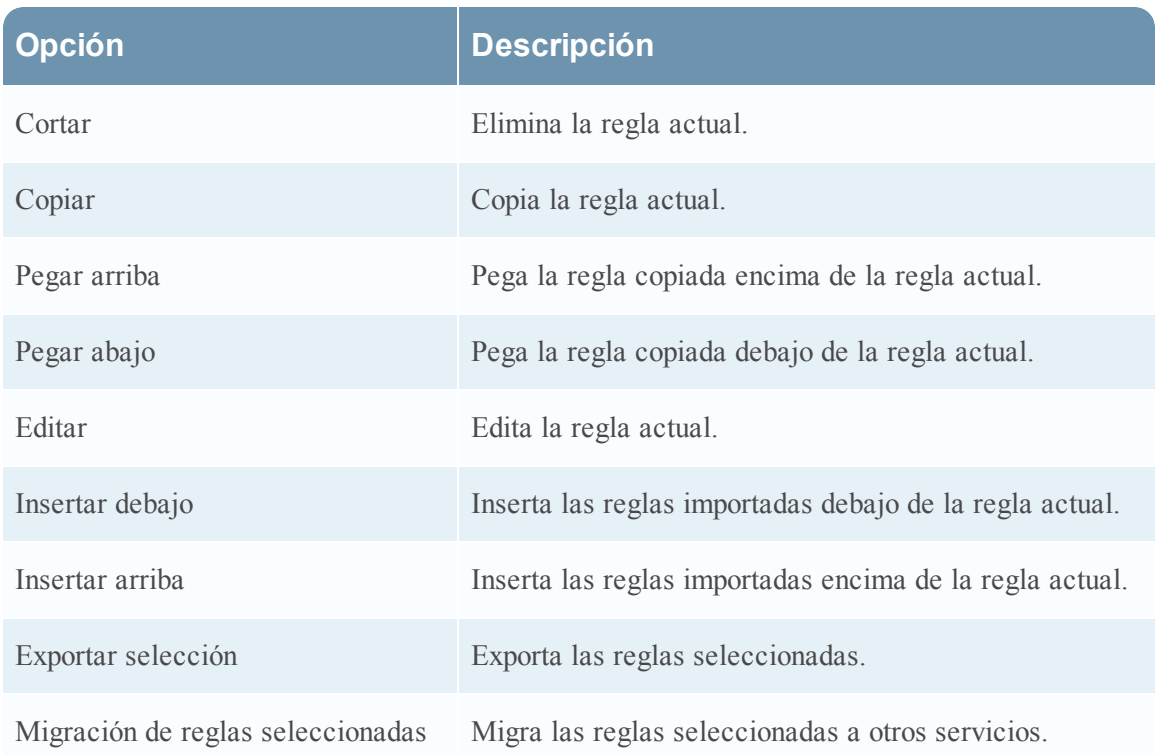

### **Temas**

- **Pestaña Reglas de [aplicación](#page-188-0)**
- **Pestaña Reglas de [correlación](#page-193-0)**
- · [Pestaña](#page-197-0) Reglas de red
- · Guía de reglas y [consultas](#page-203-0)

## <span id="page-188-0"></span>**Pestaña Reglas de aplicación**

En este tema se describen las funciones para crear y administrar reglas de aplicación en la vista Configuración de servicios > pestaña Reglas de aplicación.

La pestaña Reglas de aplicación permite administrar las reglas de aplicación. Security Analytics aplica reglas de aplicación en el nivel de sesión.

Paso 4. [Configurar](#page-23-0) reglas de Decoder proporciona información adicional y [Configurar](#page-35-0) reglas de [aplicaciones](#page-35-0) proporciona instrucciones para crear reglas de aplicación.

La barra de herramientas de la pestaña Reglas de aplicación es común a todos los tipos de reglas. Vista [Configuración](#page-184-0) de servicios: Pestañas Reglas proporciona información sobre la barra de herramientas y las acciones comunes para las reglas.

Para acceder a la pestaña Reglas de aplicación:

- 1. En el menú de **Security Analytics**, seleccione **Administration > Servicios.**
- 2. Seleccione un servicio Decoder o Log Decoder y elija  $\bullet$   $\triangleright$   $\vee$  **er** > **Configuración**.

Se muestra la vista Configurar del servicio seleccionado.

- 3. Haga clic en la pestaña **Reglas de aplicación**.
- En la siguiente figura se muestra una pestaña Reglas de aplicación.

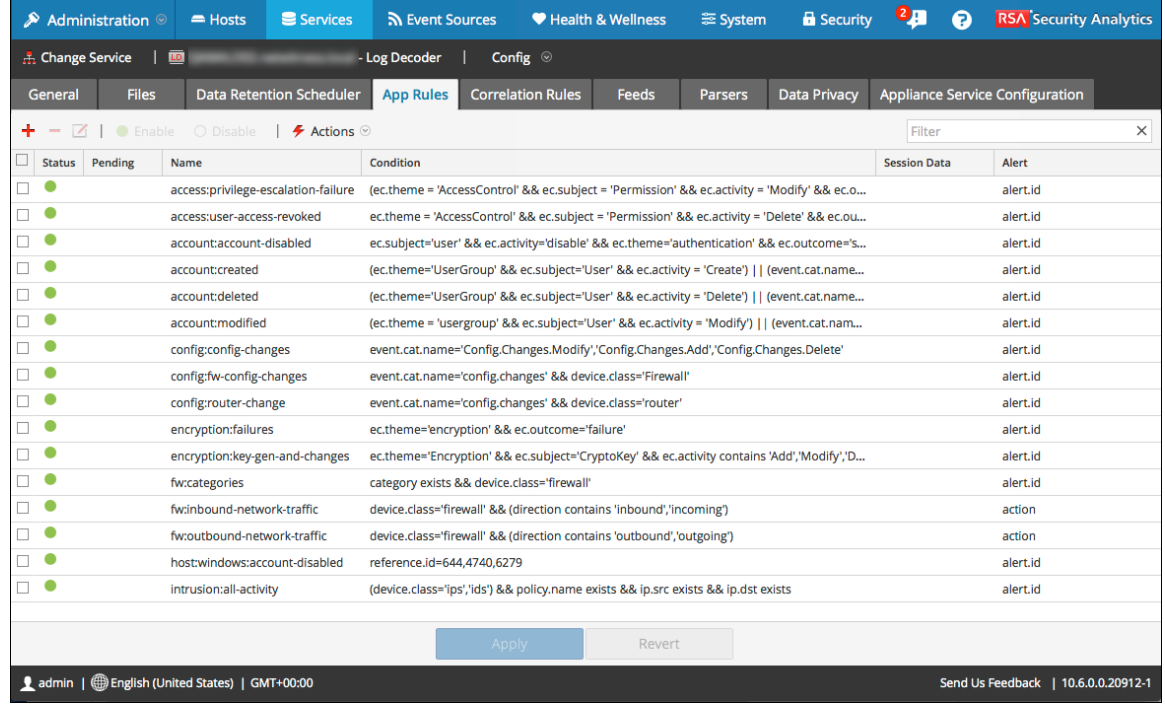

## **Columnas de la pestaña Reglas de aplicación**

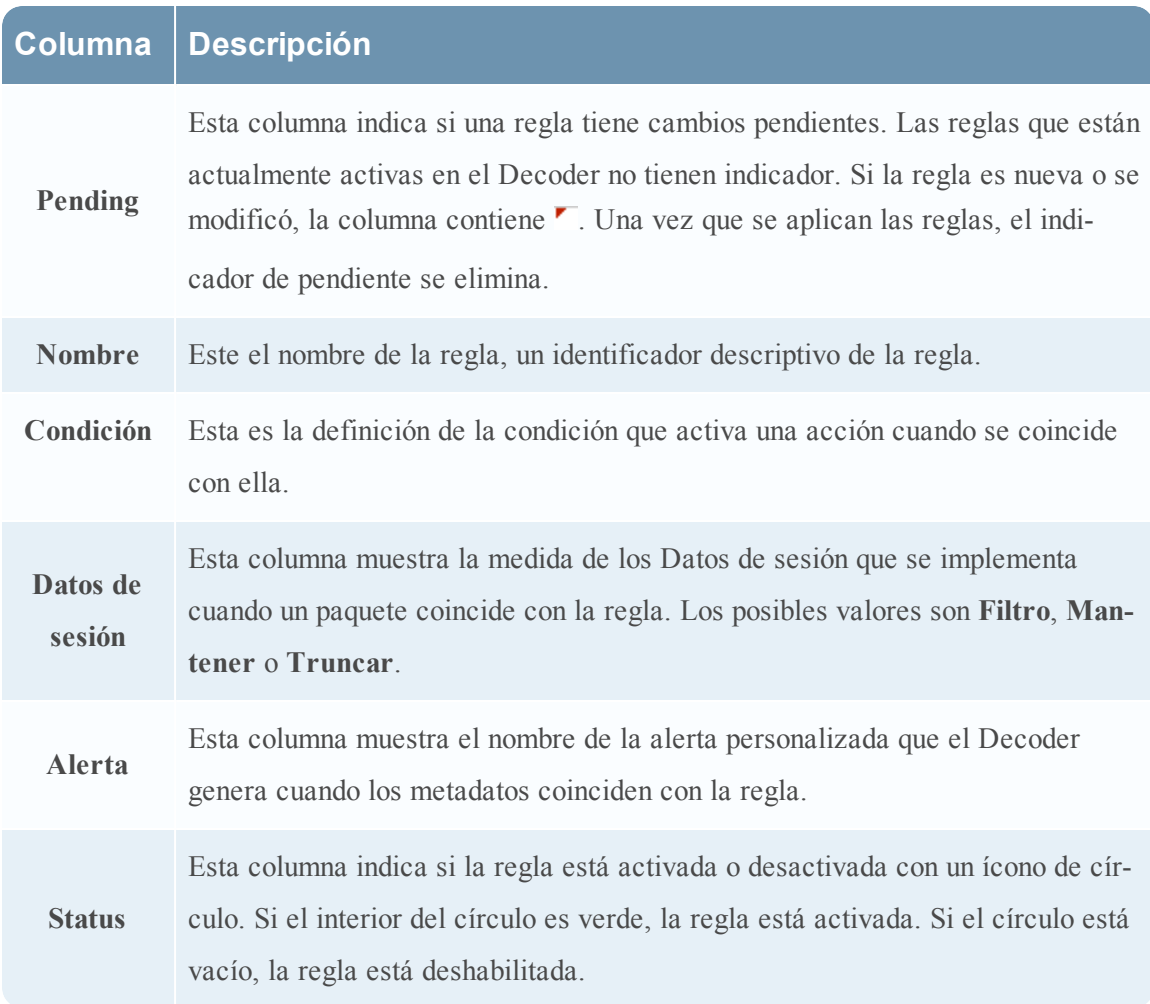

### **Cuadro de diálogo Editor de regla**

En la siguiente figura se muestra el cuadro de diálogo Editor de regla para una regla de aplicación.

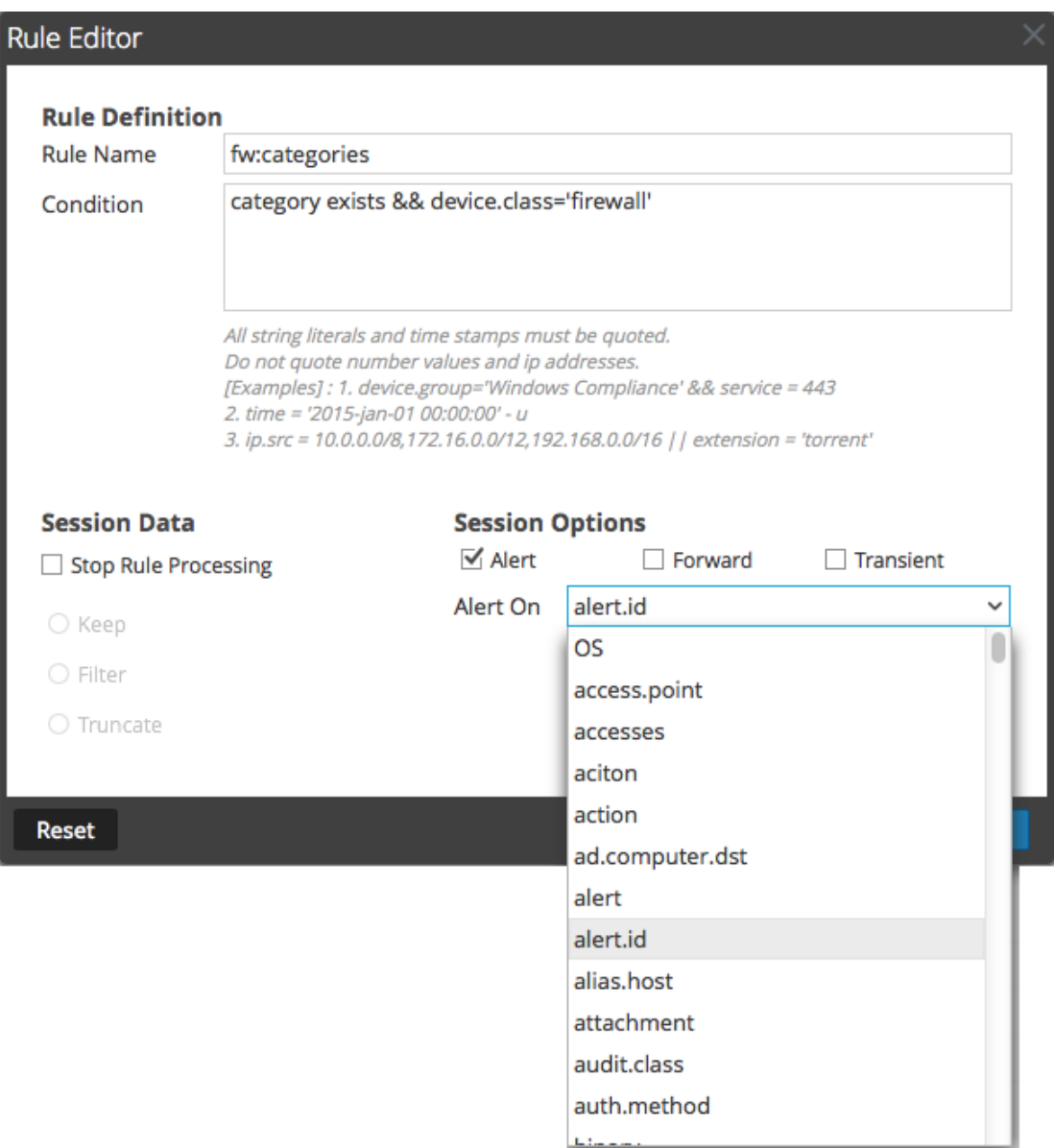

El cuadro de diálogo **Editor de regla** proporciona los campos y las opciones necesarios para definir una regla de aplicación.

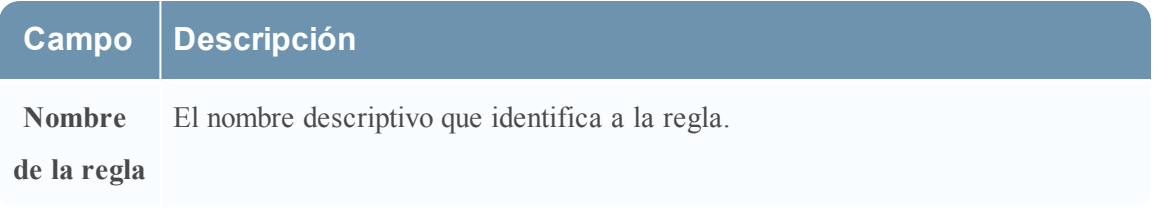

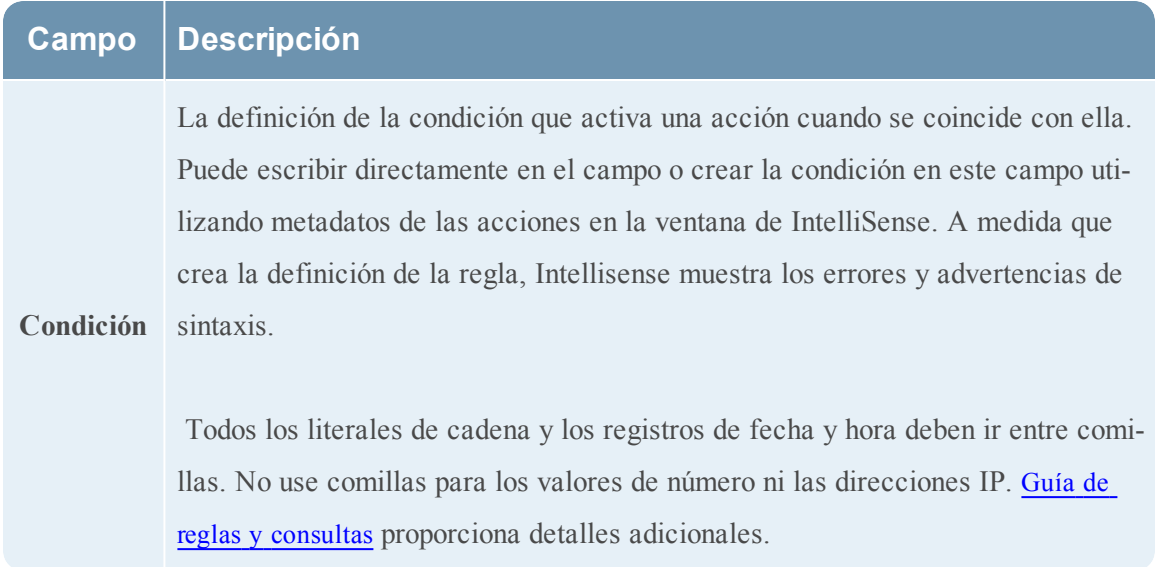

En la siguiente tabla se describen las acciones y las opciones de Datos de sesión.

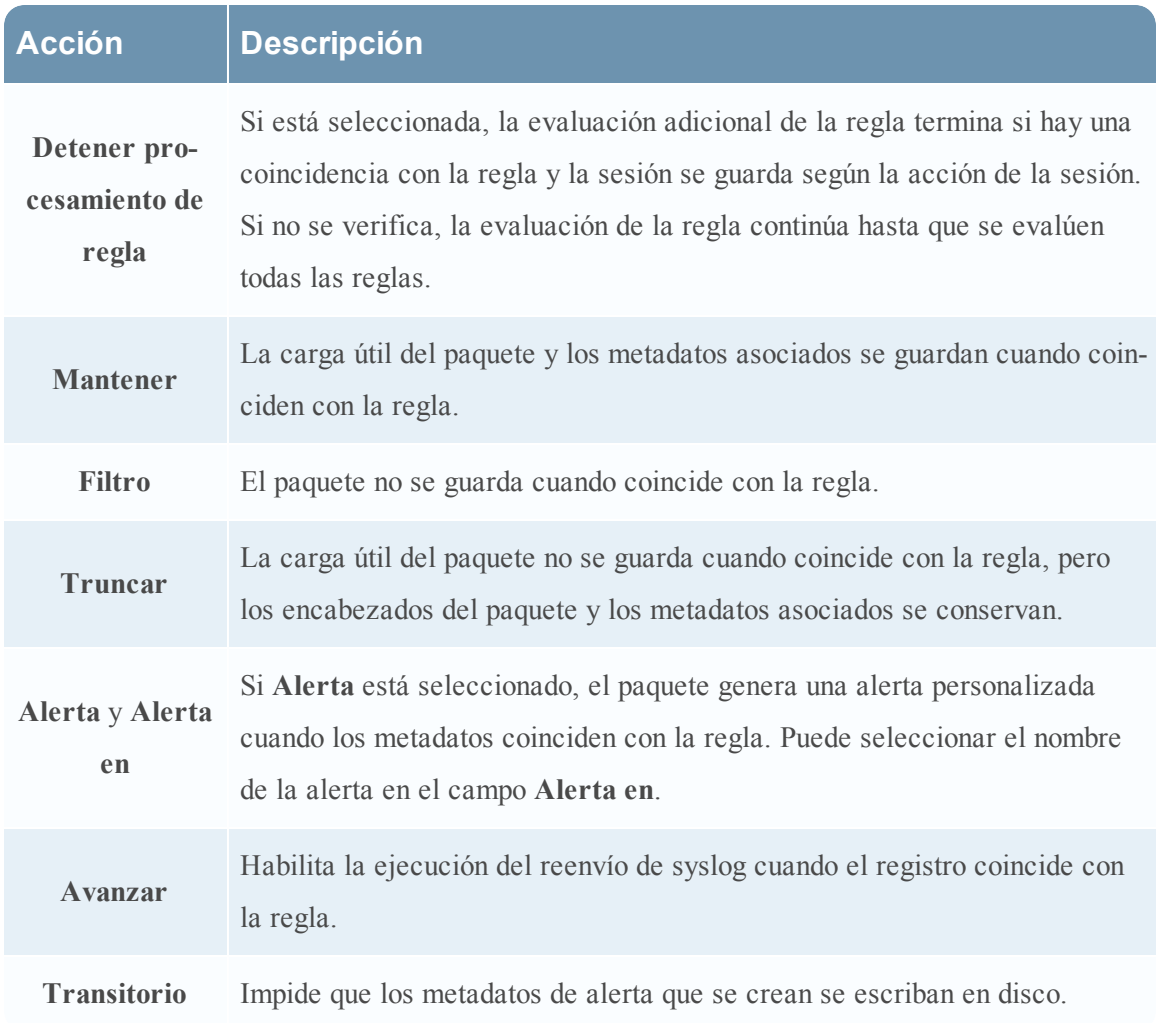

En la siguiente tabla se describen las acciones del cuadro de diálogo Editor de regla.

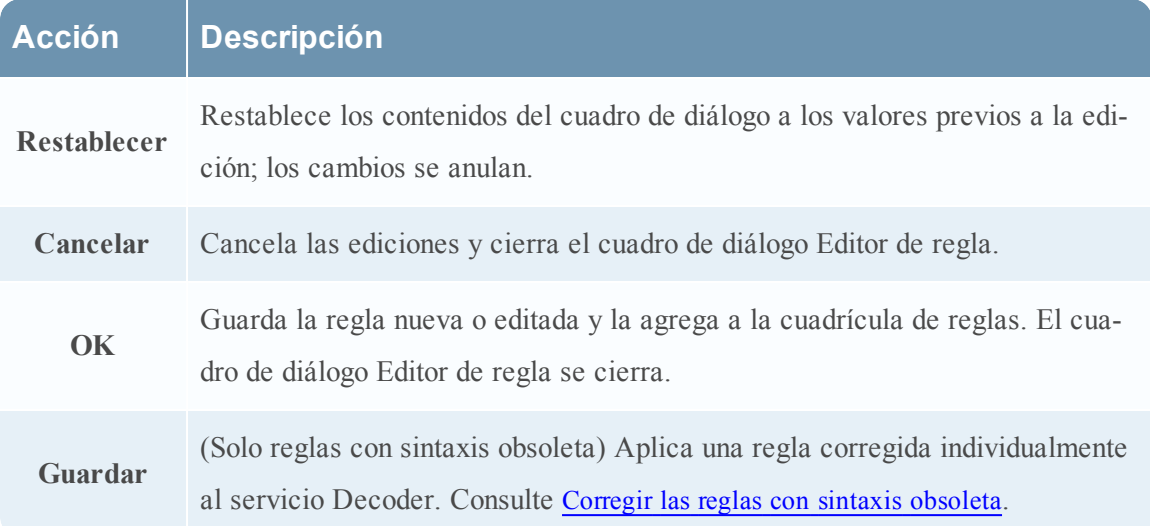

# <span id="page-193-0"></span>**Pestaña Reglas de correlación**

En este tema se describen las funciones para crear y administrar reglas de correlación en la vista Configuración de servicios > pestaña Reglas de correlación.

La pestaña Reglas de correlación permite administrar las reglas de correlación. Las reglas de correlación básicas se aplican en el nivel de sesión y advierten al usuario sobre actividades específicas que pueden estar ocurriendo en su ambiente. Security Analytics aplica las reglas de correlación en una ventana de tiempo móvil configurable.

Paso 4. [Configurar](#page-23-0) reglas de Decoder proporciona información adicional y [Configurar](#page-39-0) reglas de [correlación](#page-39-0) proporciona instrucciones para crear reglas de correlación.

La barra de herramientas de la pestaña Reglas de correlación es común a todos los tipos de reglas. Vista [Configuración](#page-184-0) de servicios: Pestañas Reglas proporciona información sobre la barra de herramientas y las acciones comunes para las reglas.

Para acceder a la pestaña Reglas de correlación:

- 1. En el menú de **Security Analytics**, seleccione **Administration > Servicios.**
- 2. Seleccione un servicio y elija $\bullet$   $\triangleright$   $\vee$  er  $\triangleright$  **Configurar.**

Se muestra la vista Configurar del servicio seleccionado.

3. Haga clic en la pestaña **Reglas de correlación**.

En la siguiente figura se muestra la pestaña Reglas de correlación.

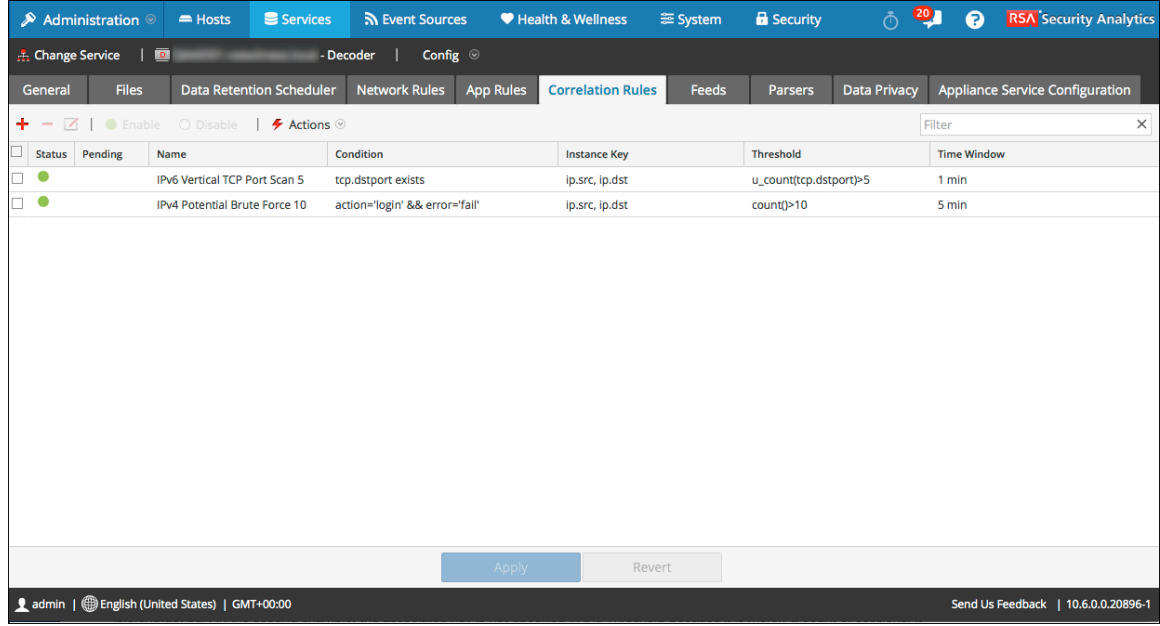

En la siguiente figura se muestra el cuadro de diálogo Editor de regla para una regla de correlación.

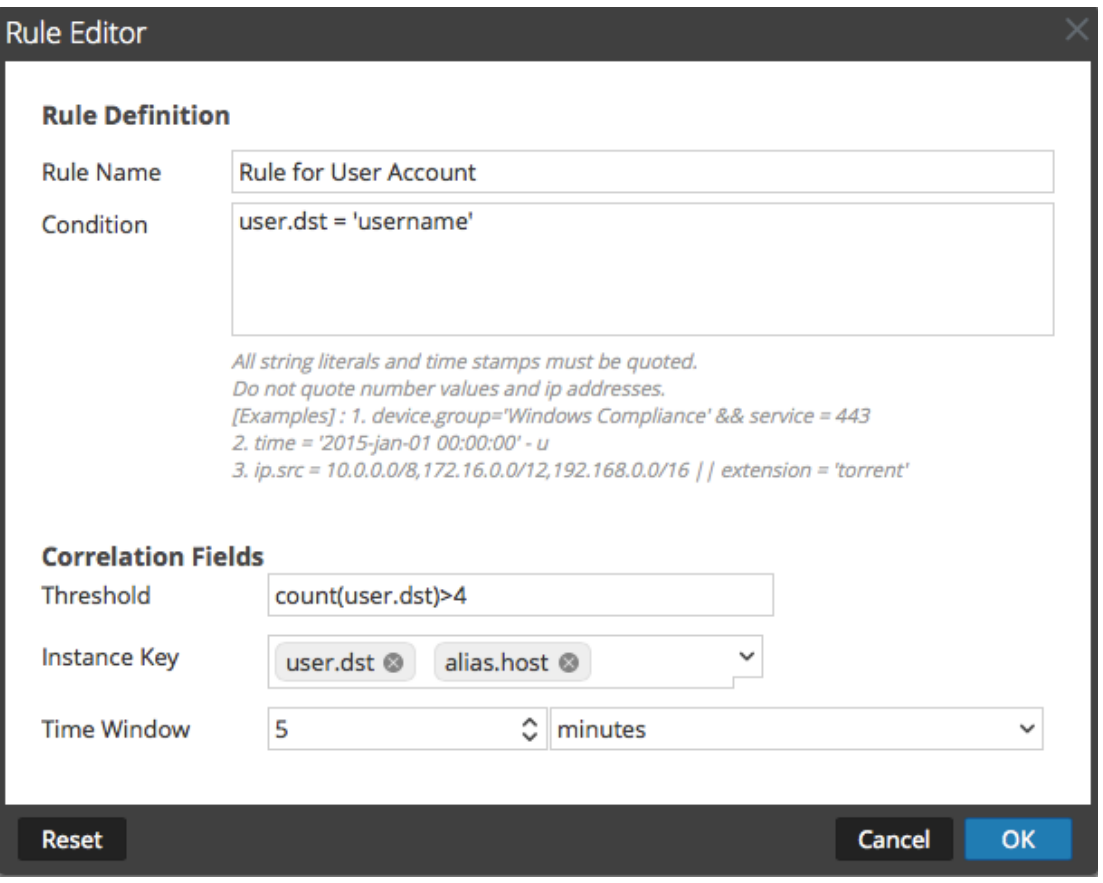

En la siguiente tabla se describen las columnas de la pestaña Reglas de correlación.

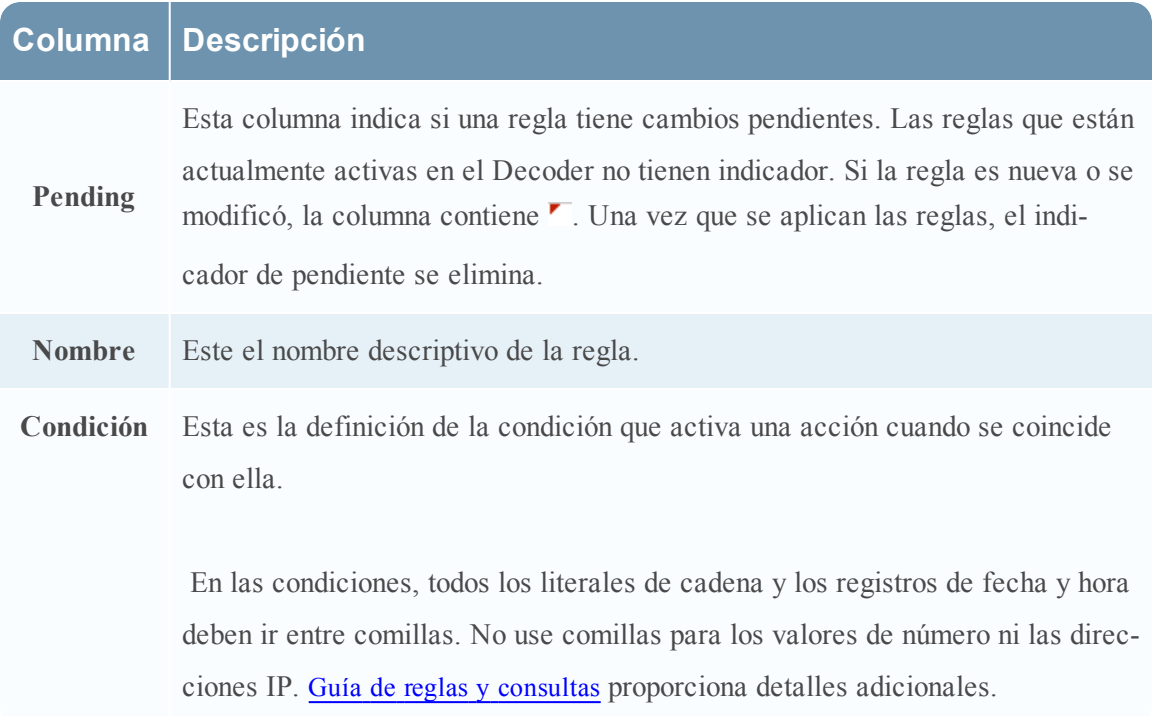

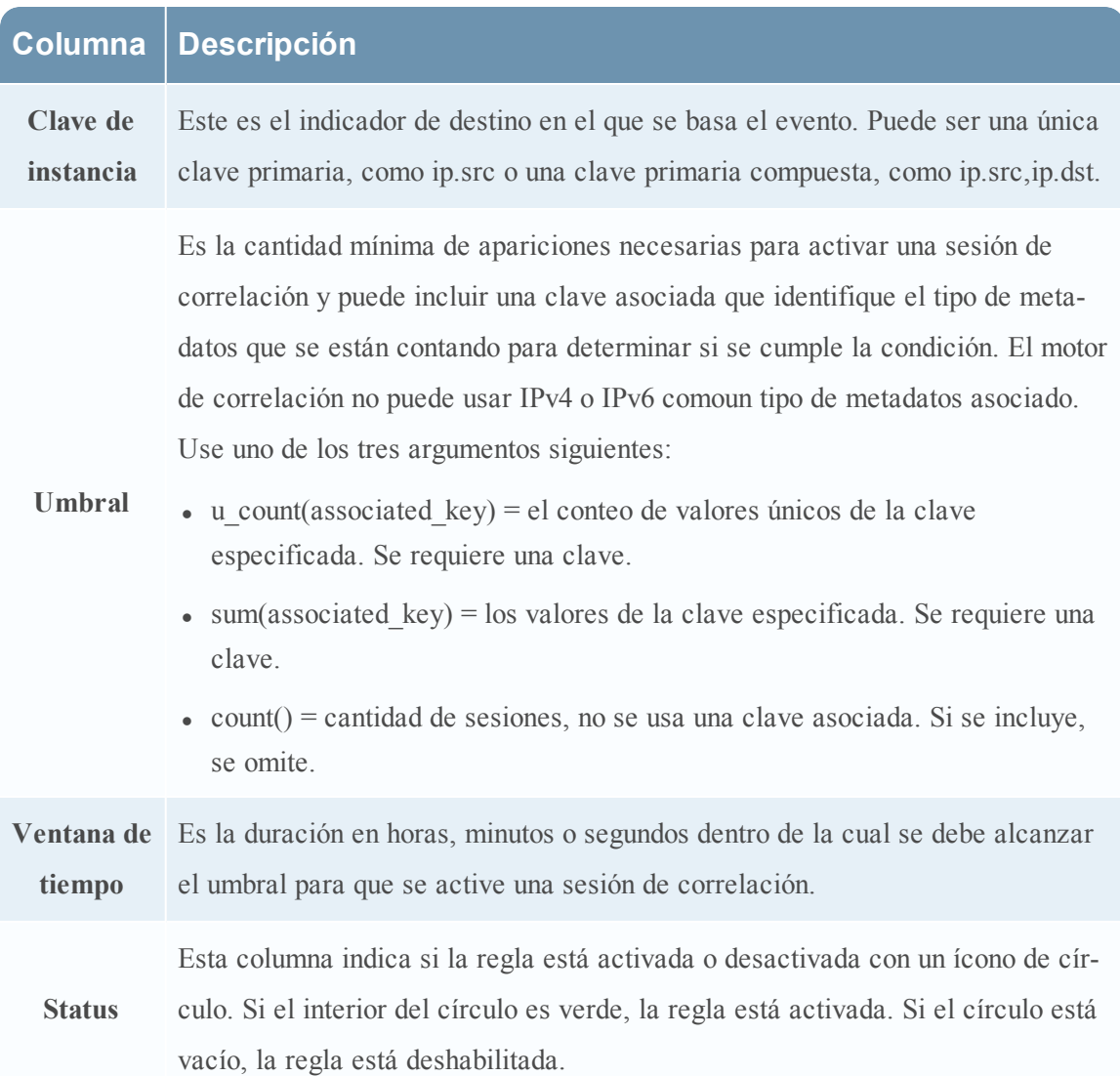

El cuadro de diálogo **Editor de regla** proporciona las opciones y los campos necesarios para definir una regla de red. Los campos corresponden exactamente a las columnas de la cuadrícula.

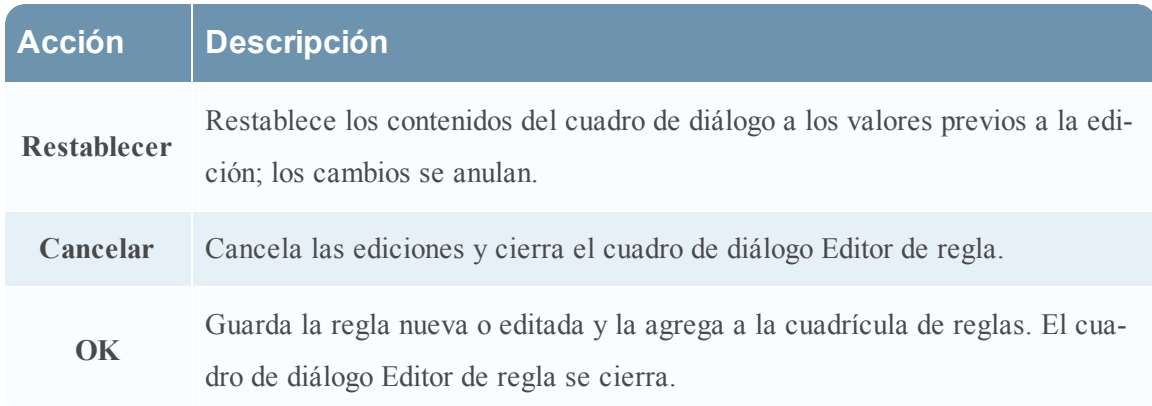

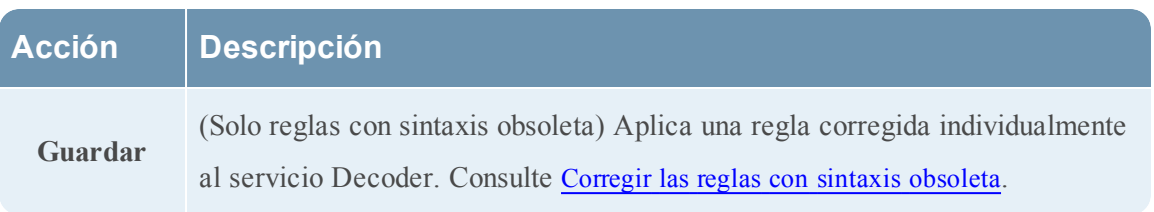

# <span id="page-197-0"></span>**Pestaña Reglas de red**

En este tema se describen las funciones para crear y administrar reglas de red en la vista Configuración de servicios > pestaña Reglas de red.

La pestaña Reglas de red permite administrar las reglas de red. Security Analytics aplica las reglas de red en el nivel de paquete. Las reglas de red constan de conjuntos de reglas de capa 2, capa 3 y capa 4. Es posible aplicar varias reglas al Decoder. Las reglas se pueden aplicar a varias capas (por ejemplo, cuando una regla de red filtra puertos específicos para una dirección IP específica). Las reglas de red se aplican solo a Packet Decoders.

Paso 4. [Configurar](#page-23-0) reglas de Decoder proporciona información adicional y [Configurar](#page-44-0) reglas de red proporciona instrucciones para crear reglas de red.

La barra de herramientas de la pestaña Reglas de red es común a todos los tipos de reglas. [Vista](#page-184-0) [Configuración](#page-184-0) de servicios: Pestañas Reglas proporciona información sobre la barra de herramientas y las acciones comunes para las reglas.

Para acceder a la pestaña Reglas de red:

- 1. En el menú de **Security Analytics**, seleccione **Administration > Servicios.**
- 2. Seleccione un servicio Decoder y elija **> Ver > Configuración**.

Se muestra la vista Configurar del servicio seleccionado.

3. Seleccione la pestaña **Reglas de red**.

En la siguiente figura se muestra la pestaña Reglas de red.

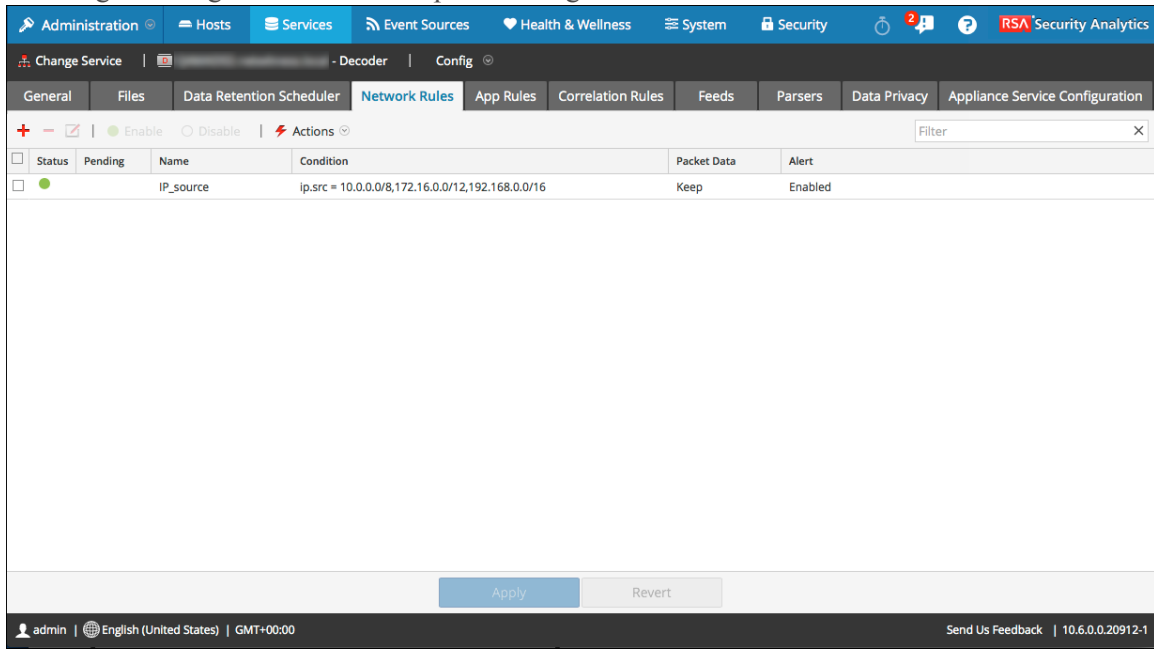

En la siguiente figura se muestra el cuadro de diálogo Editor de regla para una regla de red.

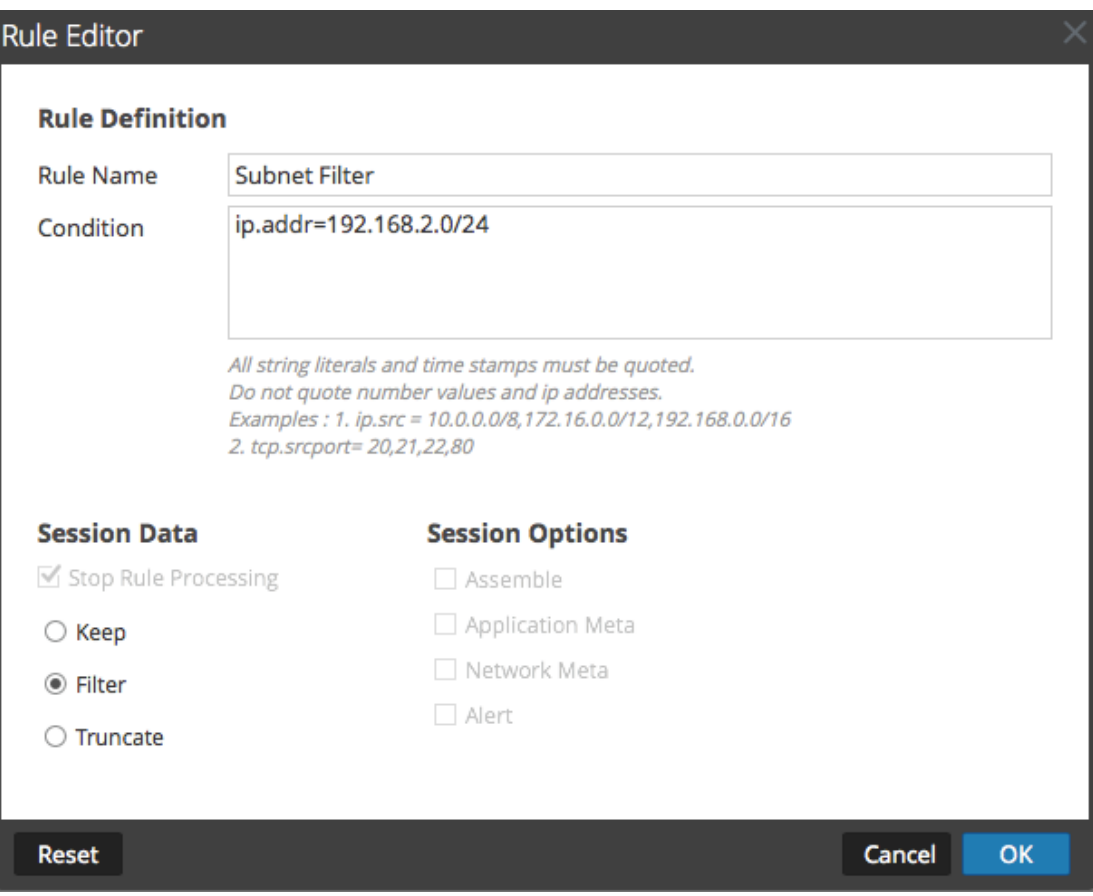

### **Características**

En la siguiente tabla se describen las columnas de la cuadrícula Reglas de red.

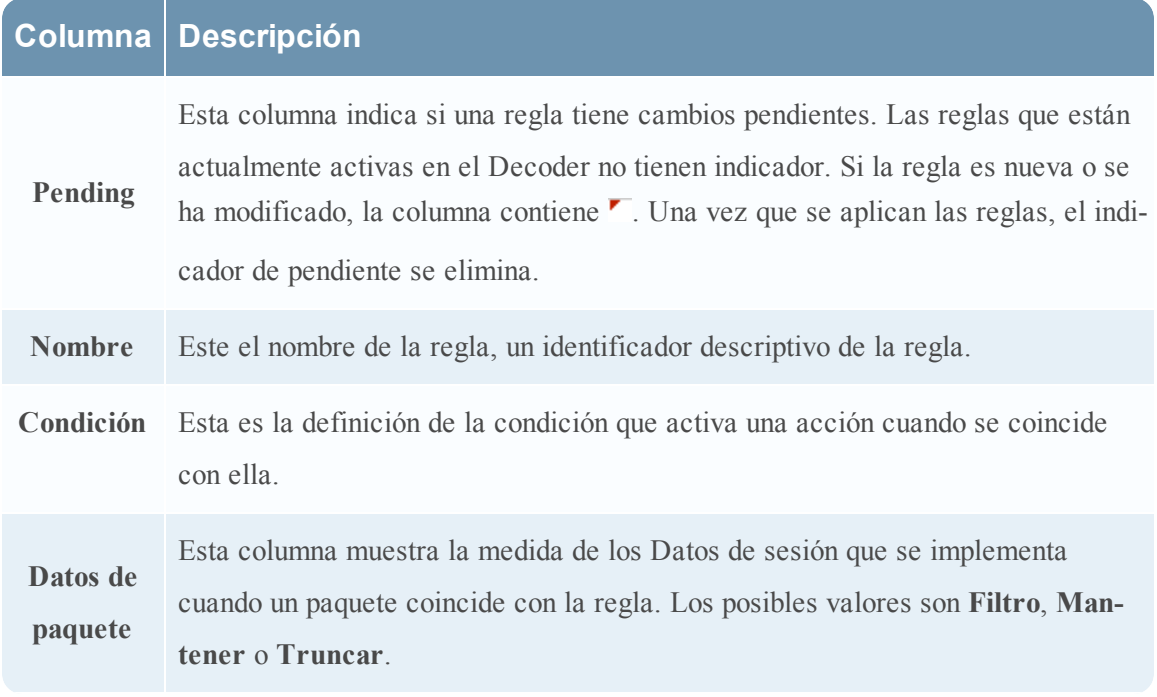

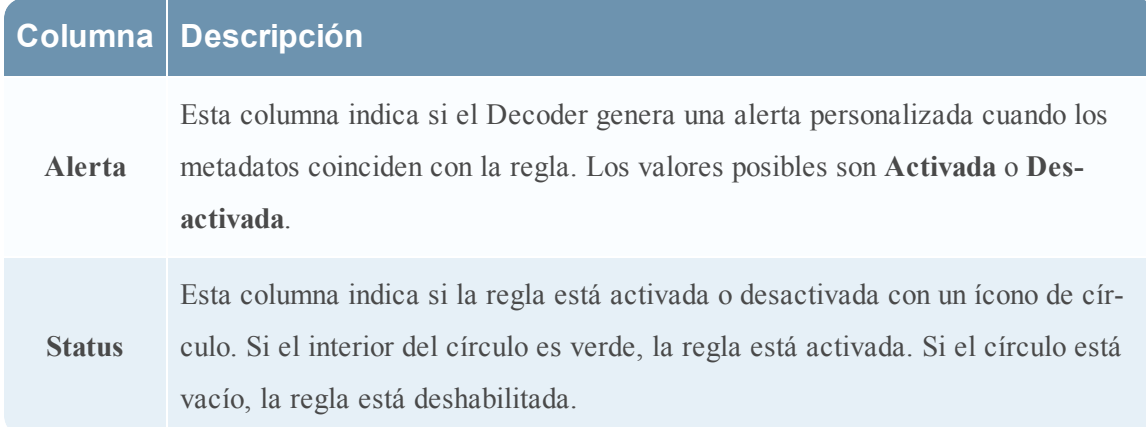

El cuadro de diálogo **Editor de regla** proporciona las opciones y los campos necesarios para definir una regla de red.

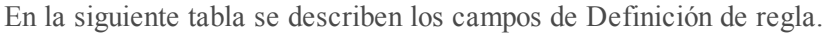

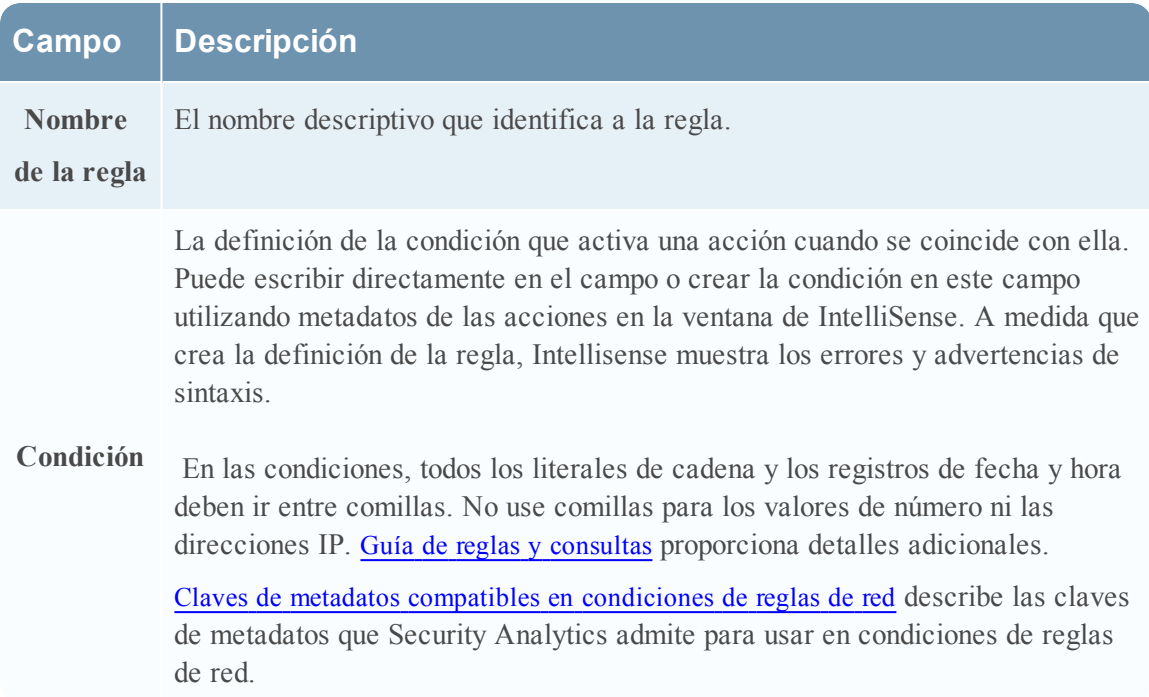

La siguiente tabla describe las acciones de Datos de sesión.

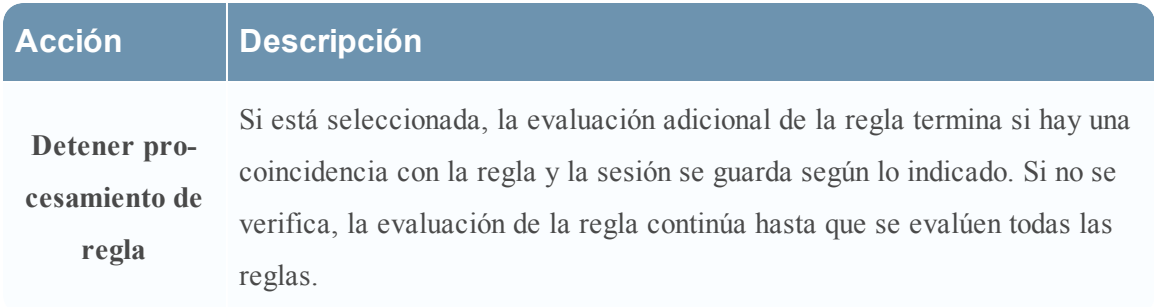

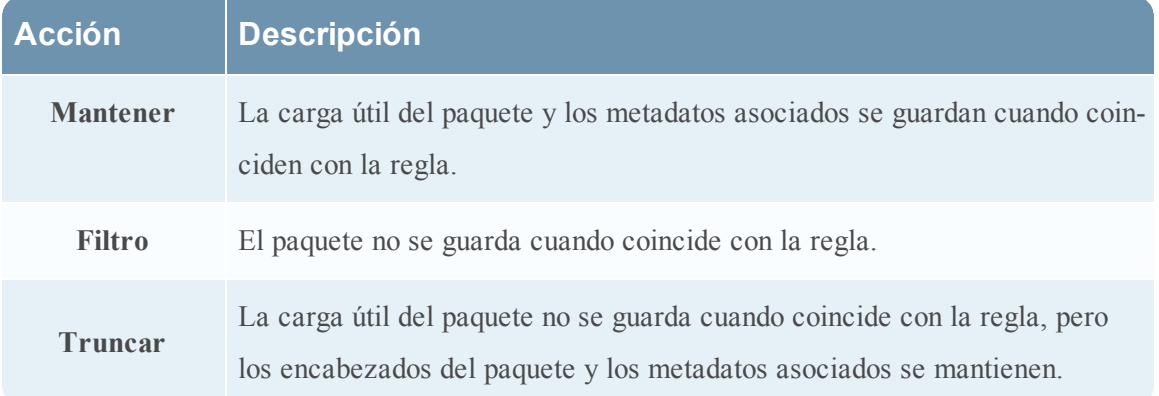

En la siguiente tabla se describen las opciones de una sesión.

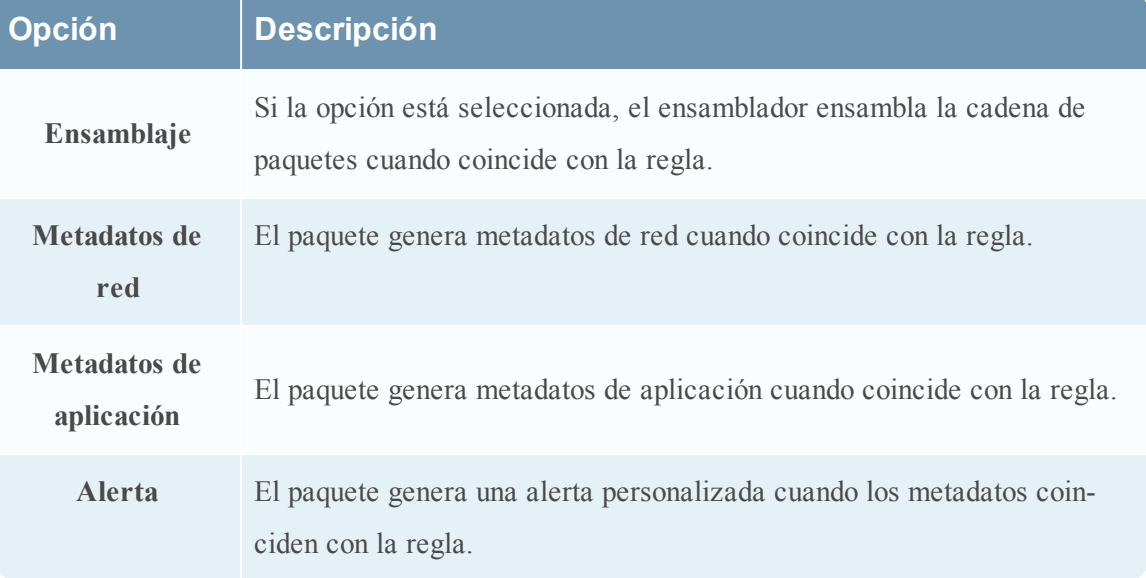

En la siguiente tabla se describen las acciones del cuadro de diálogo Editor de regla.

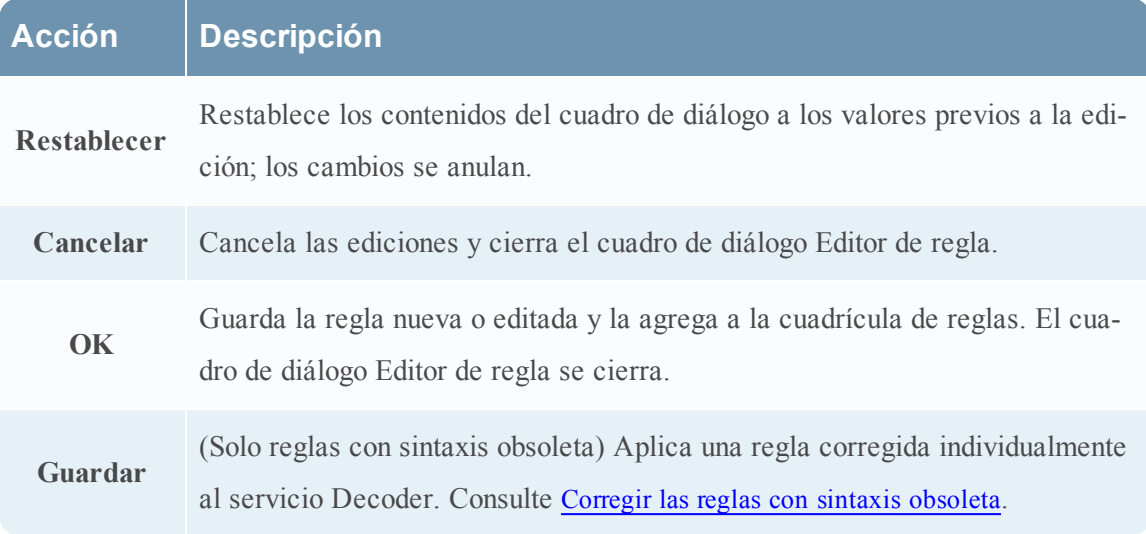

#### **Claves de metadatos compatibles en las reglas de red**

Las reglas de red constan de conjuntos de reglas de capa 2, capa 3 y capa 4. Es posible aplicar varias reglas en el nivel de paquete a un Decoder. Las reglas se pueden aplicar a varias capas (por ejemplo, cuando una regla de red filtra puertos específicos de una dirección IP específica). Puede crear y administrar reglas de red en la vista Configuración de servicios > pestaña Reglas de red.

#### <span id="page-201-0"></span>**Claves de metadatos compatibles en condiciones de reglas de red**

En la siguiente tabla se describen las claves de metadatos que Security Analytics admite para usar en condiciones de reglas de red.

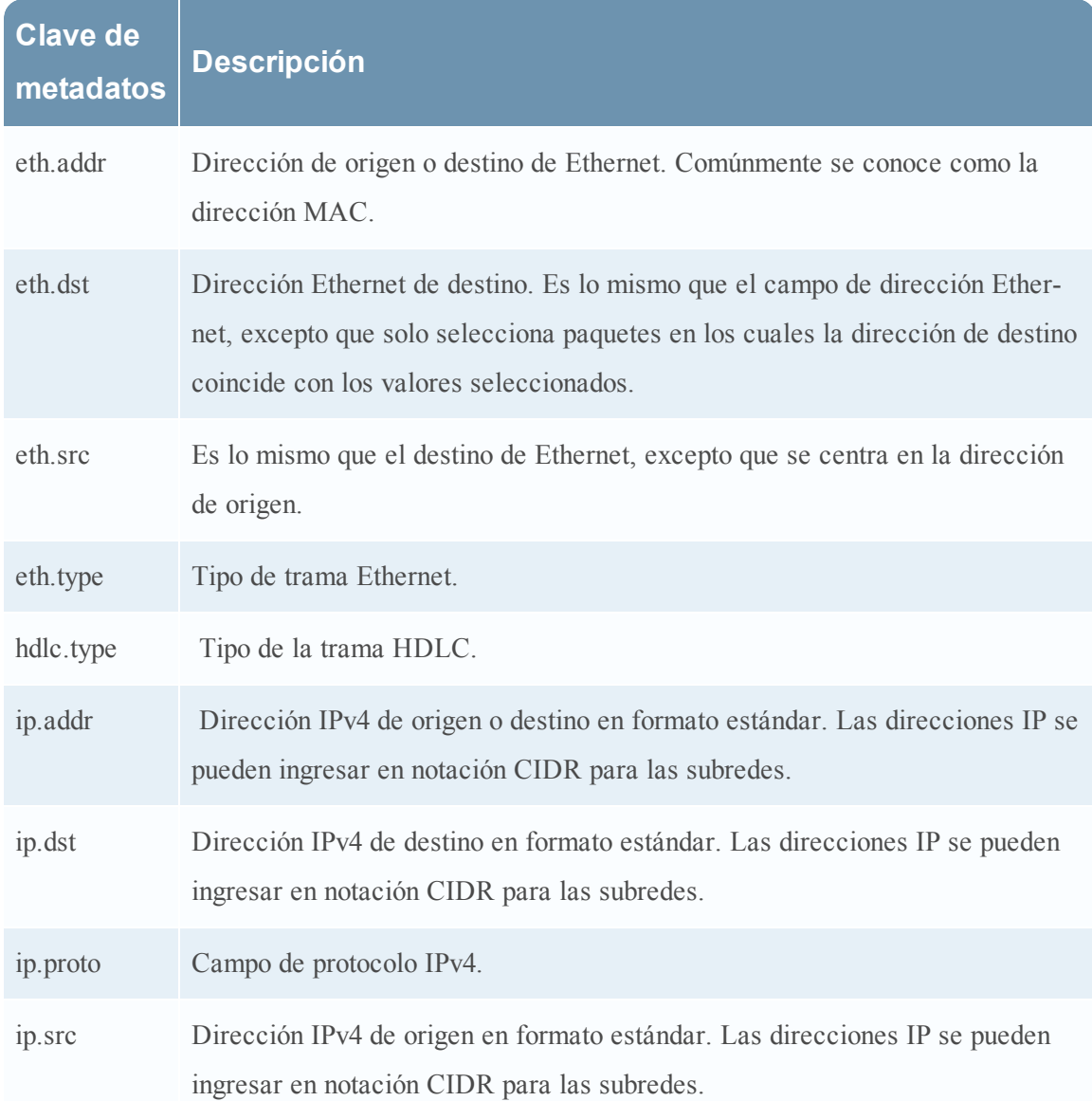

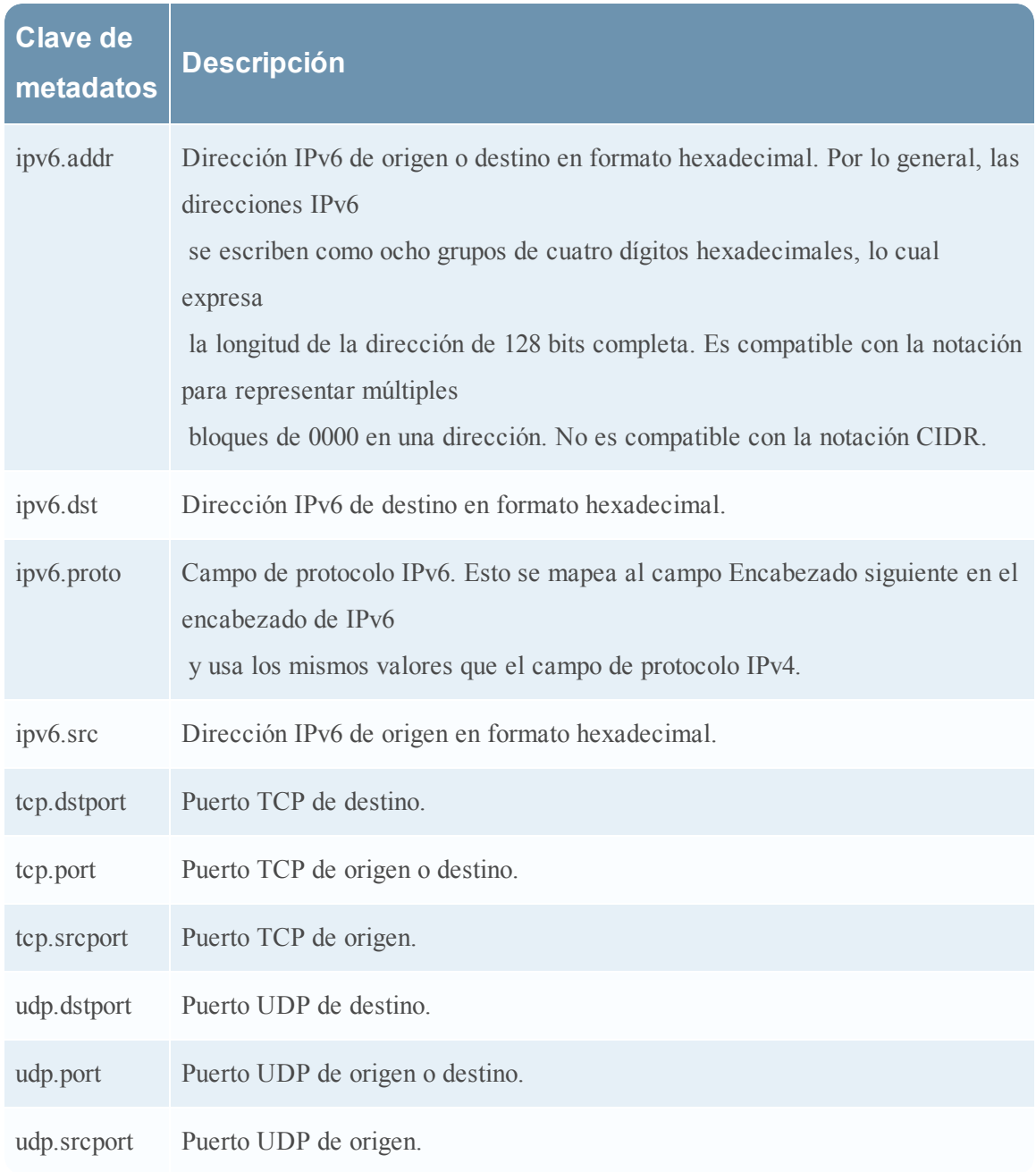

# <span id="page-203-0"></span>**Guía de reglas y consultas**

Todas las consultas y las condiciones de regla en los servicios de RSA Security Analytics Core deben seguir estas pautas:

**Todos los literales de cadena y los registros de fecha y hora deben ir entre comillas. No use comillas para los números ni las direcciones MAC o IP.**

Por ejemplo:

- <sup>l</sup> extension = 'torrent'
- $\bullet$  time='2015-jan-01 00:00:00'
- service=80
- $\cdot$  ip.src = 192.168.0.1

**Nota:** El espacio a la derecha y a la izquierda de un operador es opcional. Por ejemplo, puede usar service=80 o service = 80.

#### **Ejemplos de reglas**

En la siguiente tabla se muestran ejemplos de condiciones de regla. Puede usar condiciones de regla para recopilaciones de retención de registros en un Archiver y para reglas de aplicación, red y correlación en un Decoder, Log Decoder o Concentrator. Las condiciones de regla también se usan en todas las cláusulas Where de todas las consultas de la base de datos Core.

Para obtener información detallada sobre la sintaxis de las reglas en Security Analytics, consulte **Cláusulas Where** en el tema **Consultas** de la *Guía de ajuste de la base de datos de RSA Security Analytics Core*.

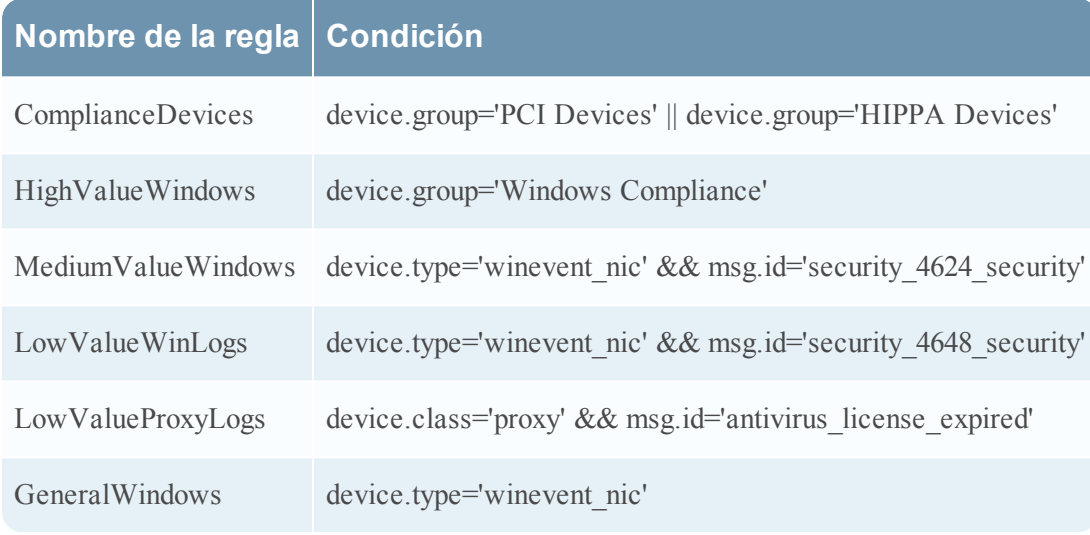

### **Configuración del modo estricto para Security Analytics 10.6**

Desde la versión 10.2, Security Analytics ha utilizado un analizador moderno para las reglas y las consultas, el cual define estrictamente la sintaxis válida. Cuando un servicio principal encuentra sintaxis obsoleta, escribe una advertencia acerca de esta en los registros de Security Analytics. Security Analytics ahora aplica el análisis estricto a las reglas de aplicación, red y correlación nuevas. El analizador heredado de las generaciones anteriores, ahora obsoleto, permite una sintaxis ambigua que puede dar lugar a resultados imprevistos. Aunque Security Analytics 10.6 continúa siendo compatible con la sintaxis obsoleta, las versiones futuras dejarán de serlo.

Después de la actualización a Security Analytics 10.6, las reglas con sintaxis obsoleta se resaltan en la interfaz del usuario. En el Editor de regla se proporcionan mensajes de globo adicionales. Después de corregir las reglas, los elementos resaltados desaparecen. Consulte **Corregir las reglas con sintaxis obsoleta** en la *Guía de configuración de Decoder y Log Decoder*.

Las estadísticas **/decoder/config/rules/rule.errors** y **/concentrator/config/rules/rule.errors**, que se incorporaron en 10.6, contienen el conteo de reglas con errores. Si **rule.errors** es distinto de cero, Security Analytics genera una alerta de Estado y condición para indicar que debe corregir las reglas.

Además, hay una ruta de migración para las consultas de sistemas externos. Después de una actualización desde una versión anterior, el sistema funciona en el modo obsoleto (lo controla **/sdk/config/query.parse**). En el modo obsoleto, el servicio continúa utilizando el analizador antiguo para todas las consultas que no pasan el análisis estricto. Los errores se registran y se envía un mensaje al cliente en el cual se informa la falla del análisis estricto. Pero la consulta se ejecuta y devuelve resultados como en las versiones anteriores. Debe monitorear los registros y los clientes externos en busca de informes, tableros, reglas, etc. que estén escritos con sintaxis obsoleta y resolver esos problemas a medida que surgen.

Después de resolver los problemas, puede cambiar todos los servicios principales (Decoders, Log Decoders, Concentrators, Brokers y Archivers) al modo estricto y monitorearlos en busca de problemas. En el modo estricto no se utiliza el analizador antiguo y cualquier infracción en el análisis devuelve errores. Esta tarea se debe ejecutar antes de cualquier actualización principal después de 10.6, porque el analizador antiguo se eliminará en versiones futuras y no existirá la opción de funcionamiento en el modo obsoleto.

De manera predeterminada, todas las instalaciones nuevas funcionan en el modo estricto. Si planea agregar un dispositivo nuevo a una infraestructura existente que se ejecuta en el modo obsoleto, en la vista Explorar (Administration > Servicios > seleccione un servicio y, en el menú Acciones, seleccione Ver > Explorar), puede cambiar **/sdk/config/query.parse** al modo obsoleto hasta que la plataforma completa se haya cambiado al modo estricto.

En Security Analytics 10.6, toda la validación de reglas funcionará siempre en el modo estricto para impedir la creación de problemas de sintaxis.

#### **Sintaxis válida con el analizador moderno**

Las siguientes son reglas con sintaxis válida que usan el analizador moderno:

- En todos los tipos de texto, los valores literales deben ir entre comillas. Ejemplo: username = 'user1'
- Las comillas pueden ser simples o dobles, pero deben coincidir (no puede comenzar con comillas simples y terminar con comillas dobles)
- It Si el valor literal incluye una comilla, puede anteponerle el carácter de escape o usar un carácter de comillas iniciales diferente. Los dos ejemplos siguientes son válidos (se usa la barra invertida como carácter de escape):

```
\bullet username = "User's"
```

```
\bullet username = 'User\'s'
```
- <sup>l</sup> Para usar una barra invertida en una cadena literal, antepóngale un carácter de escape de barra invertida adicional: \\
- Todos los tipos de fecha/hora deben usar comillas para las fechas en este formato: time = 'YYYY-MM-DD HH:MM:SS'
- <sup>l</sup> Todos los tipos de tiempo que representan la cantidad de segundos transcurridos desde EPOCH (1.º de enero de 1970) no deben ir entre comillas.

Ejemplo: time = 1448034064

• TODO lo demás no lleva comillas: dirección IP, direcciones Ethernet, valores numéricos, etc.

Ejemplo: service = 80 && ip.src = 192.168.1.1/16

### **Ejemplos de sintaxis ambigua con el analizador antiguo**

El siguiente es un ejemplo de sintaxis ambigua con el analizador antiguo obsoleto:

select \* where alias.host = server-xeon

En la consulta anterior, parece lógico que el autor de la consulta desea obtener todos los metadatos en los cuales alias.host es igual a server-xeon. Lamentablemente, eso no sucede con el analizador heredado. En vez de esto, analiza esa consulta como select \* where alias.host = 'server'-'xeon'. Por lo tanto, la convierte en una consulta de rango (valores ENTRE "server" y "xeon" con el uso del operador guion - sin comillas) y, debido a que es probable que ese rango devuelva resultados que no tienen ninguna relación con serverxeon, los usuarios podrían suponer que existe un problema en el motor de consultas. En el modo estricto de 10.6, obtendrá este error:

### **expecting <quoted\_string> here: "server-xeon"**

Esto informa de inmediato al usuario el motivo por el cual la consulta no se pudo analizar correctamente.

El siguiente es otro ejemplo de sintaxis ambigua con el analizador antiguo obsoleto:

select \* where username=lastname, firstname

En el lenguaje de Security Analytics, puede especificar valores múltiples si los separa con comas (un operador OR implícito). Pero, ¿quería el autor de la consulta expresar 'lastname, firstname' o deseaba buscar dos valores, 'lastname' y 'firstname'? Nuevamente, es ambiguo, pero el analizador heredado lo acepta (y lo convierte en 'lastname' OR 'firstname'). Con el analizador moderno, debe expresar su intención con total claridad, ya sea 'lastname, firstname' o 'lastname', 'firstname'.

El siguiente ejemplo no se analiza correctamente:

#### select \* where username = lastname, firstname

A primera vista, tal vez no se dé cuenta de que hay un espacio entre la coma y firstname. Debido a la ausencia de comillas, esto no se analiza correctamente con el analizador antiguo, pero este no devuelve un error de análisis. En su lugar, ejecuta la consulta (y descarta firstname por completo debido al problema del espacio en blanco). Lo que es peor, usted no sabría que la consulta ejecutada no es lo que envió, a menos que determinara mediante otros métodos que el conjunto de resultados está incompleto. Con el análisis estricto habilitado, esto devuelve un error de análisis, que es lo que siempre debería ocurrir. Por lo menos en las versiones anteriores (y en el modo obsoleto), los registros muestran un mensaje inmediatamente después del registro de auditoría para la consulta: **Rule '<rule name>' in deprecated format. Please make sure all text values are surrounded with quotes.**

# **Vista Sistema de servicios: Decoders**

En este tema, se presentan las funcionalidades de la vista Sistema relacionadas específicamente con los Decoders y los Log Decoders.

Un Log Decoder es un tipo especial de Decoder y se configura y administra de manera similar a un Decoder. Por lo tanto, la mayor parte de la información en esta sección se refiere a ambos tipos de Decoders. Se especifican las diferencias para los Log Decoders.

Para acceder a la vista Sistema de servicios de un Decoder:

- 1. En el menú de **Security Analytics**, seleccione **Administration > Servicios**. Se muestra la vista Servicios de Administration.
- 2. Seleccione un Decoder o un Log Decoder y elija  $\bullet$  > **Ver**> Sistema.

Este es un ejemplo de la vista Sistema de servicios de un Decoder.

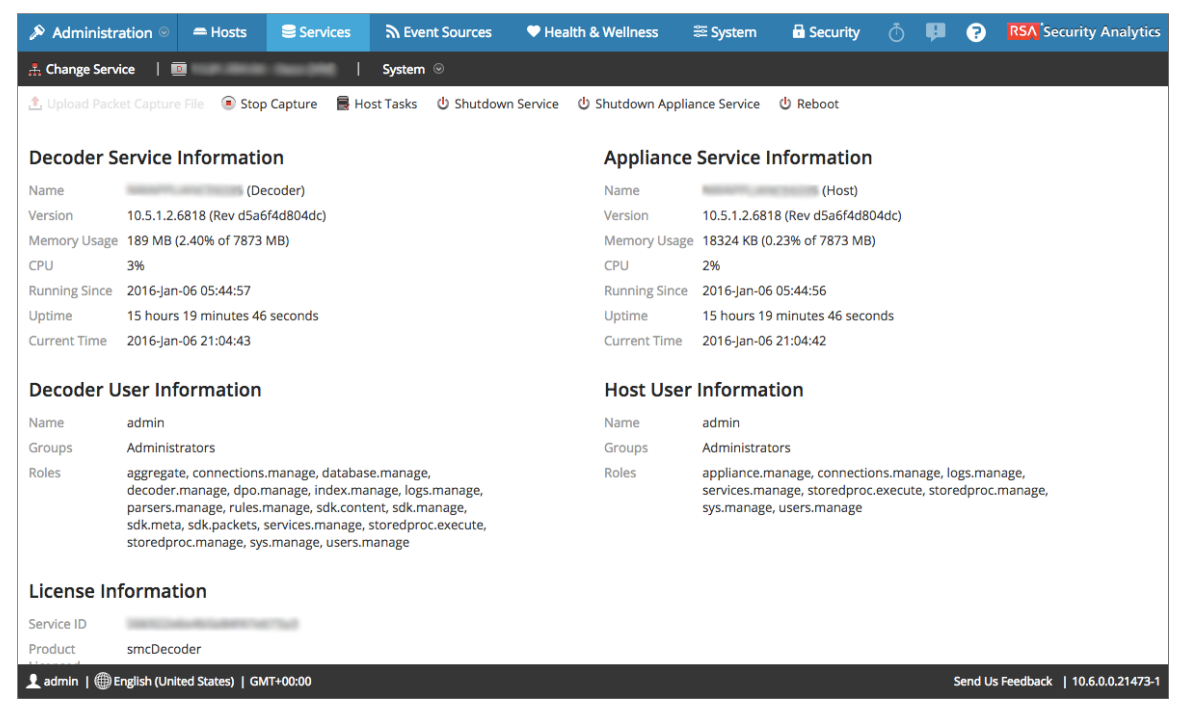

Este es un ejemplo de la vista Sistema de servicios de un Log Decoder.

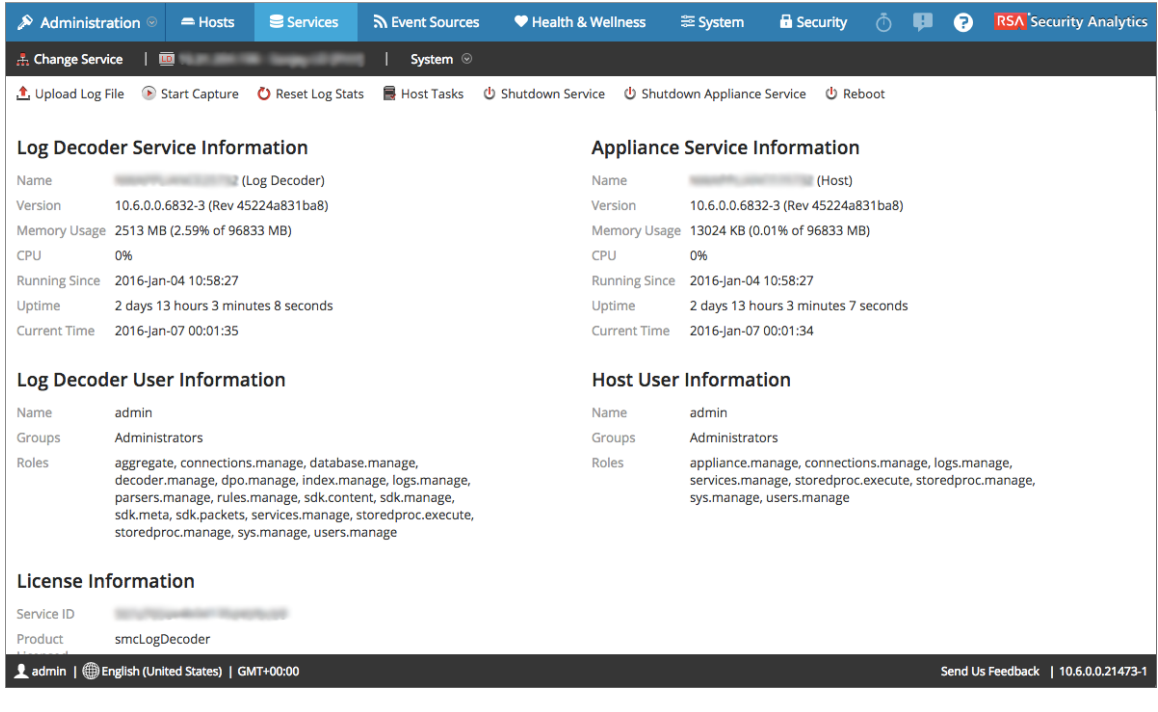

# **Características**

### **Barra de herramientas de Información del servicio**

Estas dos barras de herramientas ilustran las opciones específicas de los Decoders y Log Decoders.

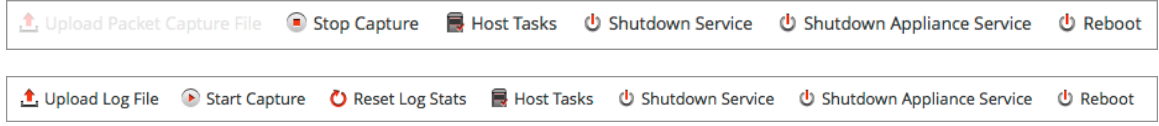

Además de las opciones comunes de la barra de herramientas de la vista Sistema de servicios, puede iniciar y detener la captura de paquetes o registros. Las opciones para cargar archivos son distintas en los Decoder estándar (archivo de captura de paquetes) y el Log Decoder (archivo de registro).

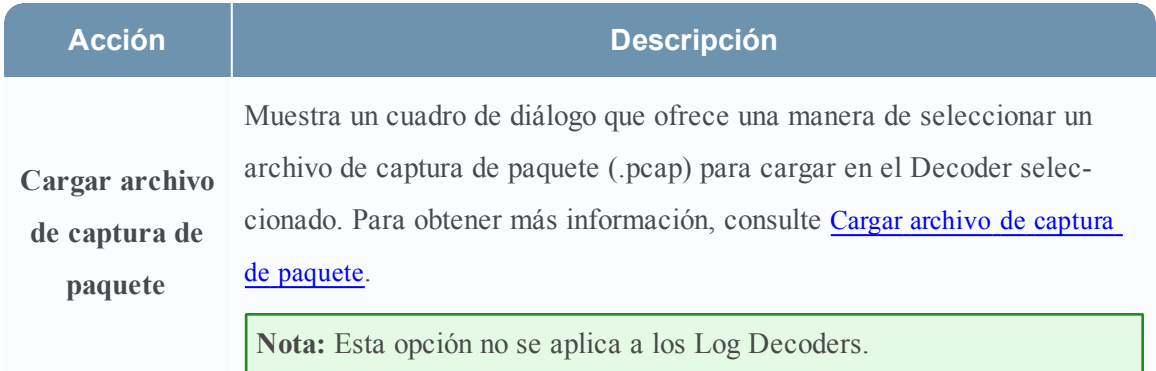

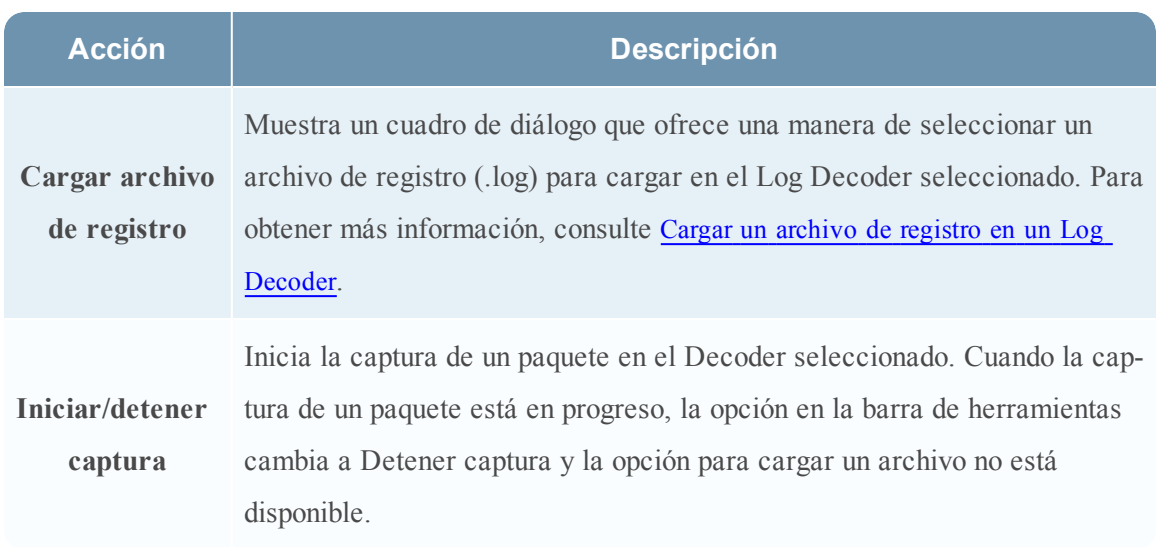

### **Tema relacionado**

<sup>l</sup> **Vista Sistema de servicios** en la *Guía de introducción de hosts y servicios*